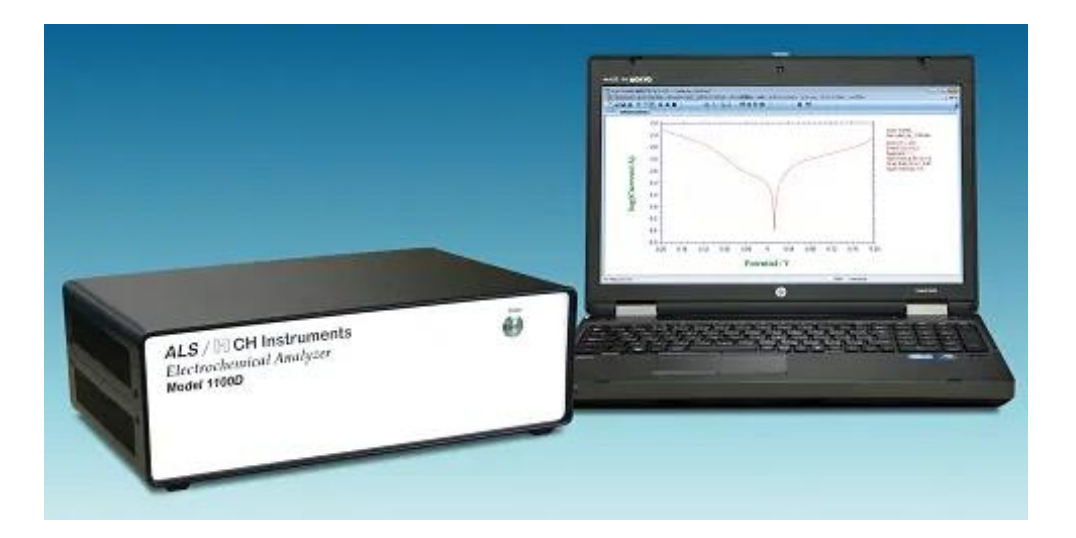

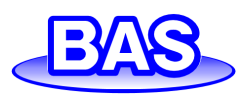

**BV** 

Ver. 202402 目次

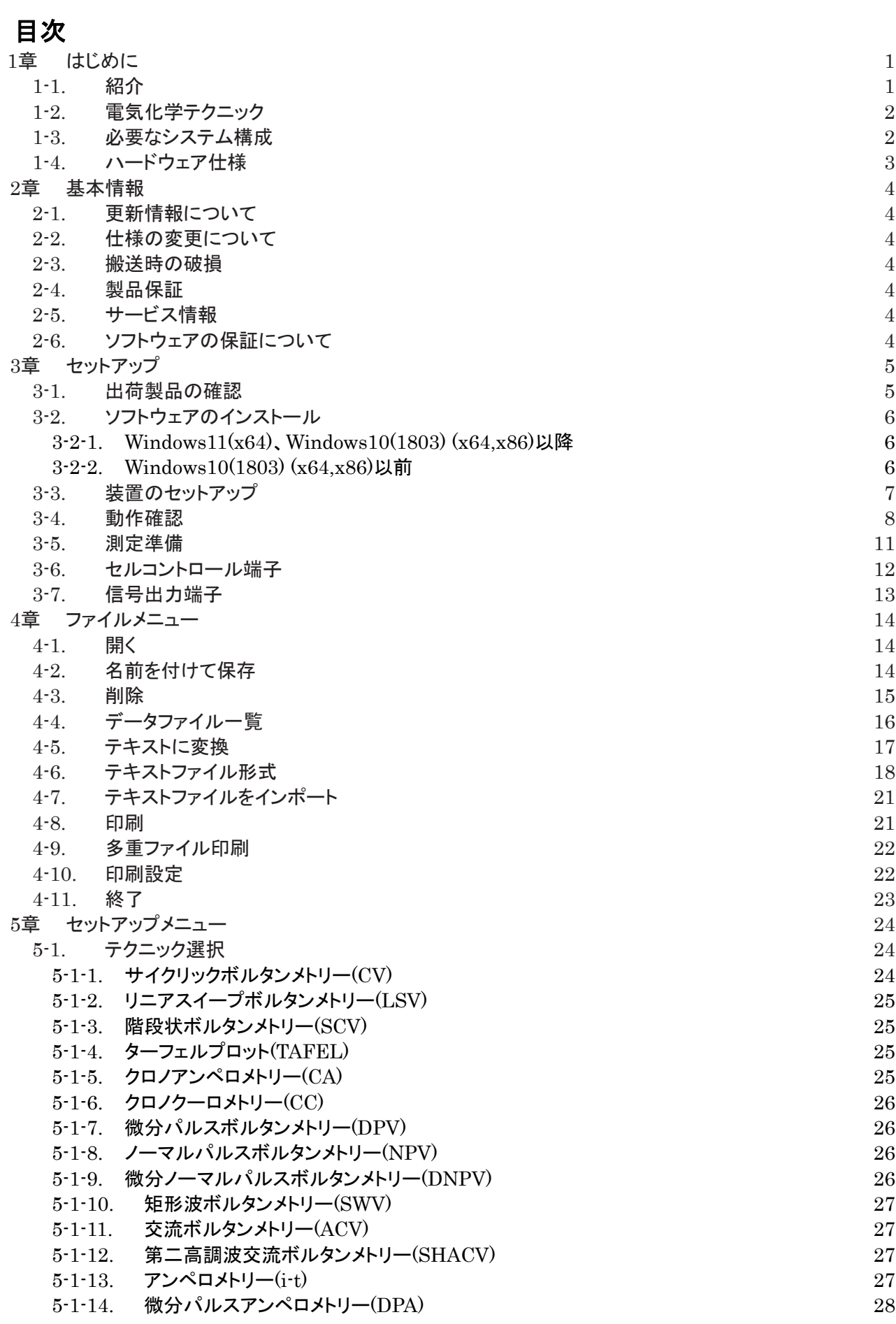

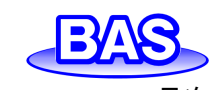

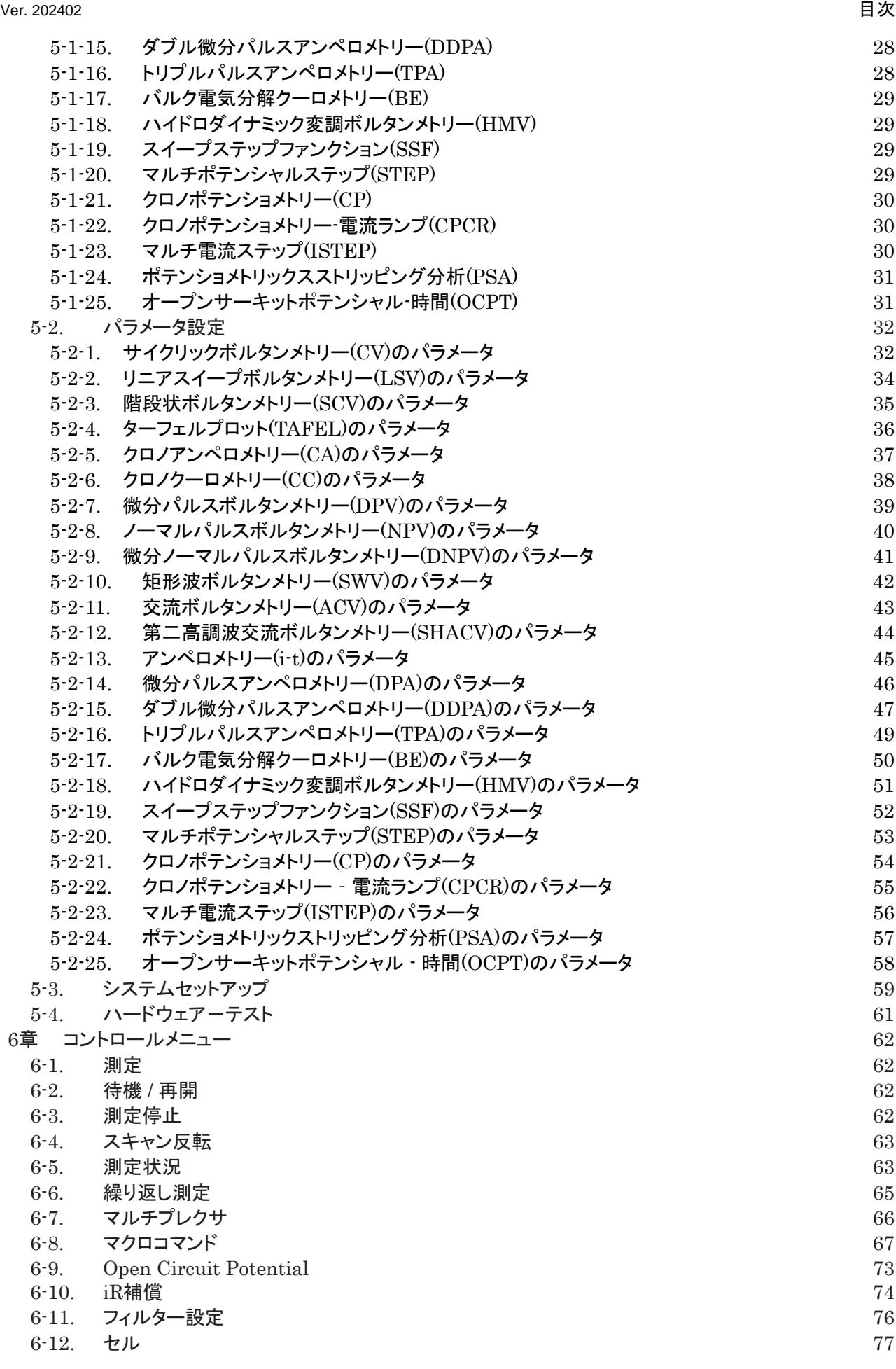

![](_page_3_Picture_1.jpeg)

![](_page_3_Picture_379.jpeg)

- 10-1-5. [シミュレーション変数ダイアログボックス](#page-128-0) カラック ファイル インタークリーク 124 10-2. CV[シミュレート](#page-128-1) 124 10-3. CV[フィッティング](#page-129-0) 25 11章 [ビューメニュー](#page-131-0) 127
	- 11-1. [データ情報](#page-131-1) 127
	- 11-2. [データ一覧](#page-132-0) 128
	-
	-
- 11-5. [ツールバーオプション](#page-133-0) 129
- 
- 
- [12-1.](#page-134-1) 索引 130
	- 12-2. EC[について](#page-134-2) 130
- 13章 [付録](#page-135-0) 131
	- 13-1. SEC2020[スペクトロメーターシステムとの接続](#page-135-1) 2010 131
	- 13-2. RRDE-3A [回転リングディスク電極装置](#page-136-0) Ver.3.0との接続 2000 132
	- 13-3. [トラブルシューティング](#page-138-0) 2000 134

![](_page_4_Picture_16.jpeg)

![](_page_4_Picture_177.jpeg)

ALSモデル1100Dシリーズ パワー電気化学アナライザー取扱説明書 Ver. 202402 1章 はじめに

![](_page_5_Picture_1.jpeg)

# <span id="page-5-0"></span>**1**章 はじめに

#### **1-1.** 紹介

<span id="page-5-1"></span>ALSモデル1100Dシリーズ パワー電気化学アナライザーは、バッテリー、電気メッキ、無電解メ ッキ、腐食・防食の研究、電解合成電気分解などのような大きな電流を必要とする用途に開発しま した。機器の構成は高速デジタルファンクションジェネレーター、電流信号のフィルター、iR 補償機能、ポテンショスタット、ガルバノスタット(ALS1140Dのみ)です。ファンクションジェネレ ーターは10MHzの速度で更新可能で、最大サンプリング速度は16 bit分解能で1MHzです。 ポテンシャル範囲は±10V、電流範囲は±2A、出力電圧範囲は±25Vです。

- 4電極構成を使用しており、液体/液体界面測定に使用できるほか、大電流測定時のコ ネクタやリレーの接触抵抗の影響を排除することができます。詳細は「[6-12.](#page-81-0) [セル](#page-81-0) 4[電極](#page-82-0)
- | を参照してください。

![](_page_5_Figure_7.jpeg)

![](_page_5_Figure_8.jpeg)

![](_page_5_Figure_9.jpeg)

図 **1-1-2. 2**電極**/3**電極構成 接続例

![](_page_6_Picture_1.jpeg)

#### <span id="page-6-0"></span>**1-2.** 電気化学テクニック

ALSモデル1100Dシリーズ パワー電気化学アナライザーのテクニックは表 [1-2-1](#page-6-2)に示します。

<span id="page-6-2"></span>

| テクニック           | 1100D | 1110D | 1120D | 1130D | 1140D |
|-----------------|-------|-------|-------|-------|-------|
| CV              |       |       |       |       |       |
| <b>LSV</b>      |       |       |       |       |       |
| <b>SCV</b>      |       |       |       |       |       |
| <b>TAFEL</b>    |       |       |       |       |       |
| ${\sf CA}$      |       |       |       |       |       |
| $_{\rm CC}$     |       |       |       |       |       |
| <b>DPV</b>      |       |       |       |       |       |
| <b>NPV</b>      |       |       |       |       |       |
| <b>DNPV</b>     |       |       |       |       |       |
| SWV             |       |       |       |       |       |
| <b>ACV</b>      |       |       |       |       |       |
| $i-t$           |       |       |       |       |       |
| <b>SHACV</b>    |       |       |       |       |       |
| DPA             |       |       |       |       |       |
| <b>DDPA</b>     |       |       |       |       |       |
| <b>TPA</b>      |       |       |       |       |       |
| BE              |       |       | D     |       |       |
| <b>HMV</b>      |       |       |       |       |       |
| $\mathsf{CP}$   |       |       |       |       |       |
| <b>CPCR</b>     |       |       |       |       |       |
| <b>PSA</b>      |       |       |       |       |       |
| OCPT            |       |       |       |       |       |
| SSF             |       |       |       |       |       |
| <b>STEP</b>     |       |       |       |       |       |
| <b>ISTEP</b>    |       |       |       |       |       |
| RDE             |       |       |       |       |       |
| Lmt CV Sim      |       |       |       |       |       |
| Full CV Sim     |       |       |       |       |       |
| iR Compensation |       |       |       |       |       |

表 **1-2-1.** 対応テクニック一覧

#### <span id="page-6-1"></span>**1-3.** 必要なシステム構成

表 **1-3-1.** 必要なシステム構成

| オペレーティングシステム | Windows 10 / 11 |
|--------------|-----------------|
| プロセッサー       | Intel Core 5 以上 |
| RAM          | 16GB (ギガバイト)    |
| SSD/HDD      | 500GB (ギガバイト)   |
| 通信ポート        | USB ポート         |

#### ALSモデル1100Dシリーズ パワー電気化学アナライザー取扱説明書 Ver. 202402 1章 はじめに

![](_page_7_Picture_1.jpeg)

<span id="page-7-0"></span>

### **1-4.** ハードウェア仕様

表 **1-4-1.** ハードウェア仕様

![](_page_7_Picture_198.jpeg)

ALSモデル1100Dシリーズ パワー電気化学アナライザー取扱説明書 Ver. 202402 2章 基本情報

![](_page_8_Picture_1.jpeg)

# <span id="page-8-0"></span>**2**章 基本情報

#### **2-1.** 更新情報について

<span id="page-8-1"></span>BAS 製品に関する最新の製品情報や重要なお知らせをご確認頂くために、弊社メールニュー スをご購読ください。お客様へ最新の製品情報ならびに各種イベントのご案内をお知らせいたしま す。メールニュースのお申し込みは、下記URLより行えます。 [https://www.bas.co.jp/bas/mm\\_a1.html](https://www.bas.co.jp/bas/mm_a1.html)

#### **2-2.** 仕様の変更について

<span id="page-8-2"></span>機器の性能向上のため、予告なしに仕様の変更を行うことがあります。

#### **2-3.** 搬送時の破損

<span id="page-8-3"></span>運送中に機器のパーツが破損していた場合は、製品到着後7日以内に弊社または販売代理店 および運送会社にご連絡ください。破損した製品を新品と交換いたします。運送会社が破損状況 をチェックできるように、梱包されていたダンボール箱に製品をそのまま保管しておいてください。 破損した製品の返却については、弊社または最寄りの代理店にご連絡ください。

#### **2-4.** 製品保証

<span id="page-8-4"></span>弊社製品は出荷前に動作試験および検査が行われています。万が一、保証期間内に製品の 欠陥が証明された場合、無償で交換・修理対応を行います。

機器の分解による破損、薬品による破損・腐食等の場合はサービスの対象外になります。

#### **2-5.** サービス情報

<span id="page-8-5"></span>弊社には機器の修理担当者がおります。詳細については弊社営業担当に電話または電子メー ルでご連絡をお願いします[\(sales@bas.co.jp\)](mailto:sales@bas.co.jp)。

その際に故障状況・シリアル番号等をお知らせください。

#### **2-6.** ソフトウェアの保証について

<span id="page-8-6"></span>ソフトウェアのバグを確認した場合、次のバージョンで対応させて頂きます。

ALSモデル1100Dシリーズ パワー電気化学アナライザー取扱説明書 Ver. 202402 3章 セットアップ

![](_page_9_Picture_1.jpeg)

# <span id="page-9-0"></span>**3**章 セットアップ

#### **3-1.** 出荷製品の確認

<span id="page-9-1"></span>装置を箱から取り出し、付属品リストを参考に内容物が全て揃っているかを確認してください。 運搬時の機器の損傷が無いことを確認できるまで梱包材は保存しておいてください。

欠品がある場合は、最寄りの代理店または弊社にご連絡ください。在庫を確認次第、交換品 を速やかにお送りいたします。

![](_page_9_Picture_6.jpeg)

図 **3-1-1.** 付属品一式

表 **3-1-1.** 付属品リスト

|   | 品名      | 入数 |
|---|---------|----|
| A | 装置本体    |    |
| В | USBケーブル |    |
| C | セルケーブル  |    |
|   | 電源ケーブル  |    |

上記の他に別売りのソフトウェアが必要になります。

#### ALSモデル1100Dシリーズ パワー電気化学アナライザー取扱説明書 Ver. 202402 3章 セットアップ

![](_page_10_Picture_1.jpeg)

#### **3-2.** ソフトウェアのインストール

<span id="page-10-0"></span>別途ご購入頂いた専用ソフトウェアのUSBメモリーをPCに挿入します。USBメモリー内の 「als\*\*\*\*-inst.exe」をダブルクリックして、インストールプログラムを起動します。はいをクリックする と、デスクトップにショートカット、Cドライブにals\*\*\*\*フォルダが作成されます。

![](_page_10_Picture_4.jpeg)

図 **3-2-1.** インストールプログラム

次に、ご使用のWindowsのバージョンを確認してください。タスクバーの「検索」に「winver」と入 力し、コマンドを実行します。Windows のバージョン情報が表示されます。

![](_page_10_Picture_174.jpeg)

使用するPCのバージョンに合わせて、USBドライバーのインストールを行います。

#### **3-2-1. Windows11(x64)**、**Windows10(1803) (x64,x86)**以降

<span id="page-10-1"></span>USBメモリー内の「CP210x Universal Windows Driver」フォルダを開きます。silabser.inf に カーソルを合わせて 右クリックし、「その他のオプションを表示」を選択しプルダウンメニューを開き、 インストールを実行します。

![](_page_10_Picture_175.jpeg)

図 **3-2-3.**インストール実行

#### **3-2-2. Windows10(1803) (x64,x86)**以前

<span id="page-10-2"></span>[3-2](#page-10-0)で作成されたC:ドライブの「als\*\*\*\*」フォルダ内の「USB\_Driver」フォルダを開きます。 「CP210xVCPInstaller\_x64.exe」(64bit版) または「CP210xVCPInstaller\_x86.exe」(32bit版)を ダブルクリックして、インストールを順次行います。デスクトップに作成されたショートカットをダブル クリックし、ソフトウェアを起動します。

![](_page_10_Picture_15.jpeg)

![](_page_11_Picture_1.jpeg)

### **3-3.** 装置のセットアップ

<span id="page-11-0"></span>アナライザー本体に電源ケーブル、USBケーブルを差込み、PCとUSBケーブルを接続します。 電源ケーブルは、必ずアース付のコンセントに接続してください。

![](_page_11_Picture_4.jpeg)

図 **3-3-1.** 本体各部名称 セルケーブル端子にセルケーブルを接続します。これで機

器の準備は完了です。

図 **3-3-2.**セルケーブル接続例

<span id="page-11-1"></span>セルケーブルを表 [3-3-2](#page-11-1)の内容に沿って、対応する電極と接続します。セルケーブルの接続は 「[3-4.](#page-12-0) [動作確認」](#page-12-0)の後に行ってください。

![](_page_11_Picture_205.jpeg)

#### 表 **3-3-2.** ワニ口クリップに対応する電極

![](_page_11_Picture_206.jpeg)

![](_page_11_Picture_207.jpeg)

#### ALSモデル1100Dシリーズ パワー電気化学アナライザー取扱説明書 Ver. 202402 3章 セットアップ

![](_page_12_Picture_1.jpeg)

#### **3-4.** 動作確認

<span id="page-12-0"></span>PCと装置が接続されていることを確認し、ソフトウェアを起動します。

 $\frac{\mathbb{S}^{\mathbb{S}}}{\mathbb{S}^{\mathbb{S}}}$ アイコンをクリックすると、システムセットアップが立ち上がります。まず、電源周波数を使用 環境に合わせて選択します(関西:60 Hz、関東:50 Hz)。次に、「通信ポート設定」のボタンを押し、 正しく装置との通信が行えていることを確認します。

![](_page_12_Figure_5.jpeg)

図 **3-4-1.** システムセットアップ

詳細は「[5-3.](#page-63-0) [システムセットアップ」](#page-63-0)を参照してください。

次にツールバーより「セットアップ」-「ハードウェアーテスト」を選択します。

![](_page_12_Figure_9.jpeg)

図 **3-4-2.** ツールバー

Link Failed メッセージが表示された場合、正しく通信を行えていません。ケーブルの接続と通 信ポートを確認してください。またP.5に記したUSBドライバーのインストールが確実に行われてい るかもご確認ください。

セルケーブルを電極・サンプル溶液などに接続してハードウェアーテストを行うと、エラーが出る 場合があります。取り外した状態で実行してください。

![](_page_12_Picture_172.jpeg)

図 **3-4-3. Link Failed**

![](_page_13_Picture_0.jpeg)

ALSモデル1100Dシリーズ パワー電気化学アナライザー取扱説明書 Ver. 202402 3章 セットアップ

全てのテスト結果がOKであれば、正常に動作していることが分かります。

![](_page_13_Picture_63.jpeg)

図 **3-4-4.** ハードウェア-テスト

もう少し詳細に動作確認を行う場合には、装置に搭載されている内部ダミーセルを使用して確 認を行います。「コントロール」-[「セル」](#page-81-0)より、「内部ダミーセルで試験」のボックスにチェックを入れ てください(図 [3-4-5\)](#page-13-0)。内部ダミーセルは1 KΩの抵抗器です。

![](_page_13_Picture_64.jpeg)

<span id="page-13-0"></span>図 **3-4-5.** 内部ダミーセルで試験

#### ALSモデル1100Dシリーズ パワー電気化学アナライザー取扱説明書 Ver. 202402 3章 セットアップ

![](_page_14_Picture_1.jpeg)

テクニックからCVを選択し、パラメータの設定を行います(図 [3-4-6](#page-14-0)、図 [3-4-7\)](#page-14-1)。電位範囲を0.5 V ~ -0.5 V、感度を設定します(今回は、1e<sup>-4</sup> A / V に設定)。 ▶ アイコンをクリックし、ダミーセル テストを実行してください。測定結果として0点を通過する直線(大きなスロープ)を確認できます。

<span id="page-14-0"></span>![](_page_14_Figure_3.jpeg)

<span id="page-14-1"></span>図 **3-4-8.** 内部ダミーセルを用いた**CV**測定例

![](_page_15_Picture_1.jpeg)

<span id="page-15-0"></span>**3-5.** 測定準備

動作確認が完了したら、測定を始める準備を行います。

まず、エアイコンをクリックし、測定に使用するテクニックを選択します。各テクニックの詳細は [5-1](#page-28-3)を参照してください。

![](_page_15_Picture_81.jpeg)

#### 図 **3-5-1.** テクニックの選択

次に、 コマイコンをクリックし、パラメータ設定を行います。図 [3-5-2](#page-15-1)は、サイクリックボルタンメト リーを選択した時のパラメータ設定ダイアログボックスです。測定に必要なパラメータを入力します。 各パラメータの詳細は[5-2](#page-36-0)を参照してください。

![](_page_15_Picture_82.jpeg)

#### 図 **3-5-2.**パラメータ設定

<span id="page-15-1"></span>測定の準備が整いましたら、 アイコンをクリックし測定を開始します。

#### ALSモデル1100Dシリーズ パワー電気化学アナライザー取扱説明書 Ver. 202402 3章 セットアップ

![](_page_16_Picture_1.jpeg)

#### **3-6.** セルコントロール端子

<span id="page-16-0"></span>電気化学アナライザー背面のセルコントロール端子に専用のケーブルを接続することで外部機 器との同期、制御を行うことができます。

制御時の設定については「[6-12.](#page-81-0) [セル](#page-81-0)」、外部機器との接続手順については「[13-1. SEC2020](#page-135-2) [スペクトロメーターシステムとの接続」](#page-135-2)、「[13-2.](#page-136-0) RRDE-3A [回転リングディスク電極装置](#page-136-0) Ver.3.0と [の接続」](#page-136-0)を参照してください。

![](_page_16_Picture_5.jpeg)

![](_page_16_Picture_6.jpeg)

図 **3-6-1.** セルコントロール端子

![](_page_16_Picture_296.jpeg)

表 **3-6-1.** 各ピンの機能

: 攪拌のアクティブレベルは「セ**ルコントロール**」で設定します。

\*\* : スペクトロメーター制御は「その他コントロール」でアクティブハイに設定します。 ノックは「測定前のSMDE滴下」 の滴下/ノックの制御に使用します。

\*\*\* : パージ制御は「セルコントロール」で設定します。

### 注

1. リモート制御を使用しない場合、セルコントロール端子には何も接続しないでください。

2. セルコントロール制御はジャンパーケーブルを用いた接続が必要となる場合があります。

![](_page_17_Picture_1.jpeg)

#### <span id="page-17-0"></span>**3-7.** 信号出力端子

電気化学アナライザー背面の信号出力端子を用いて、外部からの信号を記録が可能です。

![](_page_17_Picture_4.jpeg)

図 **3-7-1.** 信号出力端子

![](_page_17_Picture_175.jpeg)

![](_page_17_Picture_176.jpeg)

![](_page_17_Picture_177.jpeg)

\* : 入力電位の範囲は±10Vです。13V以上の電圧は装置が損傷する恐れがあります。 高電位の信号の場合は抵抗分圧器を使用してください。

入力ステージの入力インピーダンスは10 KΩです。

- \*\* : 外部電位入力は使用不可にしています
- \*\*\* : 電流は次のように計算できます。 電流出力読み取り値 (V) \* 感度 (A/V)

<span id="page-18-3"></span>![](_page_18_Picture_0.jpeg)

![](_page_18_Picture_1.jpeg)

<span id="page-18-0"></span>**4**章 ファイルメニュー

ツールバーのファイルメニューから選択可能な機能をご紹介します。

#### **4-1.** 開く

<span id="page-18-1"></span>「ファイル」-「開く」より、保存されているファイルを開きます。

![](_page_18_Picture_124.jpeg)

図 **4-1-1.** ツールバー**(**左**)**、ファイルを開く**(**右**)**

ダイアログボックスより、開くファイルを選択します。".bin"、".txt"、".csv"形式のファイルを開くこ とが可能です。また、ファイル形式を"All Files (\*.\*)"にすることで、モデル2325 バイポテンショスタ ットで測定したデータを読み込むことができます。

コマイコンをクリックすると同様の操作を行うことができます。

#### **4-2.** 名前を付けて保存

<span id="page-18-2"></span>「ファイル」-「名前を付けて保存」より、名前を付けて保存を行います。

|   |                    |            | 製 名前を付けて保存                     |                                 |                 |                          |                   | $\times$     |
|---|--------------------|------------|--------------------------------|---------------------------------|-----------------|--------------------------|-------------------|--------------|
|   |                    |            | $\leftarrow$                   | $\rightarrow$ PC > Windows (C:) | $\checkmark$    | $\Omega$<br>Dataの検索<br>Ō |                   |              |
|   |                    |            | 整理 ▼<br>新しいフォルダー               |                                 |                 |                          | BE Y<br>$\bullet$ |              |
|   | セットアップ(S)<br>JL(F) | コントロール(C)  | ★ クイック アクセス                    | $\widehat{\phantom{a}}$<br>名前   | 更新日時            | 種類                       | サイズ               | $\wedge$     |
|   |                    |            |                                | Acv1.bin                        | 2020/10/23 5:00 | BIN ファイル                 | 3 KB              |              |
| D | 新規作成(N)            | $Ctrl + N$ | <b>OneDrive</b>                | Acv2.bin                        | 2020/10/23 5:01 | BIN ファイル                 | 3 KB              |              |
| Ê | 開〈(0)              | $Ctrl + O$ | $\Box$ PC                      | Ca <sub>1</sub> ,bin            | 2020/10/23 4:55 | BIN ファイル                 | 4 KB              |              |
|   |                    |            |                                | $\vert$ Cc1.bin                 | 2020/10/23 4:55 | BIN ファイル                 | <b>10 KB</b>      |              |
|   | 閉じる(Q)             | $Ctrl + W$ | ■ ネットワーク                       | Cv1.bin                         | 2020/10/23 4:54 | BIN ファイル                 | 6 <sub>KB</sub>   |              |
| П | 名前を付けて保存(A)        | $Ctrl + S$ |                                | Cv <sub>2</sub> ,bin            | 2020/10/23 4:54 | BIN ファイル                 | 6 KB              |              |
|   | 削除(D)              |            |                                | $\sqrt{ }$ cv3.bin              | 2020/10/23 4:55 | BIN ファイル                 | 6 <sub>KB</sub>   |              |
|   |                    |            |                                | $\sqrt{ }$ cv4.bin              | 2020/10/23 5:44 | BIN ファイル                 | 9KR               |              |
|   | 修復                 |            |                                | DDPA1.BIN                       | 2020/10/23 5:35 | BIN ファイル                 | 8 KB              |              |
|   |                    |            |                                | <b>DNPV.BIN</b>                 | 2020/10/23 5:36 | BIN ファイル                 | 3 KB              |              |
|   | プログラムの更新(U)        |            |                                | DPA <sub>1.BIN</sub>            | 2020/10/23 5:37 | BIN ファイル                 | <b>5 KB</b>       |              |
|   |                    |            |                                | Dpv1.bin                        | 2020/10/23 4:56 | BIN ファイル                 | 3 KB              |              |
|   | データファイル一覧(L)       |            | ファイル名(N): CV                   |                                 |                 |                          |                   | $\checkmark$ |
|   | テキストに変換            |            |                                |                                 |                 |                          |                   |              |
|   | テキストファイル形式 m       |            | ファイルの種類(T): Data Files (*.bin) |                                 |                 |                          |                   |              |
|   |                    |            |                                |                                 |                 |                          |                   |              |
|   | テキストファイルをインボート     |            | ヘ フォルダーの非表示                    |                                 |                 | 保存(S)                    | キャンセル             |              |

図 **4-2-1.** ツールバー**(**左**)**、ファイルを保存**(**右**)**

表示されたダイアログボックスからデータの保存先を指定し、ファイル名を入力し保存を行いま す。既に存在するファイル名を使用した場合は警告のメッセージが表示されます。

アイコンをクリックすると同様の操作を行うことができます。

![](_page_19_Picture_0.jpeg)

#### ALSモデル1100Dシリーズ パワー電気化学アナライザー取扱説明書 Ver. 202402 4章 ファイルメニュー

<span id="page-19-0"></span>**4-3.** 削除

「ファイル」-「削除」より、ファイルの削除を行います。

|   |              |            | File Deletion                                |                                                   |                  |                                    |                 | $\times$            |
|---|--------------|------------|----------------------------------------------|---------------------------------------------------|------------------|------------------------------------|-----------------|---------------------|
|   |              |            | $\leftarrow$<br>$\rightarrow$<br>$\sim$<br>木 | $\triangleright$ PC $\triangleright$ Windows (C:) | $\checkmark$     | Q<br>Dataの検索<br>Ō                  |                 |                     |
|   |              |            | 整理 ▼<br>新しいフォルダー                             |                                                   |                  |                                    | BE +<br>$\Box$  | ⋒                   |
|   |              |            | > ★ クイック アクセス                                | $\hat{\phantom{a}}$<br>名前                         | 更新日時             | 種類                                 | サイズ             | $\hat{\phantom{a}}$ |
|   |              |            |                                              | Acv1.bin                                          | 2020/10/23 5:00  | BIN ファイル                           | 3 KB            |                     |
|   |              |            | $\angle$ OneDrive                            | Acv2.bin                                          | 2020/10/23 5:01  | BIN ファイル                           | 3 KB            |                     |
|   | セットアップ(S)    | コントロール(C)  | $\Box$ PC<br>$\mathbf{r}$                    | Ca1.bin                                           | 2020/10/23 4:55  | BIN ファイル                           | 4 KB            |                     |
| D | 新規作成(N)      | $Ctrl + N$ |                                              | $\sqrt{Cc1}$ .bin                                 | 2020/10/23 4:55  | BIN ファイル                           | <b>10 KB</b>    |                     |
|   |              |            | ■ ネットワーク                                     | Cv1.bin                                           | 2020/10/23 4:54  | BIN ファイル                           | 6 <sub>KB</sub> |                     |
| B | 開〈(O)        | $Ctrl + O$ |                                              | Cv <sub>2</sub> .bin                              | 2020/10/23 4:54  | BIN ファイル                           | 6 KB            |                     |
|   | 閉じる(Q)       | $Ctr1 + W$ |                                              | cv3.bin                                           | 2020/10/23 4:55  | BIN ファイル                           | 6KB             |                     |
|   |              |            |                                              | $\sqrt{ }$ cv4.bin                                | 2020/10/23 5:44  | BIN ファイル                           | 9 KB            |                     |
| ы | 名前を付けて保存(A)  | $Ctrl + S$ |                                              | CV1234.bin                                        | 2022/03/11 15:00 | BIN ファイル                           | 6 KB            |                     |
|   | 削除(D)        |            |                                              | DDPA1.BIN                                         | 2020/10/23 5:35  | BIN ファイル                           | 8 KB            |                     |
|   |              |            |                                              | <b>DNPV.BIN</b>                                   | 2020/10/23 5:36  | BIN ファイル                           | 3 KB            |                     |
|   | 修復           |            |                                              | DPA <sub>1.BIN</sub>                              | 2020/10/23 5:37  | BIN ファイル                           | 5 KB            |                     |
|   | プログラムの更新     |            |                                              | Dpv1.bin                                          | 2020/10/23 4:56  | BIN ファイル                           | 3 KB            |                     |
|   |              |            |                                              | Dpv2.bin                                          | 2020/10/23 4:56  | BIN ファイル                           | 3 KB            |                     |
|   | データファイル一覧(L) |            |                                              | ファイル名(N): CV1234.bin                              |                  | Data Files (*.bin)<br>$\checkmark$ |                 | $\checkmark$        |
|   | テキストに変換      |            |                                              |                                                   |                  | 開<(0)                              | キャンセル           |                     |

図 **4-3-1.** ツールバー**(**左**)**、ファイルを選択**(**右**)**

ダイアログボックスより、削除するファイルを選択します。

![](_page_19_Picture_66.jpeg)

図 **4-3-2.** ファイルの削除

確認のメッセージが表示され、削除を行う場合は「はい」をクリックします。

<span id="page-20-0"></span>![](_page_20_Picture_0.jpeg)

|    |                                 |            | 整理 ▼<br>新しいフォルダー |                              |                                 |              | 駐車<br>$\Box$<br>$\mathbf \Omega$   |
|----|---------------------------------|------------|------------------|------------------------------|---------------------------------|--------------|------------------------------------|
|    |                                 |            | ★ クイック アクセス      | 名前                           | $\widehat{\phantom{a}}$<br>更新日時 | 種類           | サイズ                                |
|    |                                 |            |                  | Acv1.bin                     | 2020/10/23 5:00                 | BIN ファイル     | 3 KB                               |
|    |                                 |            | OneDrive         | Acv2.bin                     | 2020/10/23 5:01                 | BIN ファイル     | 3KB                                |
|    |                                 |            | $\Box$ PC        | Ca1.bin                      | 2020/10/23 4:55                 | BIN ファイル     | 4 KB                               |
|    | セットアップ(S)<br>コントロールに<br>ファイル(F) | グラフィックフ    |                  | $\bigcap$ Cc1.bin            | 2020/10/23 4:55                 | BIN ファイル     | <b>10 KB</b>                       |
| D. | 新規作成(N)                         | $Ctrl + N$ | ■ ネットワーク         | Cv1.bin                      | 2020/10/23 4:54                 | BIN ファイル     | 6 KB                               |
|    | ■ 開<(◎…                         | $Ctrl + O$ |                  | Cv <sub>2</sub> .bin         | 2020/10/23 4:54                 | BIN ファイル     | 6 KB                               |
|    | 閉じる(C)                          | $Ctrl + W$ |                  | $\vert \vert$ cv3.bin        | 2020/10/23 4:55                 | BIN ファイル     | 6KB                                |
| н  | 名前を付けて保存(A)                     | $Ctrl + S$ |                  | $\sqrt{\frac{1}{1}}$ cv4.bin | 2020/10/23 5:44                 | BIN ファイル     | 9 KB                               |
|    |                                 |            |                  | DDPA1.BIN                    | 2020/10/23 5:35                 | BIN ファイル     | 8 KB                               |
|    | 削除(D)                           |            |                  | DNPV.BIN                     | 2020/10/23 5:36                 | BIN ファイル     | 3 KB                               |
|    | 修復                              |            |                  | DPA <sub>1.BIN</sub>         | 2020/10/23 5:37                 | BIN ファイル     | <b>5 KB</b>                        |
|    | プログラムの更新(U)                     |            |                  | Dpv1.bin                     | 2020/10/23 4:56                 | BIN ファイル     | 3KB                                |
|    |                                 |            |                  | Dpv2.bin                     | 2020/10/23 4:56                 | BIN ファイル     | 3 KB                               |
|    | データファイル一覧(L)                    |            |                  | $\lceil$ it 1.bin            | 2020/10/23 4:57                 | BIN ファイル     | 3 KB                               |
|    | テキストに変換                         |            |                  | ファイル名(N):                    |                                 | $\checkmark$ | Data Files (*.bin)<br>$\checkmark$ |
|    | テキストファイル形式 の                    |            |                  |                              |                                 |              |                                    |
|    | テキストファイルをインポート                  |            |                  |                              |                                 |              | キャンセル<br>開<(0)                     |
|    |                                 |            |                  |                              |                                 |              |                                    |

図 **4-4-1.** ツールバー**(**左**)**、ファイルを選択**(**右**)**

ダイアログボックスよりファイルを選択します。選択可能なファイルは".bin"形式です。

![](_page_20_Picture_74.jpeg)

図 **4-4-2.** データファイル一覧

データがテキストで表示されます。表示形式は[「テキストファイル形式」](#page-22-0)で変更できます。ソフ トウェア上で開いているデータをテキスト表示する場合、「ビュー」-[「データ一覧」](#page-132-0)を実行します。 ALSモデル1100Dシリーズ パワー電気化学アナライザー取扱説明書 Ver. 202402 4章 ファイルメニュー

![](_page_21_Picture_1.jpeg)

#### <span id="page-21-0"></span>**4-5.** テキストに変換

「ファイル」-「テキストに変換」より、バイナリファイル(.bin)をテキストファイル(.txt)に変換します。

|   |                    |            | File Conversion                    |                                 |                 |                                    | $\times$            |
|---|--------------------|------------|------------------------------------|---------------------------------|-----------------|------------------------------------|---------------------|
|   |                    |            | $\leftarrow$<br>$\rightarrow$<br>个 | $\rightarrow PC$ > Windows (C:) | $\checkmark$    | Q<br>Dataの検索<br>Ō                  |                     |
|   |                    |            | 整理 ▼<br>新しいフォルダー                   |                                 |                 |                                    | 第三 1 1<br>$\bullet$ |
|   | セットアップ(S)<br>JL/FL | コントロール(C)  | ★ クイック アクセス                        | $\wedge$<br>名前                  | 更新日時            | 種類                                 | サイズ                 |
|   |                    |            |                                    | Acv1.bin                        | 2020/10/23 5:00 | BIN ファイル                           | 3 KB                |
| D | 新規作成(N)            | $Ctrl + N$ | <b>C</b> neDrive                   | Acv2.bin                        | 2020/10/23 5:01 | BIN ファイル                           | 3 KB                |
| c | 間<(0)              | $Ctrl + O$ | $\Box$ PC                          | Ca1.bin                         | 2020/10/23 4:55 | BIN ファイル                           | 4KB                 |
|   | 閉じる(C)             | $Ctrl + W$ |                                    | $\bigcap$ Cc1.bin               | 2020/10/23 4:55 | BIN ファイル                           | <b>10 KB</b>        |
|   |                    |            | ■ ネットワーク                           | Cv1.bin                         | 2020/10/23 4:54 | BIN ファイル                           | 6KB                 |
| н | 名前を付けて保存(A)        | $Ctrl + S$ |                                    | Cv <sub>2</sub> ,bin            | 2020/10/23 4:54 | BIN ファイル                           | 6 KB                |
|   | 削除(D)              |            |                                    | cv3.bin                         | 2020/10/23 4:55 | BIN ファイル                           | 6KB                 |
|   |                    |            |                                    | $\Box$ cv4.bin                  | 2020/10/23 5:44 | BIN ファイル                           | 9 KB                |
|   | 修復                 |            |                                    | DDPA1.BIN                       | 2020/10/23 5:35 | BIN ファイル                           | 8KB                 |
|   |                    |            |                                    | <b>DNPV.BIN</b>                 | 2020/10/23 5:36 | BIN ファイル                           | 3 KB                |
|   | プログラムの更新           |            |                                    | DPA <sub>1.BIN</sub>            | 2020/10/23 5:37 | BIN ファイル                           | <b>5 KB</b>         |
|   |                    |            |                                    | Dpv1.bin                        | 2020/10/23 4:56 | BIN ファイル                           | 3 KB                |
|   | データファイル一覧(L)       |            |                                    | Dpv2.bin                        | 2020/10/23 4:56 | BIN ファイル                           | 3 KB                |
|   | テキストに変換            |            |                                    | it1.bin                         | 2020/10/23 4:57 | BIN ファイル                           | 3 KB                |
|   | テキストファイル形式m        |            |                                    | ファイル名(N): Cv1.bin               |                 | Data Files (*.bin)<br>$\checkmark$ |                     |
|   | テキストファイルをインボート     |            |                                    |                                 |                 | 開<(O)                              | キャンセル               |

図 **4-5-1.** ツールバー**(**左**)**、ファイルを選択**(**右**)**

| <b>製 Open</b>    |                                |                  |                                 | $\times$         |
|------------------|--------------------------------|------------------|---------------------------------|------------------|
| $\leftarrow$     | > PC > Windows (C:)            | $\checkmark$     | Dataの検索<br>Ω<br>Ō               |                  |
| 新しいフォルダー<br>整理 ▼ |                                |                  |                                 | BEE Y<br>Q<br>ш  |
|                  | $\overline{\phantom{a}}$<br>名前 | 更新日時             | 種類                              | サイズ              |
| ★ クイック アクセス      | Acv1.bin                       | 2020/10/23 5:00  | BIN ファイル                        | 3 KB             |
| <b>OneDrive</b>  | Acv2.bin                       | 2020/10/23 5:01  | BIN ファイル                        | 3 KB             |
| $\Box$ PC        | Ca <sub>1</sub> , bin          | 2020/10/23 4:55  | BIN ファイル                        | 4 KB             |
|                  | Cc <sub>1</sub> ,bin           | 2020/10/23 4:55  | BIN ファイル                        | <b>10 KB</b>     |
| ■ ネットワーク         | Cv1.bin<br>L٦                  | 2020/10/23 4:54  | BIN ファイル                        | 6KB              |
|                  | <b>MC</b> Cv1.txt              | 2022/03/11 16:02 | TXT ファイル                        | <b>18 KB</b>     |
|                  | Cv <sub>2.bin</sub><br>LΠ      | 2020/10/23 4:54  | BIN ファイル                        | 6KB              |
|                  | cv3.bin                        | 2020/10/23 4:55  | BIN ファイル                        | 6 KB             |
|                  | cv4.bin                        | 2020/10/23 5:44  | BIN ファイル                        | 9 <sub>K</sub> B |
|                  | DDPA1.BIN                      | 2020/10/23 5:35  | BIN ファイル                        | 8 KB             |
|                  | <b>DNPV.BIN</b>                | 2020/10/23 5:36  | BIN ファイル                        | 3 KB             |
|                  | DPA <sub>1.BIN</sub>           | 2020/10/23 5:37  | BIN ファイル                        | 5 KB             |
|                  | Dpv1.bin                       | 2020/10/23 4:56  | BIN ファイル                        | 3 KB             |
|                  | Dpv2.bin                       | 2020/10/23 4:56  | BIN ファイル                        | 3 KB             |
|                  | ファイル名(N):                      |                  | All Files (*.*)<br>$\checkmark$ |                  |
|                  |                                |                  | 開<(O)                           | キャンセル            |

図 **4-5-2.** ファイルを開く

ダイアログボックスより、テキスト変換したいファイルを選択します。選択したファイルと同じフ ォルダ内に、テキスト変換したファイルが保存されます。表示形式は[「テキストファイル形式」](#page-22-0)で 変更できます。

テキストファイルはExcel等のスプレッドシートで読み込むことができます。

![](_page_22_Picture_0.jpeg)

**4-6.** テキストファイル形式

<span id="page-22-0"></span>「ファイル」-「テキストファイル形式」より、「[4-5.](#page-21-0) [テキストに変換」](#page-21-0)で生成するテキストファイルの 表示形式が変更できます。

![](_page_22_Picture_131.jpeg)

図 **4-6-1.** ツールバー**(**左**)**、テキストファイル形式**(**右**)**

● メモ

日付、時刻、テクニック、ラベル、注記等を表示する場合選択します。

- パラメータ 実験パラメータを表示する場合選択します。
- 結果

実験結果を表示する場合選択します(例:ピークまたは波形ポテンシャル、電流、面積)。 ピークの設定は「グラフィックス」-「ピーク定義」より定義します。

- 数値データ 数値データを表示する場合選択します。
- CV 選択したセグメントセパレーターFrom…To… デフォルトでは、全ての CV データはテキストファイルに変換されます。このオプションを使 用すると、変換する特定のセグメントデータを選択できます。
- 時間 時間ベースの実験データのテキストファイルで時間を保存します。

ALSモデル1100Dシリーズ パワー電気化学アナライザー取扱説明 Ver. 202402 4章 ファイルメニュー

![](_page_23_Picture_1.jpeg)

● XYセパレーター

データの区切りに使用するセパレーター(コンマ、タブ、スペース、行送り) を設定します。

![](_page_23_Picture_137.jpeg)

有効数値

有効数字の桁数を設定します。デフォルトは4桁です。3~10桁まで変更できます。有効数 字の桁数が多くなると、ファイルサイズも大きくなります。

● データポイントインターバル 出力するデータの間隔(電位の解像度)を設定します。ファイルサイズを小さくすることが できますが、一部のデータを失う可能性があります。

● CV,LSVデータ用のデジシムフォーマット

CV と LSV データのみで使用します。選択すると、テキストファイルを直接DigiSimで読 み取れる形式で出力されます。

ここからはテキスト変換の具体的な手順をご紹介します。まず、「ファイル」-[「テキス](#page-22-0) [トファイル形式」](#page-22-0)を選択し、テキストファイルの表示形式を設定します。

![](_page_23_Picture_138.jpeg)

図 **4-6-2.** テキストファイル形式

![](_page_24_Picture_1.jpeg)

表示されたテキストファイル形式のダイアログから必要な項目を選択します。例えば、Excel にエクスポートする場合は、XYセパレーターよりデータの区切り文字を指定し、有効数値(桁 数)、データポイント間隔(電位の解像度)を設定します。

グラフの表示内容を変更する場合は、「グラフィックス」-[「グラフオプション」](#page-102-0)より設定を行います。 ピークの設定は「グラフィックス」-[「ピーク定義」](#page-94-0)より定義します。

「ファイル」-[「テキストに変換」](#page-21-0)を選択し、ダイアログボックスより変換するデータを選択します。自 動的にテキスト形式に変換されます。選択したファイルと同じフォルダ内に、テキスト変換したファ イルが保存されます。

| $\,$             | PC > Windows (C:)     | $\checkmark$    | Dataの検索<br>$\circ$<br>Ō            |               |
|------------------|-----------------------|-----------------|------------------------------------|---------------|
| 新しいフォルダー<br>整理 ▼ |                       |                 |                                    | 明 ・<br>Q<br>Ш |
|                  | ∧<br>名前               | 更新日時            | 種類                                 | サイズ           |
| ★ クイック アクセス      | Acv1.bin              | 2020/10/23 5:00 | BIN ファイル                           | 3 KB          |
| <b>OneDrive</b>  | Acv <sub>2,bin</sub>  | 2020/10/23 5:01 | BIN ファイル                           | 3 KB          |
| $\Box$ PC        | Ca <sub>1</sub> , bin | 2020/10/23 4:55 | BIN ファイル                           | 4 KB          |
|                  | Cc <sub>1</sub> ,bin  | 2020/10/23 4:55 | BIN ファイル                           | <b>10 KB</b>  |
| ■ ネットワーク         | Cv1.bin               | 2020/10/23 4:54 | BIN ファイル                           | 6KB           |
|                  | Cv <sub>2</sub> ,bin  | 2020/10/23 4:54 | BIN ファイル                           | 6 KB          |
|                  | cv3.bin               | 2020/10/23 4:55 | BIN ファイル                           | 6KB           |
|                  | cv4.bin               | 2020/10/23 5:44 | BIN ファイル                           | 9 KB          |
|                  | DDPA1.BIN             | 2020/10/23 5:35 | BIN ファイル                           | 8KB           |
|                  | <b>DNPV.BIN</b>       | 2020/10/23 5:36 | BIN ファイル                           | 3 KB          |
|                  | DPA1.BIN              | 2020/10/23 5:37 | BIN ファイル                           | 5 KB          |
|                  | Dpv1.bin              | 2020/10/23 4:56 | BIN ファイル                           | 3 KB          |
|                  | Dpv2.bin              | 2020/10/23 4:56 | BIN ファイル                           | 3 KB          |
|                  | it1.bin               | 2020/10/23 4:57 | BIN ファイル                           | 3 KB          |
|                  | ファイル名(N):   Mbin      |                 | Data Files (*.bin)<br>$\checkmark$ | $\checkmark$  |

図 **4-6-3.** ファイルを選択

図 [4-6-4](#page-24-0) はテキスト変換したデータをメモ帳で読み込んだものです。

![](_page_24_Figure_8.jpeg)

<span id="page-24-0"></span>図 **4-6-4.** テキスト変換データ

![](_page_25_Picture_1.jpeg)

<span id="page-25-0"></span>**4-7.** テキストファイルをインポート

「ファイル」-「テキストファイルをインポート」より、テキストファイルのインポートを行います。

|    | ファイル(F) セットアップ(S) コントロール(C) | グラフィックス    |                                    |
|----|-----------------------------|------------|------------------------------------|
|    | 新規作成(N)                     | $Ctrl + N$ |                                    |
| œ. | 開〈(O)                       | $Ctrl + O$ |                                    |
|    | 閉じるに                        | $Ctrl + W$ |                                    |
|    | 名前を付けて保存(A)                 | $Ctrl + S$ |                                    |
|    | 削除(D)                       |            |                                    |
|    | 修復                          |            |                                    |
|    | プログラムの更新(U)                 |            | Data Files (*.txt)<br>$\checkmark$ |
|    | データファイル一覧(L)                |            |                                    |
|    | テキストに変換                     |            | Data Files (*.txt)                 |
|    | テキストファイル形式m                 |            | Data Files (*.DY20)                |
|    | テキストファイルをインボート              |            |                                    |

図 **4-7-1.** ツールバー**(**左**)**、ファイル形式**(**右**)**

このコマンドは、一度に 1 つのテキストファイルのみをインポートできます。複数のファイルをイ ンポートするには、[「開く」](#page-18-3)を使用してください。また、ファイル形式を"\*.DY20"にすることで、モデル 2325 バイポテンショスタットで測定したデータのインポートが可能です。

#### **4-8.** 印刷

<span id="page-25-1"></span>「ファイル」-「印刷」より、データの印刷を行います。

![](_page_25_Picture_106.jpeg)

図 **4-8-1.** ツールバー

ソフトウェア上で表示しているデータを印刷します。グラフの表示内容をカスタマイズする場合、 「グラフィックス」-[「グラフオプション」](#page-102-0)で設定を行います。

■ アイコンをクリックすると同様の操作を行うことができます。

![](_page_26_Picture_0.jpeg)

![](_page_26_Picture_1.jpeg)

#### <span id="page-26-0"></span>**4-9.** 多重ファイル印刷

「ファイル」-「多重ファイル印刷」より、データを指定して印刷を行います。

|   |                                |            | Multiple File Print           |                               |                 |                              |                      | $\times$                 |
|---|--------------------------------|------------|-------------------------------|-------------------------------|-----------------|------------------------------|----------------------|--------------------------|
|   |                                |            | $\leftarrow$<br>$\rightarrow$ | > PC > Windows (C:)           | $\checkmark$    | Dataの検索<br>$\circ$<br>Ö      |                      |                          |
|   |                                |            | 整理 ▼<br>新しいフォルダー              |                               |                 |                              | <b>BEE</b><br>$\Box$ | ℯ                        |
|   | ファイル(F) セットアップ(S)<br>コントロール(C) | グラフィックン    | ★ クイック アクセス                   | 名前                            | 更新日時            | 種類                           | サイズ                  | $\wedge$                 |
| D | 新規作成(N)                        | $Ctrl + N$ |                               | Acv1.bin                      | 2020/10/23 5:00 | BIN ファイル                     | 3 KB                 |                          |
| œ | 開<(Q)                          | $Ctrl + O$ | OneDrive                      | Acv2.bin                      | 2020/10/23 5:01 | BIN ファイル                     | 3 KB                 |                          |
|   | 閉じる()                          | $Ctrl + W$ | $\Box$ PC                     | Ca <sub>1</sub> ,bin          | 2020/10/23 4:55 | BIN ファイル                     | 4 KB                 |                          |
| в | 名前を付けて保存(A)                    | $Ctrl + 5$ |                               | Cc <sub>1</sub> ,bin          | 2020/10/23 4:55 | BIN ファイル                     | <b>10 KB</b>         |                          |
|   | 削除(D)                          |            | ■ ネットワーク                      | Cv1.bin                       | 2020/10/23 4:54 | BIN ファイル                     | 6 KB                 |                          |
|   | 修復                             |            |                               | Cv <sub>2</sub> .bin          | 2020/10/23 4:54 | BIN ファイル                     | 6 KB                 |                          |
|   |                                |            |                               | cv3.bin                       | 2020/10/23 4:55 | BIN ファイル                     | 6 KB                 |                          |
|   | プログラムの更新い                      |            |                               | cv4.bin                       | 2020/10/23 5:44 | BIN ファイル                     | 9 KB                 |                          |
|   | データファイル一覧(L)                   |            |                               | DDPA1.BIN                     | 2020/10/23 5:35 | BIN ファイル                     | 8 KB                 |                          |
|   | テキストに変換                        |            |                               | <b>DNPV.BIN</b>               | 2020/10/23 5:36 | BIN ファイル                     | 3 KB                 |                          |
|   | テキストファイル形式(D                   |            |                               | DPA1.BIN                      | 2020/10/23 5:37 | BIN ファイル                     | 5 KB                 |                          |
|   | テキストファイルをインボート                 |            |                               | Dpv1.bin                      | 2020/10/23 4:56 | BIN ファイル                     | 3 KB                 |                          |
|   |                                |            |                               | Dpv2.bin                      | 2020/10/23 4:56 | BIN ファイル                     | 3 KB                 |                          |
|   | ED周(P)                         | $Ctrl + P$ |                               | it <sub>1</sub> ,bin          | 2020/10/23 4:57 | BIN ファイル                     | 3 KB                 | $\overline{\phantom{a}}$ |
|   | 多重ファイル印刷(M)                    |            |                               | ファイル名(N): "Cv2.bin" "Cv1.bin" |                 | Data Files (*.bin)<br>$\vee$ |                      | $\sim$                   |
|   | 印刷プレビューw<br>印刷設定 u             |            |                               |                               |                 | 開<(0)                        | キャンセル                |                          |

図 **4-9-1.** ツールバー**(**左**)**、ファイルを選択**(**右**)**

ダイアログボックスより、印刷するファイルを選択します。Ctrlキーを押しながら選択すると複数 のファイルを選択可能です。

表示内容をカスタマイズする場合、「グラフィックス」-[「グラフオプション」](#page-102-0)で設定を行います。

#### **4-10.** 印刷設定

<span id="page-26-1"></span>「ファイル」-「印刷設定」より、プリンターの設定を行います。表示されたダイアログボックスにて プリンターや用紙の設定を行います。

|    | アイルIFI セットアップISI コントロールICI グラフィック |            |  |  |  |  |  |
|----|-----------------------------------|------------|--|--|--|--|--|
| D  | 新規作成(N)                           | $Ctrl + N$ |  |  |  |  |  |
| É. | 開<(o)                             | $Ctr1 + O$ |  |  |  |  |  |
|    | 閉じる(C)                            | $Ctri+W$   |  |  |  |  |  |
| u  | 名前を付けて保存(A)                       | $Ctrl + S$ |  |  |  |  |  |
|    | 削除(D)                             |            |  |  |  |  |  |
|    | 修復                                |            |  |  |  |  |  |
|    | プログラムの更新心                         |            |  |  |  |  |  |
|    | データファイル一覧(い                       |            |  |  |  |  |  |
|    | テキストに変換                           |            |  |  |  |  |  |
|    | テキストファイル形式m                       |            |  |  |  |  |  |
|    | テキストファイルをインボート                    |            |  |  |  |  |  |
|    | 印刷(P)                             | $Ctrl + P$ |  |  |  |  |  |
|    | 多重ファイルED刷(M)                      |            |  |  |  |  |  |
|    | 印刷プレビューM                          |            |  |  |  |  |  |
|    | 印刷設定(n                            |            |  |  |  |  |  |
|    |                                   |            |  |  |  |  |  |

図 **4-10-1.** ツールバー

ALSモデル1100Dシリーズ パワー電気化学アナライザー取扱説明書 Ver. 202402 4章 ファイルメニュー

![](_page_27_Picture_1.jpeg)

<span id="page-27-0"></span>**4-11.** 終了 「ファイル」-「終了」を選択すると、ソフトウェアを終了します。

![](_page_27_Picture_48.jpeg)

図 **4-11-1.** ツールバー

ファイルディレクトリ、システムセットアップ、コントロール状況、マクロコマンド、データ処理オ プション、シミュレーションオプション、グラフィックオプション、色、フォント等、いくつかのシステム 情報は保存されます。

<span id="page-28-3"></span>![](_page_28_Picture_0.jpeg)

![](_page_28_Picture_1.jpeg)

# <span id="page-28-0"></span>**5**章 セットアップメニュー

ツールバーのセットアップメニューから選択可能な機能をご紹介します。

#### **5-1.** テクニック選択

<span id="page-28-1"></span>「セットアップ」-「テクニック」より、電気化学テクニックを選択します。ダイアログボックスが表示さ れます。測定を行うテクニックを選択します。

 $\overline{\mathbb{T}}$ アイコンをクリックすると同様の操作を行うことができます。

![](_page_28_Figure_7.jpeg)

図 **5-1-1.** テクニック選択

#### <span id="page-28-2"></span>**5-1-1.** サイクリックボルタンメトリー**(CV)**

CV-Cyclic Voltammetryでは、電位は初期電 位から高電位(極性によっては低電位)に直線 的に掃引されます。その後、電位は逆方向に 戻って掃引されます。電流は電位の関数とし て記録されます。

![](_page_28_Figure_11.jpeg)

図 **5-1-2. CV** の電位波形

![](_page_29_Picture_0.jpeg)

ALSモデル1100Dシリーズ パワー電気化学アナライザー取扱説明 Ver. 202402 5章 セットアップメニュー

#### <span id="page-29-0"></span>**5-1-2.** リニアスイープボルタンメトリー**(LSV)**

LSV-Linear Sweep Voltammetryでは、電位 は初期電位から最終電位に向かって掃引され ます。電流は電位の関数として記録されます。

![](_page_29_Figure_4.jpeg)

図 **5-1-3. LSV** の電位波形

#### <span id="page-29-1"></span>**5-1-3.** 階段状ボルタンメトリー**(SCV)**

SCV-Staircase Voltammetryでは、電位は初 期電位から最終電位に向かって増加し、スキ ャンバックすることができます。電流は電位 が増加するたびにサンプリングされ、電位の 関数として記録されます。

#### <span id="page-29-2"></span>**5-1-4.** ターフェルプロット**(TAFEL)**

TAFEL-Tafel Plotでは、電位は初期電位から 最終電位に向かってスキャンされます。電位 は保持され、スキャンバックされます。電流 の対数は電位の関数として記録されます。

#### <span id="page-29-3"></span>**5-1-5.** クロノアンペロメトリー**(CA)**

CA-Chronoamperometryでは、電位は初期 電位から高電位または低電位にステップされ ます。その後、ステップバックされる場合が あります。電流は時間の関数として記録され ます。

![](_page_29_Figure_12.jpeg)

Time (s)

図 **5-1-4. SCV**の電位波形

![](_page_29_Figure_15.jpeg)

図 **5-1-5.TAFEL**の電位波形

![](_page_29_Figure_17.jpeg)

図 **5-1-6.CA**の電位波形

![](_page_30_Picture_0.jpeg)

ALSモデル1100Dシリーズ パワー電気化学アナライザー取扱説明書 Ver. 202402 5章 セットアップメニュー

#### <span id="page-30-0"></span>**5-1-6.** クロノクーロメトリー**(CC)**

CC-Chronocoulometryでは、電位は初期電 位から最終電位にステップされます。その後、 ステップバックされる場合があります。電荷 は時間の関数として記録されます。

#### **5-1-7.** 微分パルスボルタンメトリー**(DPV)**

<span id="page-30-1"></span>DPV-Differential Pulse Voltammetry では、初期電位から最終電位に向か ってベース電位を増加します。電流 は電位パルスの前と終わりにサンプ リングされ、 2 つの差は、電位の関 数として記録されます。

![](_page_30_Figure_6.jpeg)

図 **5-1-7. CC** の電位波形

![](_page_30_Figure_8.jpeg)

Time (s)

![](_page_30_Figure_10.jpeg)

#### <span id="page-30-2"></span>**5-1-8.** ノーマルパルスボルタンメトリー**(NPV)**

NPV-Normal Pulse Voltammetry では、ベース電位を初期電位で保持 し、増加分の振幅を有する電位パル スを連続的に印加します。各電位パ ルス終了時の電流をサンプリングし、 パルス電位の関数として記録します。

![](_page_30_Figure_13.jpeg)

図 **5-1-9. NPV**の電位波形

Time (s)

#### <span id="page-30-3"></span>**5-1-9.** 微分ノーマルパルスボルタンメトリー**(DNPV)**

DNPV-Differential Normal Pulse Potential(V) Voltammetryでは、ベース電位を初 期電位に保持し、デュアル電位パル スを連続的に印加します。最初のパ  $\downarrow$ Init $E$ ルスの大きさは反復ごとに増加し、 2番目のパルスの振幅は最初のパル スに対して一定です。 両方の電位 パルスの終了時に電流がサンプリン グされ、これら 2 つの値の差が最初のパルス電位 の関数として記録されます。

![](_page_30_Figure_18.jpeg)

 $Time(s)$ 

図 **5-1-10. DNPV**の電位波形

![](_page_31_Picture_0.jpeg)

ALSモデル1100Dシリーズ パワー電気化学アナライザー取扱説明 Ver. 202402 5章 セットアップメニュー

#### <span id="page-31-0"></span>**5-1-10.** 矩形波ボルタンメトリー**(SWV)**

SWV-Square Wave Voltammetryでは、初期電位から 最終電位に向かってベース電位を 増加します。矩形波電位は、矩形 波の各サイクルの後ベース電位に 重畳されます。電流は前方ステッ プ、逆ステップの終了時にサンプ リングされ、ベース電位の関数と

![](_page_31_Figure_4.jpeg)

図 **5-1-11. SWV**の電位波形 して記録されます。測定の間、2つの電流サンプル 間の差異を表示します。測定後、順電流と逆電流も表示できるようになります。

#### <span id="page-31-1"></span>**5-1-11.** 交流ボルタンメトリー**(ACV)**

ACV-AC Voltammetryでは、初期電位か ら最終電位に向かってベース電位を増加さ せ、連続した正弦波形が重畳されます。交 流信号が印加されると電流がサンプリング されます。測定中はAC電流のみが表示され、 測定後は任意の位相角での電流を表示でき ます。

![](_page_31_Figure_8.jpeg)

<span id="page-31-2"></span>SHACV-2nd Harmonic AC Voltammetry では、初期電位から最終電位に向かってベ ース電位を増加させ、連続した正弦波形を 重畳します。 交流信号が印加されると第二 高調波電流がサンプリングされます。測定 中は第二高調波AC電流のみが表示され、測 定後は任意の位相角での第二高調波電流を 表示できます。

![](_page_31_Figure_10.jpeg)

図 **5-1-12. ACV**の電位波形

![](_page_31_Figure_12.jpeg)

Time (s)

図 **5-1-13. SHACV**の電位波形

#### <span id="page-31-3"></span>**5-1-13.** アンペロメトリー**(i-t)**

i-t-Amperometric i-t Curveでは、 定電位が印加され、電流が時間の 関数として記録されます。

![](_page_31_Figure_17.jpeg)

図 **5-1-14. i-t**の電位波形

![](_page_32_Picture_0.jpeg)

ALSモデル1100Dシリーズ パワー電気化学アナライザー取扱説明書 Ver. 202402 5章 セットアップメ

#### <span id="page-32-0"></span>**5-1-14.** 微分パルスアンペロメトリー**(DPA)**

DPA-Differential Pulse Amperometryでは、電極の調整に  $Potential()$ クリーニング電位を適用できます が、その間は電流はサンプリング Init  $E$ されません。クリーニングの後に 2 つの電位パルスが印加され、各 パルスの終了時の電流が時間の関  $\overline{0}$ 数として記録されます。測定中は、 2 つの現在のサンプル間の差異のみが表示されま す。測定後、2 つの電位パルスに対する電流応答 も表示できます。

![](_page_32_Figure_4.jpeg)

図 **5-1-15. DPA**の電位波形

#### **5-1-15.** ダブル微分パルスアンペロメトリー**(DDPA)**

<span id="page-32-1"></span>DDPA-Double Differential Pulse Amperometryは2つの測定を交互に 実行し、2 セットのデータを記録お よび表示します。電極の調整にクリ ーニング電位を適用できますが、そ の間は電流はサンプリングされませ ん。クリーニングの後に 2 つの電位 パルスが印加され、各パルスの終了 時の電流が時間の関数として記録さ れます。測定中は、2 つの現在の サンプル間の差異のみが表示されます。

![](_page_32_Figure_8.jpeg)

図 **5-1-16. DDPA**の電位波形

測定後、2 つの電位パルスに対する電流応答も表示できます。

#### <span id="page-32-2"></span>**5-1-16.** トリプルパルスアンペロメトリー**(TPA)**

TPA-Triple Pulse Amperometryで は、3 つの電位パルスが適用されま す。 最初の 2 つのパルスは、電極 の調整、クリーニング用です。 電 流は 3 番目の電位パルスの終わりに サンプリングされ、時間の関数とし て記録されます。 3 番目の電位パル スは一定にすることも、各サイクル 後に増加させることもできます。

![](_page_32_Figure_13.jpeg)

![](_page_33_Picture_0.jpeg)

ALSモデル1100Dシリーズ パワー電気化学アナライザー取扱説明! Ver. 202402 5章 セットアップ

#### <span id="page-33-0"></span>**5-1-17.** バルク電気分解クーロメトリー**(BE)**

BE-Bulk Electrolysis with Coulometryでは、一定の電位が適用さ れ、積分された電荷が時間の関数とし て記録されます。

前電解ステップを適用して、干渉とバ ックグラウンド電流を低減できます。

![](_page_33_Figure_5.jpeg)

図 **5-1-18. BE**の電位波形

#### **5-1-18.** ハイドロダイナミック変調ボルタンメトリー**(HMV)**

<span id="page-33-1"></span>HMV-Hydrodynamic Modulation Voltammetryでは、初期電位から最 終電位に向かって電位を増加します。 各電位で、RDEの回転速度が変調さ れ、得られた電流をサンプリングし ます。測定中はAC電流のみが表示 され、測定後は任意の位相角での電 流を表示できます。

![](_page_33_Figure_9.jpeg)

図 **5-1-19. HMV**の電位波形

#### <span id="page-33-2"></span>**5-1-19.** スイープステップファンクション**(SSF)**

SSF-Sweep Step Functionでは、 6つの電位スイープと6つの電位ステ ップを交互に実行します。パラメー タを十分に小さく設定することで任 意のセグメントをスキップでき、波 形制御の柔軟性が向上します。電流 時間の関数として記録されます。 スイープセグメントの場合、ポテン シャルの関数として表すこともでき ます。

![](_page_33_Figure_14.jpeg)

#### <span id="page-33-3"></span>**5-1-20.** マルチポテンシャルステップ**(STEP)**

STEP-Multi-Potential Stepsでは、 最大12 の電位 ステップを適用して 循環させることができます。 電流は 時間の関数として記録されます。

![](_page_33_Figure_17.jpeg)

図 **5-1-21. STEP**の電位波形

![](_page_34_Picture_0.jpeg)

#### <span id="page-34-0"></span>**5-1-21.** クロノポテンショメトリー**(CP)**

CP-Chronopotentiometryでは、作 用電極を通過する 2 つの電流レベル を指定でき、電流レベル間の切り替 えは時間または電位によって決まり ます。 電位は時間の関数として記 録されます。

![](_page_34_Figure_4.jpeg)

図 **5-1-22. CP**の電位波形

#### **5-1-22.** クロノポテンショメトリー-電流ランプ**(CPCR)**

<span id="page-34-1"></span>CPCR-Chronopotentiometry Final Current with Current Rampでは、電流ラン Current (A) プが作用電極に適用され、電位が 時間の関数として記録されます。 Scan Rate (A/s) **Init Current** 

Time (s)

![](_page_34_Figure_9.jpeg)

#### **5-1-23.** マルチ電流ステップ**(ISTEP)**

<span id="page-34-2"></span>ISTEP-Multi-Current Stepsでは、 最大 12 の電流ステップを適用し て循環させることができます。電 位は時間の関数として記録されま す。

![](_page_34_Figure_12.jpeg)

![](_page_34_Figure_13.jpeg)

![](_page_35_Picture_0.jpeg)

ALSモデル1100Dシリーズ パワー電気化学アナライザー取扱説明書 Ver. 202402 5章 セットアップメニュー

#### <span id="page-35-0"></span>**5-1-24.** ポテンショメトリックスストリッピング分析**(PSA)**

PSA-Potentiometric Stripping Analysisでは、最初に定電位の堆積 ステップが適用され、その後、定電 流を印加することによって電極表面 に蓄積された種が除去されます。 電位は時間の関数として記録されま す。

![](_page_35_Figure_4.jpeg)

図 **5-1-25. PSA**の電位波形

#### <span id="page-35-1"></span>**5-1-25.** オープンサーキットポテンシャル-時間**(OCPT)**

OCPT-Open Circuit Potential - Timeでは、作用電極と参照電極が接続され、電極間の電 位差が時間の関数として記録されます。 カウンター電極は外部セルに接続されていないた め、ピコアンペア範囲にある測定アンプのバイアス電流を除いて、作用電極には電流が流 れません。
ALSモデル1100Dシリーズ パワー電気化学アナライザー取扱説明 Ver. 202402 5章 セットアップメニュー

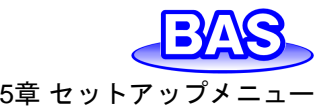

**5-2.** パラメータ設定

「セットアップ」-「パラメータ」より、実験パラメータの設定を行います。テクニック毎に設定するパ ラメータは異なります。

コマイコンをクリックすると同様の操作を行うことができます。

## **5-2-1.** サイクリックボルタンメトリー**(CV)**のパラメータ

サイクリックボルタンメトリーのパラメータは以下の通りです。

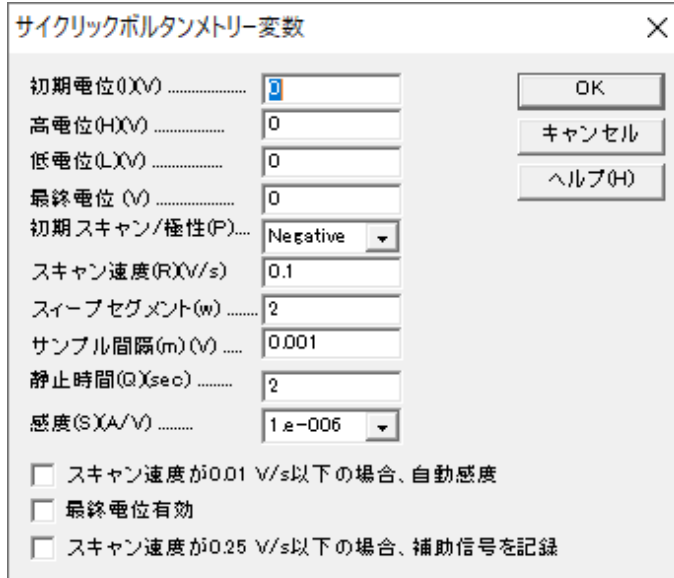

図 **5-2-1. CV**パラメータ設定

#### 表 **5-2-1. CV**パラメータ

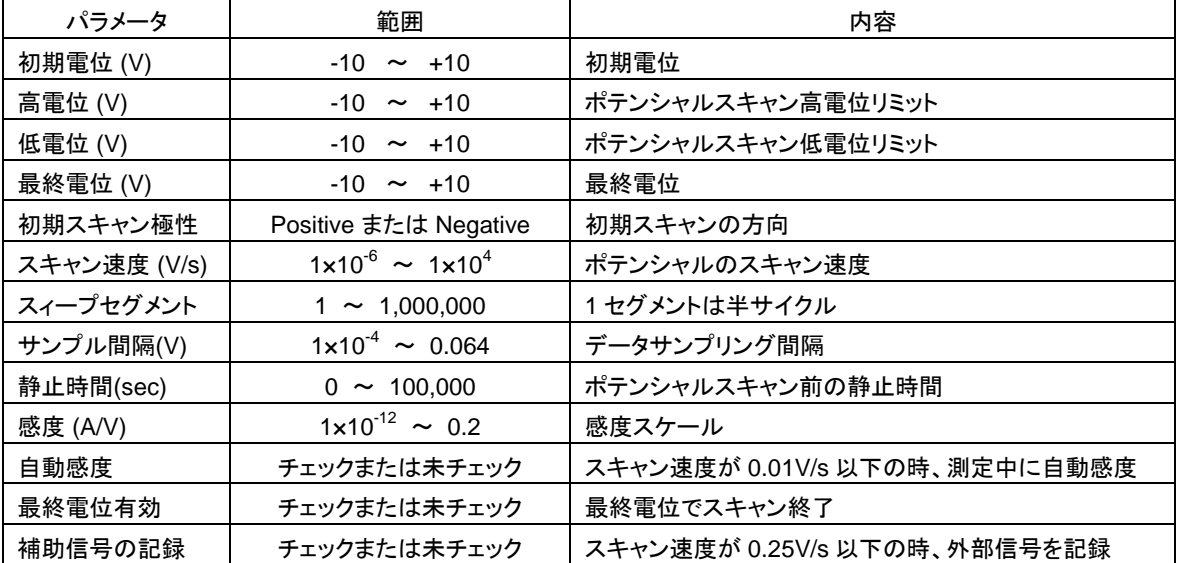

#### ALSモデル1100Dシリーズ パワー電気化学アナライザー取扱説明書

Ver. 202402 5章 セットアップメニュー

- 1. 高電位、低電位は0.01 V離してください。
- 2. 誤った高電位、低電位を入力した場合、自動的に値を再調整します。
- 3. 初期電位、高電位、低電位の設定値により、自動的に初期スキャン方向を再調整します。
- 4. 最高ポテンシャルスキャン範囲は13.1Vです。
- 5. スキャン速度が1,000 V/s 以下の場合、ポテンシャルの増加分は 0.1 mV です。5,000 V/s の場合、ポ テンシャルの増加分は 1 mV です。
- 6. スキャン速度が1,000 V/s 以下の場合、サンプル間隔は1 mV です。2,000 V/s の場合、サンプル間隔 は2 mV です。10,000 V/s 以下の場合、サンプル間隔は10mV です。早いスキャン速度の場合、データ サンプリング間隔は自動的に増加します。
- 7. スィープセグメント数が大きくなると、サンプリング間隔は自動的に0.02 V まで増加します。スキャン速度 が0.5 V/s 以上の場合、スィープセグメント数は機器のメモリサイズにより制限されます。スキャン速度が 低い場合、指定のスィープセグメントは実行されますが、限られた数のセグメントのみ保存されます。
- 8. 感度スケールは電流レベルに応じて調整されます。自動感度をオンとするとき、、感度の設定値は測定 に影響しません。最小の自動感度は1e<sup>-6</sup> A/V です。ピコアンペアブースターも動作しません。より高い感 度を設定するためには、設定をオフにする必要があります。
- 9. 「最終電位有効」を使用すると、スイープセグメントが奇数で、初期電位が高電位および低電位と異なる 場合に、最終電位でスキャン終了します。「最終電位有効」をオンにし、最終電位を初期電位と同じ値に 設定して、最後のセグメントは初期電位で停止するので、完全なスキャンサイクルで終了します。
- 10. 補助信号の記録をオンとするとき、ボルタモグラムと同時に外部電圧信号(分光信号等) の記録が可能 です。背面の9 ピンコネクターを使用します。

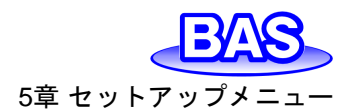

ALSモデル1100Dシリーズ パワー電気化学アナライザー取扱説明書 Ver. 202402 5章 セットアップメニュー

# **5-2-2.** リニアスイープボルタンメトリー**(LSV)**のパラメータ

リニアスイープボルタンメトリーのパラメータは以下の通りです。

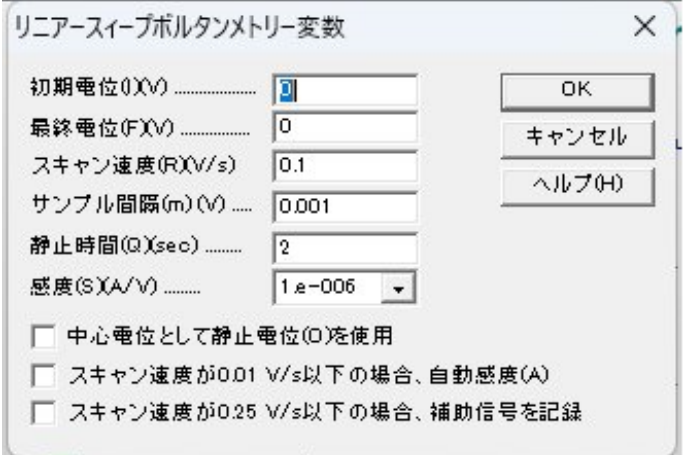

図 **5-2-2. LSV**パラメータ設定

表 **5-2-2. LSV**パラメータ

| パラメータ        | 範囲                                     | 内容                            |
|--------------|----------------------------------------|-------------------------------|
| 初期電位 (V)     | $-10 \sim +10$                         | 初期電位                          |
| 最終電位 (V)     | $-10 \sim +10$                         | 最終電位                          |
| スキャン速度 (V/s) | $1 \times 10^{-6}$ ~ $2 \times 10^{4}$ | ポテンシャルスキャン速度                  |
| サンプル間隔 (V)   | $1 \times 10^{-4} \sim 0.064$          | データサンプリング間隔                   |
| 静止時間 (sec)   | $0 \sim 100,000$                       | ポテンシャルスキャンする前の静止時間            |
| 感度 (A/V)     | $1 \times 10^{-12}$ ~ 0.2              | 感度スケール                        |
| 静止電位を使用      | チェックまたは未チェック                           | 中心電位として静止電位を使用                |
| 自動感度         | チェックまたは未チェック                           | スキャン速度が 0.01V/s 以下の時、測定中に自動感度 |
| 補助信号の記録      | チェックまたは未チェック                           | スキャン速度が 0.25V/s 以下の時、外部信号を記録  |

- 1. 初期電位、最終電位は0.01 V離してください。
- 2. 最高ポテンシャルスキャン範囲は13.1V です。
- 3. スキャン速度が1000 V/s 以下の場合、ポテンシャルの増加分は 0.1 mV です。5,000 V/s の場合、ポテ ンシャルの増加分は 1 mV です。10,000 V/s の合、ポテンシャルの増加分は2 mV です。
- 4. スキャン速度が1,000 V/s 以下の場合、サンプル間隔は1 mV です。2,000 V/s の場合サンプル間隔は 2 mV です。10,000 V/s の場合、サンプル間隔は10mV です。早いスキャン速度の場合、データサンプ リング間隔は自動的に増加します。
- 5. 感度スケールは電流レベルに応じて調整されます。自動感度をオンとするとき、、感度の設定値は測定 に影響しません。最小の自動感度は1e-6 A/V です。ピコアンペアブースターも動作しません。より高い 感度を設定するためには、設定をオフにする必要があります。
- 6. 補助信号の記録をオンとするとき、ボルタモグラムと同時に外部電圧信号(分光信号等) の記録が可能 です。背面の9 ピンコネクターを使用します。

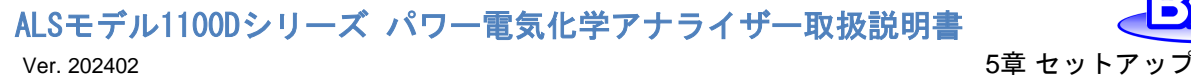

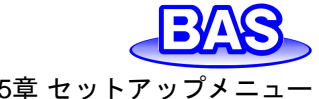

## **5-2-3.** 階段状ボルタンメトリー**(SCV)**のパラメータ

階段状ボルタンメトリーのパラメータは以下の通りです。

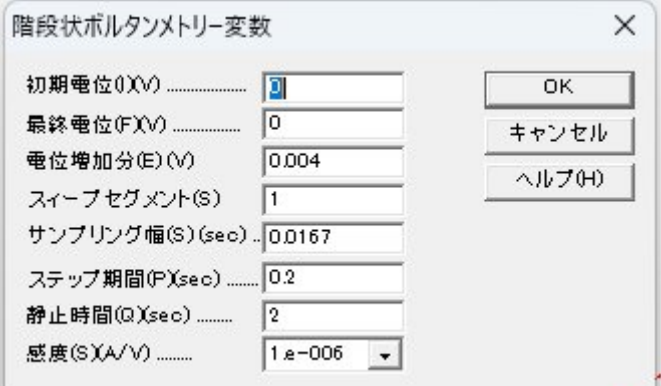

図 **5-2-3.SCV**パラメータ設定

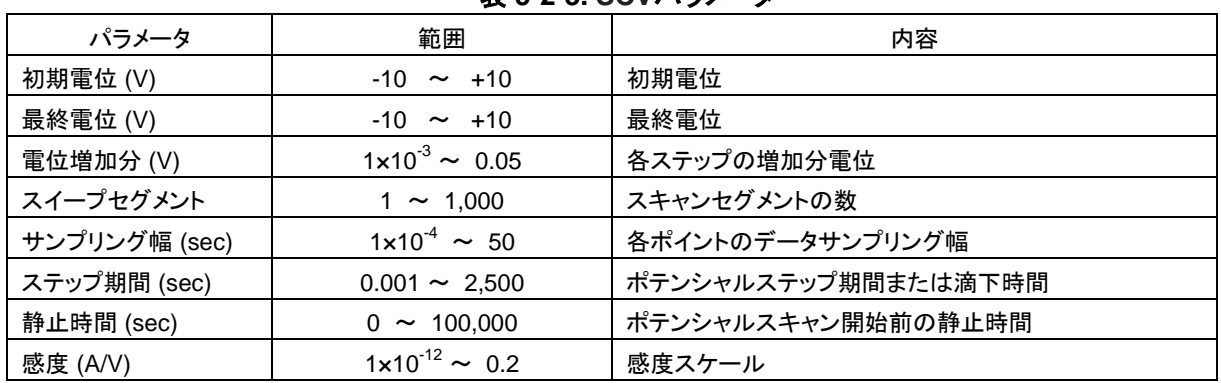

#### 表 **5-2-3. SCV**パラメータ

注

1. 初期電位、最終電位は0.01 V離してください。

2. サンプリング幅はステップ期間の1/2以下に設定してください。自動的にサンプリング幅を再調整します。

3. データサンプリングは各ステップの終了時に行います。

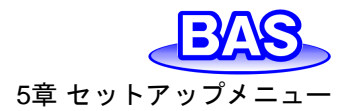

## **5-2-4.** ターフェルプロット**(TAFEL)**のパラメータ

ターフェルプロットのパラメータは以下の通りです。

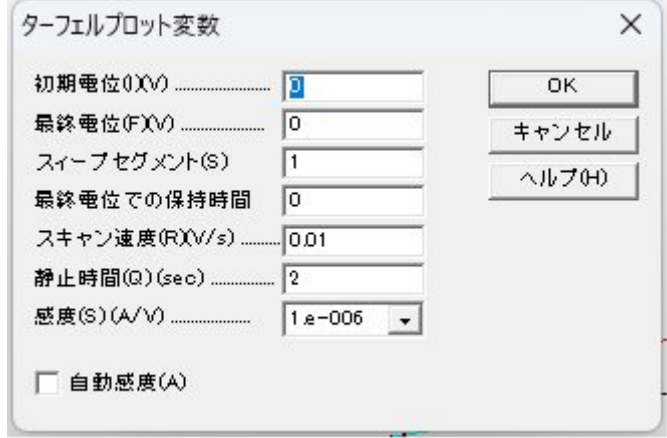

図 **5-2-4. TAFEL**パラメータ設定

| 表 5-2-4. TAFELパラメータ |  |  |
|---------------------|--|--|
|---------------------|--|--|

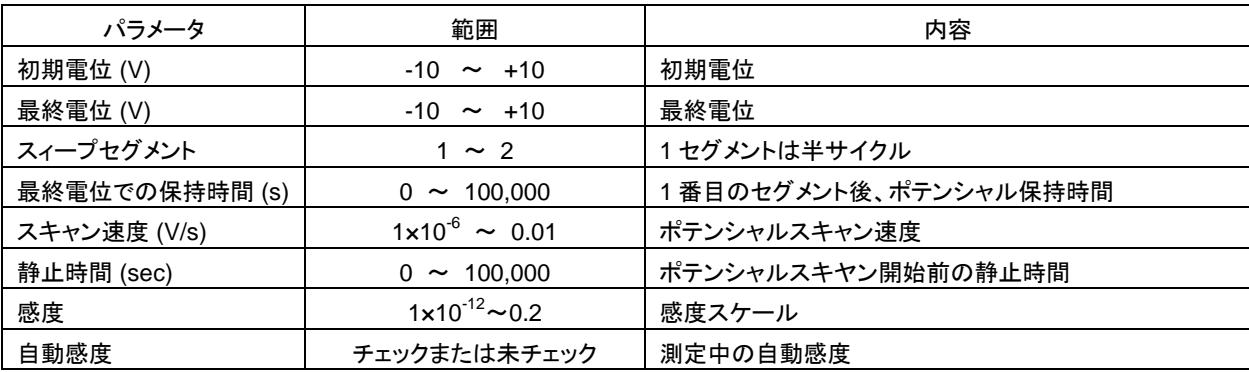

注

1. 初期電位、最終電位は0.01 V離してください。

2. 腐食速度計算はグラフメニュー下にあるスペシャルプロットコマンドにて実行できます。

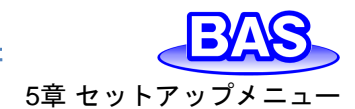

ALSモデル1100Dシリーズ パワー電気化学アナライザー取扱説明書 Ver. 202402 5章 セットアップメニュー

## **5-2-5.** クロノアンペロメトリー**(CA)**のパラメータ

クロノアンペロメトリーのパラメータは以下の通りです。

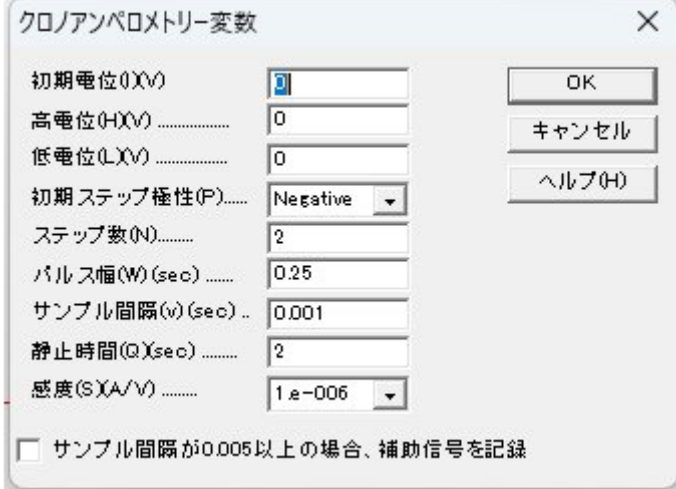

図 **5-2-5. CA**パラメータ設定

| 表 5-2-5. CAパラメータ |                            |                              |  |
|------------------|----------------------------|------------------------------|--|
| パラメータ            | 範囲                         | 内容                           |  |
| 初期電位 (V)         | $-10 \sim +10$             | 初期雷位                         |  |
| 高電位 (V)          | $-10 \sim +10$             | ポテンシャルスキャン高電位リミット            |  |
| 低電位 (V)          | $-10 \sim +10$             | ポテンシャルスキャン低電位リミット            |  |
| 初期ステップ極性         | Positive または Negative      | 初期ステップの方向                    |  |
| ステップ数            | $1 \sim 320$               | ポテンシャルステップ数                  |  |
| パルス幅 (sec)       | $1 \times 10^{-4}$ ~ 1,000 | ポテンシャルパルス幅                   |  |
| サンプル間隔 (s)       | $1 \times 10^{-6}$ ~ 10    | サンプリング間隔                     |  |
| 静止時間 (sec)       | $0 \sim 100,000$           | ポテンシャルステップ開始前の静止時間           |  |
| 感度 (A/V)         | $1 \times 10^{-12}$ ~ 0.2  | 感度スケール                       |  |
| 補助信号の記録          | チェックまたは未チェック               | サンプル間隔が 0.005 秒以上の場合、補助信号を記録 |  |

- 1. 高電位、低電位は0.01 V離してください。
- 2. 誤った高電位、低電位を入力した場合、自動的に値を再調整します。
- 3. 初期電位、高電位、低電位の設定値により、自動的に初期ステップ方向を再調整します。
- 4. 最高ポテンシャルステップ範囲は13.1V です。
- 5. サンプル間隔を短くするとデータ密度は上がりますが、S/N比は減少します。初期のデータが重要な場合 はサンプル間隔を短くすることをお勧めします。後半のデータが重要な場合はサンプル間隔を長くするこ とをお勧めします。但し、ステップごとに最小100 ポイントが必要です。
- 6. サンプル間隔が0.002 秒以下の場合、測定終了後にデータを転送します。セルコマンドより、測定間の Cell Onが選択されていない場合、データ転送の間セルはオフとなります。各ステップのデータポイント数 は、機器のメモリサイズによって制限されます。サンプル間隔は最適な範囲に自動調整されます。
- 7. サンプル間隔が0.002 秒以上の場合、データは測定中に転送します。各ステップのデータポイント数は、 機器のメモリサイズによって制限されます。サンプル間隔は最適な範囲に自動調整されます。
- 8. 補助信号の記録をオンとするとき、ボルタモグラムと同時に外部電圧信号(分光信号等) の記録が可能 です。背面の9 ピンコネクターを使用します。

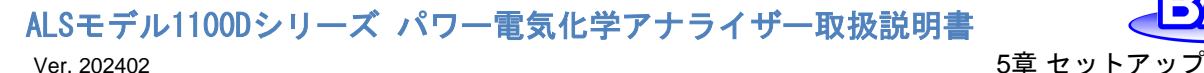

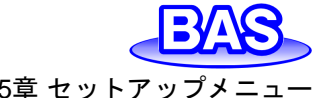

## **5-2-6.** クロノクーロメトリー**(CC)**のパラメータ

クロノクーロメトリーのパラメータは以下の通りです。

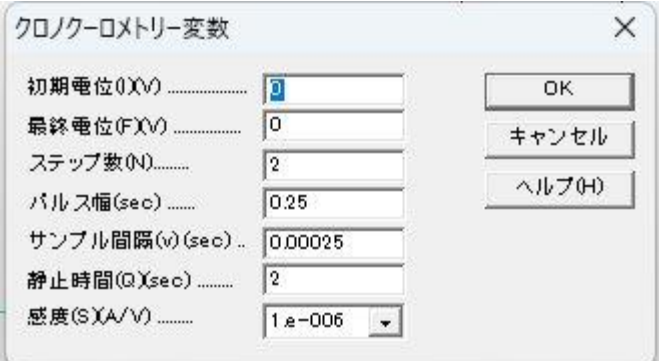

図 **5-2-6. CC**パラメータ設定

| $\frac{1}{2}$ $\frac{1}{2}$ $\frac{1}{2}$ $\frac{1}{2}$ $\frac{1}{2}$ $\frac{1}{2}$ $\frac{1}{2}$ $\frac{1}{2}$ $\frac{1}{2}$ $\frac{1}{2}$ |                                                                           |                    |
|----------------------------------------------------------------------------------------------------|---------------------------------------------------------------------------|--------------------|
| パラメータ                                                                                                    | 範囲                                                                        | 内容                 |
| 初期電位 (V)                                                                                                    | $-10 \sim +10$                                                            | 初期電位               |
| 最終電位 (V)                                                                                                    | $-10 \sim +10$                                                            | 最終電位               |
| ステップ数                                                                                                    | $1 \sim 320$                                                              | ポテンシャルステップ数        |
| パルス幅(sec)                                                                                                    | $1 \times 10^{-4} \sim 1,000$                                             | ポテンシャルパルス幅         |
| サンプル間隔(s)                                                                                                    | $1 \times 10^{-6}$ ~ 10                                                   | サンプリング間隔           |
| 静止時間 (sec)                                                                                                    | $0 \sim 100,000$                                                          | ポテンシャルステップ開始前の静止時間 |
| 感度 (A/V)                                                                                                    | $1 \times 10^{-12}$ ~ 0.2<br>$1 \times 10^{-9} \sim 1 \times 10^{-6}$ C/V | 感度スケール             |

#### 表 **5-2-6. CC**パラメータ

- 1. 初期電位、最終電位は0.01 V離してください。
- 2. 最高ポテンシャルステップ範囲は13.1V です。
- 3. サンプル間隔を短くするとデータ密度は上がりますが、S/N比は減少します。初期のデータが重要な場合 はサンプル間隔を短くすることをお勧めします。後半のデータが重要な場合はサンプル間隔を長くするこ とをお勧めします。但し、ステップごとに最小100 ポイントが必要です。
- 4. 電流 電圧変換器を使用している場合、実行中にオーバーフローメッセージが表示される場合がありま す。 これは、電位ステップ直後の過渡電流によって引き起こされます。Ansonプロットの切片が重要でな い場合は、これを心配する必要はありません。但し、データの歪みが視覚的に観察できる場合は、感度 スケールを下げる必要があります。
- 5. システムの速度を低下させるために i/E コンバーターのフィルターを使用することがあります。フィルター の時定数 (1/カットオフ周波数) がパルス幅よりもはるかに短いことを確認してください。ノイズを低減し、 測定精度を高めるために、可能な限り高感度スケールを使用することをお勧めします。
- 6. サンプル間隔が0.002 秒以下の場合、測定終了後にデータを転送します。セルコマンドより、測定間の Cell Onが選択されていない場合、データ転送の間セルはオフとなります。各ステップのデータポイント数 は、機器のメモリサイズによって制限されます。サンプル間隔は最適な範囲に自動調整されます。
- 7. サンプル間隔が0.002 秒以上の場合、データは測定中に転送します。各ステップのデータポイント数は、 機器のメモリサイズによって制限されます。サンプル間隔は最適な範囲に自動調整されます。
- 8. 実際のインテグレータ(チャージ-電圧コンバーター)を選択できます。この場合、感度は1×10<sup>9</sup> ~ 1× 10<sup>-6</sup> C/Vです。チャージは8×10<sup>-6</sup>クーロンを超えなければ、インテグレータのコンデンサーは放電され、 充電は以前の値に追加されます。高充電はインテグレータで測定できます。コンデンサーの放電により チャージ-タイム曲線の不連続性として表れます。不連続性は無視できます。測定に十分であれば、電流 -電圧コンバーターを選択し、ソフトにより測定した電流を積分できます。

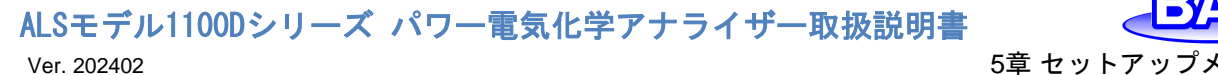

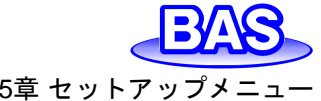

## **5-2-7.** 微分パルスボルタンメトリー**(DPV)**のパラメータ

微分パルスボルタンメトリーのパラメータは以下の通りです。

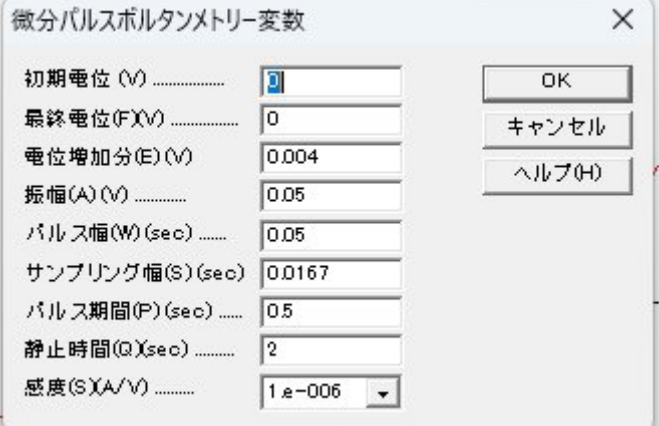

図 **5-2-7. DPV**パラメータ設定

#### 表 **5-2-7. DPV**パラメータ

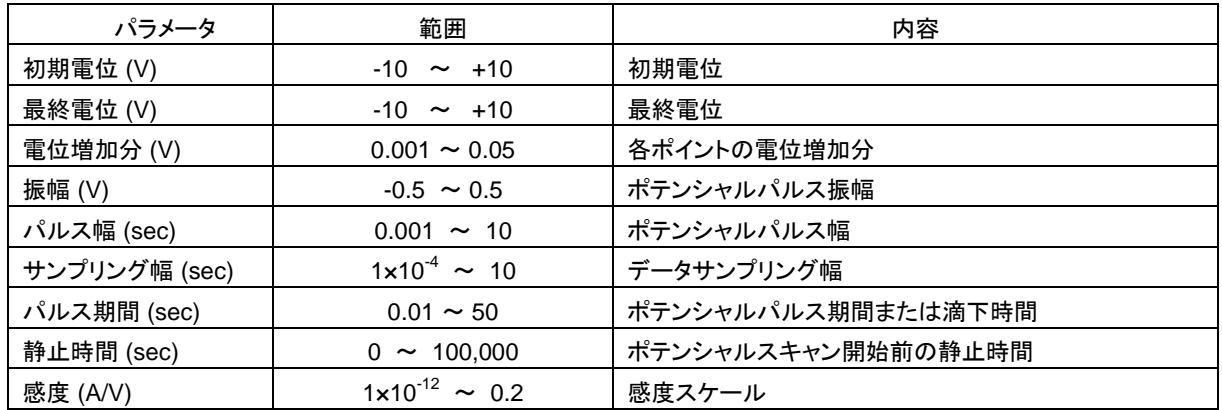

注

1. 初期電位、最終電位は0.01 V離してください。

2. パルス幅がパルス期間の1/2以下でない場合、自動的にパルス幅を再調整します。

3. サンプリング幅がパルス幅の1/2以下にでない場合、自動的にサンプリング幅を再調整します。

4. パルス方向が電位スキャン方向と異なる場合、振幅がマイナスとなります。

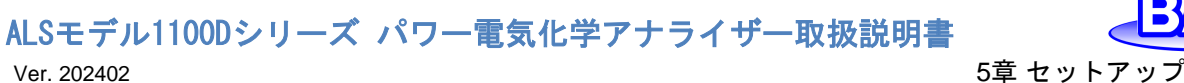

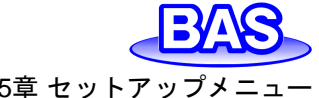

# **5-2-8.** ノーマルパルスボルタンメトリー**(NPV)**のパラメータ

ノーマルパルスボルタンメトリーのパラメータは以下の通りです。

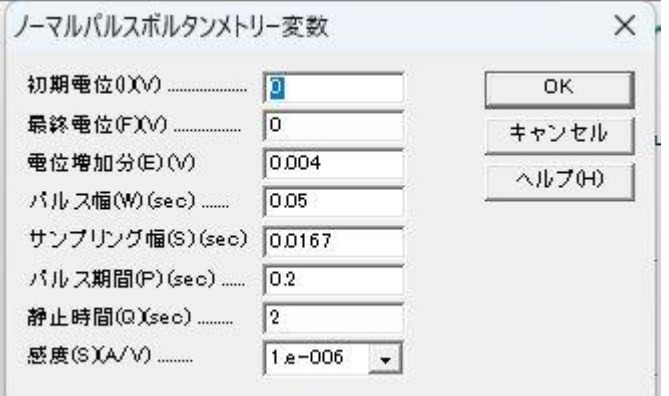

図 **5-2-8. NPV**パラメータ設定

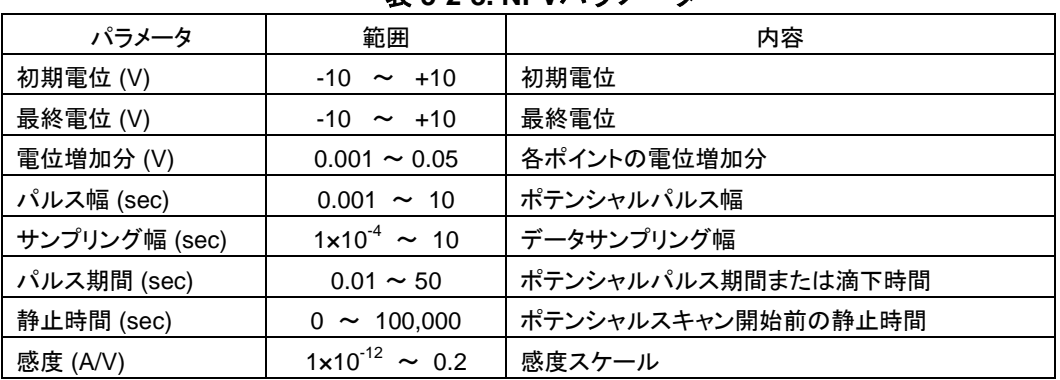

表 **5-2-8. NPV**パラメータ

注

1. 初期電位、最終電位は0.01 V離してください。

2. パルス幅がパルス期間の1/2以下でない場合、自動的にパルス幅を再調整します。

3. サンプリング幅がパルス幅の1/2以下にでない場合、自動的にサンプリング幅を再調整します。

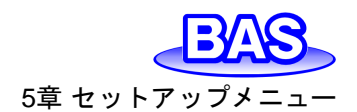

ALSモデル1100Dシリーズ パワー電気化学アナライザー取扱説明書 Ver. 202402 5章 セットアップメニュー

## **5-2-9.** 微分ノーマルパルスボルタンメトリー**(DNPV)**のパラメータ

微分ノーマルパルスボルタンメトリーのパラメータは以下の通りです。

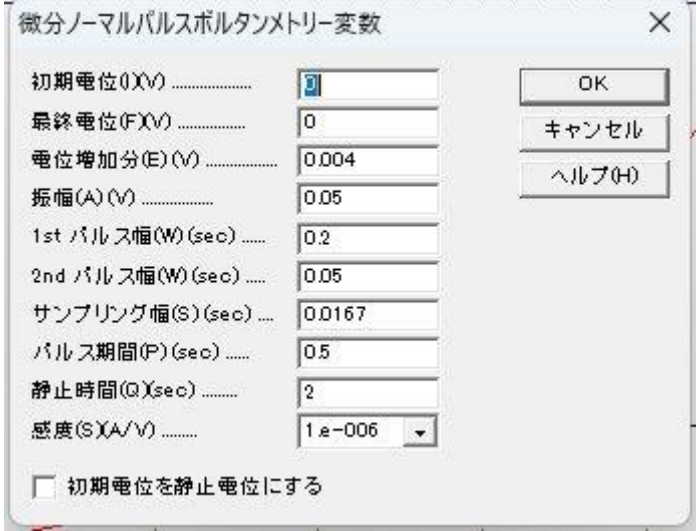

図 **5-2-9. DNPV**パラメータ設定

表 **5-2-9. DNPV**パラメータ

| パラメータ          | 範囲                        | 内容                    |
|----------------|---------------------------|-----------------------|
| 初期電位 (V)       | $-10 \sim +10$            | 初期電位                  |
| 最終電位 (V)       | $-10 \sim +10$            | 最終電位                  |
| 電位増加分 (V)      | $0.001 \sim 0.05$         | 各ポイントの電位増加分           |
| 振幅 (V)         | $0.001 - 0.5$             | ポテンシャルパルス振幅           |
| 1st パルス幅(sec)  | $0.01 - 10$               | 第一次パルス幅               |
| 2nd パルス幅 (sec) | $0.01 - 10$               | 第二次パルス幅               |
| サンプリング幅(sec)   | $0.001 - 0.5$             | データサンプリング幅            |
| パルス期間 (sec)    | $0.05 \sim 50$            | ポテンシャルパルス期間または滴下時間    |
| 静止時間 (sec)     | $0 \sim 100,000$          | ポテンシャルスキャン開始前の静止時間    |
| 感度(A/V)        | $1 \times 10^{-12}$ ~ 0.2 | 感度スケール                |
| 初期電位を静止電位にする   | チェックまたは未チェック              | ステップ1を一定電位または開回路電位で保持 |

- 1. 初期電位、最終電位は0.01 V離してください。
- 2. DNPVの場合、サイクルごとに3つのステップで構成されています、1stステップの電位は、通常電気化学 反応が起こらない初期電位に保持します。2nd、3rdステップはサイクル毎に電位増加し、正(負)スキャン では 3 番目のステップは2 番目の電位よりも更に正(負)の値となります。2nd、3 rdステップの終わりに サイクルごとに電流サンプルが取得され、2 つの電流サンプルの差が報告されます。
- 3. パルス幅がパルス期間の1/2以下でない場合、自動的にパルス幅を再調整します。
- 4. サンプリング幅がパルス幅の1/2以下にでない場合、自動的にサンプリング幅を再調整します。

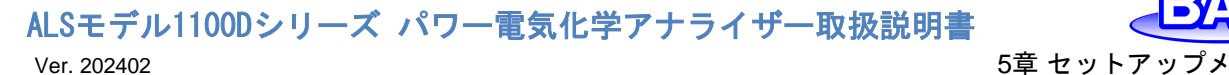

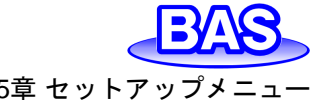

## **5-2-10.** 矩形波ボルタンメトリー**(SWV)**のパラメータ

矩形波ボルタンメトリーのパラメータは以下の通りです。

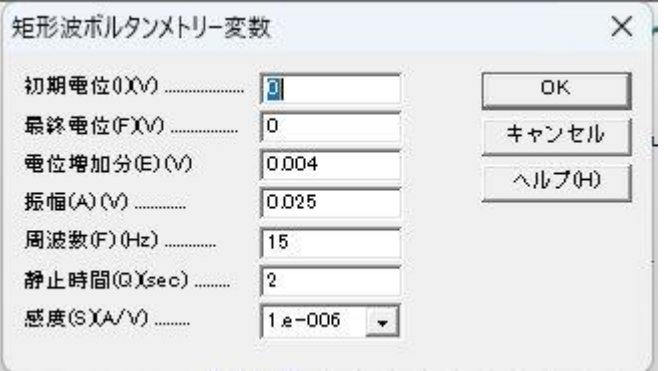

図 **5-2-10. SWV**パラメータ設定

| パラメータ      | 範囲                              | 内容                 |  |
|------------|---------------------------------|--------------------|--|
| 初期電位 (V)   | $-10$<br>$\sim$ +10             | 初期電位               |  |
| 最終電位 (V)   | $-10 \sim +10$                  | 最終電位               |  |
| 電位増加分 (V)  | $0.001 \approx 0.05$            | 各ポイントの電位増加分        |  |
| 振幅 (V)     | $0.001 \approx 0.5$             | 矩形波振幅              |  |
| 周波数 (Hz)   | $\sim$ 100,000                  | 矩形波周波数             |  |
| 静止時間 (sec) | $\sim$ 100,000                  | ポテンシャルスキャン開始前の静止時間 |  |
| 感度 (A/V)   | $1 \times 10^{-12} \approx 0.2$ | 感度スケール             |  |

表 **5-2-10. SWV**パラメータ

注

1. 初期電位、最終電位は0.01 V離してください。

2. 振幅は電位増加分より大きい必要があります。

3. スキャン速度(mV/s)は周波数と電位増加分の積です。

4. データ表示は、グラフオプションより切り替えが可能です。

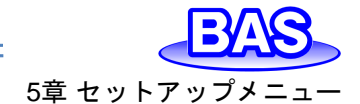

ALSモデル1100Dシリーズ パワー電気化学アナライザー取扱説明書 Ver. 202402 5章 セットアップメニュー

## **5-2-11.** 交流ボルタンメトリー**(ACV)**のパラメータ

交流ボルタンメトリーのパラメータは以下の通りです。

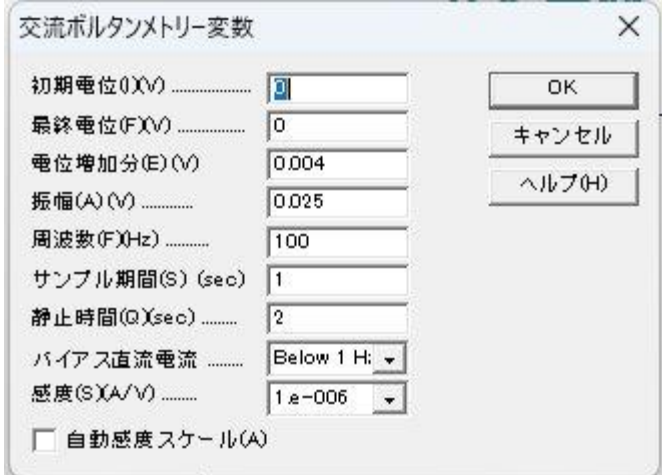

図 **5-2-11. ACV**パラメータ設定

表 **5-2-11. ACV**パラメータ

| パラメータ        | 範囲                        | 内容                 |
|--------------|---------------------------|--------------------|
| 初期電位 (V)     | $-10 \sim +10$            | 初期電位               |
| 最終電位 (V)     | $-10 \sim +10$            | 最終電位               |
| 電位増加分 (V)    | $0.001 \approx 0.05$      | 各ポイントの電位増加分        |
| 振幅 (V)       | $0.001 \approx 0.5$       | 交流振幅               |
| 周波数 (Hz)     | $0.1 \sim 10,000$         | 交流周波数              |
| サンプル期間 (sec) | $0.1 \sim 50$             | データサンプリング期間または滴下時間 |
| 静止時間 (sec)   | $0 \sim 100,000$          | ポテンシャルスキャン開始前の静止時間 |
| 感度 (A/V)     | $1 \times 10^{-12}$ ~ 0.2 | 感度スケール             |
| バイアス直流電流     | Off $-$ range $-$ on      | 測定中の直流電流バイアスを有効にする |
| 自動感度         | チェックまたは未チェック              | 測定中の切替えの自動感度       |

- 1. 初期電位、最終電位は0.01 V離してください。
- 2. 周波数範囲によっては、要求された交流周波数を生成できない場合があります。その場合、利用可能な 最も近い周波数が適用されます。
- 3. 周波数が2 Hz以下の場合、サンプル期間は少なくとも2秒である必要があります。そうでない場合、自動 的にサンプル期間を再調整します。
- 4. 直流電流が大きく交流電流が小さい場合、直流電流がオーバーフローするため感度を上げることはでき ません。周波数が比較的低い場合にさらに深刻になります。 直流電流バイアスを適用すると、交流信号 のより高い増幅が可能となり、16 ビット DAC が使用されます。直流電流が大きくなく周波数が高い場合 には、直流電流バイアスは必要ありません。
- 5. データ表示は、グラフオプションより切り替えが可能です。

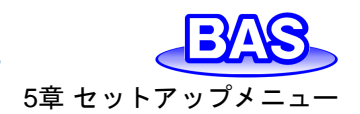

ALSモデル1100Dシリーズ パワー電気化学アナライザー取扱説明書 Ver. 202402 5章 セットアップメニュー

## **5-2-12.** 第二高調波交流ボルタンメトリー**(SHACV)**のパラメータ

第二高調波交流ボルタンメトリーのパラメータは以下の通りです。

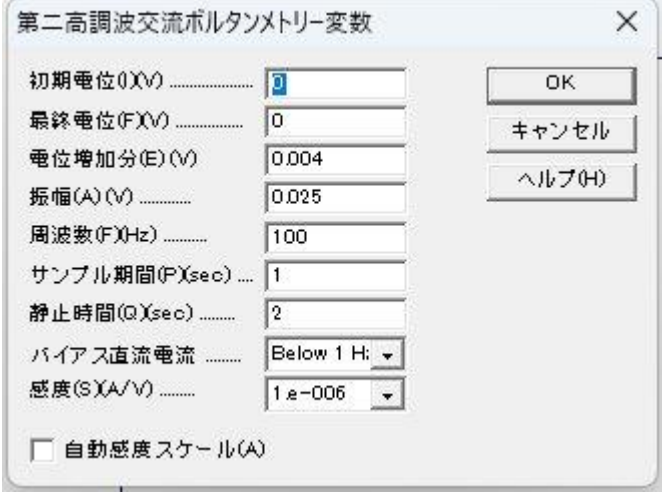

図 **5-2-12. SHACV**パラメータ設定

| パラメータ       | 範囲                        | 内容                 |
|-------------|---------------------------|--------------------|
| 初期電位 (V)    | $-10 \sim +10$            | 初期電位               |
| 最終電位 (V)    | $-10 \sim +10$            | 最終電位               |
| 電位増加分 (V)   | $0.001 \approx 0.05$      | 各ポイントの電位増加分        |
| 振幅 (V)      | $0.001 \approx 0.5$       | 交流振幅               |
| 周波数 (Hz)    | $0.1 \sim 5,000$          | 交流周波数              |
| サンプル期間(sec) | $1 \sim 50$               | データサンプリング期間または滴下時間 |
| 静止時間 (sec)  | $0 \sim 100,000$          | ポテンシャルスキャン開始前の静止時間 |
| バイアス直流電流    | Off $-$ range $-$ on      | 測定中の直流電流バイアスを有効にする |
| 感度 (A/V)    | $1 \times 10^{-12}$ ~ 0.2 | 感度スケール             |
| 自動感度        | チェックまたは未チェック              | 測定中の切替えの自動感度       |

#### 表 **5-2-12. SHACV**パラメータ

- 1. 初期電位、最終電位は0.01 V離してください。
- 2. 周波数範囲によっては、要求された交流周波数を生成できない場合があります。その場合、利用可能な 最も近い周波数が適用されます。
- 3. 周波数が2 Hz以下の場合、サンプル期間は少なくとも2秒である必要があります。そうでない場合、自動 的にサンプル期間を再調整します。
- 4. 直流電流が大きく交流電流が小さい場合、直流電流がオーバーフローするため感度を上げることはでき ません。周波数が比較的低い場合にさらに深刻になります。 直流電流バイアスを適用すると、交流信号 のより高い増幅が可能となり、16 ビット DAC が使用されます。直流電流が大きくなく周波数が高い場合 には、直流電流バイアスは必要ありません。
- 5. データ表示は、グラフオプションより切り替えが可能です。

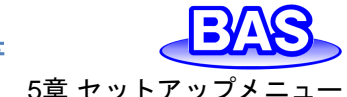

## **5-2-13.** アンペロメトリー**(i-t)**のパラメータ

アンペロメトリーのパラメータは以下の通りです。

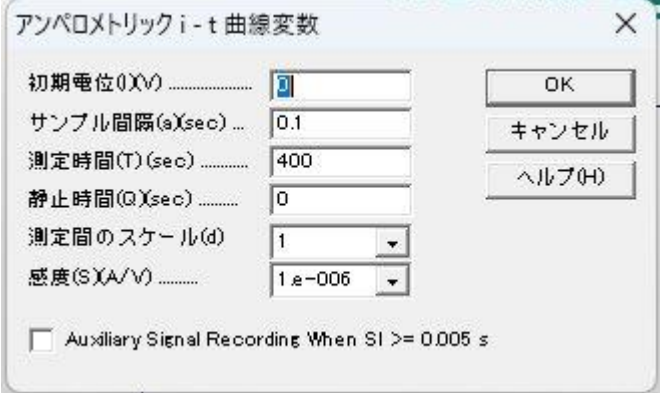

図 **5-2-13. i-t**パラメータ設定

| パラメータ        | 範囲                              | 内容                         |
|--------------|---------------------------------|----------------------------|
| 初期電位 (V)     | $-10 \sim +10$                  | 初期電位                       |
| サンプル間隔 (sec) | $1 \times 10^{-6}$ ~ 50         | データサンプル間隔                  |
| 測定時間 (sec)   | $0.001 \sim 1 \times 10^7$      | トータルの測定時間                  |
| 静止時間 (sec)   | $0 \sim 100,000$                | データ採取開始前の静止時間              |
| 測定間のスケール     | 1, 2, 3                         | 電流表示スケール数                  |
| 感度 (A/V)     | $1 \times 10^{-12} \approx 0.2$ | 感度スケール                     |
| 補助信号の記録      | チェックまたは未チェック                    | サンプル間隔が0.005秒以上の場合、補助信号を記録 |

表 **5-2-13. i-t**パラメータ

- 1. データのサンプル間隔は、測定時間に合わせて選択する必要があります。測定時間が長いほど、サンプ ル間隔を長くします。サンプル間隔が長いほどシグナルの平均化が向上し、ノイズが低減します。
- 2. 測定中にデータが最大データポイントを超えた場合、データ保存間隔は自動で2倍になります。長い測定 の場合もオーバーフローしません。
- 3. 補助信号の記録をオンとするとき、ボルタモグラムと同時に外部電圧信号(分光信号等) の記録が可能 です。背面の9 ピンコネクターを使用します。
- 4. 測定中に電流スケールを 1 つ表示する場合、データは自動でフィッティングします。 2 つの電流スケー ルを表示する場合、フルスケールの 1/100 、 1/10 となります。 3 つの電流スケールを表示する場合、フ ルスケールの 1/100、1/10、1/1 となります。

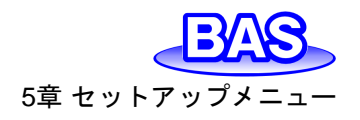

## **5-2-14.** 微分パルスアンペロメトリー**(DPA)**のパラメータ

微分パルスアンペロメトリーのパラメータは以下の通りです。

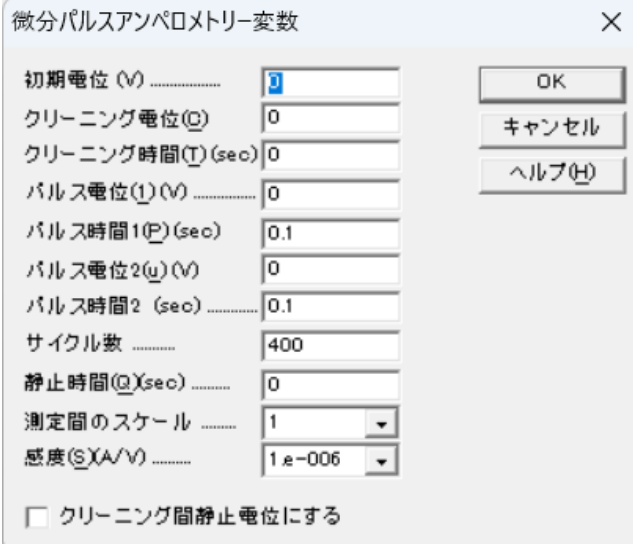

図 **5-2-14. DPA**パラメータ設定

#### 表 **5-2-14. DPA**パラメータ

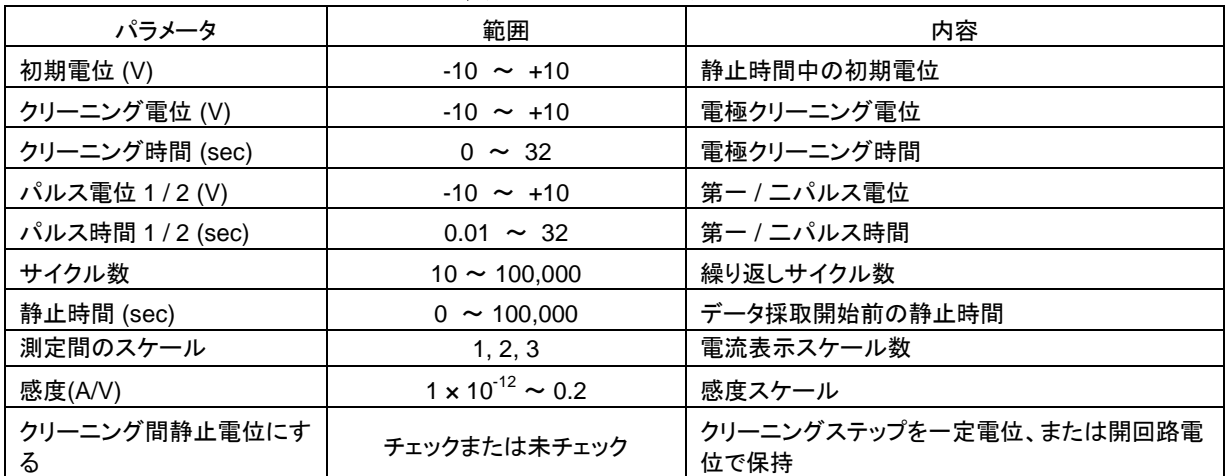

- 1. 測定順序は、クリーニング、パルス電位(1)、パルス電位(2)で構成されます。合計サイクル数に達するか、 ユーザーが測定を中断するまで繰り返されます。クリーニング中にデータの取得は行われません。 クリ ーニング時間がゼロの場合はスキップされます。パルス電位(1)、(2)のデータがサンプリングされ、その 差が記録されます。
- 2. データのサンプリングは、パルス電位(1)、パルス電位(2)の後半の半周期で行います。パルス幅が長い ほど、サンプル間隔も長くなりシグナルの平均化が向上し、ノイズが低減します。
- 3. 測定中にデータが最大データポイントを超えた場合、データ保存間隔は自動で2倍になります。長い測定 の場合もオーバーフローしません。
- 4. 測定中に電流スケールを 1 つ表示する場合、データは自動でフィッティングします。 2 つの電流スケー ルを表示する場合、フルスケールの 1/100 、 1/10 となります。 3 つの電流スケールを表示する場合、フ ルスケールの 1/100、1/10、1/1 となります。

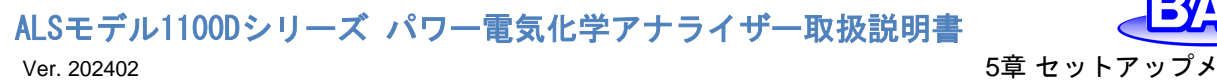

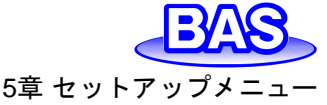

# **5-2-15.** ダブル微分パルスアンペロメトリー**(DDPA)**のパラメータ

ダブル微分パルスアンペロメトリーのパラメータは以下の通りです。

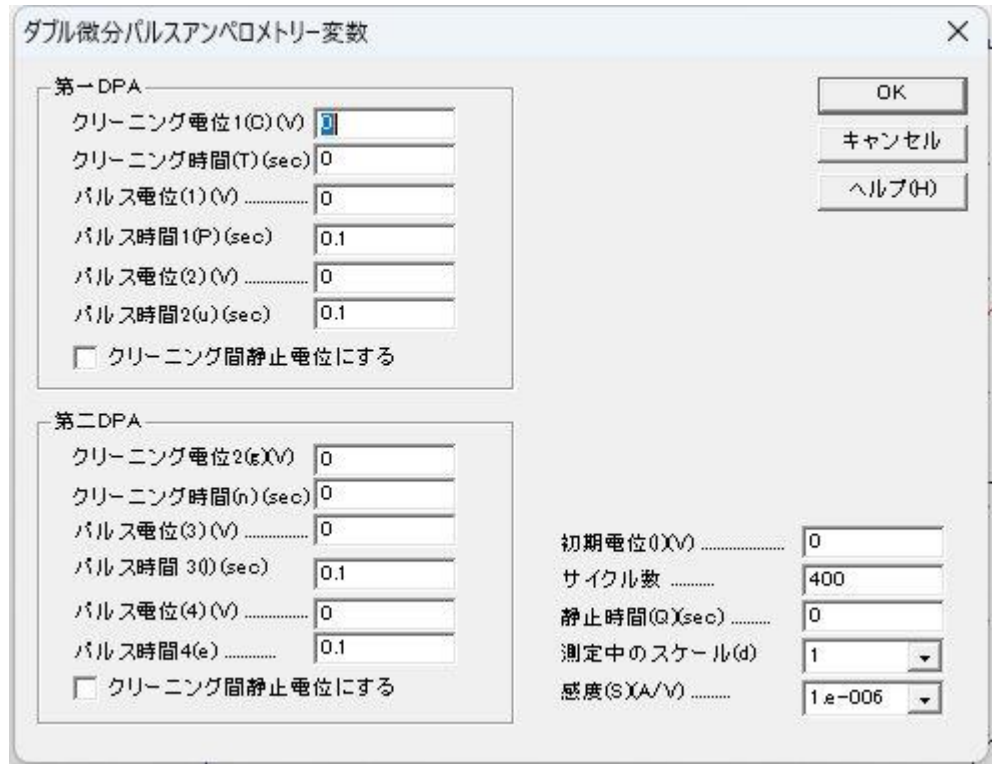

図 **5-2-15. DDPA**パラメータ設定

| 表 5-2-15. DDPAパラメータ |
|---------------------|
|---------------------|

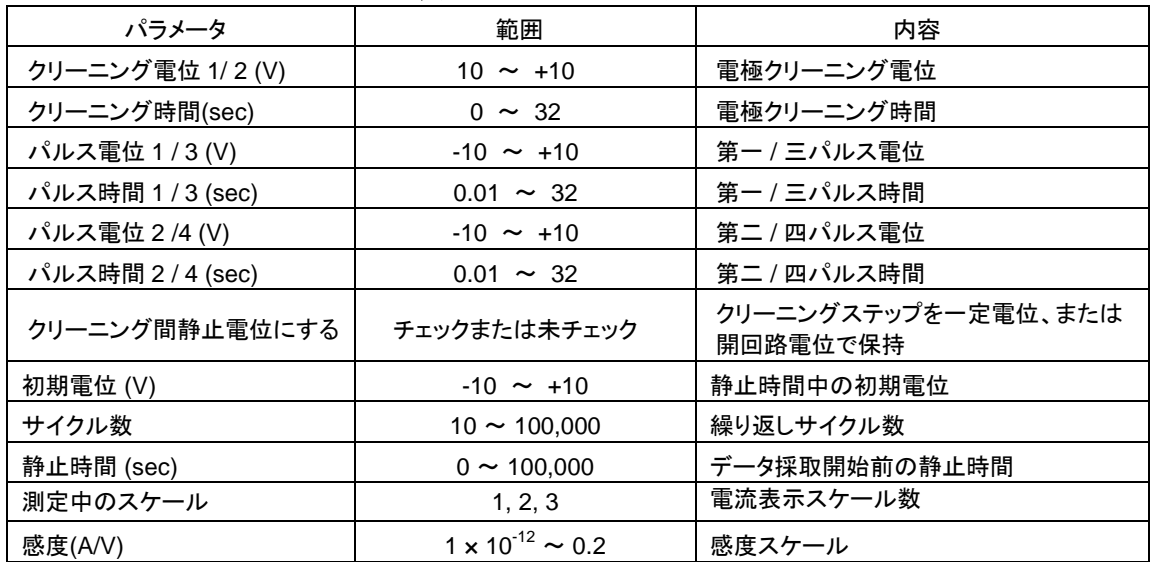

# ALSモデル1100Dシリーズ パワー電気化学アナライザー取扱説明書

- 1. 測定順序は、クリーニング電位1、パルス電位(1)、パルス電位(2)、クリーニング電位2、パルス電位(3)、 パルス電位(4)で構成されます。合計サイクル数に達するか、ユーザーが測定を中断するまで繰り返され ます。クリーニング中にデータの取得は行われません。 クリーニング時間がゼロの場合はスキップされ ます。パルス電位(1)、(2)のデータがサンプリングされ、その差が記録されます。
- 2. データのサンプリングは、パルス電位(1)、パルス電位(2)の後半の半周期で行います。パルス幅が長い ほど、サンプル間隔も長くなりシグナルの平均化が向上し、ノイズが低減します。
- 3. 測定中にデータが最大データポイントを超えた場合、データ保存間隔は自動で2倍になります。長い測定 の場合もオーバーフローしません。
- 4. 測定中に電流スケールを 1 つ表示する場合、データは自動でフィッティングします。 2 つの電流スケー ルを表示する場合、フルスケールの 1/100 、 1/10 となります。 3 つの電流スケールを表示する場合、フ ルスケールの 1/100、1/10、1/1 となります。
- 5. データ表示は、グラフオプションより切り替えが可能です。

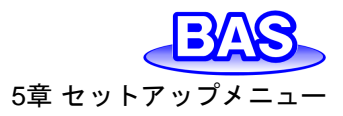

# **5-2-16.** トリプルパルスアンペロメトリー**(TPA)**のパラメータ

トリプルパルスアンペロメトリーのパラメータは以下の通りです。

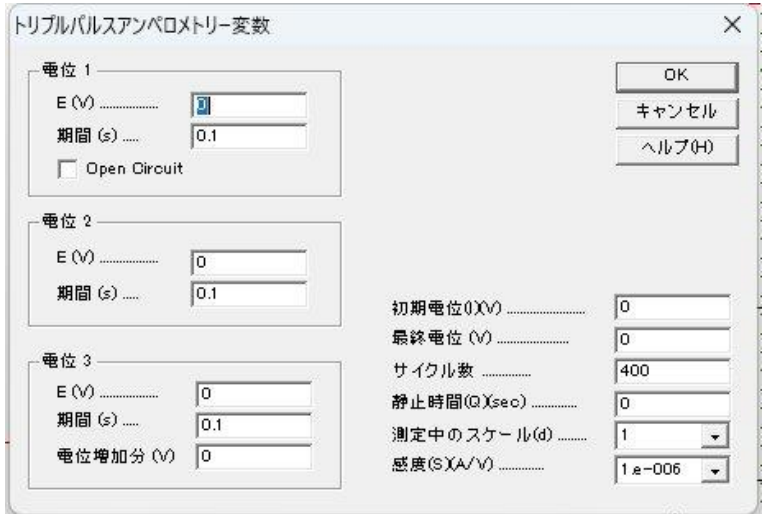

図 **5-2-16. TPA**パラメータ設定

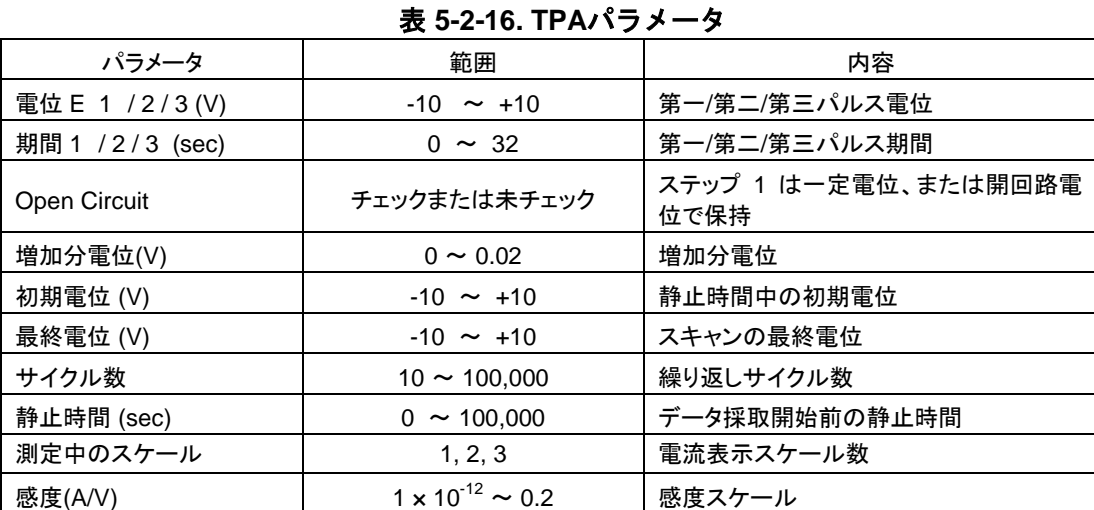

- 1. 測定順序は、3つのパルスで構成されます。合計サイクル数に達するか、ユーザーが測定を中断するま で繰り返されます。最初の2つのパルスでデータの取得は行われず、電極のクリーニングに使用されま す。3つ目のパルスでデータがサンプリングされます。最初の2つのパルス期間がゼロの場合はスキップ されます。
- 2. 電位増加分がゼロ以外の場合、測定は電位3からスタートし最終電位で終了します。電位3と最終電位 は0.01 V 離してください。サイクル数は影響しません。
- 3. データのサンプリングは、電位3の後半の半周期で行います。パルス幅が長いほど、サンプル間隔も長く なりシグナルの平均化が向上し、ノイズが低減します。
- 4. 測定中にデータが最大データポイントを超えた場合、データ保存間隔は自動で2倍になります。長い測定 の場合もオーバーフローしません。
- 5. 測定中に電流スケールを 1 つ表示する場合、データは自動でフィッティングします。 2 つの電流スケー ルを表示する場合、フルスケールの 1/100 、 1/10 となります。 3 つの電流スケールを表示する場合、フ ルスケールの 1/100、1/10、1/1 となります。

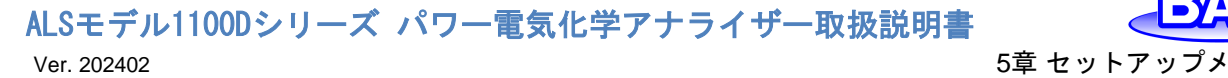

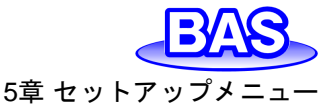

# **5-2-17.** バルク電気分解クーロメトリー**(BE)**のパラメータ

バルク電気分解クーロメトリーのパラメータは以下の通りです。

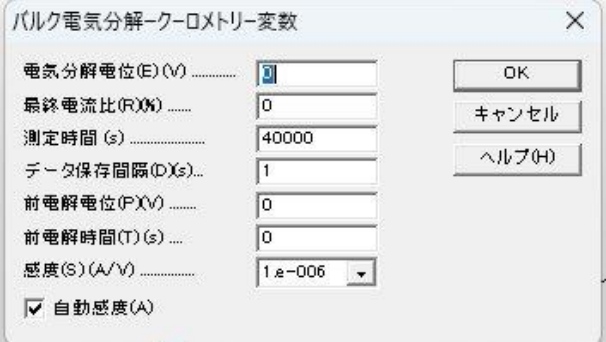

図 **5-2-17. BE**パラメータ設定

| パラメータ      | 範囲                              | 内容           |
|------------|---------------------------------|--------------|
| 電気分解電位(V)  | $-10 \sim +10$                  | 電気分解電位       |
| 最終電流比 (%)  | $0 \sim 100$                    | この電流比で実験停止   |
| 測定時間(s)    | $\sim$ 100,000,000<br>10        | 測定時間         |
| データ保存間隔(s) | $0.01 \sim 100$                 | データ表示、保存間隔   |
| 前電解電位 (V)  | $-10 \sim +10$                  | 前電解電位        |
| 前電解時間 (s)  | $0 \sim 100,000$                | 前電解時間        |
| 感度(A/V)    | $1 \times 10^{-12} \approx 0.2$ | 感度スケール       |
| 自動感度       | チェックまたは未チェック                    | 測定中の切替えの自動感度 |

#### 表 **5-2-17. BE**パラメータ

- 1. 電気分解の前に、残留電流の低減に有効な前電気分解ステップを実行できます。前電解終了時の電流 は残留電流とみなされ、総電荷から差し引かれて有効電荷が求めます。前電解時間がゼロに設定され ている場合はスキップします。測定停止することで、前電気分解を停止し通常の電気分解が続きます。
- 2. 感度スケールは測定中に自動的に切り替わります。
- 3. 電流比は初期電流を基準にして記録されます。データ保存間隔が1秒の場合、初期電流は電気分解後 の最初の1秒の平均電流となります。
- 4. 最終電流比がゼロの場合、電気分解は永久に続きます。停止コマンドから測定を停止してください。
- 5. 測定中のデータは、データ保存間隔と同じ速度で更新されます。
- 6. データ保存間隔は、測定時間に合わせて選択する必要があります。測定時間が長いほど、データ保存 間隔を長くします。データ保存間隔が長いほどシグナルの平均化が向上し、ノイズが低減します。 薄層セルの場合、電気分解プロセスの詳細を観察するために、短いデータ保存間隔を使用します。
- 7. データのサンプル間隔は、測定時間に合わせて選択する必要があります。測定時間が長いほど、サンプ ル間隔を長くします。サンプル間隔が長いほどシグナルの平均化が向上し、ノイズが低減します。
- 8. 測定中にデータが最大データポイントを超えた場合、データ保存間隔は自動で2倍になります。長い測定 の場合もオーバーフローしません。

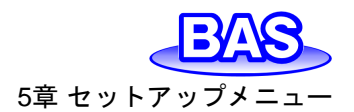

ALSモデル1100Dシリーズ パワー電気化学アナライザー取扱説明 Ver. 202402 5章 セットアップメニュー

## **5-2-18.** ハイドロダイナミック変調ボルタンメトリー**(HMV)**のパラメータ

ハイドロダイナミック変調ボルタンメトリーのパラメータは以下の通りです。

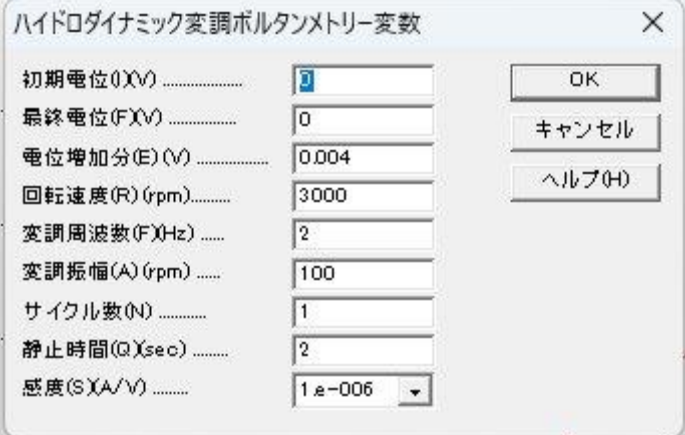

図 **5-2-18. HMV**パラメータ設定

| パラメータ      | 範囲                        | 内容                 |
|------------|---------------------------|--------------------|
| 初期電位 (V)   | $-10 \sim +10$            | 初期電位               |
| 最終電位 (V)   | $-10 \sim +10$            | 最終電位               |
| 電位増加分 (V)  | $0.001 \approx 0.02$      | 各ステップの電位増加分        |
| 回転速度 (rpm) | $0 \sim 10,000$           | 中心部の回転速度           |
| 変調周波数 (Hz) | $1 \sim 5$                | 変調周波数              |
| 変調振幅 (rpm) | $0 \sim 3,600$            | 変調振幅               |
| サイクル数      | $1 \sim 10$               | 変調サイクル数            |
| 静止時間 (sec) | $\sim$ 100,000<br>0       | ポテンシャルスキャン開始前の静止時間 |
| 感度 (A/V)   | $1 \times 10^{-12}$ ~ 0.2 | 感度スケール             |

#### 表 **5-2-18. HMV**パラメータ

- 1. 初期電位、最終電位は0.01 V離してください。
- 2. ハイドロダイナミックモジュレーションにおける実際の回転速度は $\omega^{1/2}$ = $\omega_0^{1/2}$ + $\Delta\omega^{1/2}$ sin(σt) で与えられます。
- 3. 変調関数は変調周波数 σ の周期波形ですが、正弦波よりも複雑です。 回転速度はωρ(中心回転速度) を中心に振動しますが、この振動の振幅は非対称です。 入力パラメータ Δω (変調振幅) は実際には振 幅ではなく、上の方程式の Δω1/2 の 二乗です。

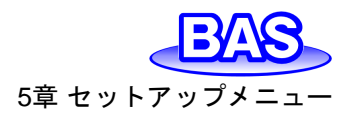

# **5-2-19.** スイープステップファンクション**(SSF)**のパラメータ

# スイープステップファンクションのパラメータは以下の通りです。

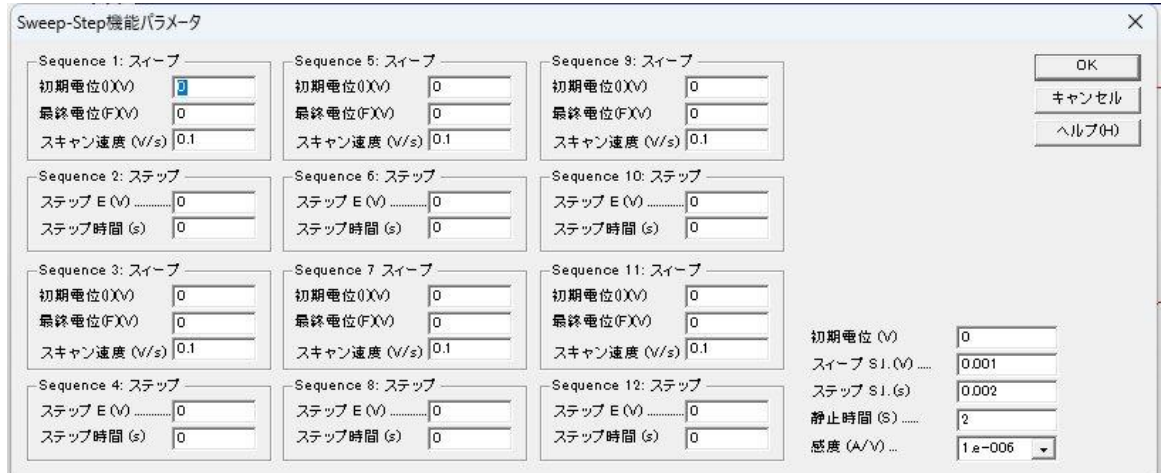

### 図 **5-2-19. SSF**パラメータ設定

#### 表 **5-2-19. SSF**パラメータ

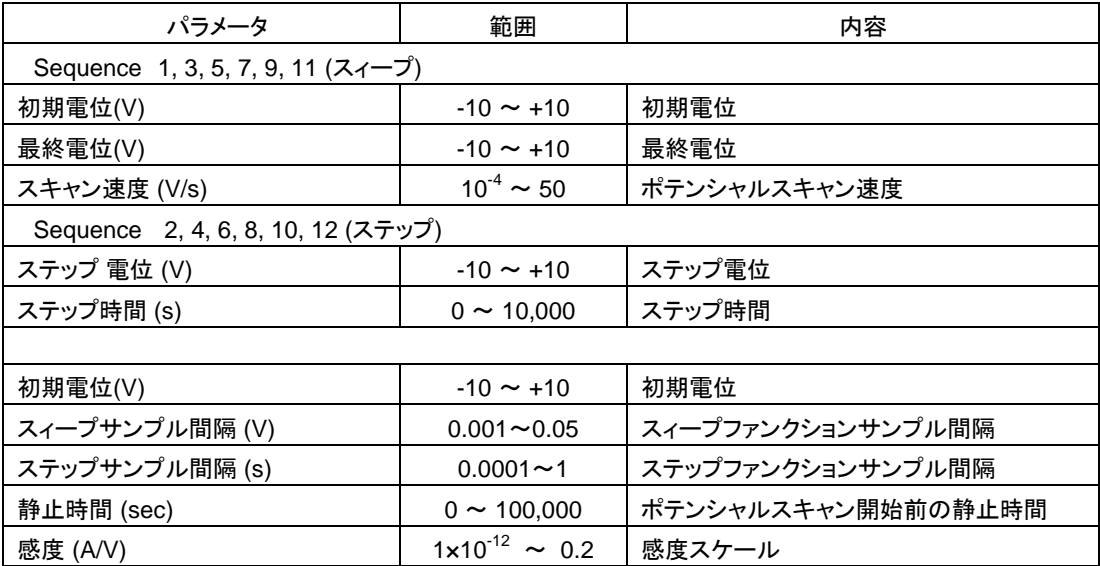

- 1. 初期電位と最終電位の差が0.01V以下の場合、スイープシーケンスをスキップします。
- 2. ステップ時間が 0.001 秒未満、またはポイント数が 3 未満の場合、ステップシーケンスをスキップします。 ステップ時間を増やすか、サンプル間隔を減らしてください。
- 3. スィープシーケンスのスキャン速度が0.5 V/s以下の場合、データはリアルタイムで表示します。
- 4. ステップシーケンスのサンプル間隔が0.002 秒以上の場合、データはリアルタイムで表示します。
- 5. 初期電位、最終電位、ステップ電位の電位差は13.1 V 以下にしてください。

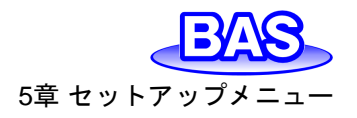

**5-2-20.** マルチポテンシャルステップ**(STEP)**のパラメータ

マルチポテンシャルステップのパラメータは以下の通りです。

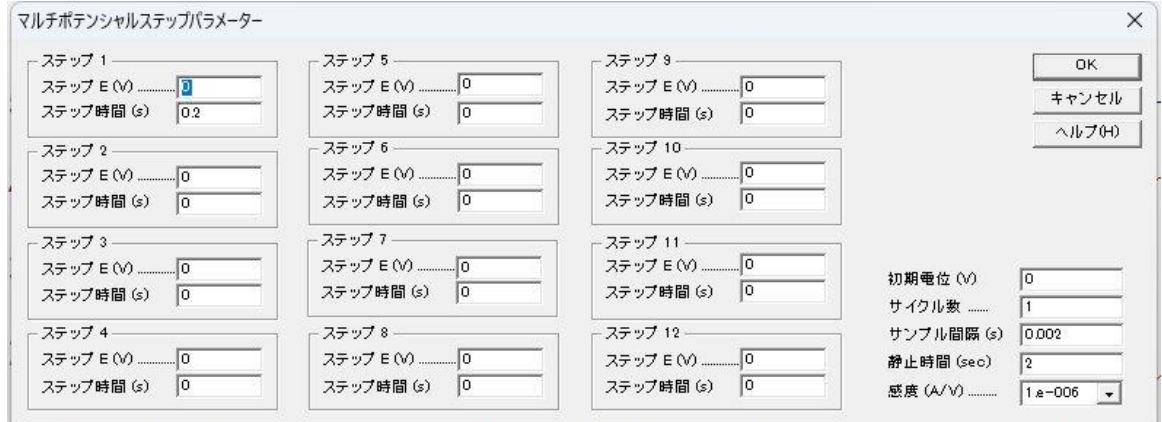

#### 図 **5-2-20. STEP**パラメータ設定

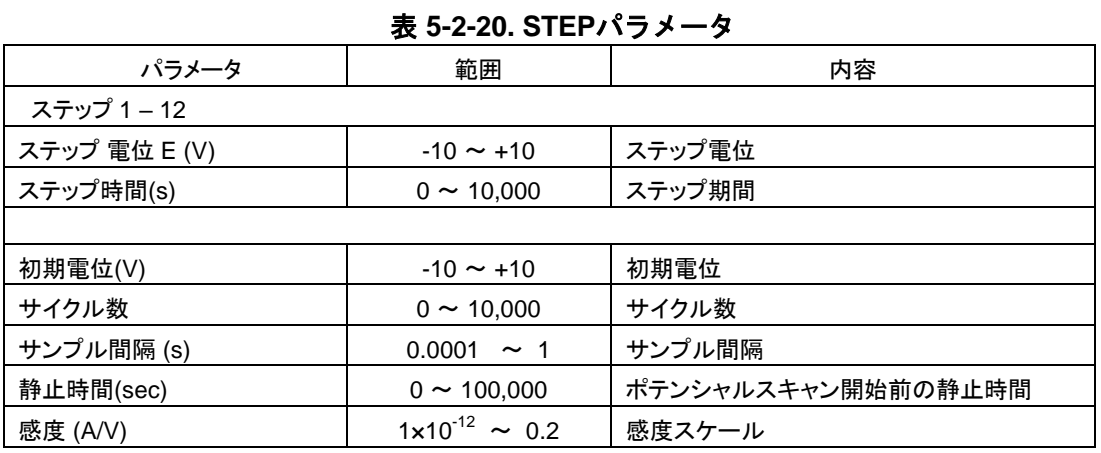

注

1. ステップ時間が 0.001 秒未満、またはサンプル間隔より短い場合、ステップをスキップします。

2. 測定後にデータを転送する場合、(ステップ時間\*サイクル数/サンプル間隔)が64Kを超える場合、サンプ ル間隔は自動的に増加します。

3. ステップシーケンスのサンプル間隔が0.002 秒以上の場合、データはリアルタイムで表示します。

4. 初期電位、最終電位、ステップ電位の電位差は13.1V以下にして下さい。

ALSモデル1100Dシリーズ パワー電気化学アナライザー取扱説明書 Ver. 202402 5章 セットアップメニュー

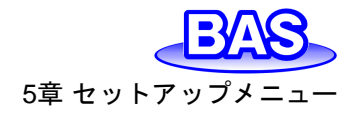

## **5-2-21.** クロノポテンショメトリー**(CP)**のパラメータ

クロノポテンショメトリーのパラメータは以下の通りです。

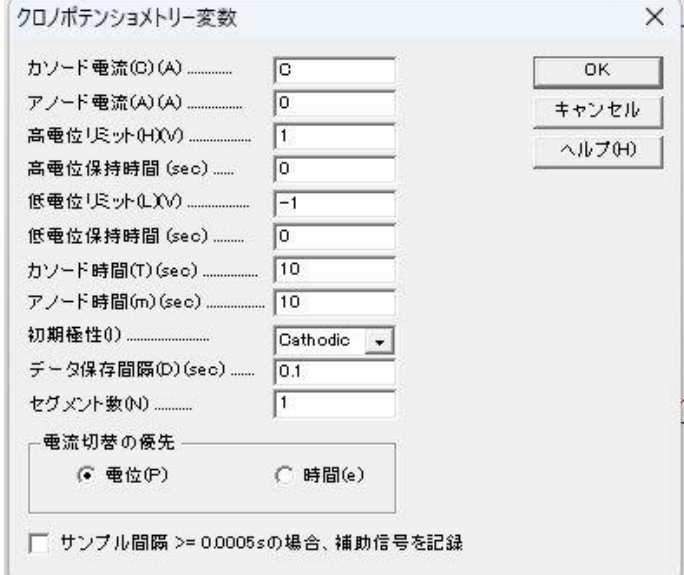

図 **5-2-21. CP**パラメータ設定

#### 表 **5-2-21. CP**パラメータ

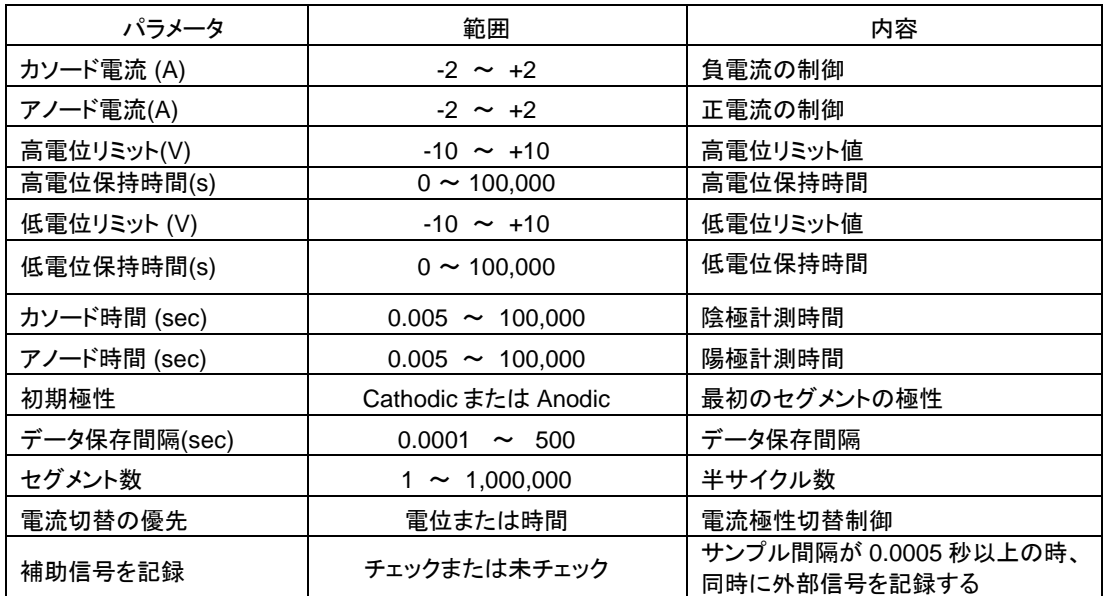

- 1. カソード電流とアノード電流はそれぞれ還元と酸化に対応します。還元中に低電位リミットに達すると、電 流極性が自動的に正側に切り替わります。同様に、酸化中に高電位リミットに達すると、電流極性は自 動的に負側に切り替わります。セグメント数に達すると、測定は停止します。
- 2. 初期極性パラメータは、初期電流極性により決まります。
- 3. 測定中のデータは、データ保存間隔と同じ速度で更新されます。
- 4. データ保存間隔は、測定時間に合わせて選択する必要があります。測定時間が長いほど、サンプル間 隔を長くします。
- 5. 測定中にデータが最大データポイントを超えた場合、データ保存間隔は自動で2倍になります。長い測定 の場合もオーバーフローしません。

# ALSモデル1100Dシリーズ パワー電気化学アナライザー取扱説明書

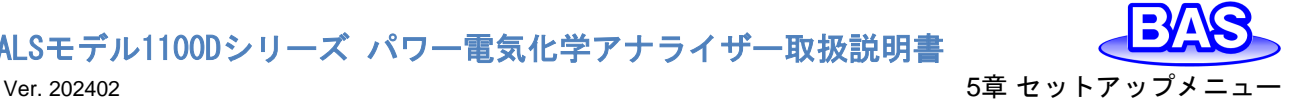

- 6. 広範囲でセグメントを指定できますが、保存できるのは最初の400までです。以降のセグメントは測定中 に表示されますが、保存はされません。
- 7. 指定した電位または時間に達した時に、電流極性を切り替えることが可能です。切り替える時間はカソ ードとアノードで異なる場合があります。時間での切り替えを選択した場合でも、限界電位に達すると電 極を保護するために電流の極性が反転します。

# **5-2-22.** クロノポテンショメトリー‐電流ランプ**(CPCR)**のパラメータ

クロノポテンショメトリー‐電流ランプのパラメータは以下の通りです。

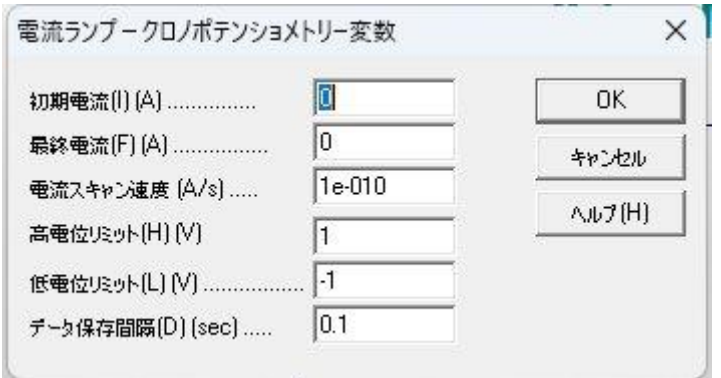

図 **5-2-22. CPCR**パラメータ設定

表 **5-2-22. CPCR**パラメータ

| パラメータ          | 範囲                   | 内容        |
|----------------|----------------------|-----------|
| 初期電流 (A)       | $-2 \sim +2$         | 初期電流      |
| 最終電流 (A)       | $-2 \sim +2$         | 最終電流      |
| 電流スキャン速度 (A/s) | $10^{-12}$ ~ 0.1     | 電流のスキャン速度 |
| 高電位リミット (V)    | $-10 \sim +10$       | 高電位リミット値  |
| 定電位リミット (V)    | $-10 \sim +10$       | 低電位リミット値  |
| データ保存間隔        | 0.00001<br>$\sim$ 32 | データ保存間隔   |

- 1. 初期電流と最終電流は1e<sup>-9</sup>A 離してください。。
- 2. カソード電流とアノード電流はそれぞれ還元と酸化に対応します。還元中に高電位リミットか低電位リミッ トに達すると、測定は停止します。
- 3. 測定を実行するには少なくとも10ポイントが必要です。必要に応じて、電流スキャン速度やデータ保存間 隔を減らしてください。
- 4. 測定中のデータは、データ保存間隔と同じ速度で更新されます。
- 5. データ保存間隔は、測定時間に合わせて選択する必要があります。測定時間が長いほど、サンプル間 隔を長くします。
- 6. 測定中にデータが最大データポイントを超えた場合、データ保存間隔は自動で2倍になります。長い測定 の場合もオーバーフローしません。

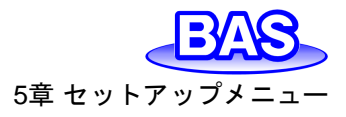

# **5-2-23.** マルチ電流ステップ**(ISTEP)**のパラメータ

マルチ電流ステップのパラメータは以下の通りです。

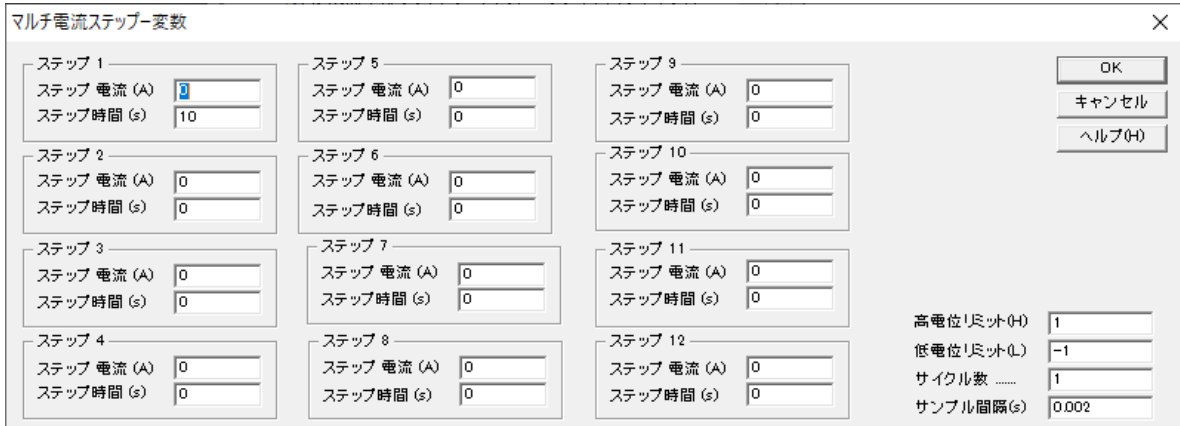

#### 図 **5-2-23. ISTEP**パラメータ設定

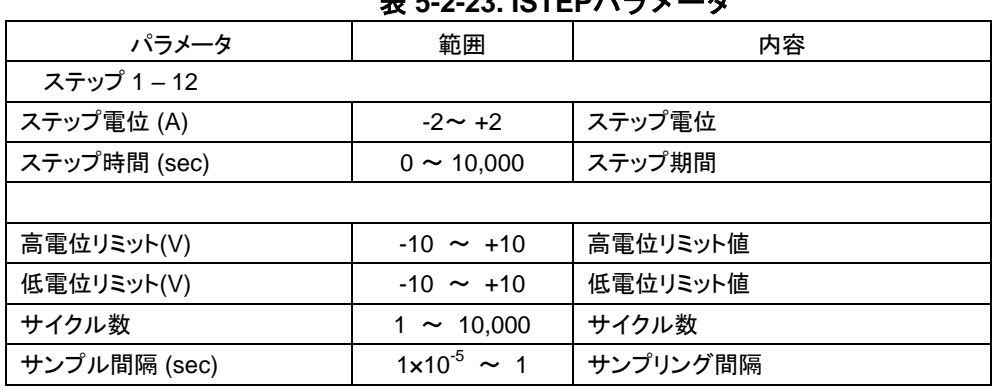

## 表 **5-2-23. ISTEP**パラメータ

- 1. ステップ時間が 0.001 秒未満、またはサンプル間隔より短い場合、ステップをスキップします。
- 2. サンプル間隔が0.002 秒以上の場合、データはリアルタイムで表示します。
- 3. 測定後にデータを転送する場合、(ステップ時間\*サイクル数/サンプル間隔)が64Kを超える場合、サンプ ル間隔は自動的に増加します。
- 4. 高電位リミットか低電位リミットに達すると、測定は停止します。

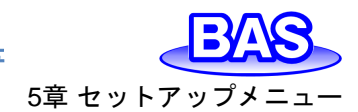

# **5-2-24.** ポテンショメトリックストリッピング分析**(PSA)**のパラメータ

ポテンショメトリックストリッピング分析のパラメータは以下の通りです。

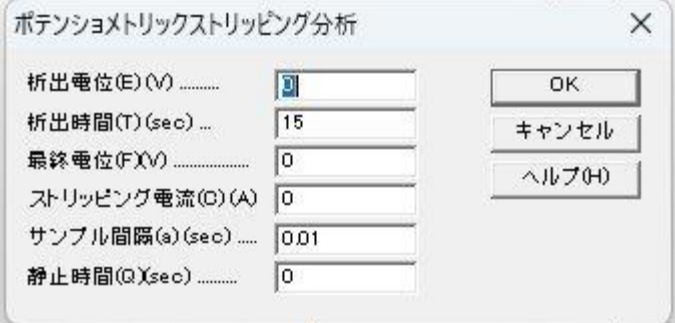

図 **5-2-24. PSA**パラメータ設定

| 表 5-2-24. PSAパラメータ |                                  |              |  |
|--------------------|----------------------------------|--------------|--|
| パラメータ              | 範囲                               | 内容           |  |
| 析出電位 (V)           | $-10 \sim +10$                   | 析出電位         |  |
| 析出時間 (sec)         | $\sim$ 100,000<br>0              | 析出時間         |  |
| 最終電位 (V)           | $-10 \sim +10$                   | 最終電位         |  |
| ストリッピング電流(A)       | $0 \sim 2$                       | ストリッピング電流の制御 |  |
| サンプル間隔 (sec)       | $0.0001 - 50$                    | サンプリング間隔     |  |
| 静止時間 (sec)         | 100,000<br>$\tilde{\phantom{a}}$ | データ採取前の静止時間  |  |

- 1. サンプル間隔が0.002 秒未満の場合、64K データポイントが許可されます。データ密度は(測定時間 / 64,000) に等しくなります。
- 2. 最終電位に達すると、測定は自動的に停止します。
- 3. ストリッピング電流をゼロに設定した場合、カウンター電極は実際には接続されません。
- 4. ストリッピング電流が1.0e-10A より小さい場合、測定中に電流は流れません。
- 5. 析出電位と最終電位に応じて、自動的に電流極性を割り当てます。還元の場合は正の電流、酸化の場 合は負の電流となります。
- 6. データのサンプル間隔は、測定時間に合わせて選択する必要があります。測定時間が長いほど、サンプ ル間隔を長くします。

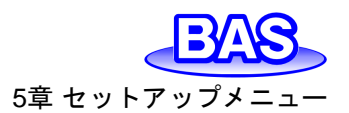

ALSモデル1100Dシリーズ パワー電気化学アナライザー取扱説明書 Ver. 202402 5章 セットアップメニュー

# **5-2-25.** オープンサーキットポテンシャル **-** 時間**(OCPT)**のパラメータ

オープンサーキットポテンシャル-時間のパラメータは以下の通りです。

| │オ−プンサ−キットポテンシャル - 時間変数 | ×      |
|-------------------------|--------|
| 測定時間(T)(sec)<br>400     | oк     |
| サンプル間隔(a)(sec)  0.1     | キャンセル  |
|                         | ヘルプ(H) |
| 低電位リミット(L)(V)……………  -1  |        |

図 **5-2-25. OCPT**パラメータ設定

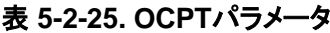

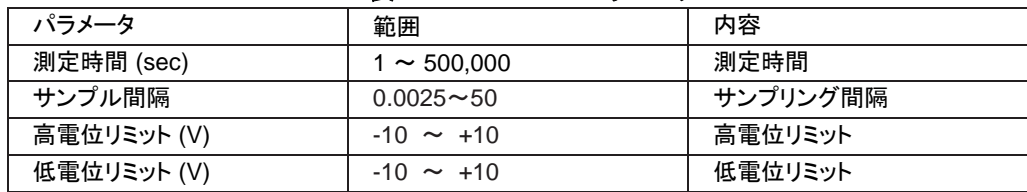

- 1. 高電位リミットか低電位リミットに達した時、警告を表示します。
- 2. データのサンプル間隔は、測定時間に合わせて選択する必要があります。測定時間が長いほど、サンプ ル間隔を長くします。サンプル間隔が長いほどシグナルの平均化が向上し、ノイズが低減します。

ALSモデル1100Dシリーズ パワー電気化学アナライザー取扱説明!

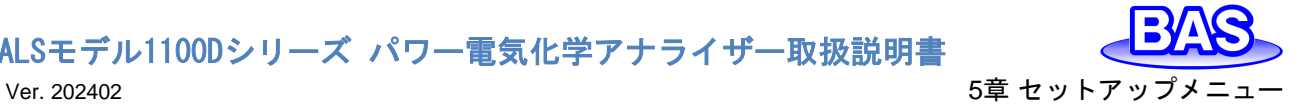

**5-3.** システムセットアップ

「セットアップ」-「システム」より、システムセットアップのダイアログボックスを表示します。使用環 境に合わせて設定を行います。

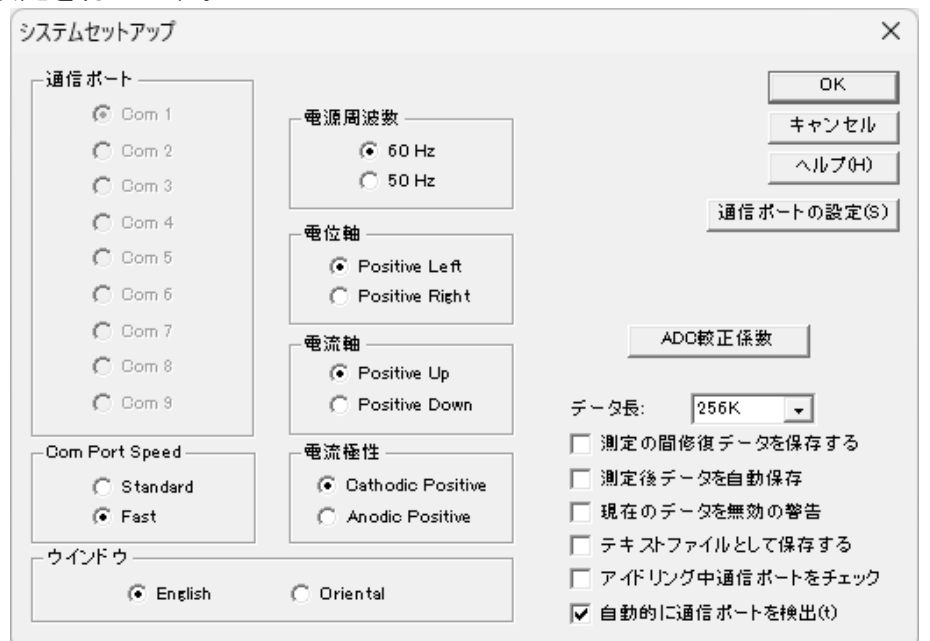

図 **5-3-1.** システムセットアップ

※アイコンをクリックすると同様の操作を行うことができます。

● 通信ポート

PC と機器を接続するための通信ポートの手動選択を行います。「自動的に通信ポートを検出」 を選択した場合は、ソフトウェアはUSBポートをスキャンし、有効なCom#を通信ポートに割り当て ます。

● 通信ポート速度(Com Port Speed)

PCと機器の通信スピードを設定します。高速設定(Fast)は高速スキャン速度/短いサンプリング 間隔でリアルタイムデータ転送が行えます。標準的な設定(Standard)は互換性に優れています。

電源周波数

使用環境に合わせて、電源周波数を設定します。電源周波数の影響を受ける測定法の場合、 干渉を少なくするために有効です。

● 雷位軸

データプロット時の正の電位軸の向きを、左(Left)または右(Right)から選択します。

電流軸

データプロット時の正の電流軸の向きを、上(Up)または下(Down)から選択します。

● 雷流極性

データプロット時の正の電流値を、カソード電流(Cathodic)またはアノード電流(Anodic)から選 択します。測定前に設定を行わないと、 測定結果(ピーク、波形)に反映されません。IUPACの標 準形式で表示する場合は、電位軸をPositive Right、電流軸をPositive Up、電流極性をAnodic Positiveと設定してください。

ALSモデル1100Dシリーズ パワー電気化学アナライザー取扱説明書 Ver. 202402 5章 セットアップメニュ

#### ● ウインドウ

英語で使用する場合はEnglish、日本語を使用する場合はOrientalを選択してください。 Orientalを選択すると、Englishを選択した時に比べて文字が大きくなります。Englishウインドウで は、テクニックの選択フィールドが切詰められる場合があります。Orientalウインドウは英語のシス テムフォントをサポートしておりません。例えば英語のμは u として表示されます。

● データ長

デフォルトのデータ長は 256 K です。データ長を長くしますと、大きな RAM を必要とし、システ ムが遅くなり測定中に他のプログラムが動作しなくなる恐れがあります。必要としない場合は変更 しないことをお勧めします。

データ長を変更した場合はソフトウェアを終了し、再度起動しなおしてください。この操作を行い ませんと、データが壊れる恐れがあります。

長いデータ長でデータを取り込み、保存する場合、短いデータ長の設定で読込んだ場合、プロ グラムは壊れることがあります。一旦データ長の設定を行った場合、データ長の変更は行わない で下さい。

● 測定の間修復データを保存する

このオプションをチェックしておきますと、測定中のハードディスクに保存してあるデータを元に 戻します。実験が外部干渉または中断、通信エラーにより正常に終了しない場合、部分的なデー タの回復ができます。スキャン速度が遅い実験などで有効です。

現在のデータを無効の警告

新たな測定を行うまたはディスクに存在するファイルを開く前、実験データが保存されていない 場合、未保存のデータは無視されます。このオプションはデータが失われる前にシステムが警告メ ッセージを表示します。

● テキストファイルとして保存する

通常バイナリファイル(.bin)で保存されます。バイナリファイルは多くの情報(実験のコントロール 情報)を含み、データサイズも小さくなります。チェックを入れると、バイナリ形式を保存する時にテ キスト形式としても保存します。

● 通信ポートの設定

PC と機器を接続するための通信ポートの設定を行います。

● ADC 校正係数

アナログーデジタルコンバーター (ADC) 校正係数は機器の不揮発性メモリーに保存されます。 ADC 校正は出荷前に行われています。ADC 校正を行いたい場合、このコマンドを使用してくださ い。ADC校正が成功すると、新しい校正係数が古い校正係数に置き換わります。それ以外の場合 は、古いものが保持されます。

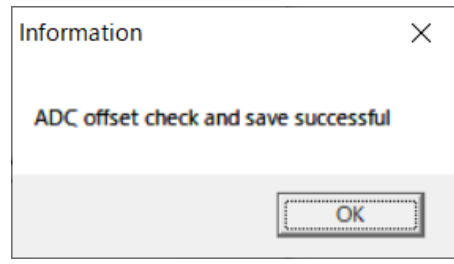

図 **5-3-2. ADC** 校正係数

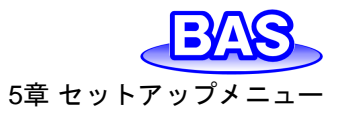

### **5-4.** ハードウェア-テスト

「セットアップ」-「ハードウェア-テスト」より、装置の動作確認を行います。選択すると、ハードウ ェアのセルフテストを実行し、テスト後に結果を表示します。

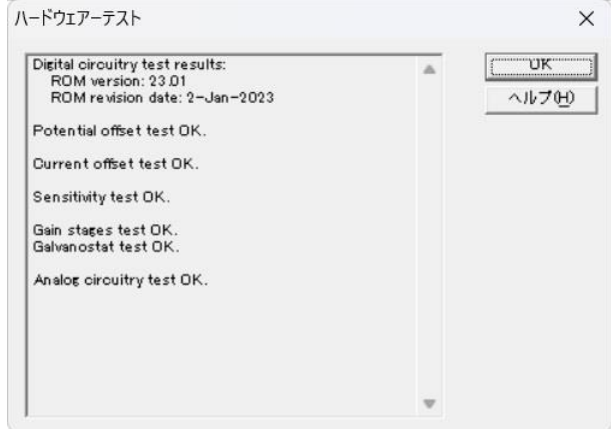

図 **5-4-1.** ハードウェア-テスト例

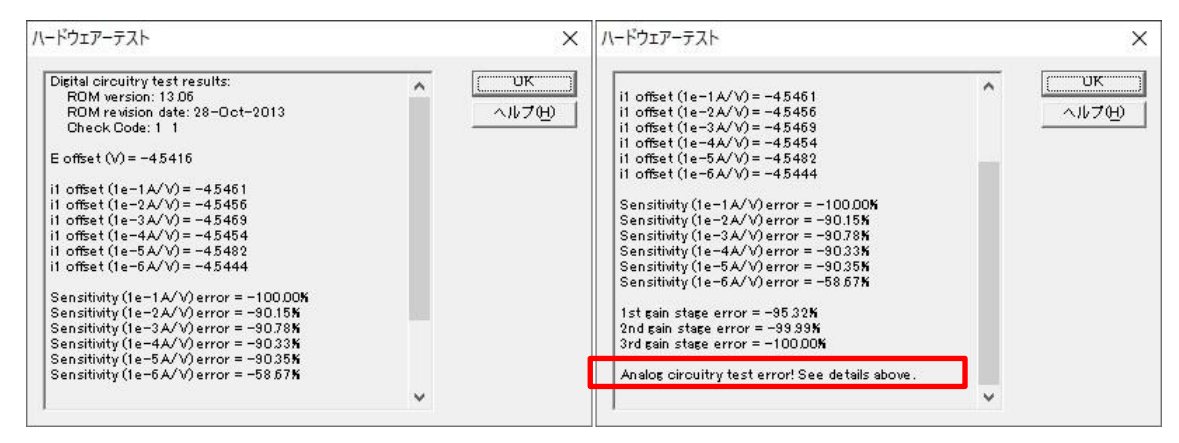

図 **5-4-2.** ハードウェア-テスト エラー例

Digital Circuitry Test Results(デジタル回路試験結果)

装置のソフトウェアバージョンと改定日を表示します。

Potential and current offset test(電位・電流オフセットテスト)

電位・電流オフセットテストの結果を表示します。

● Sensitivity scale test(感度スケールテスト)

感度スケールは6つの範囲があり、一定レベルを超えるとエラーを表示します。

● Gain test(ゲインテスト)

ゲインは 3レンジあります。エラーが 1% を超えるとエラーを表示します。

● Galvanostat test(ガルバノスタットテスト)

ガルバノスタットへの切替え、電流制御をテストします。

● Analog Circuitry Test Results(アナログ回路試験結果)

アナログ回路試験の結果を表示します。エラーが検出されない場合は"Analog circuitry test OK"のみ表示します。エラーを表示した場合、テストを数回繰り返し実行し、エラー内容が同一か を確認してください。エラー内容を記録し、販売代理店にご連絡ください。

注

1. セルケーブルを電極・サンプル溶液などに接続してハードウェアーテストを行うと、エラーが出る場合が あります。

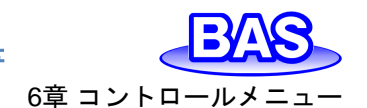

# Ver. 202402 6章 コントロールメニュー

# **6**章 コントロールメニュー

ツールバーのコントロールメニューから選択可能な機能をご紹介します。

ALSモデル1100Dシリーズ パワー電気化学アナライザー取扱説明書

#### **6-1.** 測定

「コントロール」-「測定」より、測定を開始するためのコマンドです。静止時間、析出時間、前処理 の設定を省略する際に使用されます。

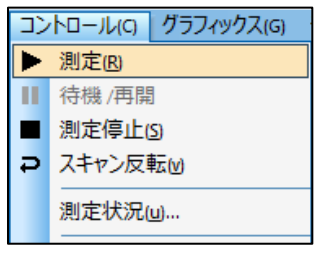

図 **6-1-1.** ツールバー

測定を実行後、測定開始前に自動で以降の確認を行います。装置との接続確認を行い、接続 が確認できない場合はコマンドが終了し、エラーメッセージを表示します。次に、実験パラメータの チェックを行い、設定が適切でない場合、コマンドは終了し、エラーメッセージを表示します。

測定のリアルタイム表示が可能ですが、データ取り込み速度がデータ転送速度よりも早い場合、 測定終了後に表示されます。

▶ アイコンをクリックすると同様の操作を行うことができます。

#### **6-2.** 待機 **/** 再開

「コントロール」-「待機 / 再開」より、測定の一時停止、再開を行うためのコマンドです。タイムベ ースの測定(i-t)では使用できません。

■アイコンをクリックすると同様の操作を行うことができます。

#### **6-3.** 測定停止

「コントロール」-「測定停止」より、測定を停止するために使用するコマンドです。 測定中、繰り返し測定、マクロコマンドを停止する際に使用できます。

■アイコンをクリックすると同様の操作を行うことができます。

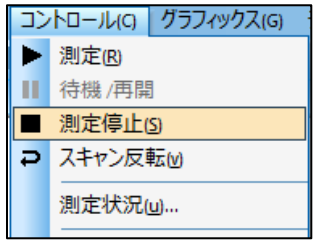

図 **6-3-1.** ツールバー

### **6-4.** スキャン反転

「コントロール」-「スキャン反転」より、CV測定中にポテンシャルのスキャンを反転するためのコ マンドです。このコマンドを押すとスィープセグメントが反転します。測定中に使用するとピーク検索 などのデータ解析は使用できなくなります。このコマンドは他のテクニックでは機能しません。

<mark>- アイコンをクリックすると同様の操作を行うことができます。</mark>

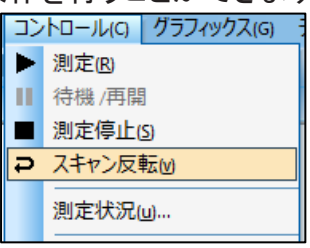

図 **6-4-1.** ツールバー

## **6-5.** 測定状況

「コントロール」-「測定状況」より、測定に関連する設定を行うために使用します。

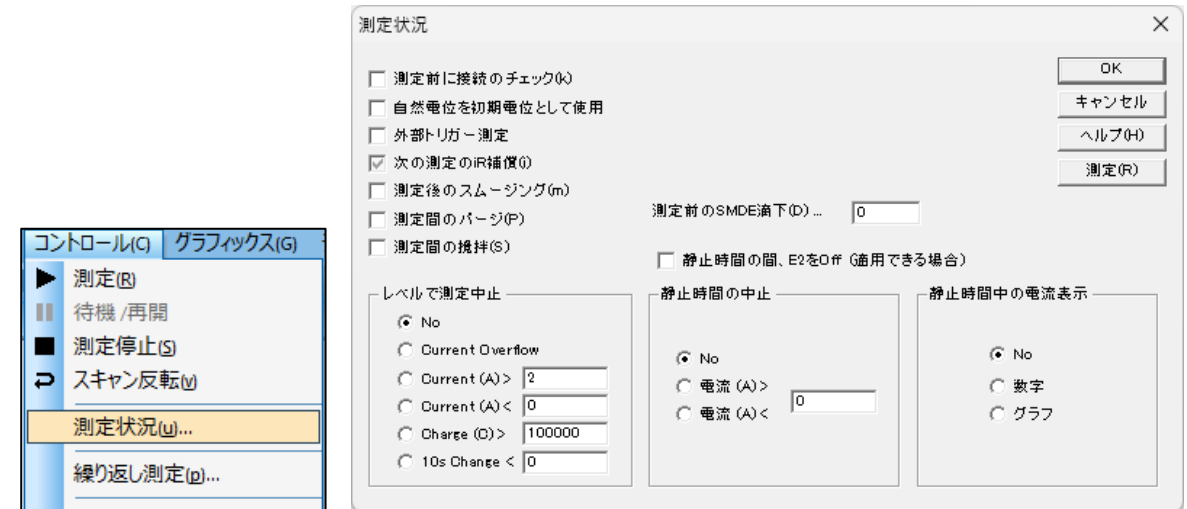

#### 図 **6-5-1.** ツールバー**(**左**)**、測定状況**(**右**)**

● 自然雷位を初期電位として使用

測定前にオープンサーキットポテンシャルを実行し、測定した電位を初期電位として使用します。

● 測定後スムージング

測定後に自動でスムージングを行います。このオプションは、「データ処理」-[「スムージング」](#page-107-0)か らon / offにすることも可能です。データ処理からスムージングモードを最小二乗法またはフーリエ 変換に設定できます。

● 静止時間の中止

電流または電荷が特定の値に達する(またはオーバーフローする)と、データサンプリング前の 静止時間を中止します。Noを選択した場合、測定は最後まで行われます。

● レベルで測定中止

電流または電荷が特定の値に達する(またはオーバーフローする)と、測定は自動的に終了しま す。電極は過電流から保護されます。

No :最後まで測定を実施。

Current Overflow :電流がオーバーフローした場合、測定を中止。

Current(A)> :指定した値より電流が大きい場合、測定を中止。

# ALSモデル1100Dシリーズ パワー電気化学アナライザー取扱説明書

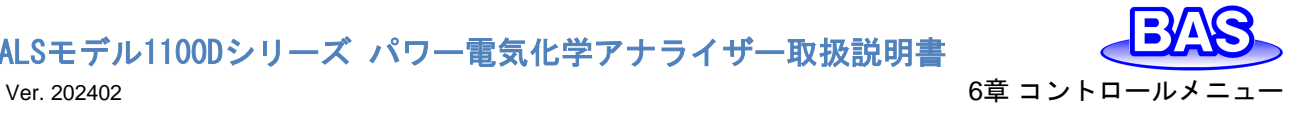

Current(A)< :指定した値より電流が小さい場合、測定を中止。

Charge(C)> :指定した値より電荷が大きい場合、測定を中止。

10s Change<: : 10 秒後の信号変化が指定した値より小さい場合、測定を中止。

測定開始して10秒間経過後から信号の変化をサンプリング間隔毎にチェックします。 応答時間 はサンプリング間隔と同じです。 データが読み取った後、10秒前にサンプリングされたデータポイ ントと比較し、差分をチェックします。差分が指定された値(電流の場合はA、電位の場合はV)より も小さい場合、測定を中止します。このオプションはタイムベースの測定(i-t) にのみ有効です。

● 攪拌ラインの制御レベル

攪拌ラインの信号をActive HighとActive Lowから選択します。

● 外部トリガー測定

機器の背面のセルコントロール端子からの外部トリガー信号によって測定を開始します。ピンの 割り当ては「[3-6.](#page-16-0) [セルコントロール端子」](#page-16-0)を参照してください。

● 測定の間攪拌

測定と測定の間攪拌を行う場合に選択します。

● 測定の間パージ

測定と測定の間パージを行う場合に選択します。

# ALSモデル1100Dシリーズ パワー電気化学アナライザー取扱説明書

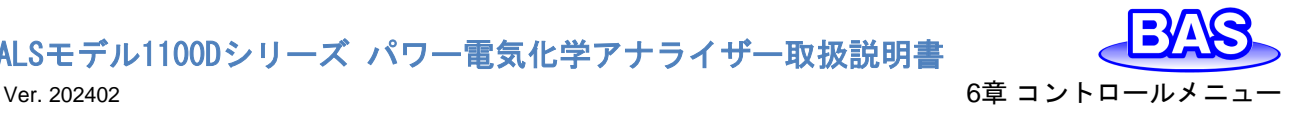

**6-6.** 繰り返し測定

「コントロール」-「繰り返し測定」より、繰り返し測定の設定を行います。

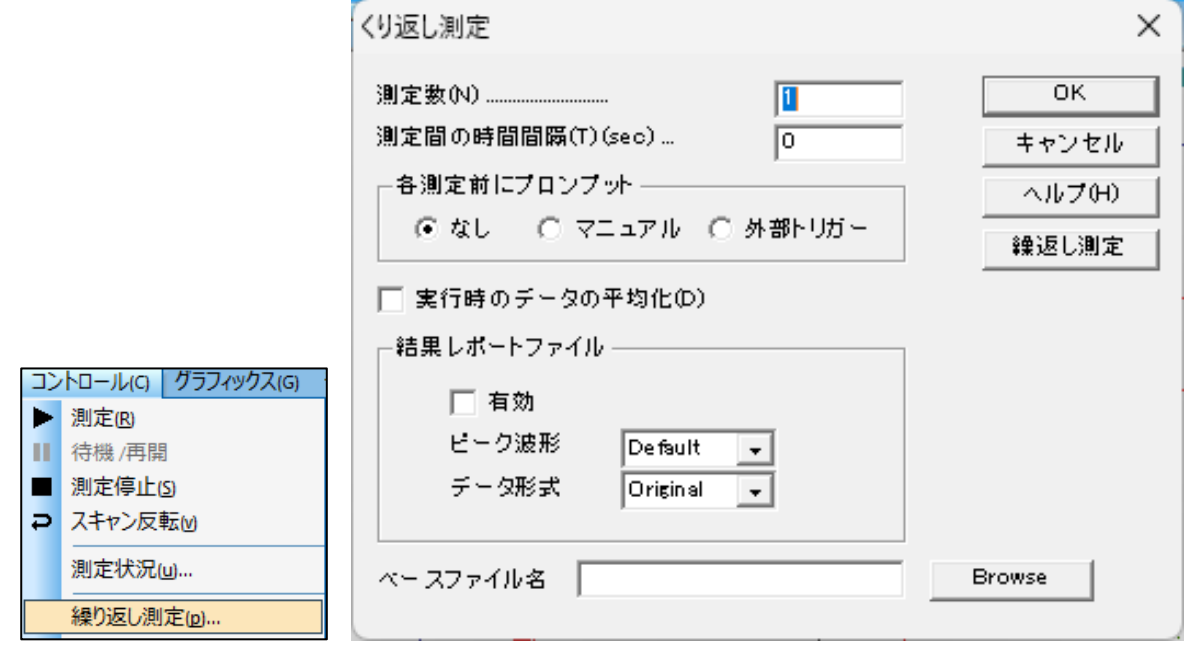

図 **6-6-1.** ツールバー**(**左**)**、繰り返し測定**(**右**)**

測定数

測定数を入力します。パラメータ範囲は 1 ~ 999,999です。

● 測定間の時間間隔

2つの連続した測定間の遅延時間を指定します。各測定前にプロンプットが有効になっている場 合、このパラメータは無視されます。

● 各測定前にプロンプット

マニュアルを選択すると、(一回目の測定を除く)各測定の前にメッセージボックスを表示し、機器 は応答があるまで待機します。

外部トリガーを選択すると、各測定の前に外部信号の待機状態になります。外部トリガー信号は active low で、機器の背面のセルコントロール端子のpin 13 に接続します。

マニュアルまたは外部トリガーを選択している場合、時間間隔の設定は無効となります。

● 実行時のデータ平均化

繰り返し測定のデータを平均化し、ファイル名 0 として保存します。

● 結果レポートファイル

ファイルを作成する場合、有効を選択します。ピーク波形は、デフォルト(Default)、ガウス波形 (Gausian)、拡散波形(Diffusive)、シグモイド波形(Sigmoidal)の中から選択を行ないます。CV, LSV の場合拡散波形を選択します。

データ形式はオリジナル(Original)、半微分(Semi-Deriviative)、微分(Derivative)の中から選択 を行ないます。通常オリジナルを選択してください。定量性を向上させるためには微分、半微分処 理を行なうことで正確なピーク電位を検索できます。

● ベースファイル名

Browseをクリック、または、ベースファイル名を入力します。最大 5 文字まで入力できます。測 定後にデータは保存されます。測定数はベースファイル名に追加されます。例えば、ベースファイ ル名 Nとなり、N は測定数(1 ~ 9999)です。ベースファイル名が指定されていない場合、警告を 表示します。続行すると、データを保存せずに測定を開始します。

ALSモデル1100Dシリーズ パワー電気化学アナライザー取扱説明

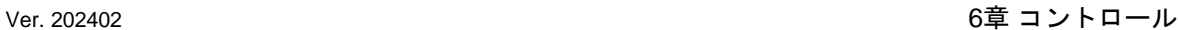

#### **6-7.** マルチプレクサ

「コントロール」-「マルチプレクサ」より、マクロコマンドの設定を行います。ALSモデル684マルチ プレクサーと接続し、測定を行う際に使用する機能です。

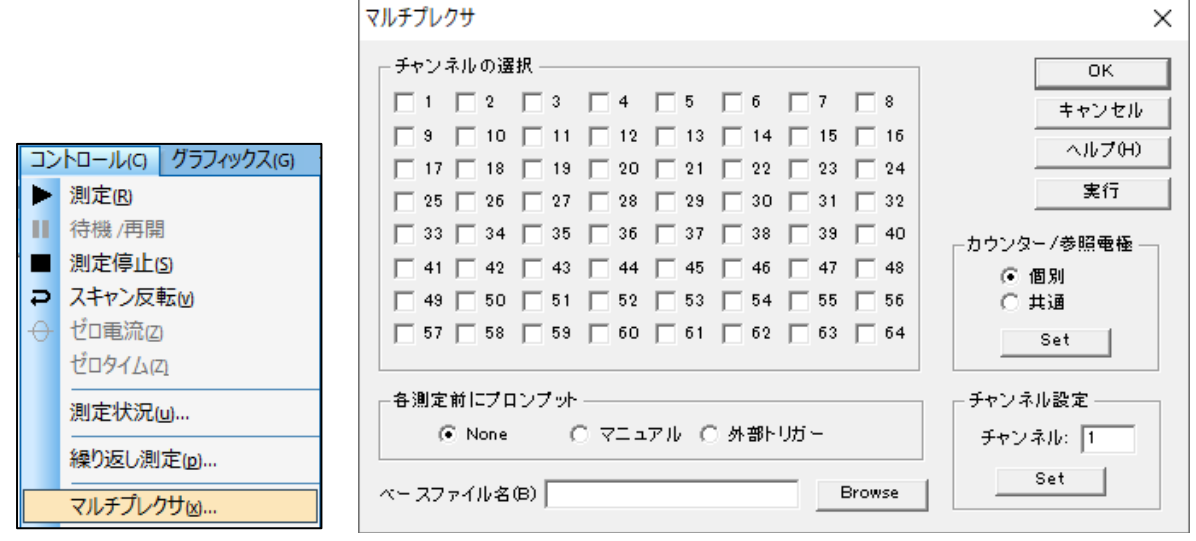

図 **6-7-1.** ツールバー**(**左**)**、マルチプレクサ**(**右**)**

#### ● チャンネルの選択

チャンネルをクリックして有効/無効を切り替えます。チャネル番号を超えて選択した場 合、そのチャネルは無効です。

● 各測定前にプロンプット

「マニュアルを選択すると、(一回目の測定を除く)各測定の前にメッセージボックスを 表示し、機器は応答があるまで待機します。

外部トリガーを選択すると、各測定の前に外部信号の待機状態になります。外部トリガ ー信号はactive low で、機器の背面のセルコントロール端子のpin 13 に接続します。

● ベースファイル名

Browseをクリック、または、ベースファイル名を入力します。最大 5 文字まで入力でき ます。測定後にデータは保存されます。ベースファイル名にチャンネル数が追加されます。 例えば、ベース ファイル名を「test」に設定し、チャネル 3、8、23、58 を選択した場合、 データは test3.bin、test8.bin、test23.bin、test58.bin として保存します。ベースファイル 名が指定されていない場合、警告を表示します。続行すると、データを保存せずに測定を 開始します。

● チャンネル設定

任意のチャンネルを選択し、特定のチャネルに対して実験を実行できます。

● 実行

マルチプレクサを使用して、選択したチャネルの実験を実行します。 このコマンドを実 行する前に実験条件を設定する必要があります。

ALSモデル1100Dシリーズ パワー電気化学アナライザー取扱説明書 Ver. 202402 6章 コントロールメニュー

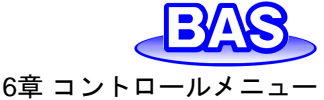

**6-8.** マクロコマンド

「コントロール」-「マクロコマンド」より、マクロコマンドの設定を行います。指定した順序で一連の コマンドを実行することができ、測定を自動的に行う場合に有効です。

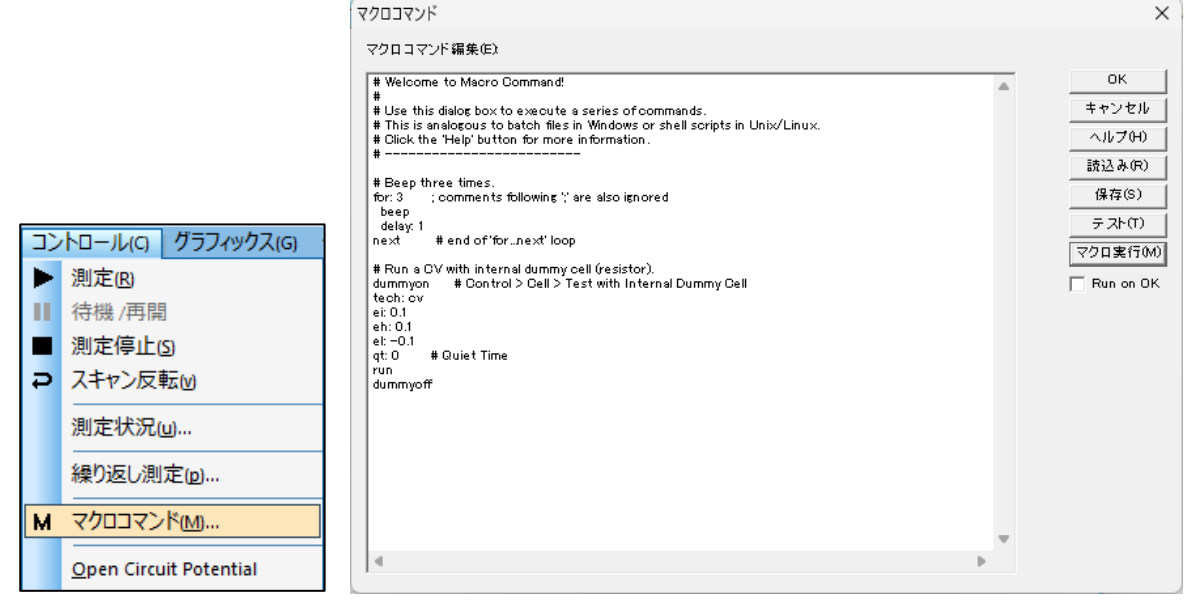

図 **6-8-1.** ツールバー**(**左**)**、マクロコマンド**(**右**)**

● 読込み

保存したマクロコマンドを読み込むことができます。

- 保存
- マクロコマンドで編集したファイルを保存します。
- テスト

マクロコマンドをテストします。マクロコマンドが正しい場合はテストが成功したとのメッセージを 表示します。エラーが検出された場合はエラー内容を表示します。

● マクロ実行

マクロコマンドを実行します。実行する前に自動でマクロコマンドとパラメータ範囲を確認します。 エラーが検出された場合、マクロコマンドを終了し、警告メッセージを表示します。

● マクロコマンド編集

編集ボックスにコマンドを入力します。各コマンドは1行ごとに入力します。大文字と小文字は区 別されず、スペースは無効です。

コマンドの後にパラメータを必要とする場合、コロン ":" または等号 "=" を使用して、パラメータを 区切ります。セミコロン";"または、ハッシュ記号 "#"に続くテキストは無視されます(インラインコメン  $\mathsf{H}$ )。
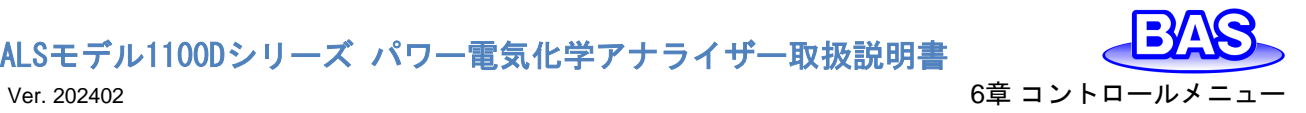

### 表 **6-8-1.** コマンド機能の説明**(**基本**)**

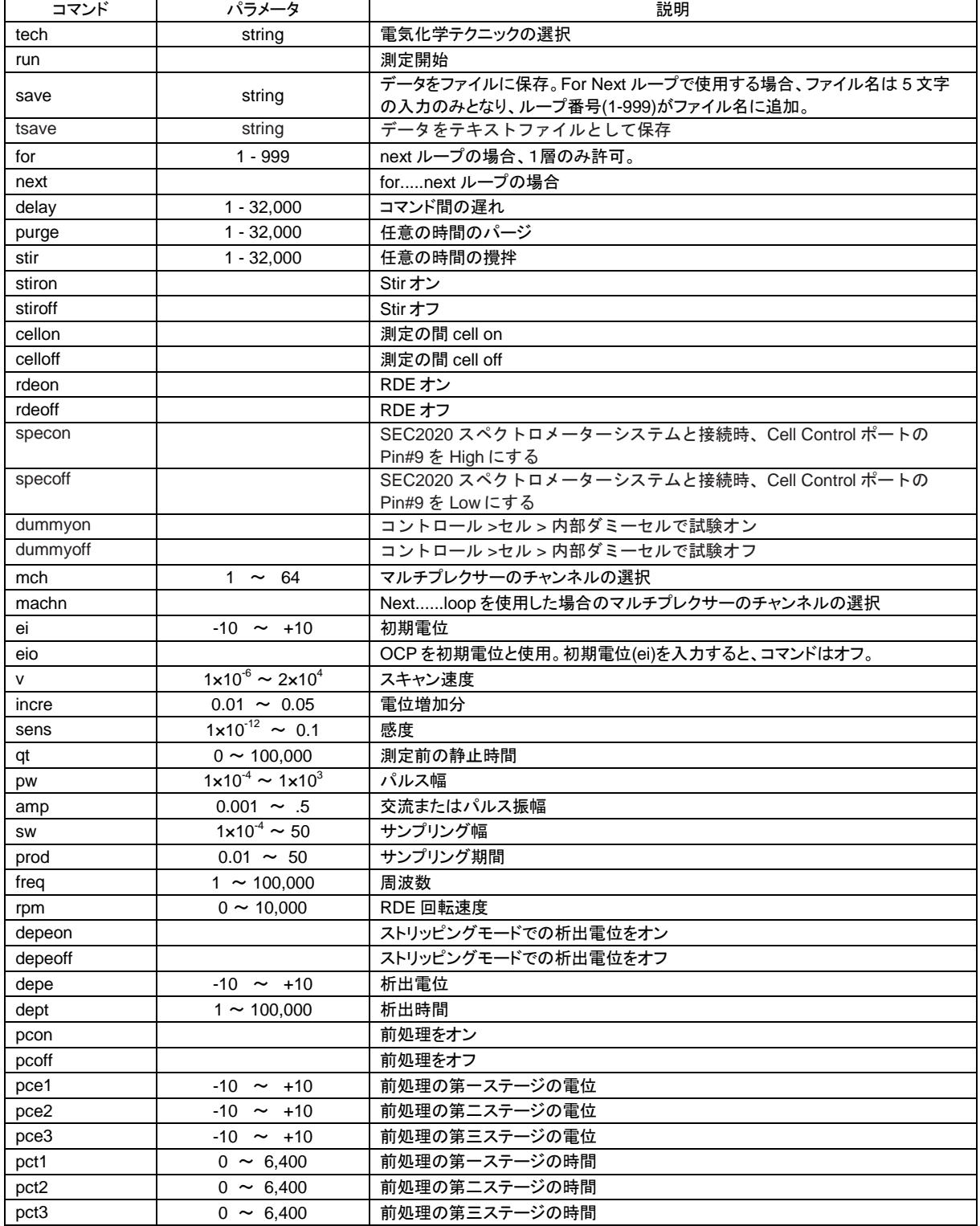

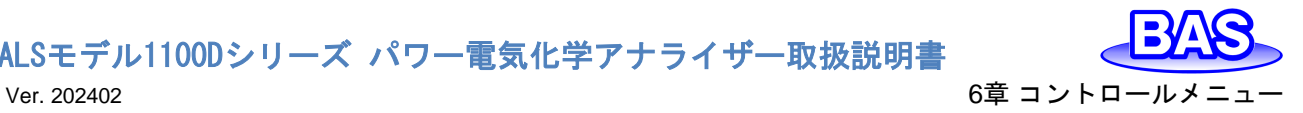

#### 表 **6-8-2.** コマンド機能の説明**(CV)**

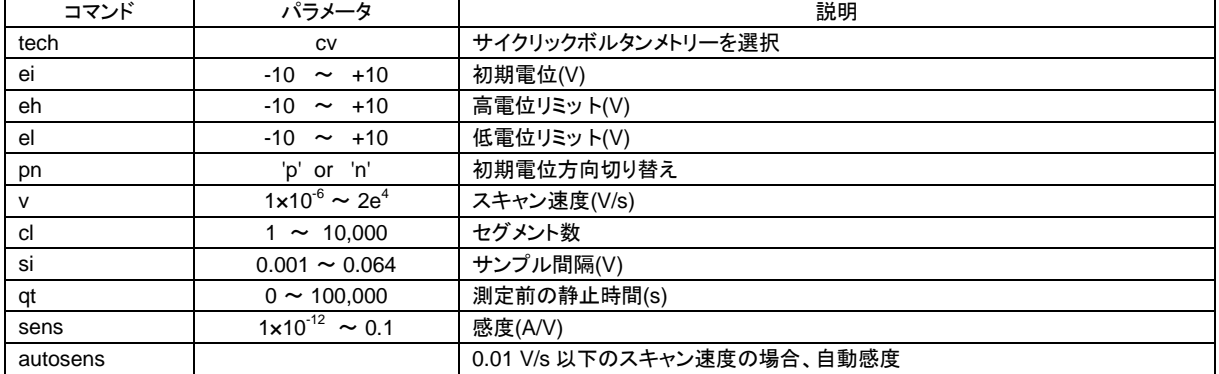

### 表 **6-8-3.** コマンド機能の説明**(LSV)**

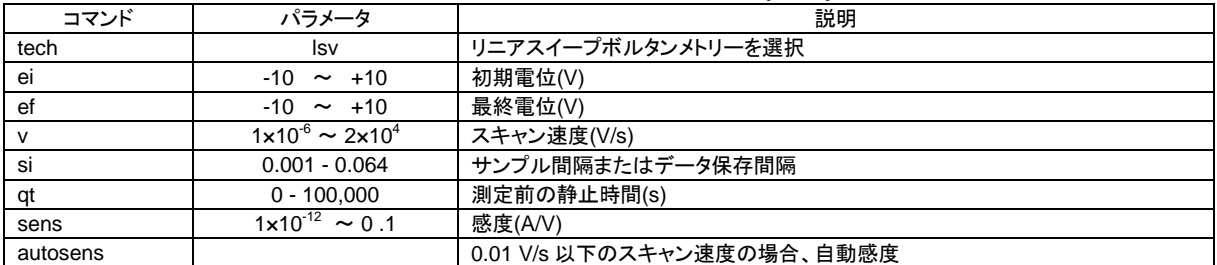

# 表 **6-8-4.** コマンド機能の説明**(SCV)**

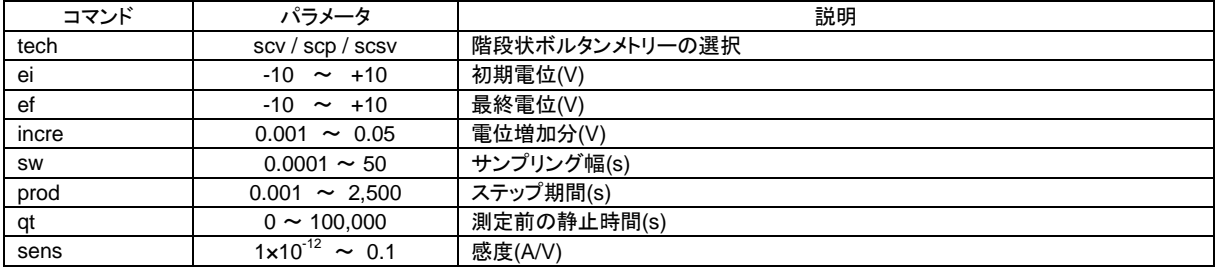

# 表 **6-8-5.** コマンド機能の説明**(TAFEL)**

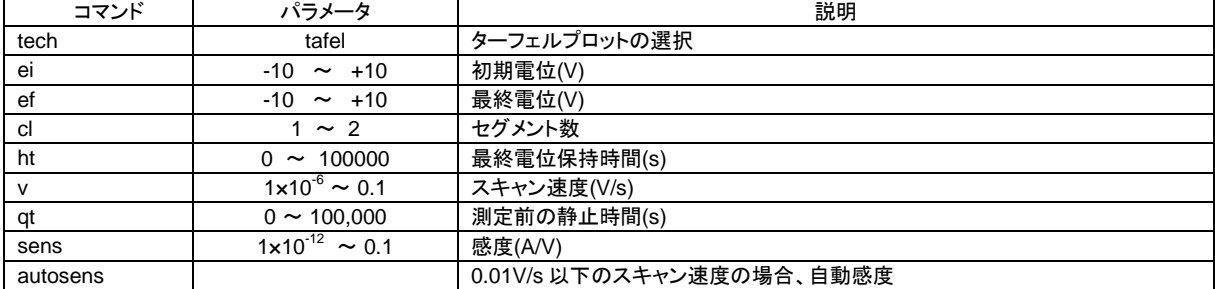

## 表 **6-8-6.** コマンド機能の説明**(CA)**

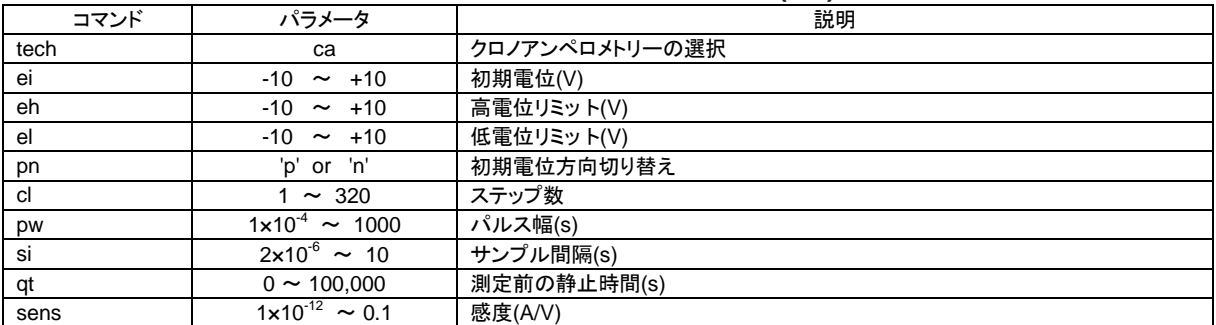

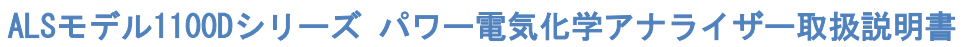

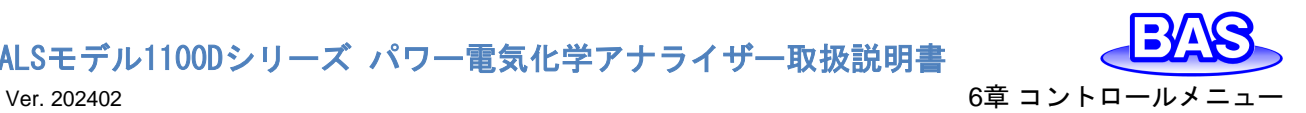

# 表 **6-8-7.** コマンド機能の説明**(CC)**

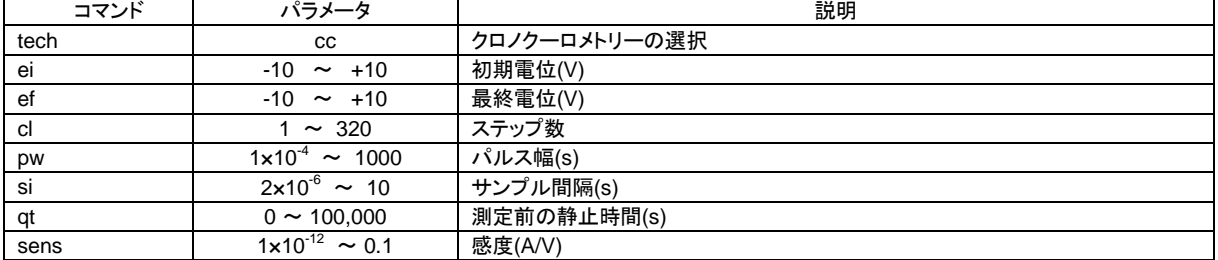

# 表 **6-8-8.** コマンド機能の説明**(DPV)**

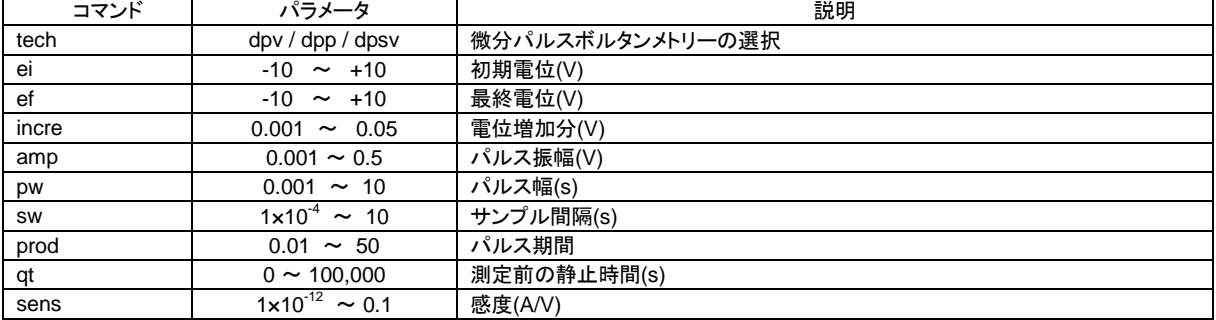

# 表 **6-8-9.** コマンド機能の説明**(NPV)**

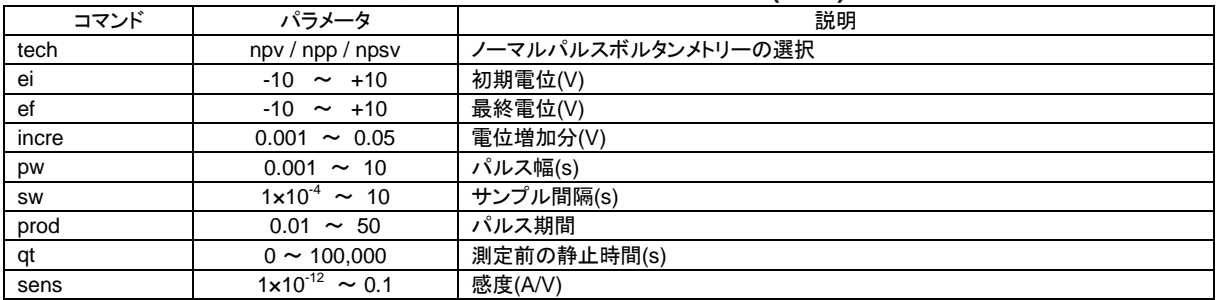

# 表 **6-8-10.** コマンド機能の説明**(DNPV)**

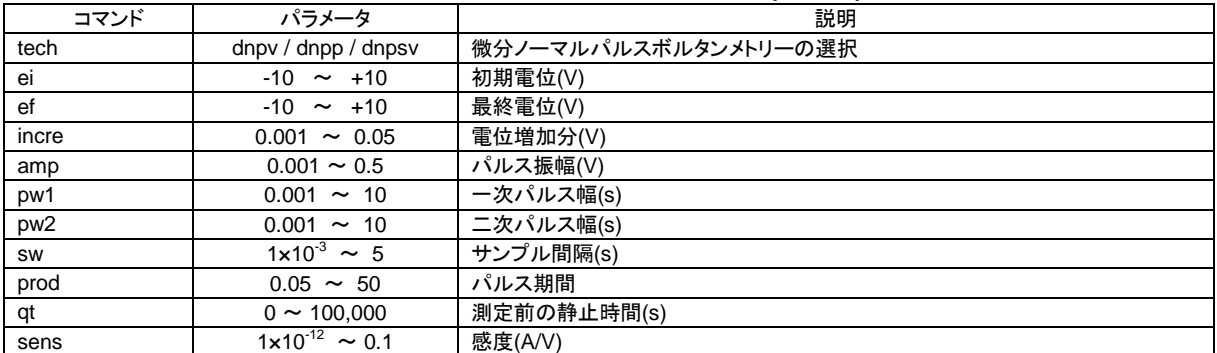

#### 表 **6-8-11.** コマンド機能の説明**(SWV)**

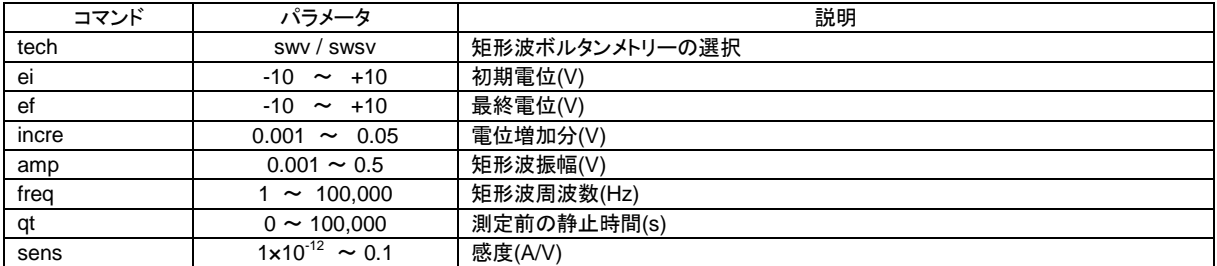

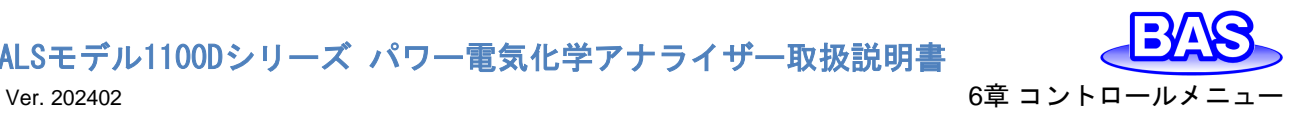

## 表 **6-8-12.** コマンド機能の説明**(ACV)**

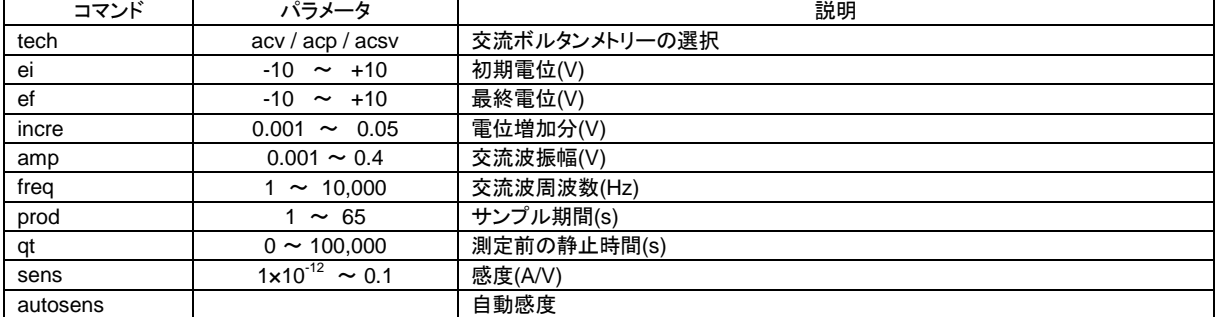

# 表 **6-8-13.** コマンド機能の説明**(SHACV)**

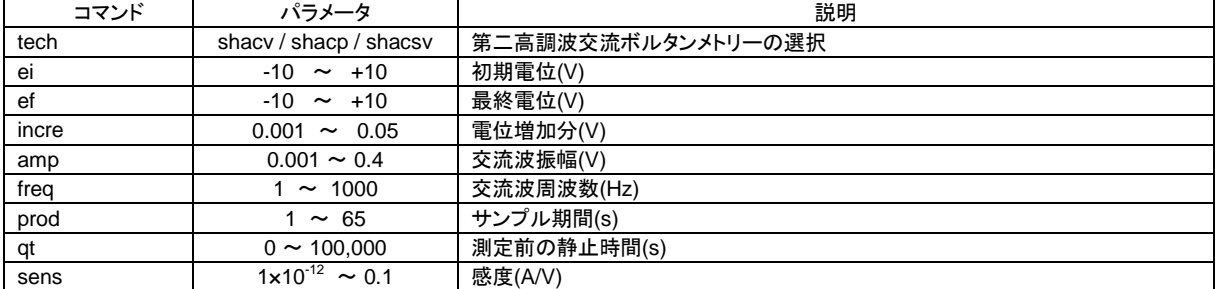

### 表 **6-8-14.** コマンド機能の説明**(i-t)**

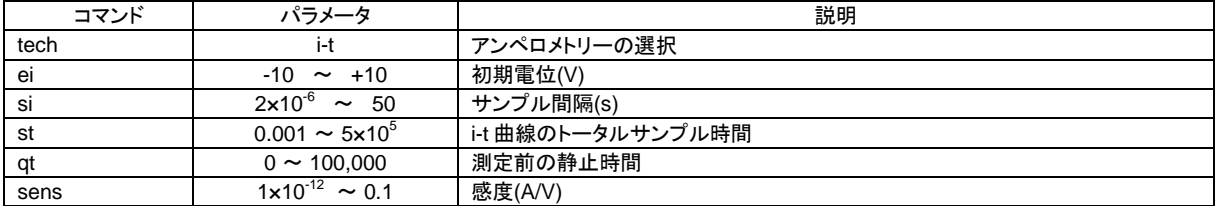

# 表 **6-8-15.** コマンド機能の説明**(BE)**

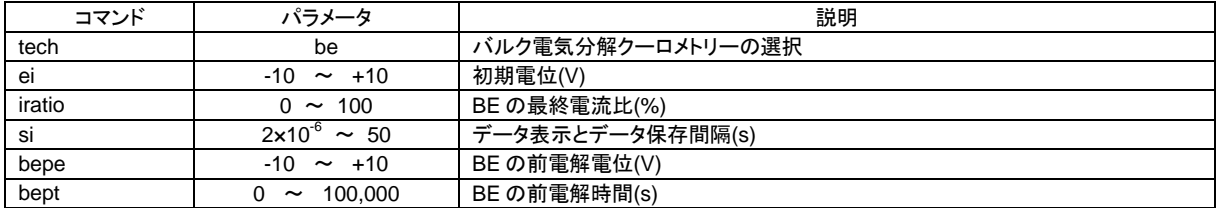

### 表 **6-8-16.** コマンド機能の説明**(HMV)**

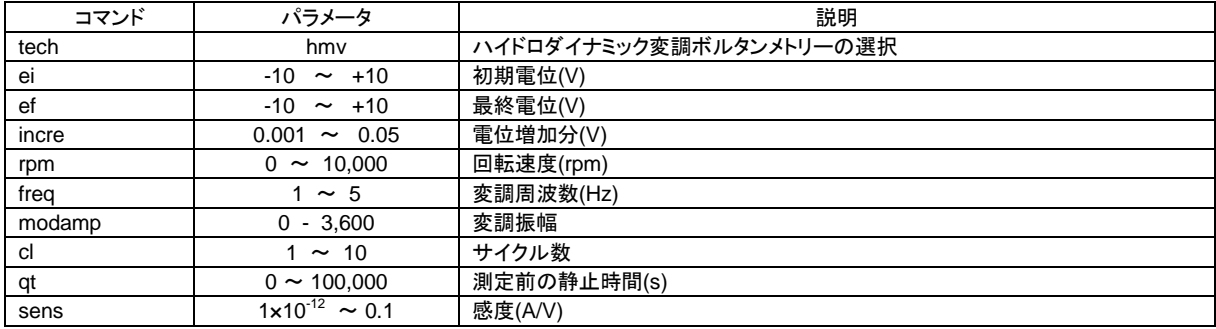

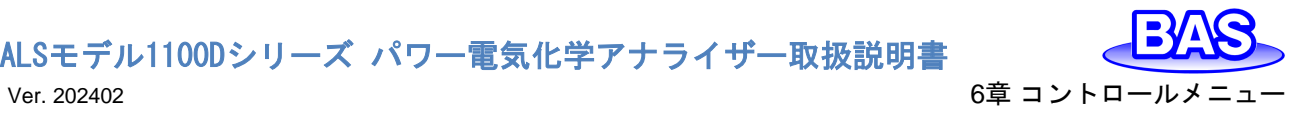

## 表 **6-8-17.** コマンド機能の説明**(SSF)**

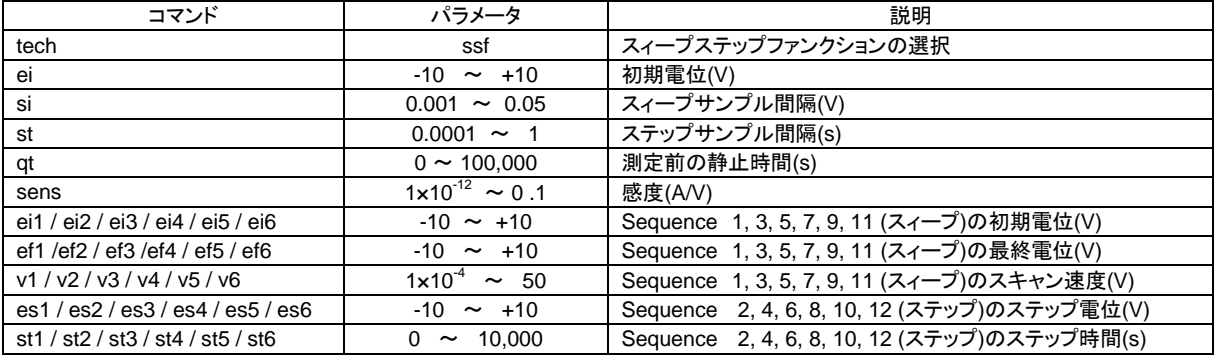

# 表 **6-8-18.** コマンド機能の説明**(STEP)**

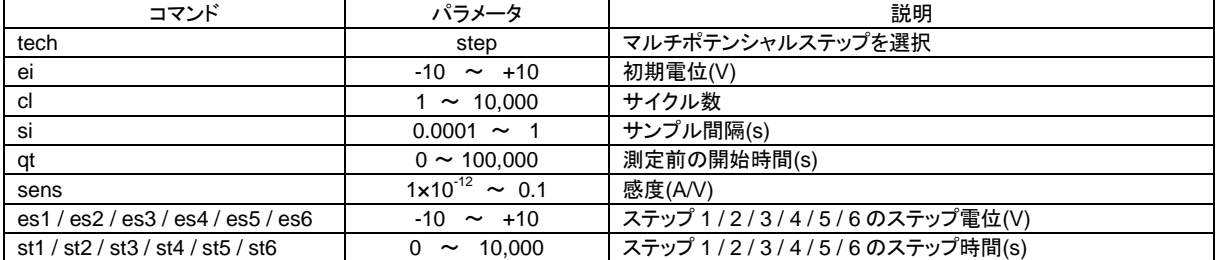

# 表 **6-8-19.** コマンド機能の説明**(CP)**

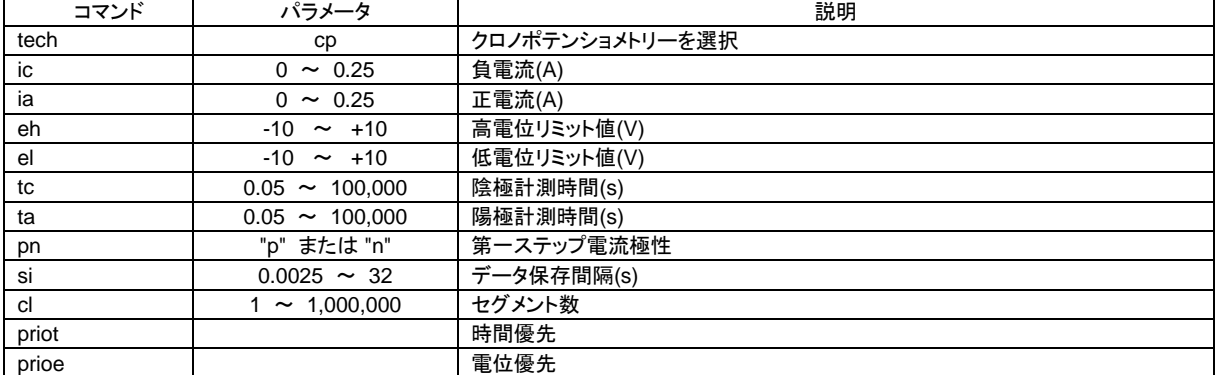

# 表 **6-8-20.** コマンド機能の説明**(CPCR)**

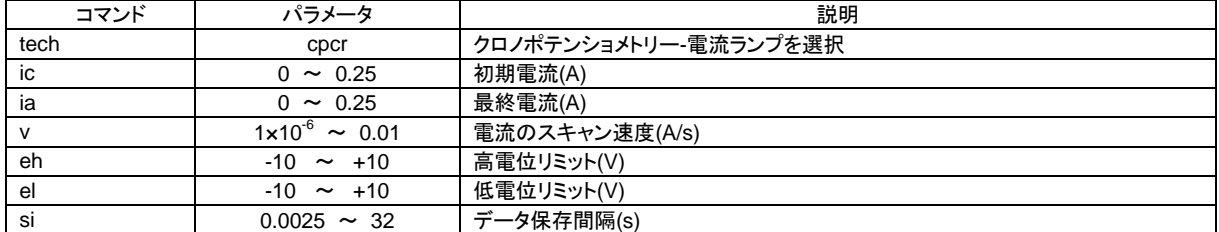

### 表 **6-8-21.** コマンド機能の説明**(PSA)**

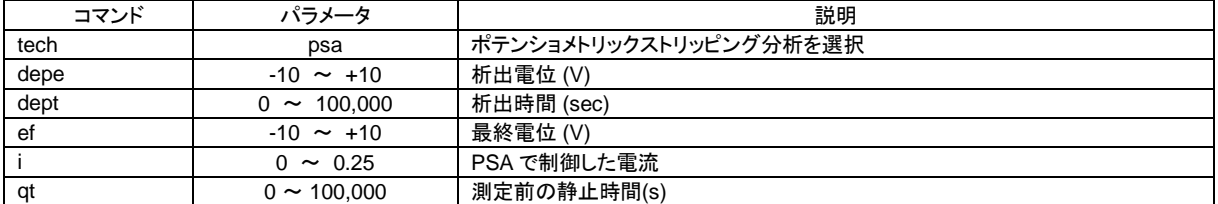

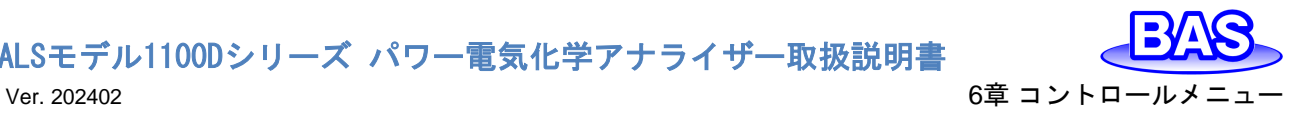

# 表 **6-8-22.** コマンド機能の説明**(OCPT)**

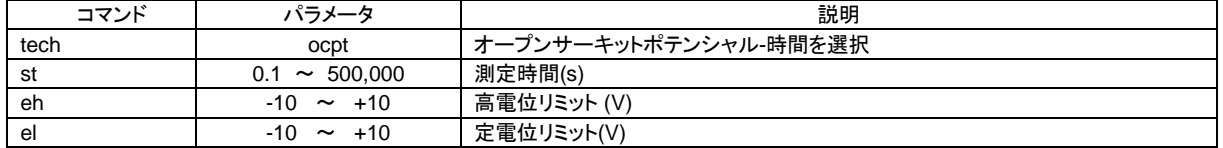

#### 表 **6-8-23.** マクロコマンドの一例

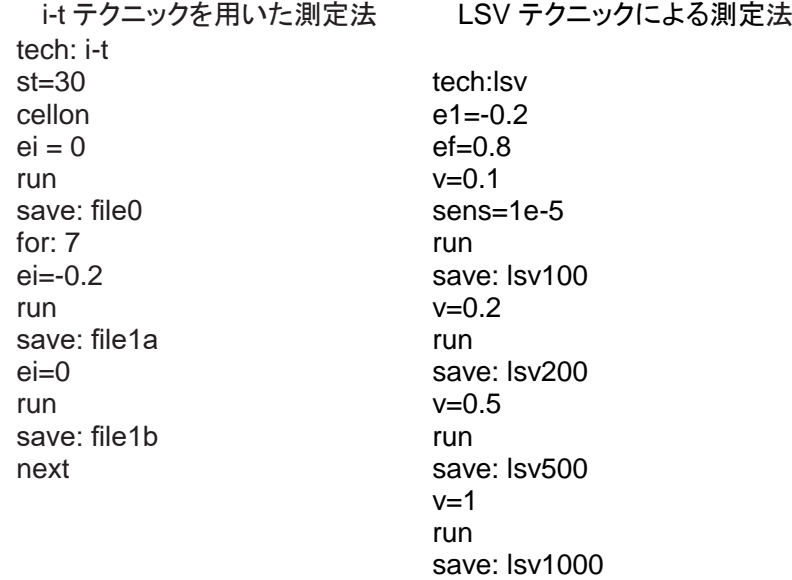

# **6-9. Open Circuit Potential**

「コントロール」-「Open Circuit Potential」より、オープンサーキットポテンシャルを測定します。 オープンサーキットポテンシャルは、セルに電流が流れない時の作用電極と参照電極の電位です。 測定を開始する前の初期状態を確認するために用いられます。研究中の化合物が、酸化または 還元性であるかを見分けることができます。

測定後、ダイアログボックスにオープンサーキットポテンシャルを表示します。

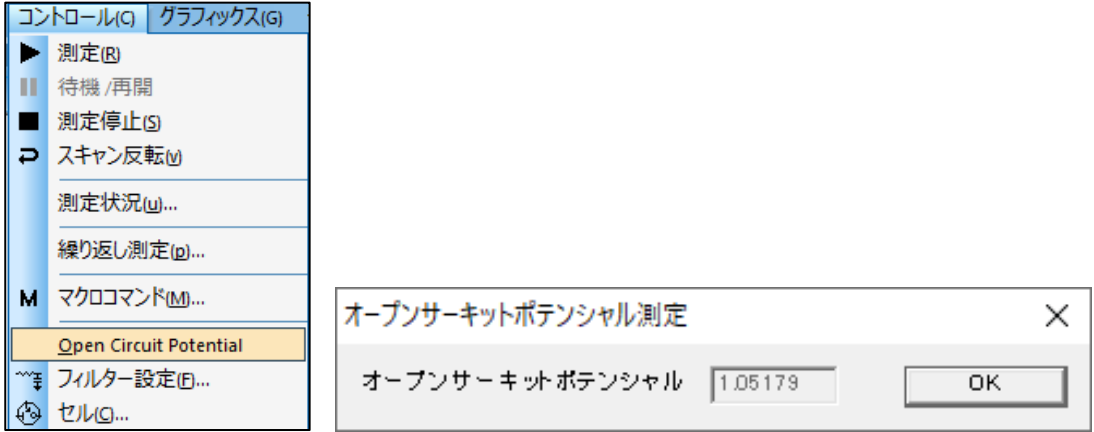

図 **6-9-1.** ツールバー**(**左**)**、**Open Circuit Potential(**右**)**

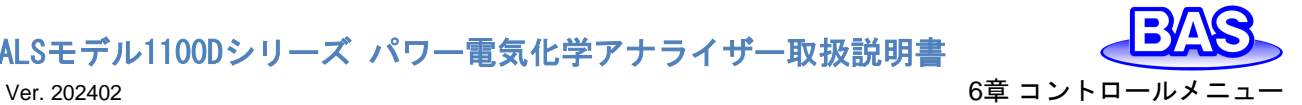

#### **6-10. iR**補償

「コントロール」-「iR補償」より、iR補償を行います。溶液抵抗とセル時定数のテスト、iR補償の 自動/手動の切り替えを行います。

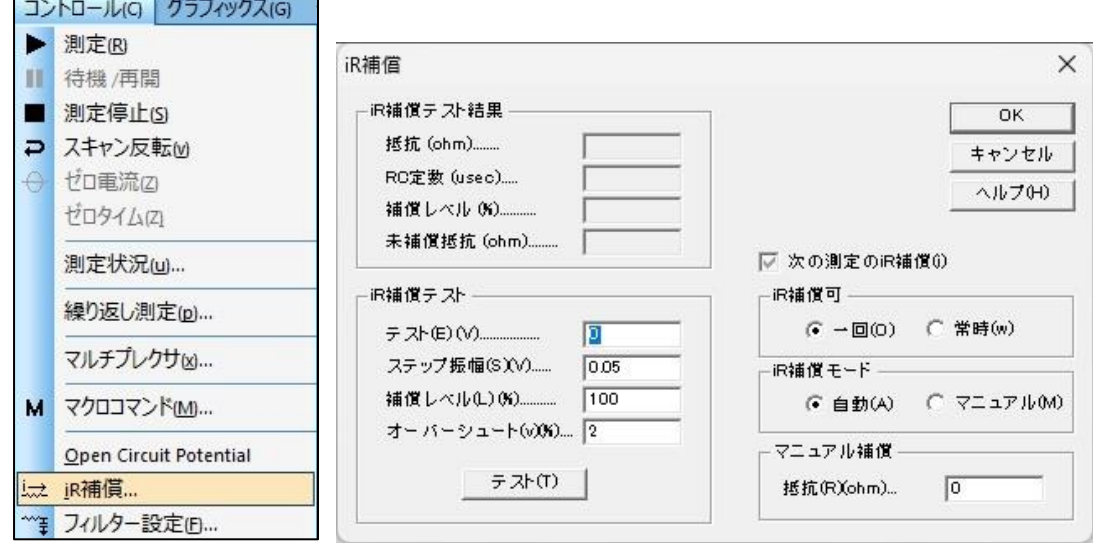

図 **6-10-1.** ツールバー**(**左**)**、**iR**補償**(**右**)**

● iR補償テスト結果

「テスト」ボタンをクリックして、溶液抵抗とセル時定数のテストを実行します。 その 結果を表示します。未補償抵抗は、測定された抵抗と補償レベルから計算されます。最大 許容抵抗補償がI/E コンバーターのフィードバック抵抗に制限される場合があります。

- iR補償テスト
- iR 補償テストを実行する前に、各パラメータを指定する必要があります。

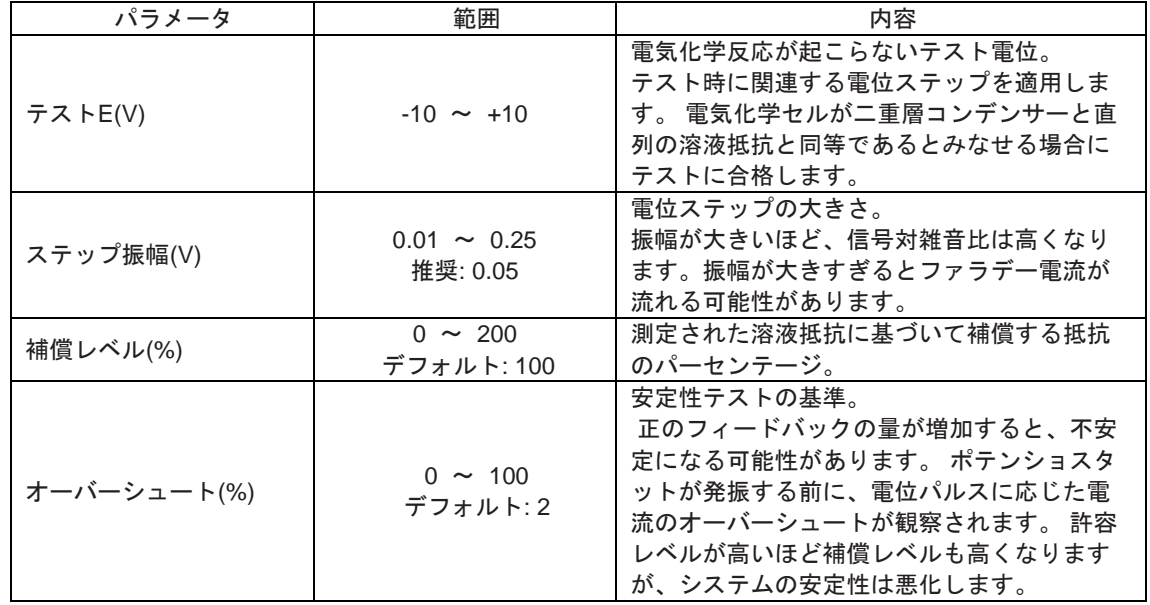

「テスト」ボタンをクリックして実行した結果は、iR補償テスト結果に表示されます。

## ● 次の測定のiR補償

次の測定でiR補償が有効となります。自動補償が設定されていても、 iR 補償テストが実 行していない場合や感度スケールが変更された場合は、iR 補償を有効にできない場合があ ります。「コントロール」-「測定状況」から切り替えできます。

ALSモデル1100Dシリーズ パワー電気化学アナライザー取扱説明書 Ver. 202402 6章 コントロールメニュー

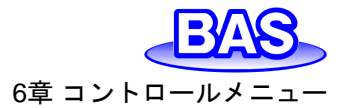

# ● iR補償可

1 回が選択されている場合、次回の測定にのみiR 補償が適用されます。連続して適用す る場合、常時を選択します。

● iR補償モード

自動またはマニュアルを選択します。自動を選択する場合、iR補償テスト結果に基づい て適用されます。マニュアルを選択する場合、マニュアル補償に抵抗値を入力する必要が あります。

● マニュアル補償

iR補償モードでマニュアルを選択した場合、補償する抵抗値を入力します。補償レベル が実際の溶液抵抗に近いか超えている場合、ポテンショスタットは発振します。最大許容 抵抗補償が I/E コンバーターのフィードバック抵抗に制限される場合があります。iR補償 モードで自動を選択されている場合は無効です。

ーマイコンをクリックすると同様の操作を行うことができます。

ALSモデル1100Dシリーズ パワー電気化学アナライザー取扱説明書 Ver. 202402 6章 コントロールメニュ

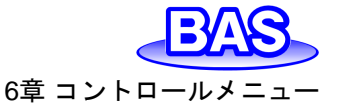

## **6-11.** フィルター設定

「コントロール」-「フィルター設定」より、フィルターの設定を行います。 コンデンサーをi/Eコンバーターのフィードバック抵抗に接続して、ローパスRCフィルターを形成 することができます。これにより、高周波数ノイズを除くことができます。

これらのフィルターは測定中のノイズを低減するのに有効です。ダイアログボックスからフィルタ ーパラメータを設定します。

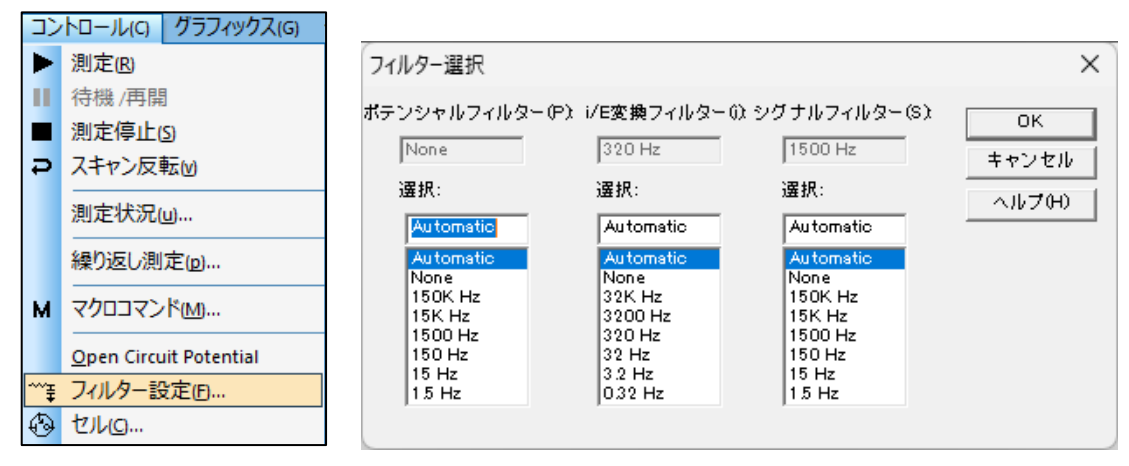

図 **6-11-1.** ツールバー**(**左**)**、フィルター設定**(**右**)**

• i/E Conv 1/2 Filter

灰色で表示されたボックスには、実際のi/E(電流 - 電圧)コンバーターのフィルター設定を表示 します。

#### ● 選択

i/E コンバーターフィルターカットオフ周波数を選択します。

これはi/E(電流 - 電圧)コンバーターと組み合わせたRCフィルターです。フィルターの設定は測 定のタイムスケールと実験のタイプを考慮に入れる必要があります。Automaticを選択するとデフ ォルト設定になります。選択する設定が不明な場合は、Automaticを選択してください。一部のカッ トオフ周波数を選択できない場合があります。特定の感度スケールの場合、i/E コンバーターのフ ィードバック抵抗が固定されており、これをRCフィルターと組み合わせると、特定のカットオフ周波 数に到達できない場合があるためです。例えば、感度スケールが低い(高い)と、比較的低い(高 い)カットオフ周波数を選択できなくなる可能性があります。 感度スケールを変更することで、希望 のカットオフ周波数を選択できる場合があります。

第2列は、バイポテンショスタットのデュアルチャンネル測定に適用されます。

ごすアイコンをクリックすると同様の操作を行うことができます。

ALSモデル1100Dシリーズ パワー電気化学アナライザー取扱説明書 Ver. 202402 6章 コントロールメニュー

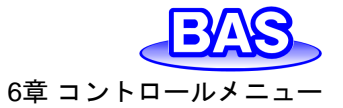

#### <span id="page-81-0"></span>**6-12.** セル

「コントロール」-「セル」より、パージ、攪拌、および電気化学洗浄の設定を行います。

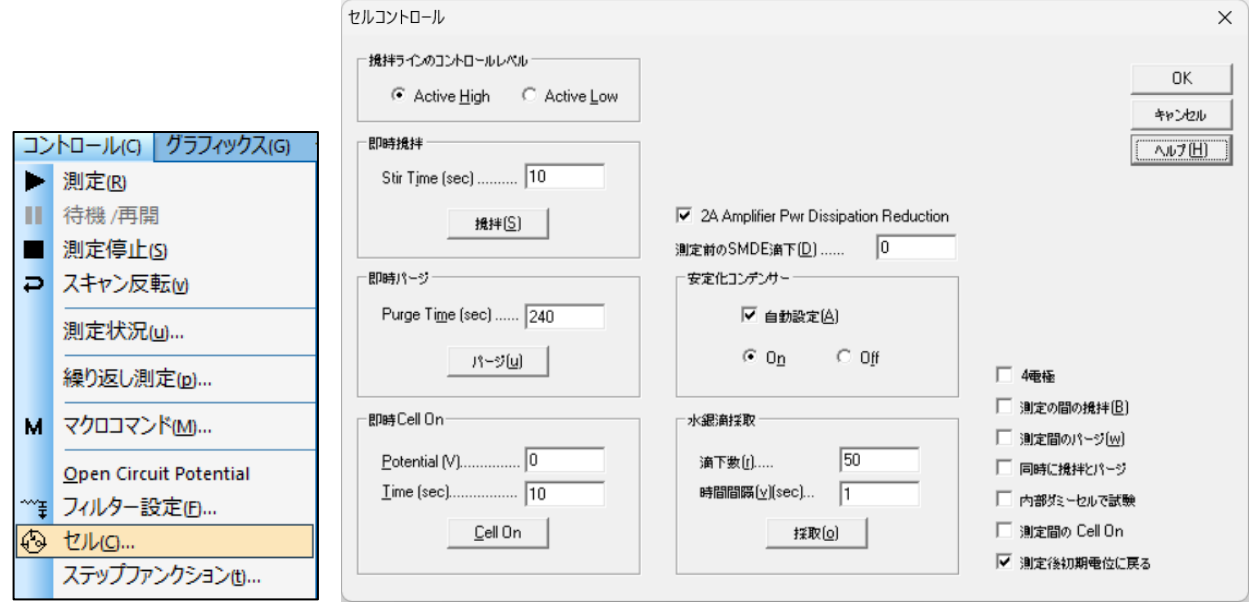

図 **6-12-1.** ツールバー**(**左**)**、セル**(**右**)**

● 撹拌ラインのコントロールレベル

攪拌ライン制御信号は、アクティブハイ(BAS)またはアクティブロー(PAR)として設定できます。 ● 即時撹拌

即時攪拌時間を設定します(1 ~ 32767)。 攪拌ボタンをクリックして、即時攪拌を有効にします。 ● 即時パージ

即時パージ時間を設定します(1 ~ 32767)。パージボタンをクリックして、即時パージを有効に します。

● 即時 Cell On

セル電位(-10 ~ +10)とCell On時間( 1 ~ 32767)を設定します。Cell Onボタンをクリックして 電極を設定された電位、時間で安定させます。

• 2A Amplifier Pwr Dissipation Reduction

ALS680Dに接続されたポテンショスタット、またはALS1100Dシリーズで機能します。 デフォルトはオンです。内部の5 Ωの抵抗器がカウンター電極と直列状態になります。そ うすることで、パワーアンプ全体の電圧降下の減少、熱の低減、出力の保護を行います。 電流が大きい場合にコンプライアンス電圧を下げる場合があります。セルが抵抗の場合、 カウンター電極と作用電極の間の電圧が高くなる可能性があります。10V より高い場合は、 コンプライアンス電圧を確保するためにチェックを解除できます。

● 測定前のSMDE滴下

静止水銀滴下電極(SMDE)を使用する時、測定前に新しい滴を形成するために滴下信号と ノック信号を組み合せます。 パラメータのデフォルト値は1、パラメータ範囲は0~20です。 0に設定すると、前の測定で使用した滴下条件が使用されます。キャピラリーに気泡が付着 し接触不良が起きる場合は、前滴下を1以上にすると有効な場合があります。 「コントロール」 -「測定状況」から変更できます。

ALSモデル1100Dシリーズ パワー電気化学アナライザー取扱説明書 Ver. 202402 6章 コントロールメニュー

#### ● 安定化のコンデンサー

対電極と参照電極の間に接続できる 0.1 μF の安定化コンデンサーがあり、ポテンショ スタットを安定化させることができますが、システムの速度が若干低下します。バルク電 気分解など、作用電極の二重層静電容量が大きい場合、または高度な iR 補償が必要な場合 に使用します。

● 水銀滴採取

水銀滴を採取して秤量を行います。採取する滴下数(1~ 1,000の範囲)、滴の時間間隔 (0.5~10)を指定し「採取」ボタンを押すと、採取を開始します。

● 4雷極

4 電極モードに設定するには、このボックスをオンにします。使用しない場合はオフに してください。電位が制御できなくなり電極が損傷する可能性があります。

第4 電極は、ワニ口クリップ、コネクタ、リレー、および回路基板のトレースの接触抵 抗による電圧降下を検出に使用します。 接触抵抗は約 0.2~0.3 Ωになる可能性があり、 電流が250 mA の場合に50~75 mV の電圧降下を引き起こすことがあるため、低インピー ダンスのセル (バッテリーなど) の測定ができなくなります。第4電極を追加することで接 触抵抗の影響がなくなり、低インピーダンスのセルも測定が可能になります。

4 電極モードは液/液界面の測定にも使用できます。電気化学セルの構成は参照電極2本、 カウンター電極2本です。1番目の液相では、ワニ口クリップの赤をカウンター電極、白を 参照電極に接続します。2番目の液相では、ワニ口クリップの緑をカウンター電極、黒を参 照電極に接続します。

● 測定間の撹拌

測定間の攪拌を有効にするには、このボックスをオンにします。 このオプションは、「コントロー ル」-「測定状況」を使用してオンまたはオフにすることもできます。

● 測定間のパージ

この項目をチェックすると測定間のパージを有効にします。「コントロール」-「測定状況」からこの 機能をオン/オフにすることもできます。

● 同時に撹拌とパージ

この項目をチェックすると攪拌とパージを同時に有効にします。

● 内部ダミーヤルで試験

内部にダミーセルとして 1K Ωの抵抗器を搭載しています。このオプションをチェックすると、セル はオンにならない代わりに内部ダミーセルを測定に使用します。このオプションは機器の動作試験 用です。

● 測定間の Cell On

デフォルトでは測定中オン、測定後オフとなります。この項目をチェックすると、測定後にセルが 接続されます。セルオン時、不適切な手順でセルを接続または切断すると、電極が損傷する場合 があります。接続する場合は最初に参照電極とカウンター電極を接続し、取外す場合は作用電極 を最初に取外します。

● 測定後初期電位に戻る

測定後に初期電位に戻ります。それ以外の場合、電位は前の測定の最終値になります。測定 の間Cell Onをチェックしている場合のみ意味があります。

◆アイコンをクリックすると同様の操作を行うことができます。

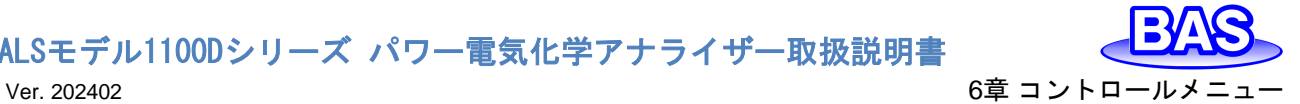

**6-13.** ステップファンクション

「コントロール」-「ステップファンクション」より、連続矩形波を発生するためのコマンドです。電極 処理や洗浄などに使用します。

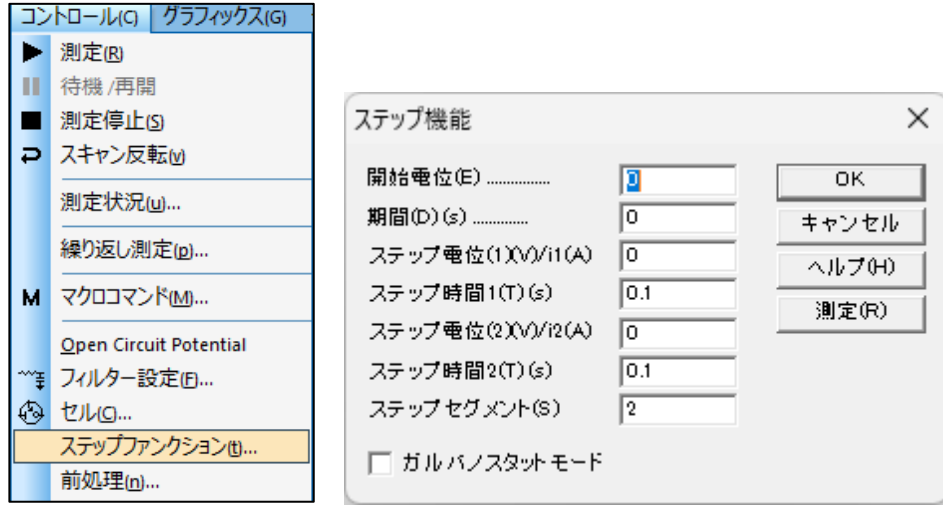

### 図 **6-13-1.** ツールバー**(**左**)**、ステップファンクション**(**右**)**

## 表 **6-13-1.** ステップファンクションパラメータ

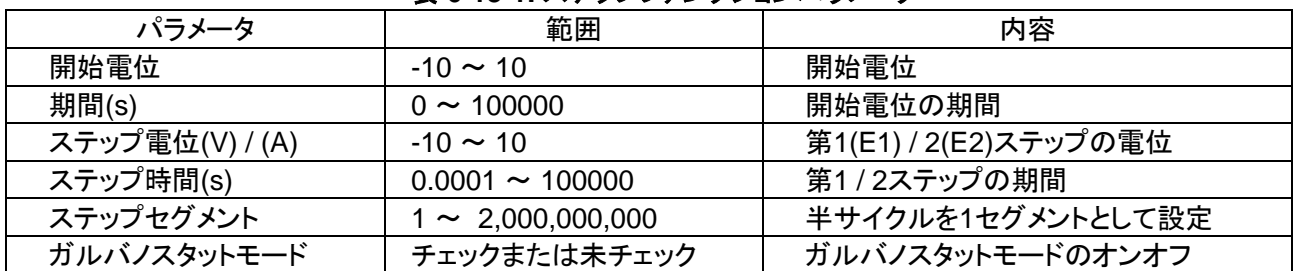

#### 測定

測定ボタンを押すと、ステップファンクションジェネレーターが動きます。ステータスボックスはス テップ数、残りのステップ、時間を示しながら表示します。停止ボタンを押しますと、この機能をキャ ンセルします。 データの取得、表示はされません。

注

- 1. 開始電位、第 1、2 ステップ電位の間の電位範囲は 13.1V 未満である必要があります。
- 2. 開始電位期間が 0.001 秒未満の場合、開始電位は無視されます。
- 3. ステップは、ステップ電位 1、ステップ電位 2、ステップ電位 1、ステップ電位 2、...の順で適用されます。 最終的な電位は、セグメントが奇数の場合はステップ電位 1、偶数の場合はステップ電位 2 になります。

# ALSモデル1100Dシリーズ パワー電気化学アナライザー取扱説明書 Ver. 202402 6章 コントロールメニュー

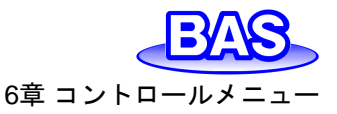

#### **6-14.** 前処理

「コントロール」-「前処理」より、測定する前に作用電極の処理を行うためのコマンドです。これは 電極洗浄などに有効です。前処理は析出または静止時間の前に実行します。作用電極は、最大3 つの電位ステップで処理されます

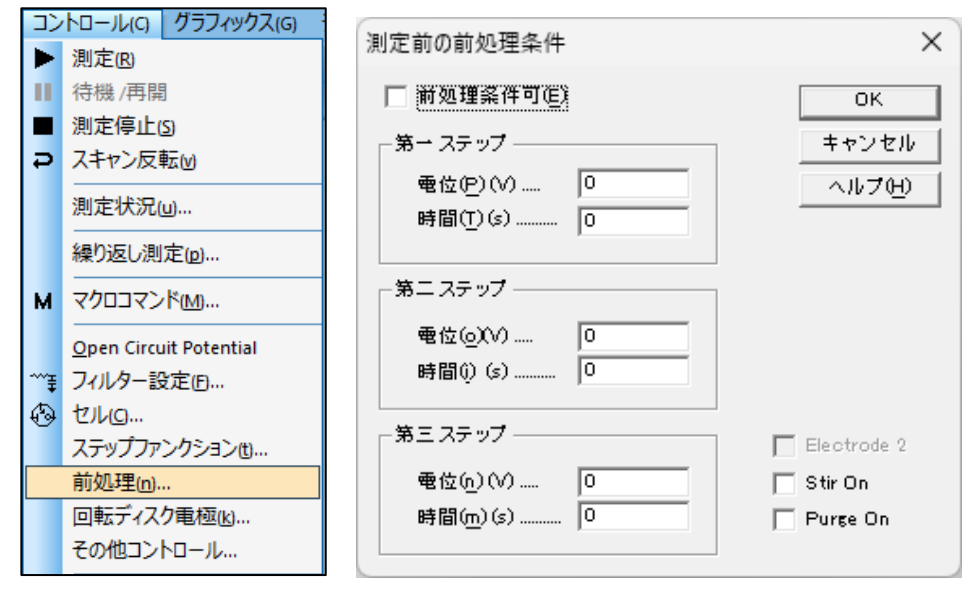

図 **6-14-1.** ツールバー**(**左**)**、前処理**(**右**)**

● 前処理条件可

前処理は析出または静止時間の前に行います。前処理を無効にする場合はボックスからチェッ クを外します。

● 雷位

パラメータ範囲は -10 ~ 10 です。

● 時間

パラメータ範囲は 0 ~ 6,400 です。0に設定すると、特定のステップがスキップされます。時間 設定は 1 msec未満の0以外の値が指定されている場合、時間制御が正確でない可能性がありま す。

● 攪拌 On

このボックスにチェックをいれると、前処理中に攪拌します。

 $\bullet$   $\prime$   $\cdot$   $\cdot$   $\cdot$   $\cdot$   $\circ$   $\circ$   $\circ$ 

このボックスにチェックをいれると、前処理中にパージします。

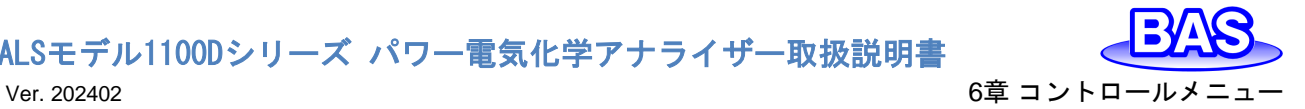

# **6-15.** 回転ディスク電極制御

「コントロール」-「回転ディスク」極動するので、回転ディスク電極の回転速度を設定するための コマンドです。

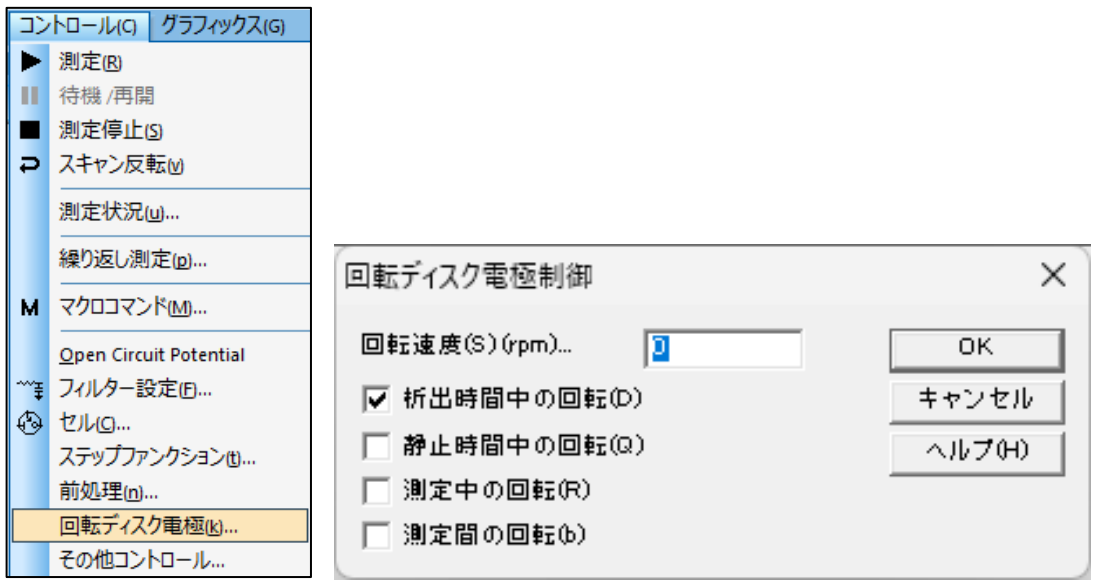

図 **6-15-1.** ツールバー**(**左**)**、回転ディスク電極制御**(**右**)**

● 回転速度(rpm)

回転ディスク電極の速度を設定します。パラメータの範囲は0~10,000です。装置背面のグラウ ンド端子、RDE端子から、0~10,000回転速度に対応する0 ~10 Vの電圧を出力します。

● 析出時間中の回転

このボックスにチェックをいれると、ストリッピングモードでの析出中回転します。

● 静止時間中の回転

このボックスにチェックをいれると、静止時間中回転します。

● 測定中の回転

このボックスにチェックをいれると、測定中回転します。

● 測定間の回転

このボックスにチェックをいれると、測定と測定の間回転します。

# ALSモデル1100Dシリーズ パワー電気化学アナライザー取扱説明書 Ver. 202402 6章 コントロールメニュー

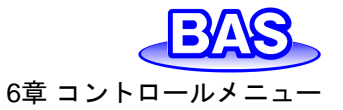

## **6-16.** その他コントロール

「コントロール」「その他コントロール」より、分光電気化学測定を行う際にスペクトロメーターを 制御するためのコマンドです。CV, LSV, i-t, BE, CP, STEP, SSF, ISTEPのテクニックで機能しま す。

機器背面のセルコントロール端子のPin#9からの出力を利用して、スペクトロメーターを制御し ます。ピンの割り当ては「[3-6.](#page-16-0) [セルコントロール端子」](#page-16-0)を参照してください。<br>| コントロールG | グラフィックスG |

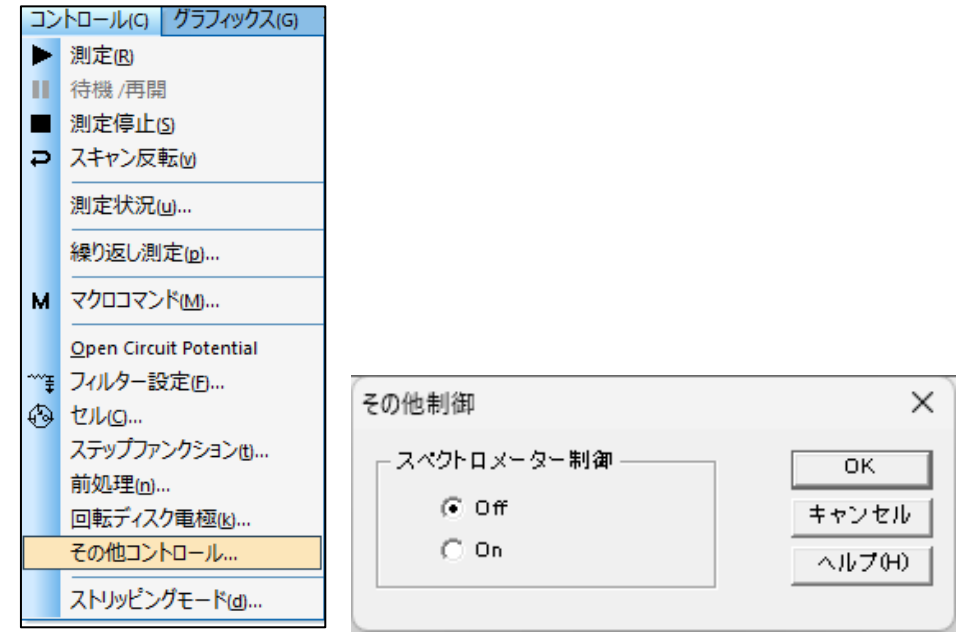

図 **6-16-1.** ツールバー**(**左**)**、その他コントロール**(**右**)**

● スペクトロメーター制御

Onにした状態で測定を実行すると、測定中はHighレベル(5 V)、それ以外はLowレベル (0 V)のTTL信号を出力します。Onにすると[、セルコ](#page-81-0)マンドの「測定前のSMDE滴下」および「水銀 滴採取」の機能は使用できません。

Pin#9の初期状態での出力はHighレベル(5V)です。「スペクトロメーター制御」をOnにした状態 で測定(OCPTを推奨)を実行すると、Pin#9の出力状態がLowレベル(0V)に切り替わります。以降、 測定中はHighレベル(5V)、測定中以外はLowレベル(0V)のTTL信号を出力します。

一度Onにすると、装置に電源が供給されている限りはスペクトロメーター制御Onの状態を維持 します。電気化学アナライザーの電源を切り、「スペクトロメーター制御」を初期状態に戻します。

# ALSモデル1100Dシリーズ パワー電気化学アナライザー取扱説明書 Ver. 202402 6章 コントロールメニュー

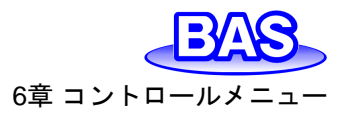

# **6-17.** ストリッピングモード

「コントロール」-「ストリッピード」より、ストリッピングモードを有効にし、析出条件を設定し ます。ストリッピングモードは はLSV, SCV, DPV, NPV, SWV, ACV, SHACVのテクニックで利用 できます。ポーラログラフィーモードが選択されていると、利用できません。

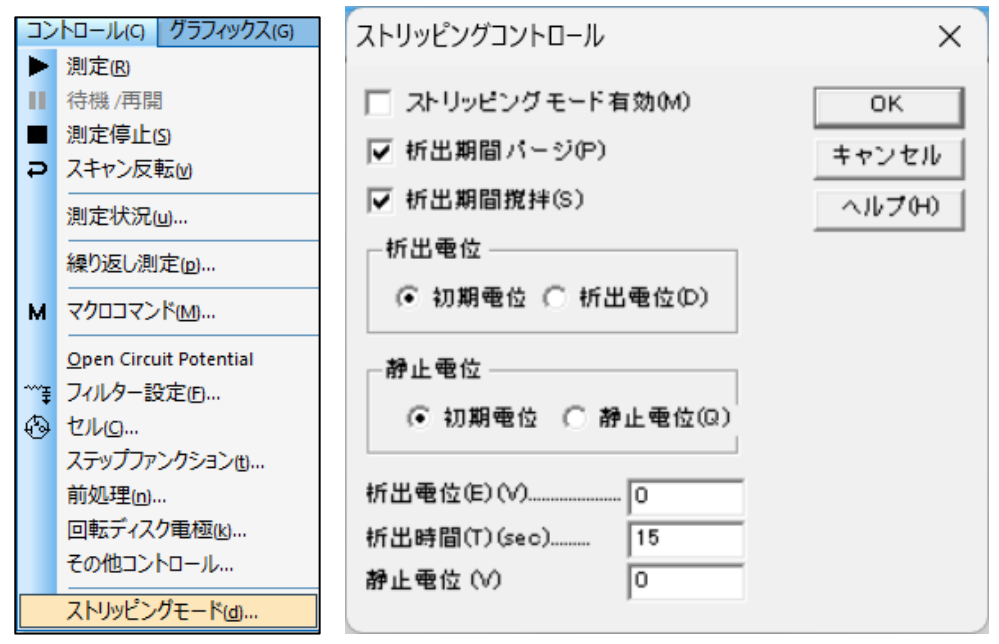

図 **6-17-1.** ツールバー**(**左**)**、ストリッピングモード**(**右**)**

● ストリッピングモード有効

このボックスにチェックをいれると、ストリッピングモードが有効になり、静止時間の前に析出ス テップが挿入されます。析出電位、時間はこのダイアログボックスから指定できます。析出期間後、 静止時間前、電位は初期電位に戻ります。ストリッピングステップ中の電位走査は初期電位から 開始します。

● 析出期間パージ

このボックスにチェックをいれると、析出中に溶液をパージします。

● 析出期間攪拌

このボックスにチェックをいれると、析出中に溶液を攪拌します。

析出電位、静止電位

初期電位または析出電位(D)/静止電位(Q)を選択します。初期電位を選択しない場合はダイア ログボックス下部のフィールドに値を入力します。

● 析出電位(E)

上部の析出電位の選択で、析出電位(D)を選択した場合、析出期間中の電位を入力します。初 期電位を選択した場合は無効となります。

**● 析出時間(T)** 

パラメータ範囲は 0 ~ 100,000 です。

● 静止電位(V)

上部の静止電位の選択で、静止電位(Q)を選択した場合、静止時間中の電位を入力します。初 期電位を選択した場合は無効となります。

<span id="page-88-0"></span>ALSモデル1100Dシリーズ パワー電気化学アナライザー取扱説明! Ver. 202402 7章 グラフィックスメニュー

# **7**章 グラフィックスメニュー

ツールバーのグラフィックスメニューから選択可能な機能をご紹介します。

**7-1.** 現在のデータプロット

「グラフィックス」-「現在のデータをプロット」より、現在のアクティブデータをプロットします。重ね 書きやパラレルプロットを使用した後などに有効です。

X軸、またはY軸にカーソルを合わせると両矢印になります。その状態でX軸、またはY軸をクリ ックしてドラッグするとスケールの変更が可能です。

アイコンをクリックすると同様の操作を行うことができます。

軸上でダブルクリックすると、軸オプションダイアログボックスを開きます。このダイアログボック スの設定は[、グラフオプション、](#page-102-0)色,[説明](#page-104-0)[、フォントコ](#page-105-0)マンドを使用することも可能です。固有の設定 は次のとおりです。

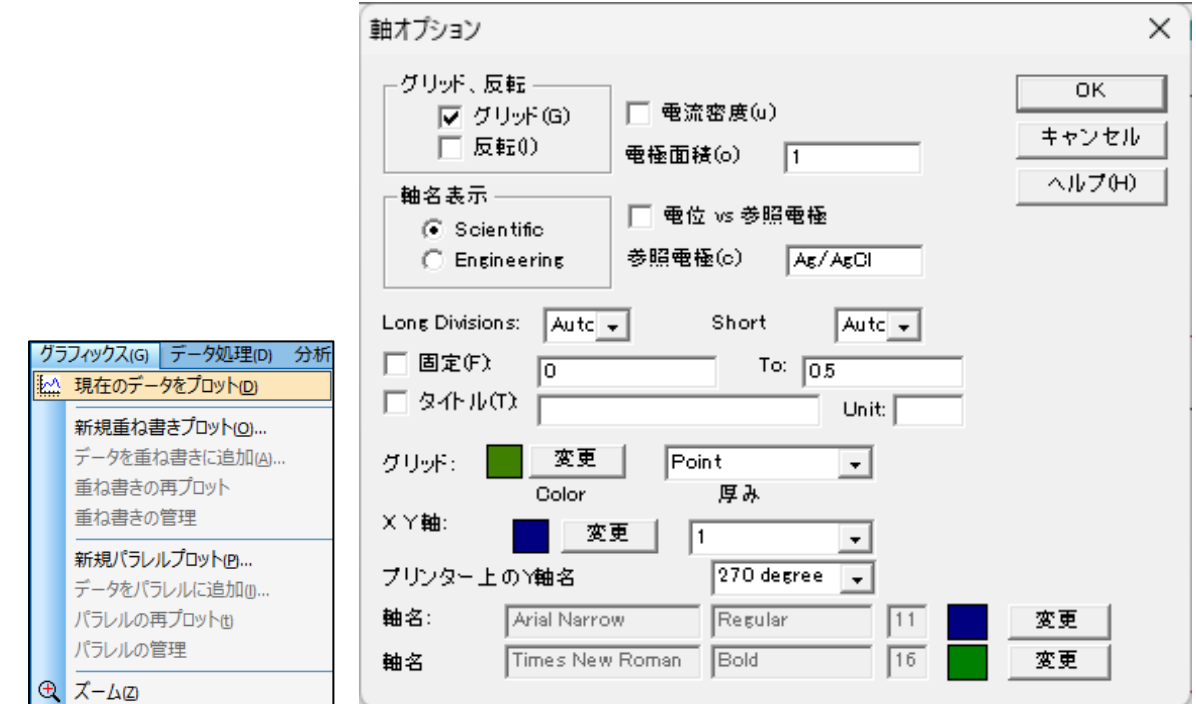

図 **7-1-1.** ツールバー**(**左**)**、軸オプション**(**右**)**

軸名表示

軸の値の形式を、Scientific(たとえば、1e-6A)またはEngineering(たとえば、μA)から選択でき ます。システムセットアップでOrientalを選択している場合、μ記号が正しく表示されません。

● Long Divisions / Short

グラフの目盛の刻みLong Divisions(主目盛)、Short(副目盛)をカスタマイズできます。右側の プルダウン(Auto,1,2,~20)から選択します。

軸の表示範囲を手動で調整する場合は、「固定」にチェックを入れ右側のボックスに範囲を入力 する必要があります。

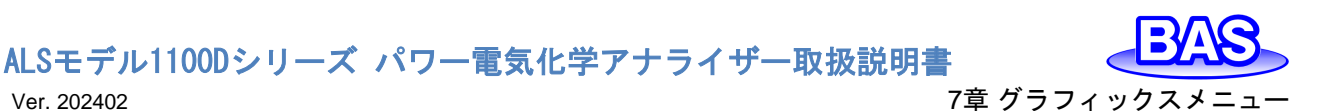

グラフフィールドをダブルクリックすると、テキスト挿入ダイアログボックスを開きます。

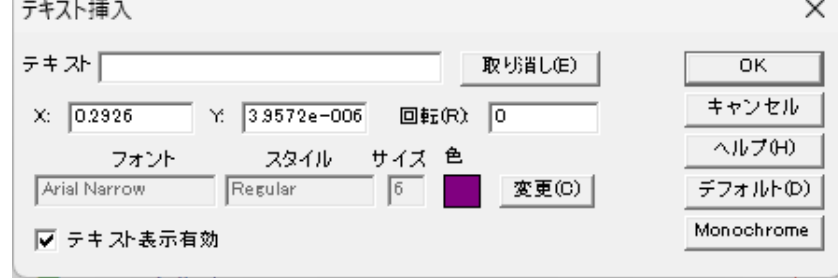

#### 図 **7-1-2.** テキスト挿入

● テキスト

表示するテキストを入力します。 既存のテキストフィールドを消去し、ダイアログボックスを終了 するとテキストがプロットから削除されます。

● 取り消し

テキストフィールドをクリアします。

 $\bullet$  X/Y

テキストの位置を変更します。XとYは、最初の文字の左上隅の座標を示します。 初期値は、ダ ブルクリックした場所を示します。

● 回転

テキストを時計回りに0〜360度まで回転させます。

● フォント

変更ボタンをクリックし、テキストのフォント、スタイル、サイズ、色を指定します。 この設定は、 現在のグラフ上に挿入されているすべてのテキストに適用されます。

● テキスト表示有効

テキストを非表示にする場合は、ボックスからチェックを外します。

● デフォルト

フォントの設定をデフォルトに戻します。

• Monochrome

テキストの色を黒に設定します。

# ALSモデル1100Dシリーズ パワー電気化学アナライザー取扱説明書 Ver. 202402 7章 グラフィックスメニュー

# **7-2.** 新規重ね書きプロット

「グラフィックス」-「新規重ね書きプロット」より、1つのグラフに複数のデータのプロットを行いま す。この機能はデータの比較に有効です。複数のファイルを選択する場合、Ctrl キーを押しながら 必要なファイルを選択します。重ね書きしたグラフに更にデータを追加する場合、他のディレクトリ ー、ドライブからデータを重ね書きする場合は、「[7-3.](#page-90-0) [データを重ね書きに追加」](#page-90-0)コマンドを使用し ます。

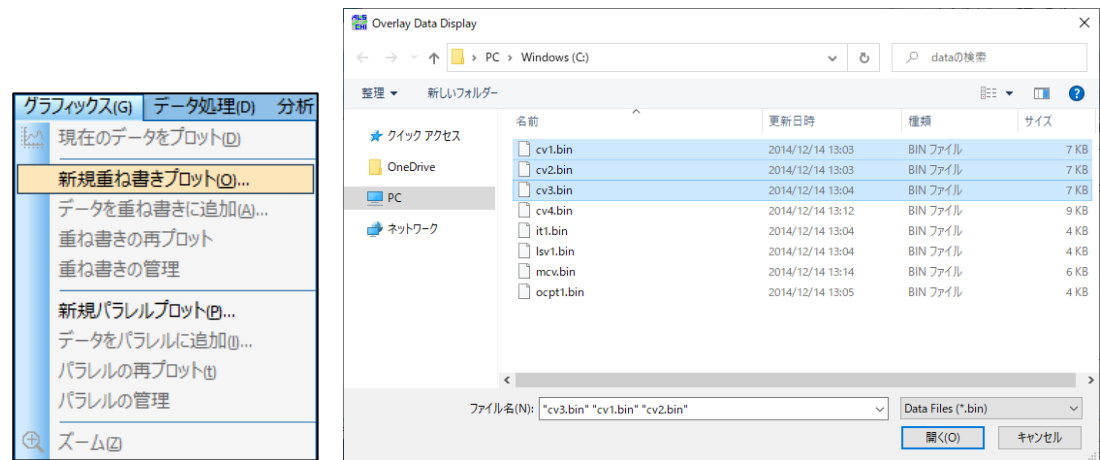

図 **7-2-1.** ツールバー**(**左**)**、ダイアログボックス**(**右**)**

グラフのスケールは現在のアクティブデータのスケールに合わせて自動調整します。重ね書き に追加したデータはアクティブデータの範囲内であればプロットされますが、範囲外の場合は手動 でスケール調整を行ってください。

[グラフオプション、](#page-102-0)色,[説明、](#page-104-0)[フォントコ](#page-105-0)マンドを使用することでカスタマイズできます。この機能は データの種類を確認しません。ユーザーが重ね書きの意義、軸の単位などを確認します。

# **7-3.** データを重ね書きに追加

<span id="page-90-0"></span>「グラフィックス」-「データを重ね書きに追加」より、重ね書きをした グラフに更にデータを追加する場合や他のディレクトリー、ドライブ からデータを重ね書きする場合に使用します。

グラフのスケールは現在のアクティブデータのスケールに合わせ て自動調整します。両 X, Y 値がプロットスケールの中にあるのであ れば、データポイントはプロットされます[。グラフオプション、](#page-102-0)色,[説明、](#page-104-0) [フォントコ](#page-105-0)マンドを使用することでカスタマイズできます。この機能は データのテクニックを確認しません。

重ね書きしたグラフを開いていない場合には使用できま せん。

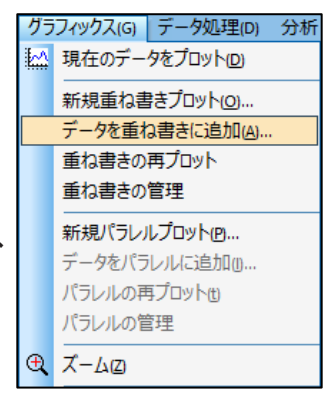

図 **7-3-1.** ツールバー

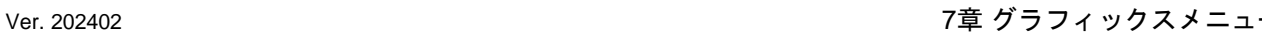

# **7-4.** 重ね書きの再プロット

「グラフィックス」-「重ね書きの再プロット」より、最新の重ね書 きプロットを表示します[。現在のデータプロットを](#page-88-0)使用した後など に有効です。

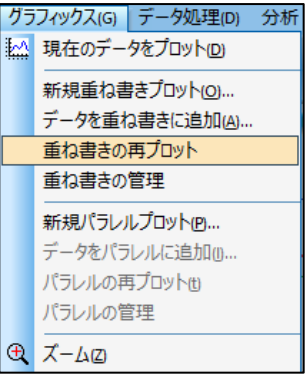

#### 図 **7-4-1.** ツールバー

# <span id="page-91-0"></span>**7-5.** 重ね書きの管理

「グラフィックス」-「重ね書きの管理」より、選択しているデータの入れ替えを行います。

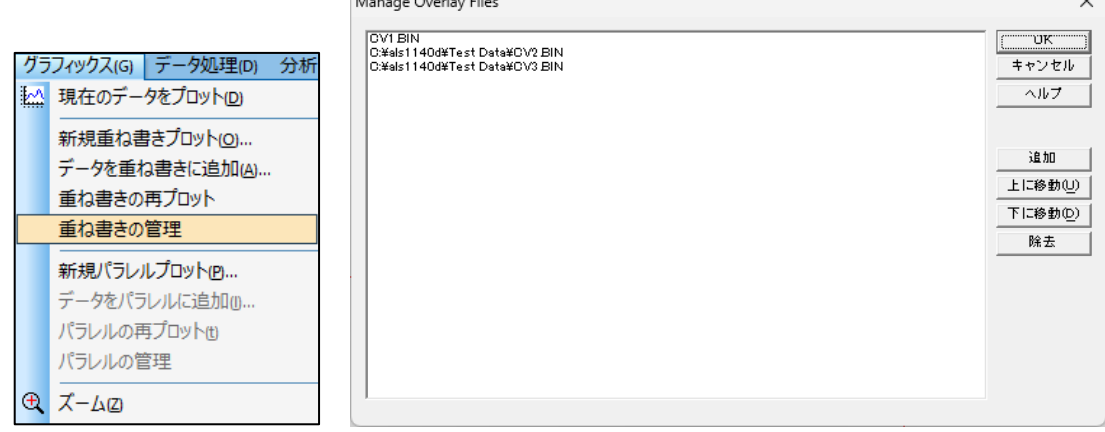

図 **7-5-1.** ツールバー**(**左**)**、重ね書き管理**(**右**)**

● 追加

重ね書きするデータを追加する場合に使用します。

 上に移動 / 下に移動 重ね書きしているデータの順番を変更できます。この順番はグラフ上の表示にも反映され ます。

● 除去 重ね書きするデータを消去する場合に使用します。

# <span id="page-92-0"></span>ALSモデル1100Dシリーズ パワー電気化学アナライザー取扱説明書 Ver. 202402 7章 グラフィックスメニュー

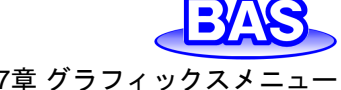

# **7-6.** 新規パラレルプロット

「グラフィックス」-「新規パラレルプロット」より、複数のデータを 並べてプロットします。異なるテクニック、比較したいデータを表示 するのに有効です。

複数のファイルを選択する場合、Ctrl キーを押しながら必要なフ ァイルを選択します。更にデータを追加する場合、他のディレクトリ ー、ドライブからデータを追加する場合は、「[7-7](#page-92-0)[.データをパラレル](#page-92-0) [に追加」](#page-92-0)コマンドを使用します。

グラフのスケールは個々のデータに合わせて自動調整します。 [グラフオプション、](#page-102-0)色,[説明、](#page-104-0)[フォントコ](#page-105-0)マンドを使用することでカスタ マイズできます。この機能はデータの種類を確認しません。

# **7-7.** データをパラレルに追加

「グラフィックス」-「データをパラレルに追加」より、パラレル表示 したグラフに更にデータを追加する場合や他のディレクトリー、ドラ イブからデータを追加する場合に使用します。

グラフのスケールは個々のデータに合わせて自動調整します。 [グラフオプション、](#page-102-0)色,[説明、](#page-104-0)[フォントコ](#page-105-0)マンドを使用することでカスタ マイズできます。この機能はデータの種類を確認しません。

パラレルプロットしたグラフを開いていない場合には使用できま せん。

# **7-8.** パラレルの再プロット

「グラフィックス」-「パラレルの再プロット」より、最新のパラレルプ ロットを表示します[。現在のデータプロットを](#page-88-0)使用した後などに有効 です。

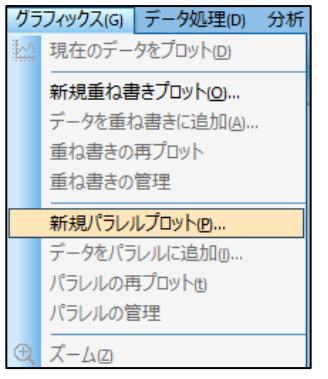

図 **7-6-1.** ツールバー

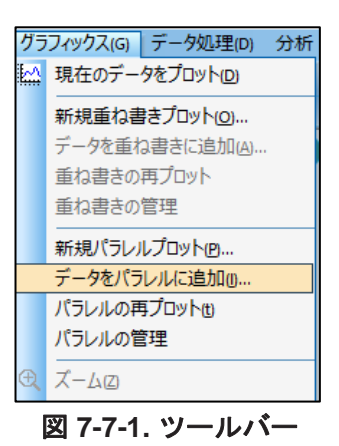

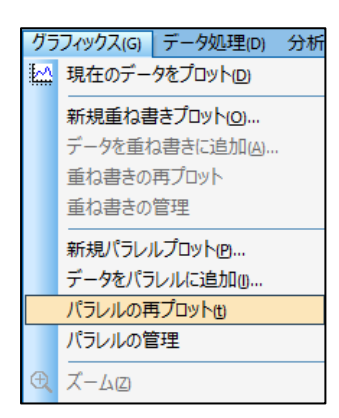

図 **7-8-1.** ツールバー

# **7-9.** パラレルの管理

「グラフィックス」-「パラレルの管理」より、選択しているデータ の入れ替えを行います。使用方法は、 「[7-5.](#page-91-0) [重ね書きの管理」](#page-91-0)を参照ください。

**7-10.** ズーム

「グラフィックス」-「ズーム」より、グラフの拡大を行います。 ズームモードに入ると、マウスカーソルはグラフ上で上矢印とし て表示されます。ズームインするには、左クリックして拡大する範 囲をドラッグします。

拡大表示を元に戻す場合や、ズームモードを終了するには時に は、ズームコマンドを再度クリックします。

 $\mathcal{R}$ アイコンをクリックすると同様の操作を行うことができます。

# **7-11.** マニュアル結果

「グラフィックス」-「マニュアル結果」より、ピークまたは波形ポテ ンシャル、電流、面積を手動で設定し表示します。ピークまたは波 形のベースラインを視覚的に調べることができます。

マニュアルモード中は、カーソルがグラフ領域で上矢印として表 示されます。ピークまたは波形を正確に指定するには[、ピーク定義](#page-94-0) コマンドからピーク形状をガウス、拡散、シグモイドの中から定義し ます。

● ガウスピークの場合

ベースラインはピークにまたがる2つのポイントによって決定され

ます。1つ目のポイントで左クリックし、もう1つのポイントにドラッグして左ボタンを離します。ピーク からベースラインまでの垂直線が表示され、対応する数値がグラフの右側に表示されます。

● 拡散ピークの場合

ベースラインは、ピークの前に足を伸ばすことによって決定されます。足を左クリックし、ピーク 電位を超えてドラッグし、左ボタンを離します。ピークからベースラインまでの垂直線が表示され、 対応する数値がグラフの右側に表示されます。この場合、ピーク面積の半分が報告されているこ とに注意してください。

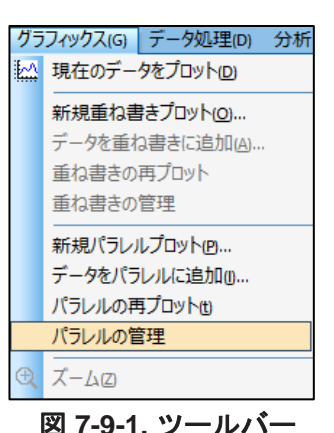

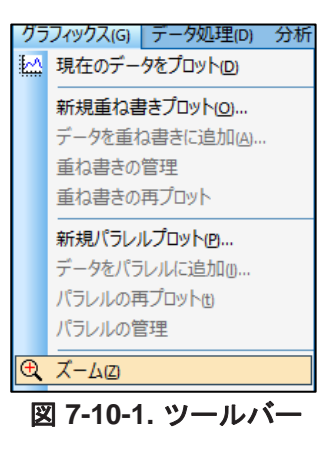

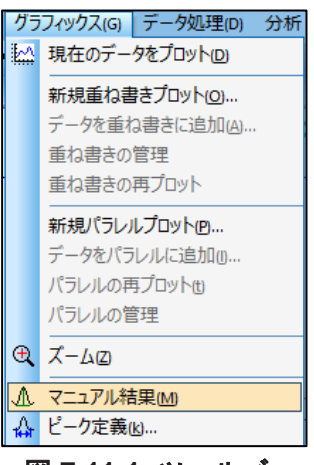

図 **7-11-1.** ツールバー

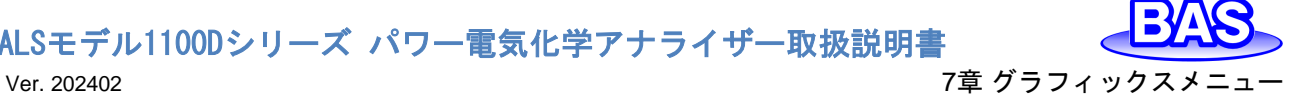

ALSモデル1100Dシリーズ パワー電気化学アナライザー取扱説明書 Ver. 202402 7章 グラフィックスメニュー

#### ● シグモイド波の場合

2つのベースラインが必要です。1つは波の足元に、もう1つは波のプラトー部分にです。左クリッ クしてドラッグし、各ベースラインを描画します。 2つのベースラインを接続し、波の中央を横切る 垂直線が表示され、対応する数値がグラフの右側に報告されます。

▲アイコンをクリックすると同様の操作を行うことができます。

# **7-12.** ピーク定義

<span id="page-94-0"></span>「グラフィックス」-「ピーク定義」より、ガウス、拡散またはシグモイドのピーク波形を定義しま す。ピーク(または波形) 電位、半波電位、ピーク(または波形) 電流、ピーク面積を定義するこ とができます。

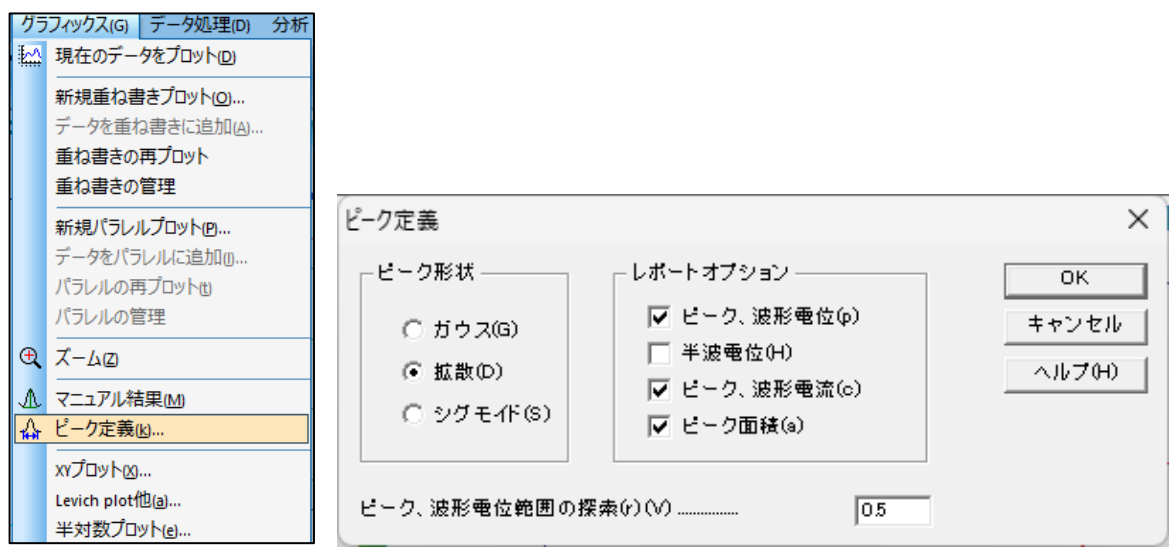

#### 図 **7-12-1.** ツールバー**(**左**)**、ピーク定義**(**右**)**

● ピーク形状

ピーク波形をガウス、拡散、シグモイドから定義します。デフォルトのピーク波形は電気化学テク ニックに基づいて割り当てられます。この設定は変更可能です。

● レポートオプション

ピーク(または波形) 電位、半波電位、ピーク(または波形) 電流、ピーク面積を報告する場合に 設定することができます。

● ピーク、波形雷位範囲の探索

ピーク波形に応じて、検索するピーク電位範囲を調整します。広いピークまたは波形の場合は 電位範囲を大きくする必要があり、逆もまた同様です。電位範囲はピークまたは波形の両側を含 める必要があります。

サイクリックボルタンメトリーデータの場合、グラフメニュー[のグラフオプションコ](#page-102-0)マンドでセグメン トを選択できます。

☆ アイコンをクリックすると同様の操作を行うことができます。

ALSモデル1100Dシリーズ パワー電気化学アナライザー取扱説明書 Ver. 202402 7章 グラフィックスメニュー

**7-13. XY** プロット

「グラフィックス」-「XY プロット」より、X-Y データを作成し、データへの直線フィッティングを行 います。データ編集後、OK ボタンをクリックします。

結果のプロットは一時的なものであり、他のデータ表示コマンドを実行すると消えてしまいま す[。グラフオプション、](#page-102-0)色,[説明、](#page-104-0)[フォントコ](#page-105-0)マンドを使用することでカスタマイズできます。

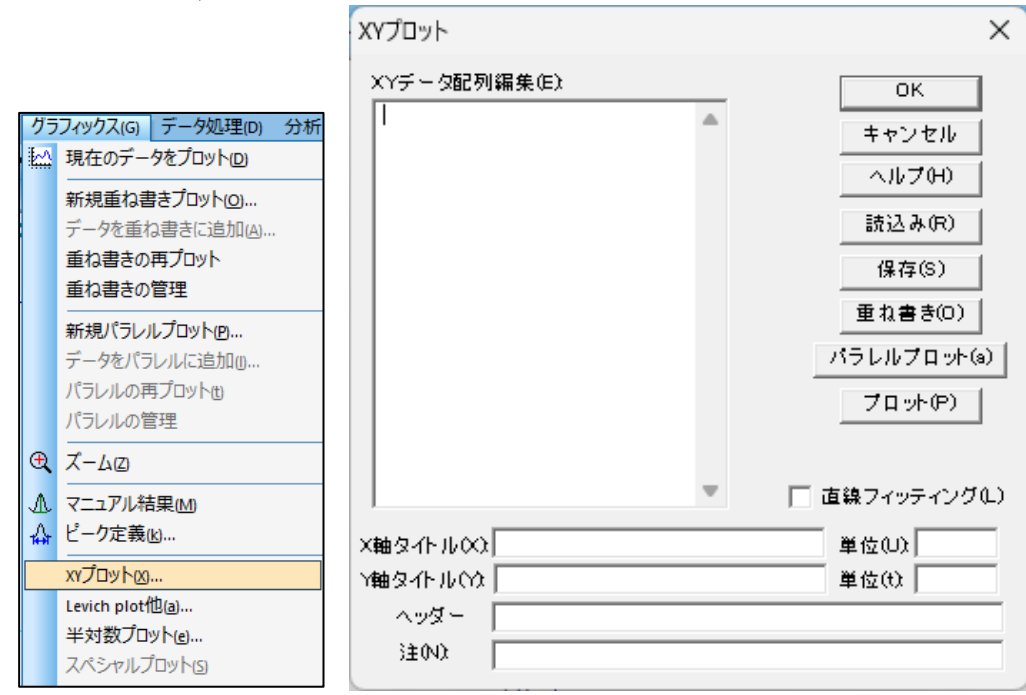

図 **7-13-1.** ツールバー**(**左**)**、**XY**プロット**(**右**)**

● XY データ配列編集

XY データポイントを入力します。X値とY値をコンマまたはスペースを使用して、1行に1ペアに なるよう区切ります。

● 読込み

保存したデータを読み込みます。

● 保存

データを保存します。X/Y軸タイトル、単位、ヘッダー、注は一緒に保存されます。

● 重ね書き

XY データ配列編集のデータに重ね書きを行います。表示されたダイアログボックスより、データ を選択します。データマーカーと線の両方を表示するには、それぞれを異なる名前でデータを保存 し、色,[説明コ](#page-104-0)マンドで適切な説明を選択します。グラフのスケールはXY データ配列編集のデータ に合わせて自動調整します。スケールを固定する場合[はグラフオプションコ](#page-102-0)マンドを使用します。

● パラレルプロット

データをパラレルにプロットします。表示されたダイアログボックスより、データを選択します。グ ラフのスケールは読み込んだデータに合わせて自動調整します。スケールを固定する場合[はグラ](#page-102-0) [フオプションコ](#page-102-0)マンドを使用します。

- Ver. 202402 7章 グラフィックスメニュー
- プロット

このコマンドを使用すると、XY データ配列編集に入力されたデータをプロットします。グラフのス ケールは自動調整されます。

● X/Y軸タイトル

X軸とY軸のタイトルを入力します。

● 単位

X / Y軸の単位を入力します。

● ヘッダー

ヘッダー用の入力フィールドです。グラフの上に表示されない場合は[、グラフオプションの](#page-102-0)チェッ クボックスを確認してください。

● 注

実験条件やコメントを入力するフィールドです。グラフ上には表示されませんが、データ情報とし て記録されます。後から実験内容を見返す際に使用します。

● 直線フィッティング

最小二乗法により近似曲線を作成し、最適なフィッティングラインをプロット上に表示します。

ALSモデル1100Dシリーズ パワー電気化学アナライザー取扱説明書 Ver. 202402 7章 グラフィックスメニュー

# **7-14. Levich plot**他

「グラフィックス」-「Levich plot他」より、選択したタイプに合わせてプロットを行います。 結果のプロットは一時的なものであり、他のデータ表示コマンドを実行すると消えてしまいま す[。グラフオプション、](#page-102-0)色,[説明、](#page-104-0)[フォントコ](#page-105-0)マンドを使用することでカスタマイズできます。

|             | グラフィックス(G)   データ処理(D)<br>分析                                 |                                                                            |                                                       |                                           |
|-------------|-------------------------------------------------------------|----------------------------------------------------------------------------|-------------------------------------------------------|-------------------------------------------|
| 松           | 現在のデータをプロット(D)                                              |                                                                            |                                                       |                                           |
|             | 新規重ね書きプロット(O)<br>データを重ね書きに追加(A)<br>重ね書きの再プロット<br>重ね書きの管理    | Levich その他パラメータプロット                                                        |                                                       | ×                                         |
|             | 新規パラレルプロット(P)<br>データをパラレルに追加(1)<br>パラレルの再プロット(t)<br>パラレルの管理 | ピーク電位窓<br>D<br>Ep From $(\vee)$<br>Ep To $(\vee)$<br>lo.<br>□ 2点 Esでの電流を使用 | Ⅳ 直線フィッティング(L)<br>$\Box$ Intercept = 0<br>□ レポートパラメータ | <b>OK</b><br>キャンセル<br>ヘルプ(H)<br>ファイル選択(F) |
| $^{\oplus}$ | ズーム(Z)                                                      | ブロットのタイプ                                                                   | 既知 バラメータ入力、 レポートの バラメータを選択                            |                                           |
| ᠕<br>△      | マニュアル結果(M)<br>ピーク定義(k)<br>xyプロット(x)                         | ○ ip vs スキャン速度(c)<br>(● ip vs 平方根(スキャン速度)(S)  <br>◯ Ep vs 対数(スキャン速度)(E):   | □ 濃度 (mol/L)<br>○ 電極径 (mm)<br>動粘度 (cm^2/s)<br>O.      | 0.001<br>$\overline{4}$<br>0.01           |
|             | Levich plot他(a)                                             | C Levich Plot (i-sqrt(rpm)                                                 |                                                       |                                           |
|             | 半対数プロット(e)<br>スペシャルプロット(S)                                  | Koutecky-Levich Plot<br>n.                                                 | 拡散係数 (cm^2/s)<br>r.                                   | $5e - 006$                                |

図 **7-14-1.** ツールバー**(**左**)**、**Levich plot**他

● ピーク電位窓

ピークを検索する電位範囲を入力します。検出された最初のピークを使用してプロットします。 Levichプロット、Koutecky-Levichプロット作成に使用する場合は、ピーク電位窓に拡散限界電流 が得られる電位とバックグラウンド電流時の電位をそれぞれ入力します。2点Esでの電流を使用 にチェックをいれます。

● プロットのタイプ

ピーク電流 対 スキャン速度、ピーク電流 対 スキャン速度の平方根、ピーク電位 対 スキャン速 度の対数、Levichプロット、Koutecky-Levichプロットから選択します。

可逆的な表面反応の場合、ピーク電流はスキャン速度に比例します。

薄層セルの場合

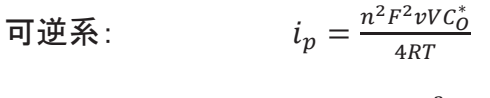

$$
\overline{A} \overline{u} \mathbb{B} \mathbb{R}: \qquad i_p = \frac{n a n_a F^2 v V C_0^*}{2.718RT}
$$

表面反応の場合 可逆系:

$$
i_p = \frac{n^2 F^2 v A \Gamma_0^*}{4RT}
$$

$$
\overline{A} \overline{u} \mathbb{B} \overline{A} : \qquad i_p = \frac{n \alpha n_a F^2 v A \Gamma_0^*}{2.718RT}
$$

可逆拡散系の場合、ピーク電流はスキャン速度の平方根に比例します。

- 可逆系:  $i_p = (2.69 \times 10^5) n^{3/2} A D_0^{1/2} v^{1/2} C_0^*$
- 不可逆系:  $i_p = (2.99 \times 10^5) n (\alpha n_a)^{1/2} A D_0^{1/2} v^{1/2} C_0^*$

ALSモデル1100Dシリーズ パワー電気化学アナライザー取扱説明 Ver. 202402 7章 グラフィックスメニュー

ピーク電位は可逆系の場合、スキャン速度と無関係である必要があります。 スキャン速度によ るピーク電位の変化は反応速度が遅いか、化学的複雑さを表します。

$$
\mathcal{L}_{p/2} = E^O - \frac{0.007}{n} - \frac{0.029}{n} \log k_b + \frac{0.029}{n} \log v
$$
\n
$$
k_b: \mathcal{H} \to \mathcal{H} \quad \mathcal{L}_{p} = E^O + \frac{RT}{nF} \ln \frac{D_0^{1/2}}{D_R^{1/2}} - 0.78 \frac{RT}{nF} + \frac{RT}{2nF} \ln \frac{kR}{nFv}
$$

 $k$ : 化学反応速度定数

Levich式:

$$
i_L = 0.62nFAD^{2/3}\omega^{1/2}v^{-1/6}C^*
$$

$$
\omega: \mathbf{\overline{a}}\overline{t}\mathbf{a}\mathbf{O}\mathbf{\overline{b}}\mathbf{d}\mathbf{E}\mathbf{\overline{a}}\mathbf{\overline{g}}
$$

Koutecky-Levich式 :  $i^{-1} = i_k^{-1} + (0.62nFAD^{2/3}\omega^{1/2}v^{-1/6}C^*)^{-1}$ 

● 直線フィッティング

最小二乗法により近似曲線を作成し、最適なフィッティングラインをプロット上に表示します。  $\bullet$  Intercept  $=0$ 

プロット図の近似直線が原点を通過します。

● レポートパラメータ

プロット図にパラメータを表示します。

● 既知パラメータ入力、レポートのパラメータを選択

濃度(mol/L)、電極径(mm)、動粘度(cm^2/s)、電子移動数、拡散係数(cm^2/s)の中から算出し たいパラメータを1つ選択します。それ以外は既知のパラメータを入力します。

● ファイル選択

プロットするデータ(CV または LSV データのみ)を選択します。異なるスキャン速度で取得した データファイルを、少なくとも3つ選択します。

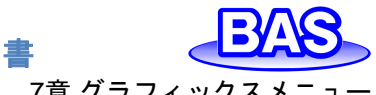

ALSモデル1100Dシリーズ パワー電気化学アナライザー取扱説明! Ver. 202402 7章 グラフィックスメニュー

ピーク変数プロットの操作法【プロットタイプ:Koutecky-Levich】

1. ピーク電位窓に拡散限界電流が得られる電位と、バックグラウンド電流時の電位をそれぞ れ入力します。2点Esでの電流を使用にチェックをいれます。

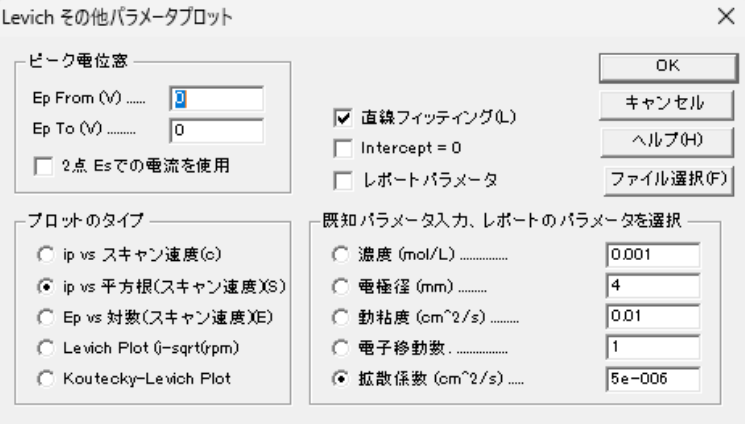

図 **7-14-2.** パラメータ入力

- 2. プロットのタイプから、Koutecky-Levich Plotを選択します。
- 3. 既知パラメータ入力、レポートのパラメータを選択から算出したいパラメータを選択します。 今回は電子移動数を選択し、それ以外は既知の値を入力しました。
- 4. 直線フィッティングをチェックすると近似直線をプロットします。 Intercept = 0をチェックすると、プロット図の近似直線が原点を通過します。Koutecky-Levich Plotを選択し、Intercept = 0をチェックしない場合(切片≠0)は、算出した活性化支 配電流ik(A)をプロット図上に表示します。

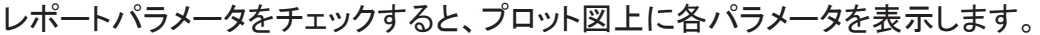

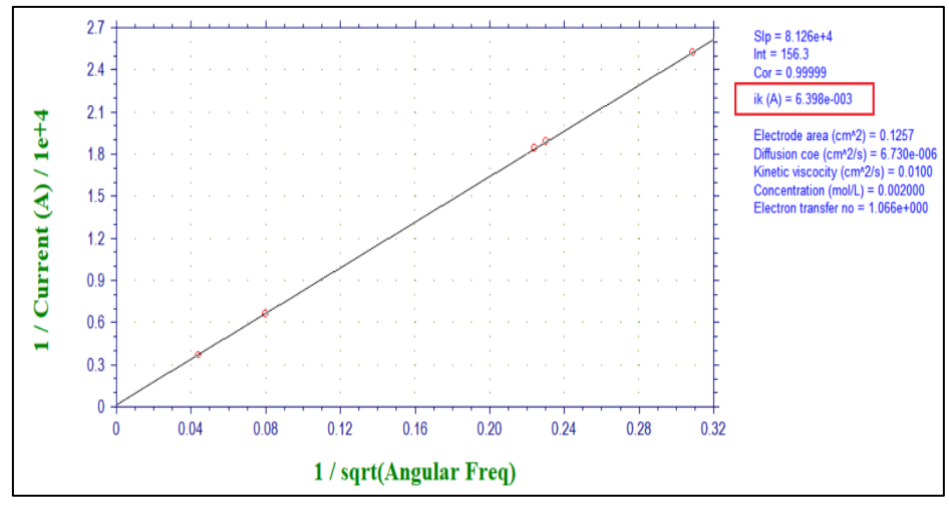

図 **7-14-3.** パラメータ表示

- 5. ファイル選択より、データを3個以上選択します。
- 6. 結果はプロット図に表示します。近似直線の傾き、切片、相関係数およびパラメータが表示 されます。算出したいパラメータは一番下に表示されます。

ALSモデル1100Dシリーズ パワー電気化学アナライザー取扱説明書 Ver. 202402 7章 グラフィックスメニュー

#### **7-15.** 半対数プロット

「グラフィックス」-「半対数プロット」より、電流-電圧半対数プロットを作成します。このコマンドは 定常状態応答のデータ解析には有効です。半積分、積分による拡散またはピーク波形の応答を シグモイド曲線に変換し、データ解析を行います。

可逆反応の場合、電位軸の切片は半波電位であり傾きは0.059/n V です。予想される傾きから のずれは電極反応の反応速度が遅いこと、または複雑であることを示します。

結果のプロットは一時的なものであり、他のデータ表示コマンドを実行すると消えてしまいます。 [グラフオプション、](#page-102-0)色,[説明、](#page-104-0)[フォントコ](#page-105-0)マンドを使用することでカスタマイズできます。

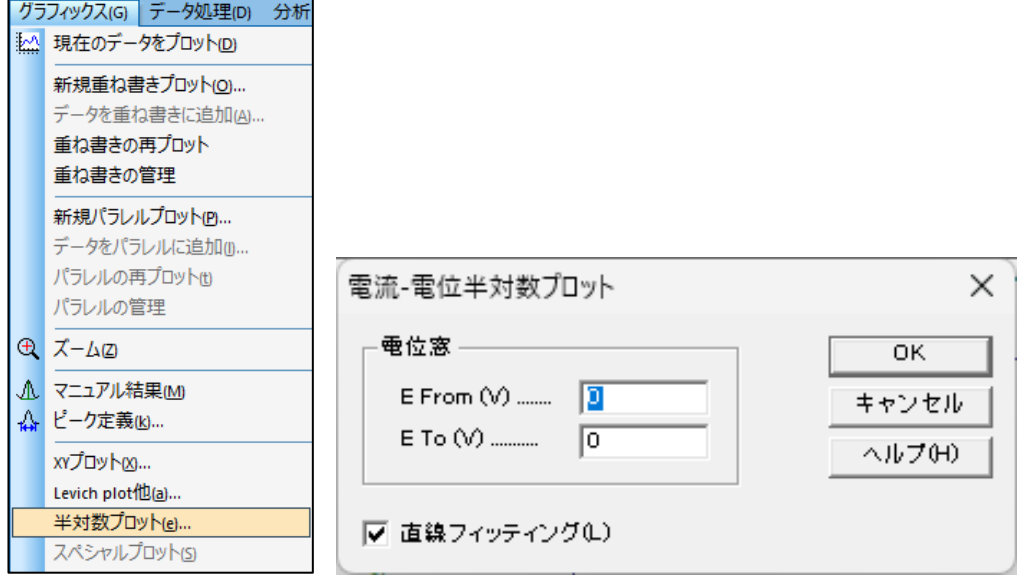

図 **7-15-1.** ツールバー**(**左**)**、半対数プロット

● 電位窓

ピークを検索する電位範囲を入力します。検出されたピークを使用してプロットします。

プロットしたいデータの電位窓を入力します。電位窓は半波電位の±0.059/n V である必要があ ります。指定された電位窓を超えるデータポイントは無視されます。

● 直線フィッティング

最小二乗法により近似曲線を作成し、最適なフィッティングラインをプロット上に表示します。

Ver. 202402 7章 グラフィックスメニュー

**7-16.** スペシャルプロット

「グラフィックス」-「スペシャルプロット」より、リニアースィープボルタンメトリーのデータを解析す ることで分極抵抗を算出します。

結果のプロットは一時的なものであり、他のデータ表示コマンドを実行すると消えてしまいます。 [グラフオプション、](#page-102-0)色,[説明、](#page-104-0)[フォントコ](#page-105-0)マンドを使用することでカスタマイズできます。

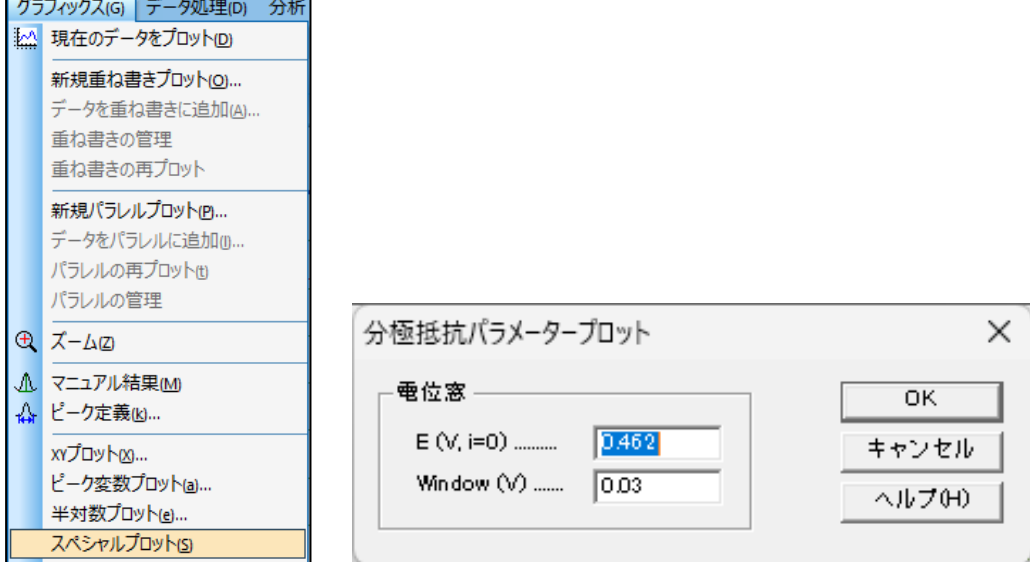

図 **7-16-1.** ツールバー**(**左**)**、スペシャルプロット**(**右**)**

 $\bullet$  E (V,i=0)

電流値が0 Aとなる電位を自動的に検出して表示します。

 $\bullet$  Window(V)

表示する電位範囲を指定します。0 Aの測定点が見つからない場合はエラーメッセージが表示 されます。

パラメータを入力しOKをクリックすると分極抵抗プロットが表示され、分極抵抗と相関係数が算 出されます。

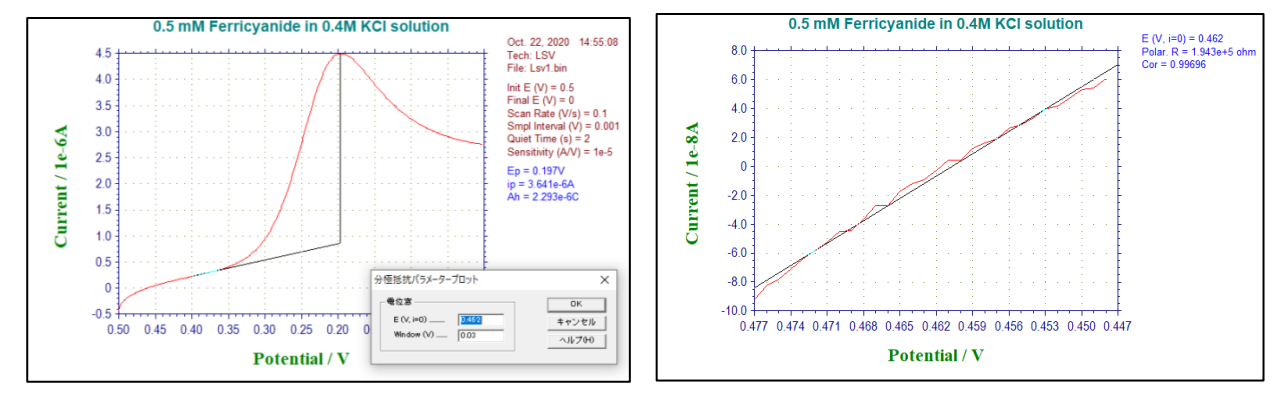

図 **7-16-2.** スペシャルプロット表示例 **LSV(**左**)**、分極抵抗プロット**(**右**)**

ALSモデル1100Dシリーズ パワー電気化学アナライザー取扱説明書 Ver. 202402 7章 グラフィックスメニュー

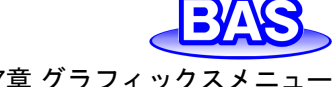

#### **7-17.** グラフオプション

<span id="page-102-0"></span>「グラフィックス」-「グラフオプション」より、グラフの見出しの設定、XY グリッドの表示、軸の反転 などを行います。

● スクリーン

画面上でのグラフ表示の設定を行います。ヘッダー、軸、ベースラ イン、変数(パラメータ)、結果を非表示にするには、対応するボックス のチェックを外します。ヘッダーはグラフの上部に表示されるタイトル であり、ヘッダーのフィールドに入力した内容を表示します。ベースラ インは、ピークまたは波形を視覚的に定義するために引かれます。

● プリンター

印刷時のグラフの表示設定を行います。非表示にするには、対応 するボックスのチェックを外します。

● グリッド / 反転

XまたはYグリッドを非表示にする場合や、軸の反転を無効にする 場合には、対応するボックスのチェックを外します。軸の極性を持続 的に反転する場合は、セットアップメニューのシステムコマンドを使用 します。

● X / Y軸固定

対応するボックスをチェックすると、X軸またはY軸の範囲を固定し ます。右の入力フィールドに最小値と最大値を入力します。 ボックス

からチェックを外すと元のスケールに戻ります。ボックスにチェックを入れないとフィールドの内容 は反映されません。目盛は切りの良い数値で表示されるため、入力した値で固定できないことが あります。

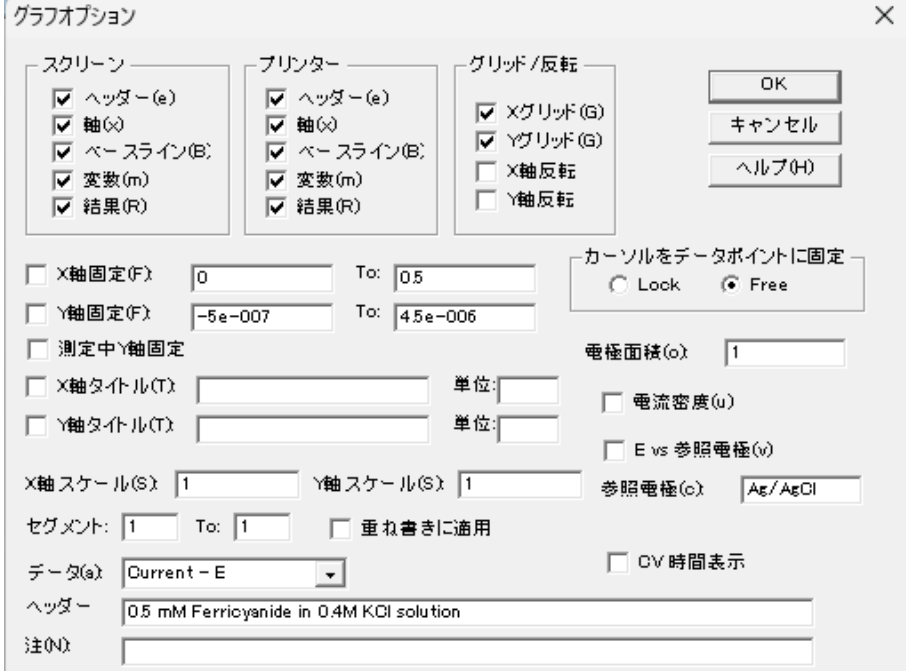

図 **7-17-2.** グラフオプション

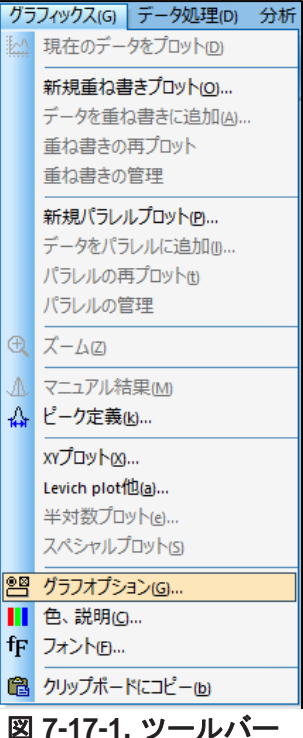

測定中Y軸固定

測定中Y軸を固定します。固定しない場合は、測定値に合わせてスケールを自動調整します。

● X/Y軸タイトル

電気化学テクニック毎にデフォルトのXY軸タイトルを表示しますが、カスタマイズする場合、ボッ クスをチェックしフィールドに入力します。

● 単位

軸タイトルの単位または次元を入力します(例えば、電流の単位はA、次元の記号はI。時間の 単位はs、次元の記号はT。)。X / Y軸タイトルをチェックした場合、有効になります。

● X/Y軸スケール

デフォルトのフルサイズの1 から数値を変更することで、グラフサイズを変更します。入力範囲 は0.1~1です。

● ヤグメント

表示するセグメントの範囲を入力します。

● データ

プロットしたいデータを選択します。選択可能な内容はテクニックにより異なります。

● カーソルをデータポイントに固定

グラフ領域のカーソル動作を制御します。 Lockを選択すると、カーソルがデータポイントにロッ クされます。 マウスをX方向に動かすと、カーソルがデータ曲線に沿って移動します。 Freeを選択 すると、カーソルは自由に移動します。

● 雷極面積

この値は、電流密度を計算するために使用します。

電流密度

このボックスをチェックすると、電流密度を表示します。

● E vs 参照雷極

このボックスをチェックすると、電位軸タイトルの後ろに参照電極名を追加します。

● 参照雷極

測定に使用した参照電極を入力します。E vs 参照電極のボックスをチェックすると、電位軸タイ トルの後ろに表示されます。

● CV時間表示

X軸を電位から時間表示に変更します。CV,LSVの測定データでのみ表示します。

● ヘッダー

ヘッダー用の入力フィールドです。ヘッダーを表示する場合、スクリーンまたはプリンター内のヘ ッダー用のボックスをチェックします。

● 注

実験条件やコメントを入力するフィールドです。グラフ上には表示されませんが、データ情報とし て記録されます。後から実験内容を見返す際に使用します。

とライコンをクリックすると同様の操作を行うことができます。

<span id="page-104-0"></span>ALSモデル1100Dシリーズ パワー電気化学アナライザー取扱説明書 Ver. 202402 7章 グラフィックスメニュー

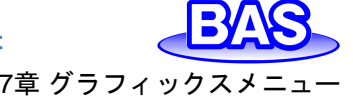

グラフィックス(G) データ処理(D) 分析 現在のデータをプロット(D)

#### **7-18.** 色**,**説明

「グラフィックス」-「色、説明」より、グラフの色と線種を設定しま す。

● 色

曲線、グリッド、軸、背景の色を設定します。曲線 0 はアクティ ブデータ、曲線1 ~ 9 は重ね書きプロットを表しています。変更ボ タンをクリックすると、色の選択ができます。テキストの色を変更す る場合、「[7-19.](#page-105-0)[フォント」](#page-105-0)を参照してください。

説明

データ曲線とグリッドのマーカーまたは線の種類を指定します。

● サイズ

マーカーのサイズまたは線の太さを指定します。

● 間隔

プロットのデータ間隔を変更します。この値をNに設定すると、N 番目ごとのデータポイントをプロットします。デフォルト値は1です。 重ね書きの時などに役に立ちます。

● デフォルト

デフォルトボタンをクリックすると、初期状態にリセットされます。

■■アイコンをクリックすると同様の操作を行うことができます。

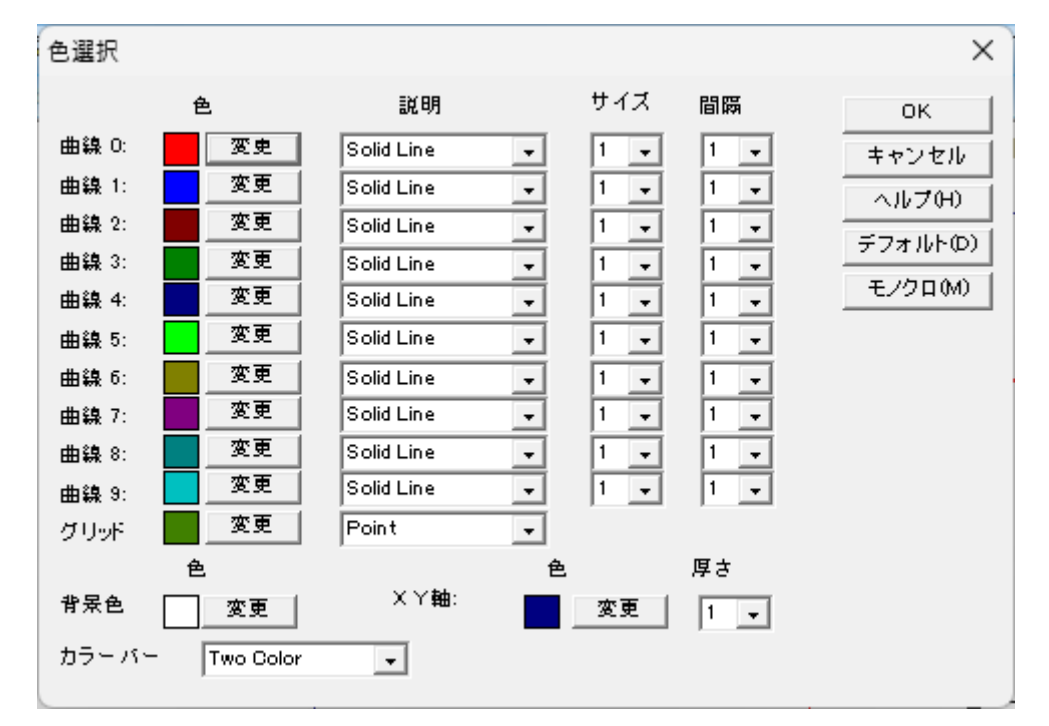

図 **7-18-2.** 色選択

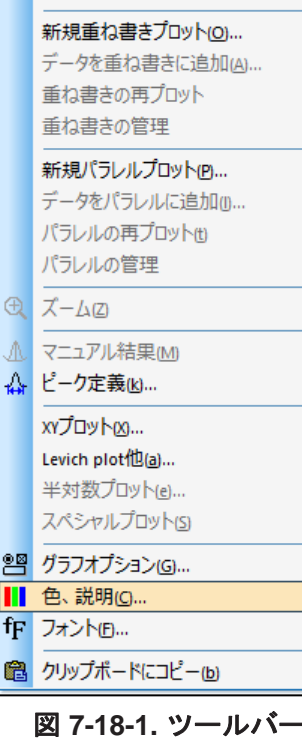

<span id="page-105-1"></span>ALSモデル1100Dシリーズ パワー電気化学アナライザー取扱説明 Ver. 202402 7章 グラフィックスメニュー

# **7-19.** フォント

<span id="page-105-0"></span>「グラフィックス」-「フォント」より、グラフ上で使用するテキストのフォント、スタイル、サイズ、 色を設定します。

図 [7-19-2](#page-105-1)の変更ボタンをクリックし、表示された図 7-19-3のウインドウより設定の変更を行 います。

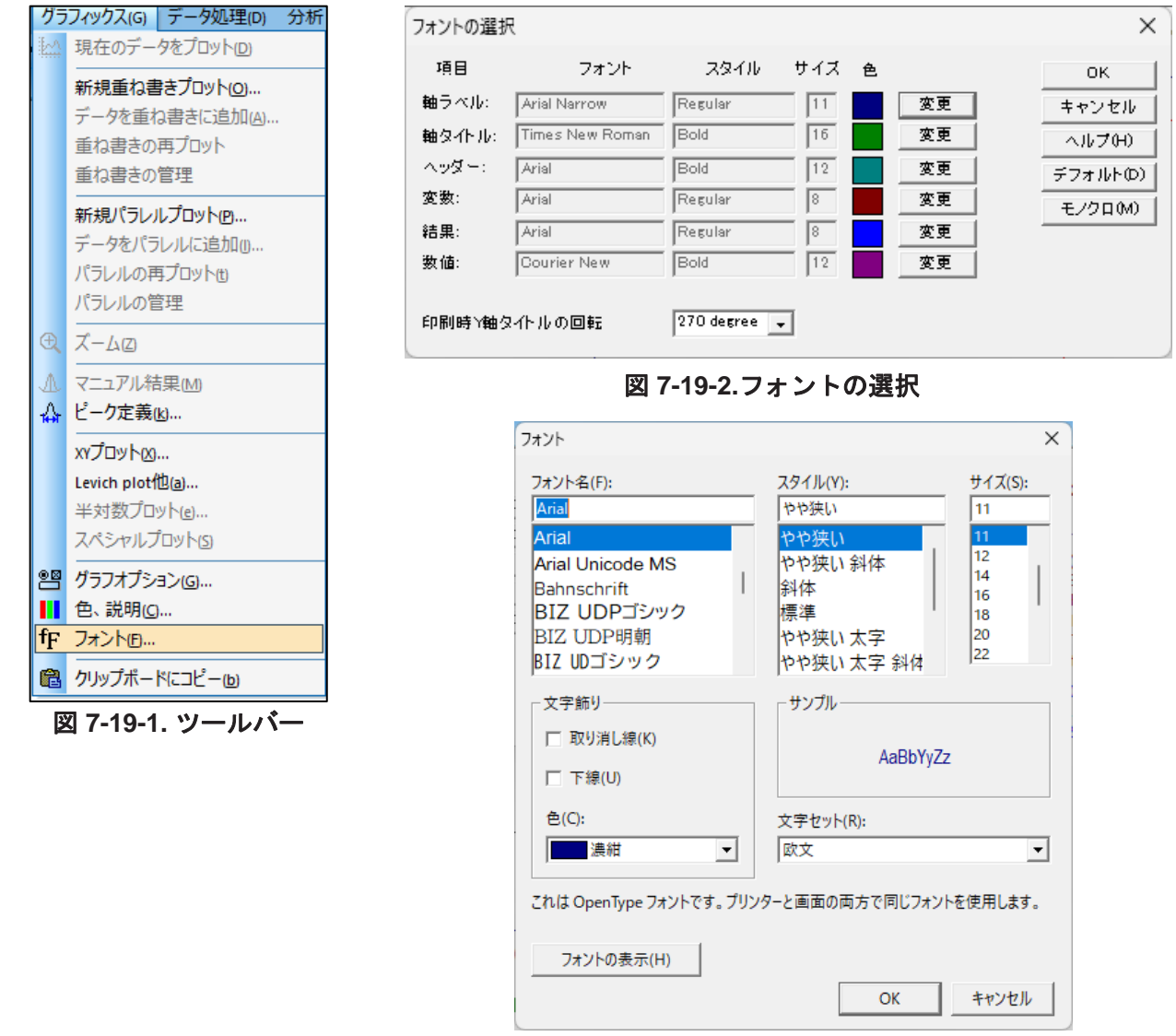

図 **7-19-3.** フォント

Y軸のタイトルは下から上に読みます。印刷時Y軸のタイトルの回転は、印刷の正しい向きを取 得するには使用するプリンターによって調整が必要な場合に使用します。デフォルトボタンをクリッ クすると、初期状態にリセットされます。モノクロボタンをクリックすると、各項目の色が黒に変更に なります。

アイコンをクリックすると同様の操作を行うことができます。

# ALSモデル1100Dシリーズ パワー電気化学アナライザー取扱説明書 Ver. 202402 7章 グラフィックスメニュー

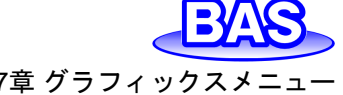

# **7-20.** クリップボードにコピー

「グラフィックス」-「クリップボードにコピー」より、ソフトウェア上で 表示しているグラフをクリップボードにコピーします。このコマンド は測定やデジタルシミュレーションを実行中でも使用可能です。 Alt+ PrintScreen のキーボードショートカットと同様な効果があり ます。

つマイコンをクリックすると同様の操作を行うことができます。

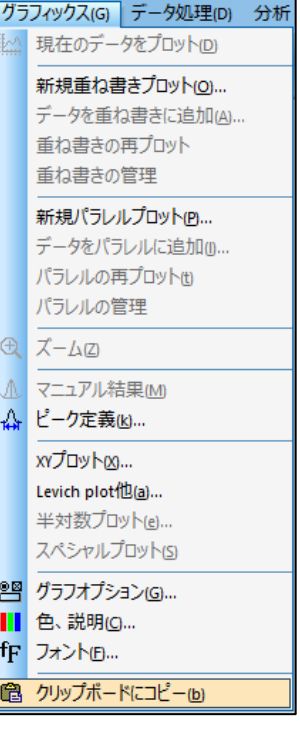

図 **7-20-1.** ツールバー

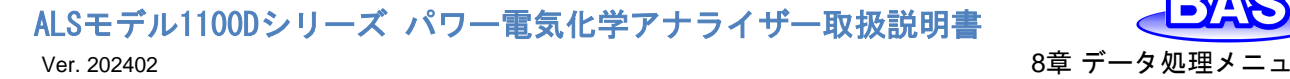

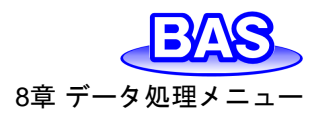

# **8**章 データ処理メニュー

ツールバーのデータ処理メニューから選択可能な機能をご紹介します。

**8-1.** スムージング

「データ処理」-「スムージング」より、現在のデータのスムージングを行います。

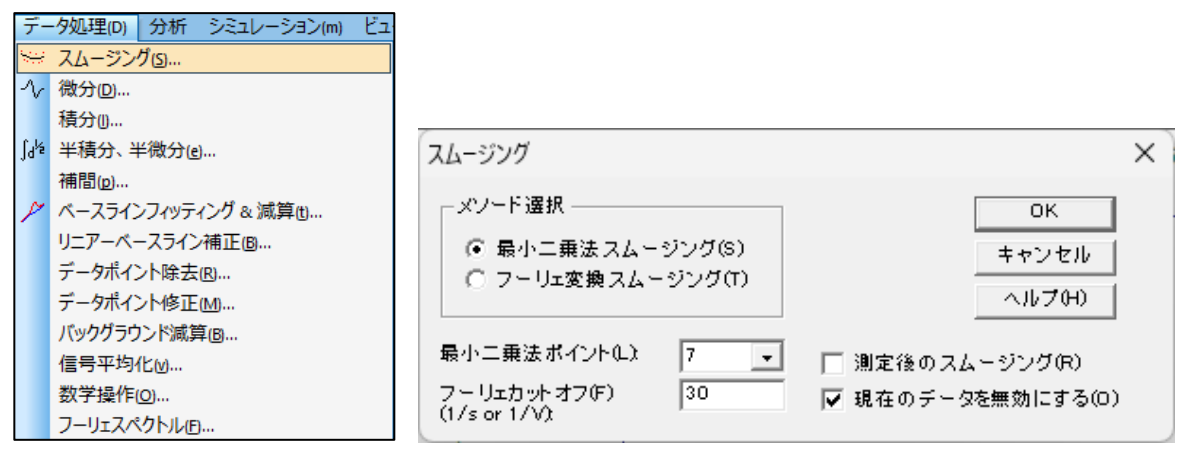

図 **8-1-1.** ツールバー**(**左**)**、スムージング**(**右**)**

● メソード選択

最小二乗法、またはフーリエ変換スムージングを選択します。

● 最小二乗ポイント

5〜49の奇数のポイントを選択します。ポイントが多いほど、スムージングは向上しますが、歪 みが大きくなる可能性があります。

Savitzky、Golayのアルゴリズムを使用して実行します。このアルゴリズムの詳細については、 "Smoothing and Differentiation of Data by Simplified Least Squares Procedures", Anal. Chem., 36, 1627-1639 (1964) を参照してください。

● フーリエカットオフ (1/s or 1/V)

フィルターカットオフ周波数を指定します。i-tなどの場合、フーリエ共役周波数の単位は1/sまた はHz、ボルタンメトリーの場合は 1/Vです (1ボルトの電位範囲で許容される信号サイクルの数)。 カットオフを低くするとスムージングが向上しますが、歪みが発生する可能性があります。

D.E. Smith 他のアルゴリズムによって行われます。このアルゴリズムの詳細については、 "Some Observations on Digital Smoothing of Electroanalytical Data Based on the Fourier Transformation", Anal. Chem., 45, 277-284 (1973) を参照してください。

一般的に、フーリエ変換スムージングは非常に効果的です。シグナルバンドがノイズバンドと分 離されている場合、歪みは最小限に抑えられます。ただし、この方法は最小二乗法スムージング よりも時間がかかります。

● 測定後のスムージング

このボックスをチェックすると、測定後に自動でスムージングが行われます。この機能は、「コン トロール」-「測定状況」からも切り替えが可能です。
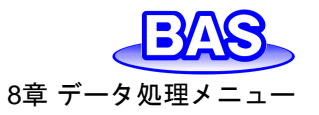

● 現在のデータを無効にする

このボックスをチェックすると、現在アクティブなデータに変換されたデータを上書きします。チェ ックを外した場合、変換されたデータで上書きされず[「現在のデータプロット」](#page-88-0)を選択すると元のデ ータを表示します。

■アイコンをクリックすると同様の操作を行うことができます。

#### **8-2.** 微分

「データ処理」-「微分」より、現在のデータを微分します。

一次微分すると Y 軸は Y 単位 /X 単位となりますが、単位は正確に表示されない場合がありま す。

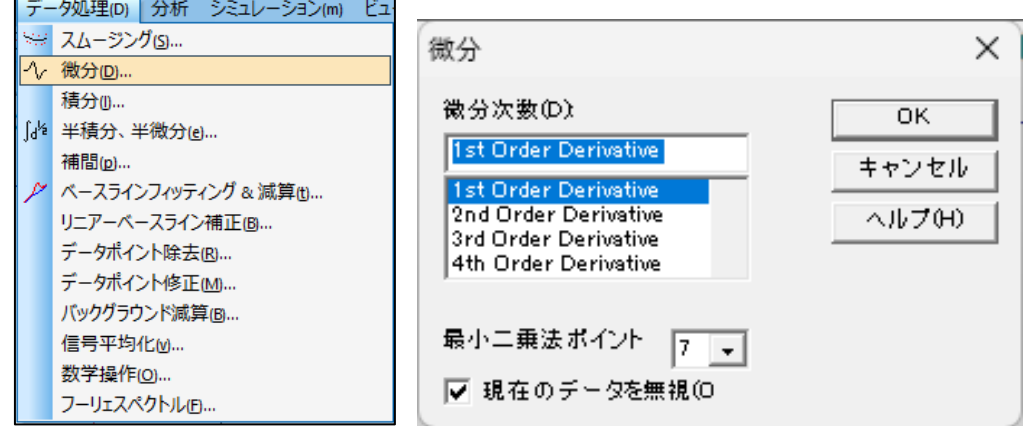

図 **8-2-1.** ツールバー**(**左**)**、微分**(**右**)**

#### ● 微分次数

一次、二次、三次、四次、五次から微分の次数を選択します。

● 最小二乗法ポイント

5〜49の奇数のポイントを選択します。ポイントが多いほど、スムージングは向上しますが、歪 みが大きくなる可能性もあります。数値微分は高周波ノイズを増幅するため、比較的多数のポイン トが必要となります。

Savitzky、Golayのアルゴリズムを使用して実行します。このアルゴリズムの詳細については、 "Smoothing and Differentiation of Data by Simplified Least Squares Procedures", Anal. Chem., 36, 1627-1639 (1964) を参照してください。

● 現在のデータを無視

このボックスをチェックすると、現在アクティブなデータに変換されたデータを上書きします。チェ ックを外した場合、変換されたデータで上書きされず[「現在のデータプロット」](#page-88-0)を選択すると元のデ ータを表示します。

アイコンをクリックすると同様の操作を行うことができます。

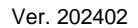

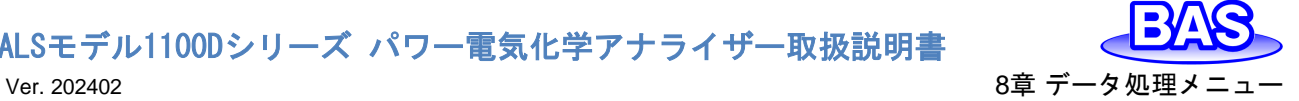

#### **8-3.** 積分

「データ処理」-「積分」より、現在のデータを積分します。

積分すると Y 軸は Y 単位 x X 単位となります。例えば、ボルタンメトリーの場合、Y 軸はAV と なり、i-t の場合、Y 軸は AS(クーロン) となります。

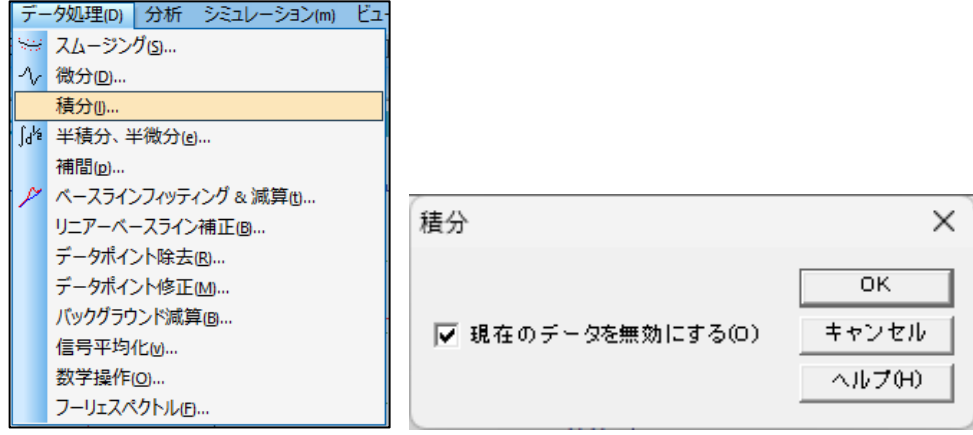

図 **8-3-1.** ツールバー**(**左**)**、積分**(**右**)**

積分を行う場合、OK をクリックします。

● 現在のデータを無効にする

このボックスをチェックすると、現在アクティブなデータに変換されたデータを上書きします。チェ ックを外した場合、変換されたデータで上書きされず[「現在のデータプロット」](#page-88-0)を選択すると元のデ ータを表示します。

### **8-4.** 半積分、半微分

「データ処理」-「半積分,半微分」より、現在のデータを半積分または半微分します。

半微分を使用すると拡散のピークをガウスピークに変換でき、解像度の向上と測定が容易にな ります。拡散ピークをシグモイド波形に変換し、時間―独立した定常状態プラトーになります。電流 —電圧半対数分析を含むポーラログラフィック理論データ解釈に使用できます。<br><del>「テータ処理</del>₪ お析 シミュレーション㎜ ヒョ

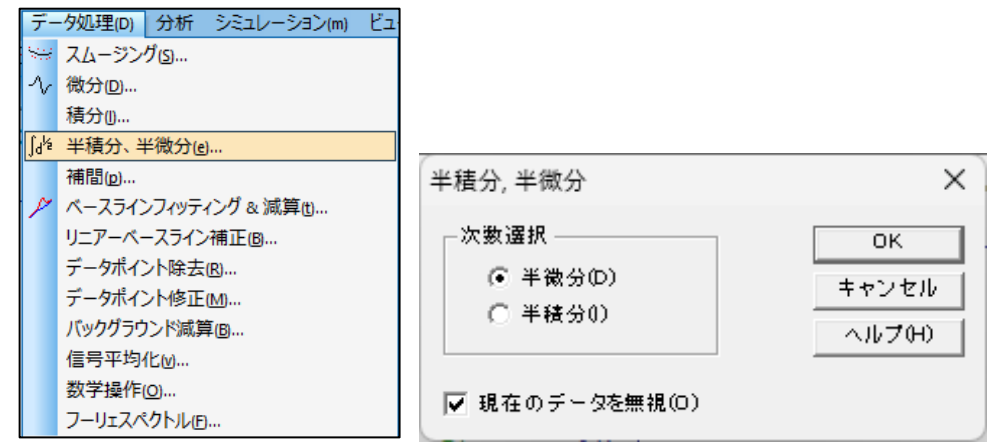

図 **8-4-1.** ツールバー**(**左**)**、半積分**,**半微分**(**右**)**

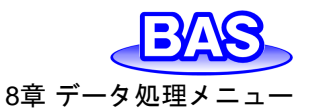

● 次数の選択

半積分または半微分を選択します。

● 現在のデータを無視

このボックスをチェックすると、現在アクティブなデータに変換されたデータを上書きします。チェ ックを外した場合、変換されたデータで上書きされず[「現在のデータプロット」](#page-88-0)を選択すると元のデ ータを表示します。

アイコンをクリックすると同様の操作を行うことができます。

#### **8-5.** 補間

「データ処理」-「補間」より、現在のデータにデータポイントを挿入します。

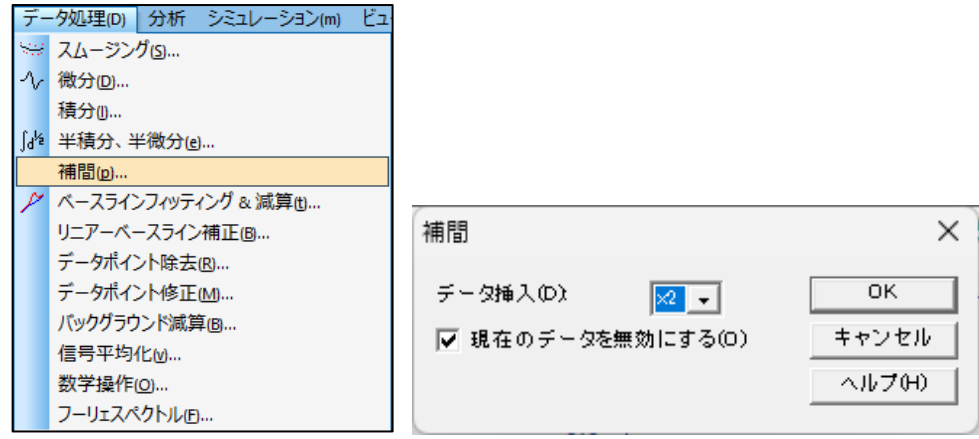

図 **8-5-1.** ツールバー**(**左**)**、補間**(**右**)**

● データ挿入

乗数が大きいほど挿入されるポイントが多くなります。 データポイント数がメモリサイズを超える と、警告が表示されコマンドが終了します。 乗数は2の累乗のみとなり、フーリエ変換が使用され ます。

● 現在のデータを無効にする

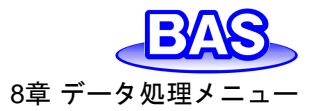

**8-6.** ベースラインフィッティング**&**減算

「データ処理」-「ベースラインフィッティング&減算」より、ベースラインをフィッティングし、現在の データからフィッティングカーブを減算します。ピーク評価を行う際に非常に役立ちます。特定のピ ークと実験手法でのみ機能します。

CVデータなど、複数のセグメントがある場合は、グラフメニュー[のグラフオプションコ](#page-102-0)マンドから 使用するセグメントを選択します。

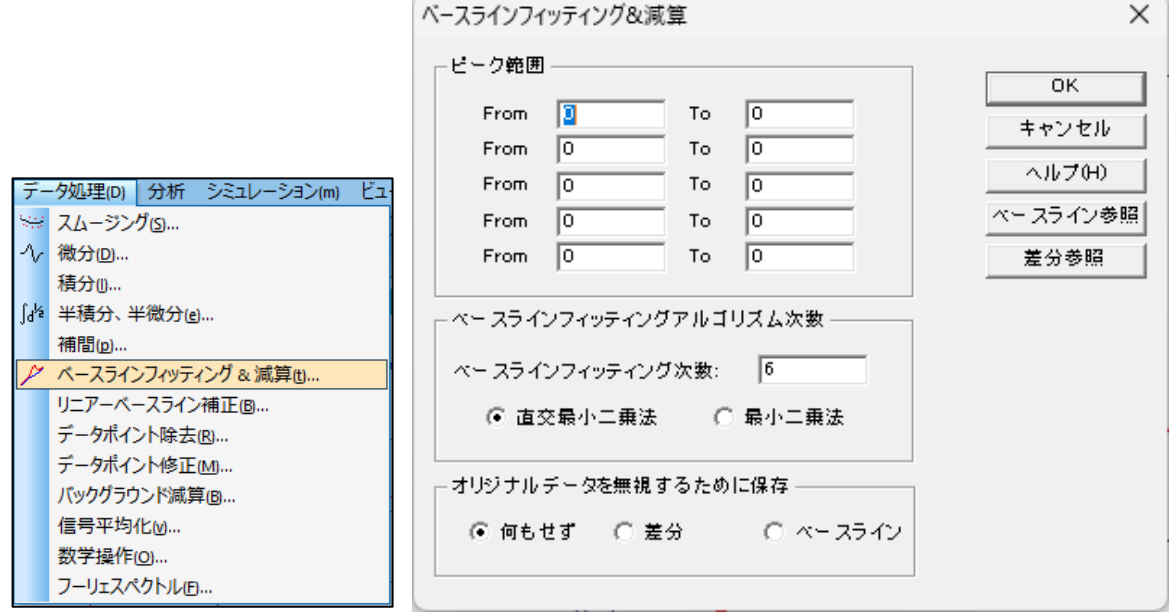

図 **8-6-1.** ツールバー**(**左**)**、ベースラインフィッティング **&** 減算**(**右**)**

● ピーク節囲

ベースラインをフィッティングするには、ピークを避けて2つのピーク範囲を指定する必要があり ます。フィッティングした結果が理想的でない場合、ピーク範囲やフィッティング次数の調整が必要 かもしれません。

ピークが複数ある場合はピーク毎に範囲を指定します。最大5つまで設定可能です。複数のピ ークをカバーするように全体の電位または時間範囲を指定します。

● ベースラインフィッティングアルゴリズム次数

フィッティングには、直交最小二乗法と最小二乗法を使用します。1次は線形近似 aX+b 、2次 のフィッティングは aX2+bX+c となります。

● オリジナルデータを無視するために保存

「何もせず」を選択した場合、元データとフィッティングしたベースラインがプロットされ、元データ は変更されません。「差分」を選択した場合、元データは差分データに置き換わります。「ベースラ イン」を選択した場合、フィッティングしたベースラインデータが保存されます。

● ベースライン参照

元のデータとフィッティングしたベースラインを一緒にプロットし、結果を評価します。[「現在のデ](#page-88-0) [ータプロット」](#page-88-0)を選択すると元のデータを表示します。

ベースラインを非表示にする場合は、[「グラフオプション」](#page-102-0)のスクリーンのベースラインをオフにし ます。

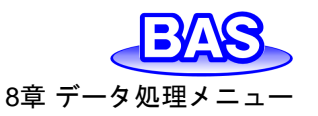

● 差分参照

元のデータとフィッティングされたベースラインの差をプロットし、結果を評価します。[「現在のデ](#page-88-0) [ータプロット」](#page-88-0)を選択すると元のデータを表示します。

アイコンをクリックすると同様の操作を行うことができます。

### **8-7.** リニアーベースライン補正

「データ処理」-「リニアーベースライン補正」より、現在のデータのベースラインを視覚的に補正 します。ベースラインの勾配を補正し、曲線のDCレベルをシフトします。

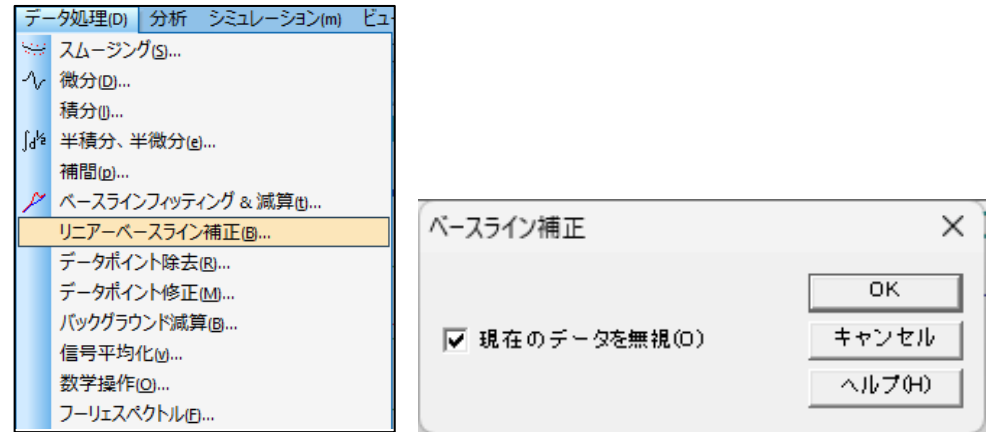

図 **8-7-1.** ツールバー**(**左**)**、ベースライン補正**(**右**)**

補正を行う場合、OK ボタンをクリックすると、カーソルが上矢印に変わります。

ベースライン勾配を補正する場合、開始点で左クリックしてドラッグし、傾斜したベースラインを 定義します。左クリックを離すと、このラインはデータから差し引かれます。線で覆われていないX の値は影響を受けません。

DCレベルをシフトする場合、左クリックしてドラッグしゼロを定義する水平線を作成します。 X軸 範囲全体をカバーする線を引く必要はありません。

CVデータなど、複数のセグメントがある場合は、グラフメニュー[のグラフオプションコ](#page-102-0)マンドから 使用するセグメントを選択します。

ベースライン補正コマンドは一回の起動で、一回の補正が可能です。複数回補正を行う場合は、 繰り返しコマンドを使用してください。

● 現在のデータを無効

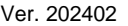

### **8-8.** データポイント除去

「データ処理」-「データポイント除去」より、現在のデータの最初または最後から、必要のないデ ータポイントを除去します。

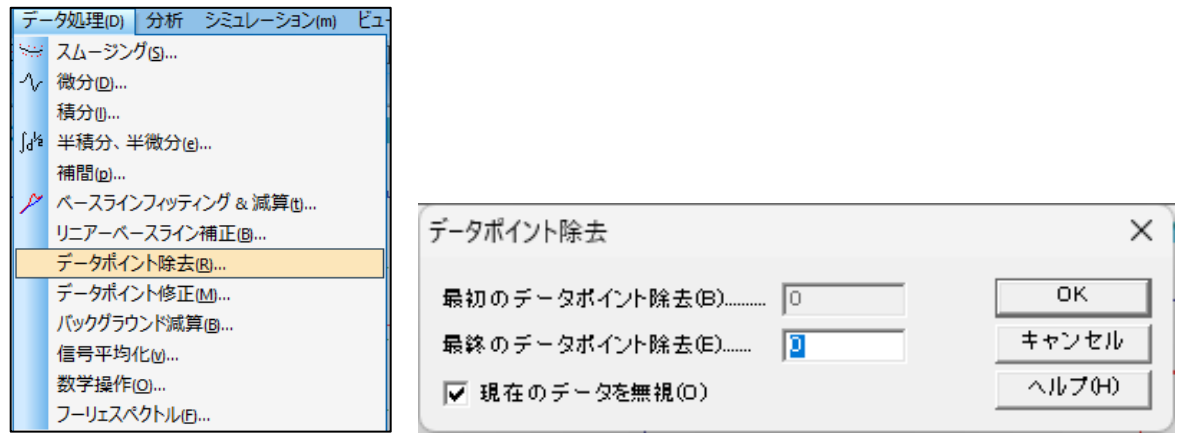

図 **8-8-1.** ツールバー**(**左**)**、データポイント除去**(**右**)**

● 最初のデータポイント除去

データの先頭から削除するデータポイントの数を入力します。入力した数がゼロの場合、データ は削除されません。

● 最終のデータポイント除去

データの最後から削除するデータポイントの数を入力します。入力した数がゼロの場合、データ は削除されません。

● 現在のデータを無視

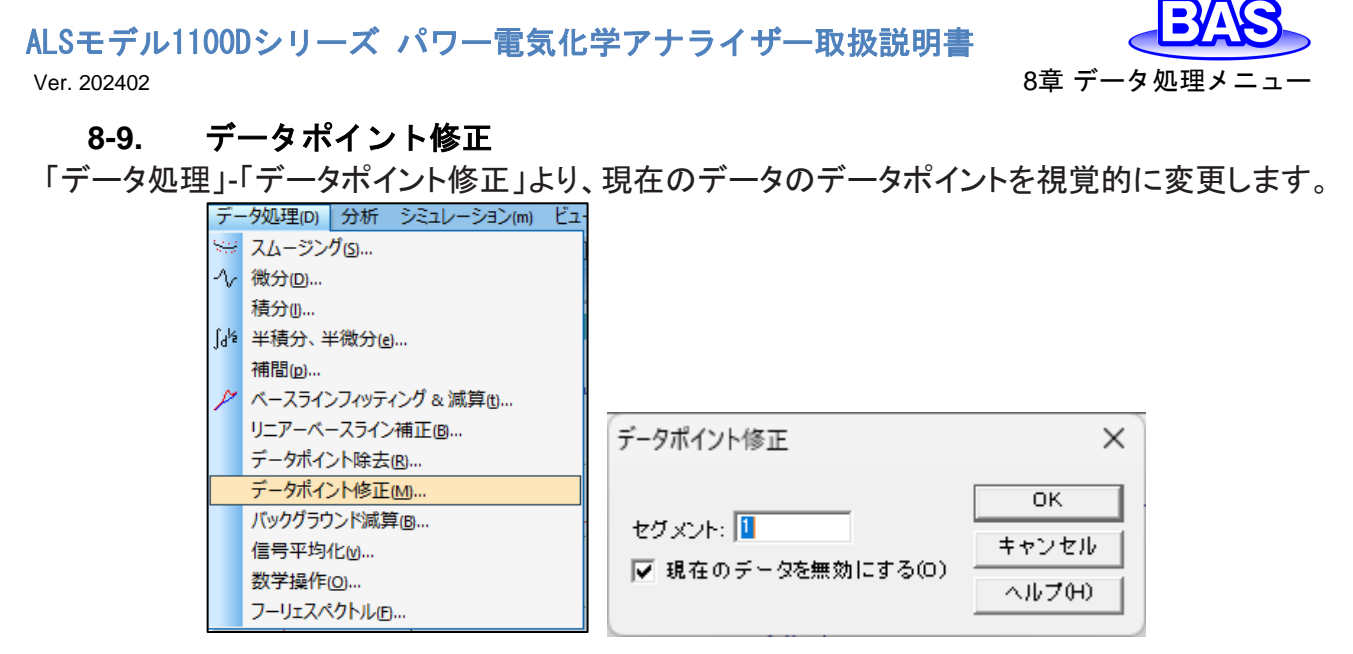

図 **8-9-1.** ツールバー**(**左**)**、データポイント修正**(**右**)**

データポイントを修正する場合、OK ボタンをクリックすると、カーソルが上矢印に変わります。 データ表示範囲でカーソルを移動すると、カーソルのX軸の対応する位置に十字線が表示され ます。カーソルを水平方向に動かして変更するデータポイントで左クリックし、ドラッグして垂直方 向にデータポイントを移動し、左クリックを離します。 古いデータポイントが消去され、新しい位置 にデータポイントが表示されます。

● セグメント

変更したいセグメントを選択します。有効な範囲は使用する電気化学テクニックによって異なり ます。

● 現在のデータを無効にする

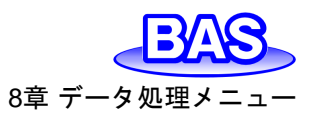

### **8-10.** バックグラウンド減算

「データ処理」-「バックグラウンド減算」より、2つのデータ間の差を計算します。例えば、最初に ブランクの溶液で測定しデータを保存します。次に、サンプルを用いて測定します。バックグラウン ド減算を実行すると、このデータ間の差を計算しプロットします。

このコマンドを使用する場合、データは同じ実験タイプ、同じXデータ配列である必要があります。 表示されたダイアログボックスから減算するデータを選択し、現在のデータとの差を計算します。

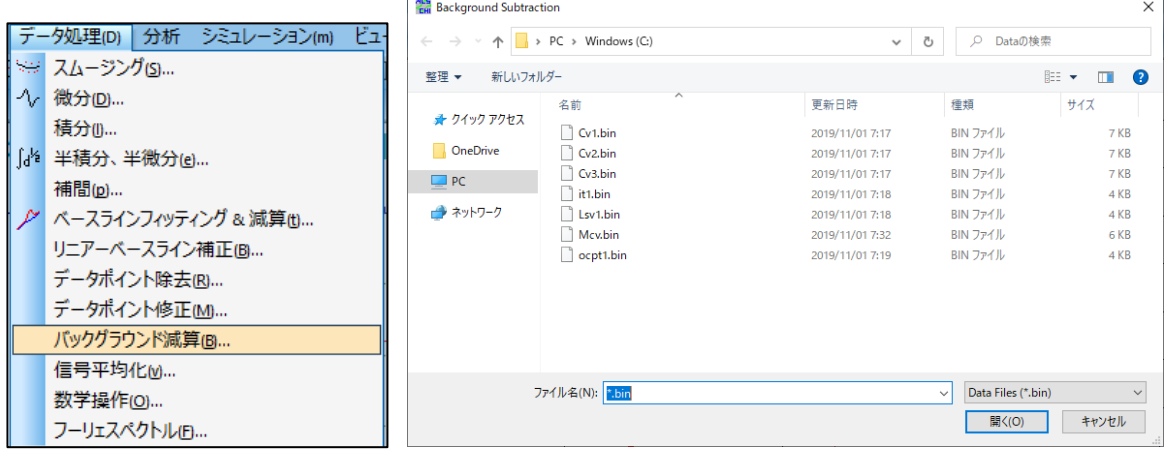

図 **8-10-1.** ツールバー**(**左**)**、ダイアログボックス**(**右**)**

### **8-11.** 信号平均化

「データ処理」-「信号平均化」より、現在のデータと保存されているデータの間で信号の平均化 を実行します。現在のデータは常に平均化に含まれます。いくつかのデータセットを単純に加算し、 その結果をデータセットの数で割ることによって計算します。Xデータ配列が現在のデータと異なる データは無視されます。

|          | データ処理(D) 分析 シミュレーション(m)    | Ľı |  |  |
|----------|----------------------------|----|--|--|
|          | ※』スムージング(S)                |    |  |  |
|          | √ 微分( <u>D</u> )           |    |  |  |
|          | 積分(1)                      |    |  |  |
|          | [d <sup>k</sup> 半積分、半微分(e) |    |  |  |
|          | 補間(p)                      |    |  |  |
|          | ベースラインフィッティング & 減算(t)      |    |  |  |
|          | リニアーベースライン補正(B)            |    |  |  |
|          | データポイント除去(R)               |    |  |  |
|          | データポイント修正(M)               |    |  |  |
|          | バックグラウンド減算(B)              |    |  |  |
| 信号平均化(v) |                            |    |  |  |
|          | 数学操作(O)                    |    |  |  |
|          | フーリェスペクトル(F)               |    |  |  |

図 **8-11-1.** ツールバー

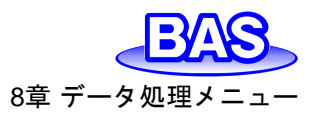

#### **8-12.** 数学操作

「データ処理」-「数学操作」より、現在のデータに対して数学処理を実行します。使用できる演算 は、加算、減算、乗算、除算、指数、対数、平方根、平方根、および逆数であり、Xデータ値とYデ ータ値の両方に適用できます。

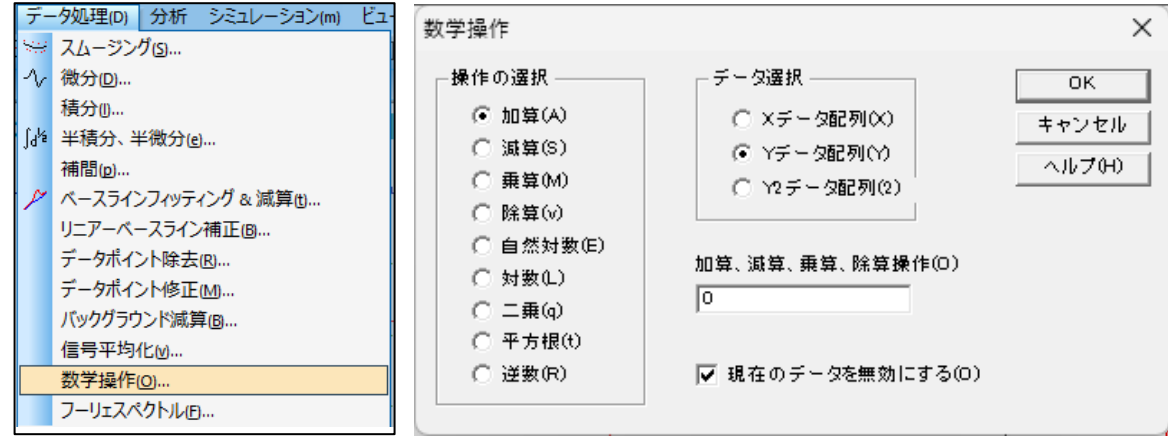

図 **8-12-1.** ツールバー**(**左**)**、数学操作**(**右**)**

● 操作の選択

データに適用する操作の選択を行ないます。加算、減算、乗算、除算を選択した場合、加算、減 算、乗算、除算操作フィールドに2つ目のオペランドを指定する必要があります。

● データ選択

Xデータ配列またはYデータ配列のいずれかを選択します。

加算、減算、乗算、除算操作

操作の選択で、加算、減算、乗算、除算を選択した場合に入力します。

● 現在のデータを無効にする

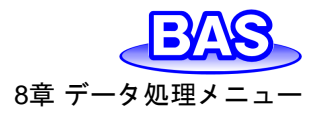

#### **8-13.** フーリエスペクトル

「データ処理」-「フーリエスペクトル」より、現在のデータのフーリエスペクトルを得ることができま す。

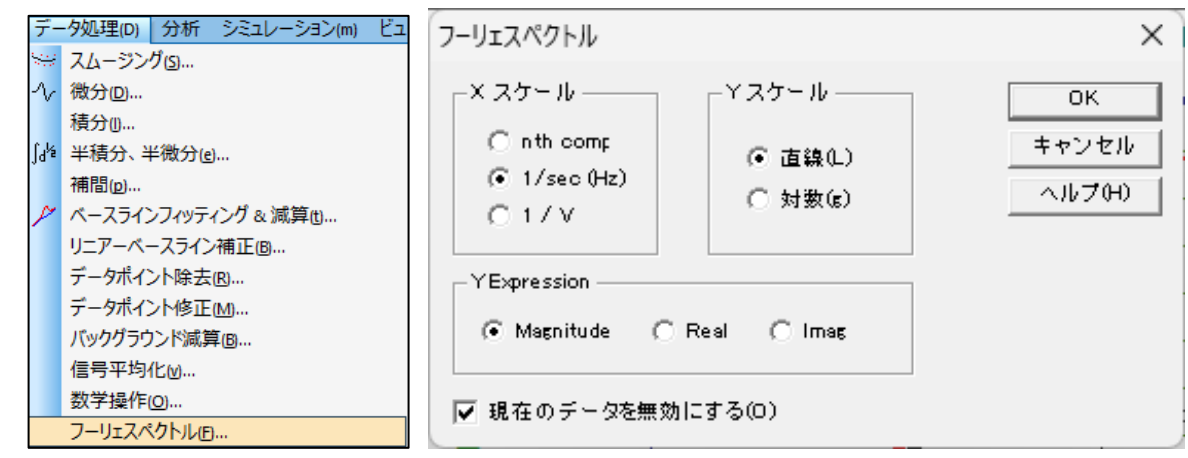

図 **8-13-1.** ツールバー**(**左**)**、フーリエスペクトル**(**右**)**

● Xスケール

フーリエスペクトルのXデータ配列は、n th comp.(n番目の成分)、1/s(Hz)スケール、または1/V スケールから選択します。一般的には、n th comp.を使用します。物理的意味は、実験パラメータ から導き出されます。

1/s(Hz)および1/Vスケールは、明確な物理的意味があります。タイムベースの実験では1/s(Hz) スケールを使用する必要があり、1/Vは無効です。ボルタンメトリー実験では1/s(Hz)スケールが有 効でない可能性があるため、1/Vを使用する必要があります。CVおよびLSVは、1/s(Hz)スケール と1/Vスケールの両方を使用できます。

● Yスケール

Yデータ配列にはフーリエ係数が含まれており、線形または対数スケールのいずれかを選択し ます。

• Y Expression

フーリエスペクトルのグラフ表示方法をMagnitude (振幅)、Real(実部)およびImaginary(虚部) から選択します。

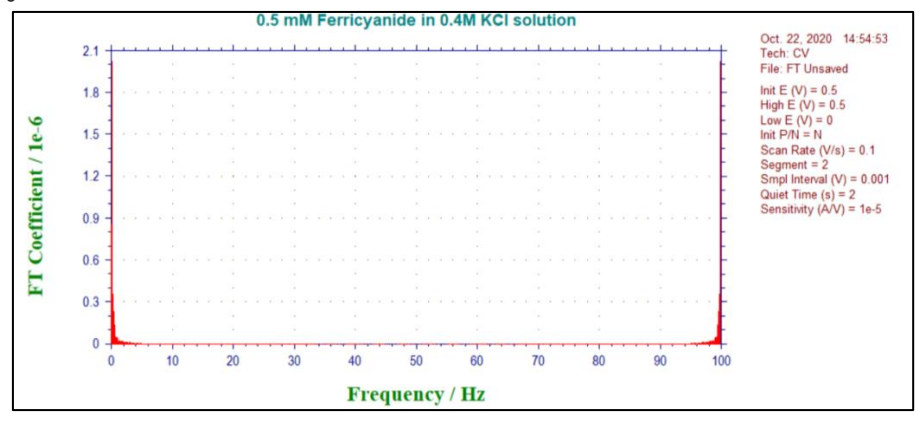

図 **8-13-2.** フーリエスペクトル表示例

● 現在のデータを無効にする

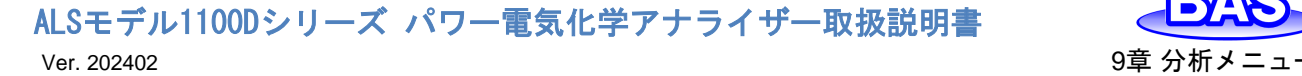

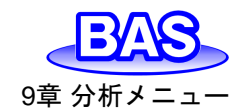

# **9**章 分析メニュー

ツールバーの分析メニューから選択可能な機能をご紹介します。

### **9-1.** キャリブレーション曲線

「分析」-「キャリブレーション曲線」より、キャリブレーション曲線を作成します。

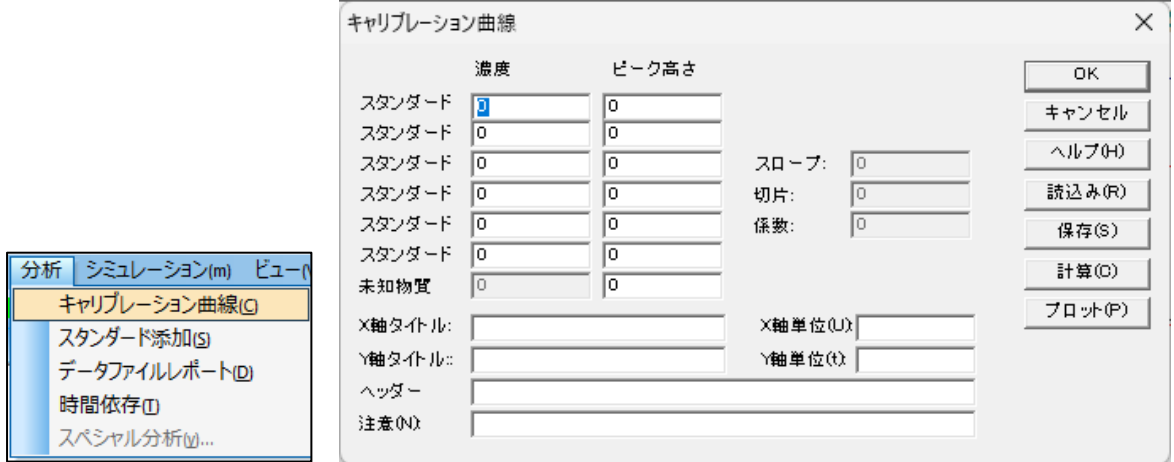

図 **9-1-1.** ツールバー**(**左**)**、キャリブレーション曲線**(**右**)**

 $\bullet$  スタンダード #

標準溶液から得られた濃度とピーク高さ/電流を入力します。

● 未知物質

未知物質濃度計算するために未知物質のピーク高さを入力します。

● X 軸 / Y軸タイトル

プロットする X 軸 / Y軸タイトルを入力します。

 $\bullet$   $\times$  軸 / Y軸単位

プロットする X 軸 / Y軸単位または次元を入力します。

● ヘッダー

ヘッダー用の入力フィールドです。グラフ上部に表示されない場合は[、グラフオプションを](#page-101-0)確認し てください。

● 注意

実験条件やコメントを入力するフィールドです。グラフ上には表示されませんが、データ情報とし て記録されます。後から実験内容を見返す際に使用します。

● 読込み

保存したデータを読み込みます。

● 保存

軸タイトル、単位、ヘッダー、注意と共にデータと一緒に保存します。

計算

検量線の傾き、切片、および相関係数を計算します。 未知のピーク高さが与えられた場合、未 知の濃度も計算されます。

● プロット

検量線をプロットし、データ範囲に応じて自動的にスケーリングします。

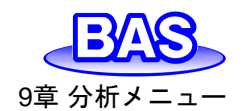

### **9-2.** スタンダード添加

「分析」-「スタンダード添加シンダード添加法による未知物質濃度を算出します。ス タンダード添加法の場合、最初に未知物質を測定し、ピーク高さを記録します。次に標準溶液 の添加を行いながら、ピーク高さを再度測定します。通常、添加量はサンプル組成を維持す るために総容量よりもはるかに少量とします。増加濃度は未知物質と同等であることが望まし いです。

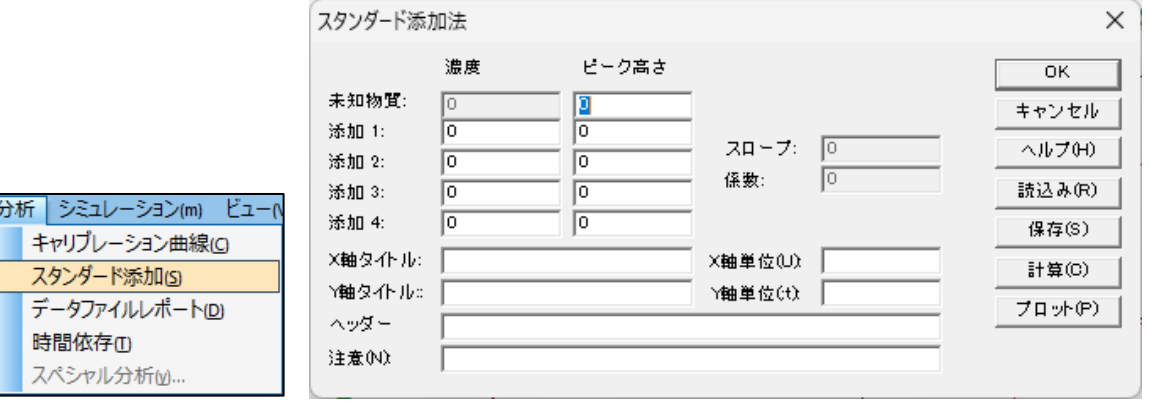

図 **9-2-1.** ツールバー**(**左**)**、スタンダード添加**(**右**)**

● 未知物質

未知物質濃度計算するために未知物質のピーク高さを入力します。

● 添加 #

標準溶液を追加した後の濃度とピーク高さ/電流を入力します。

- X 軸 / Y軸タイトル
- プロットする X 軸 / Y軸タイトルを入力します。
- X 軸 / Y軸単位

プロットする X 軸 / Y軸単位または次元を入力します。

ヘッダー

ヘッダー用の入力フィールドです。グラフ上部に表示されない場合は[、グラフオプションを](#page-102-0)確認し てください。

注意

実験条件やコメントを入力するフィールドです。グラフ上には表示されませんが、データ情報とし て記録されます。後から実験内容を見返す際に使用します。

● 読込み

保存したデータを読み込みます。

● 保存

軸タイトル、単位、ヘッダー、注意と共にデータと一緒に保存します。

計算

検量線の傾き、切片、および相関係数を計算します。 未知のピーク高さが与えられた場合、未 知の濃度も計算されます。

● プロット

検量線をプロットし、データ範囲に応じて自動的にスケーリングされます。

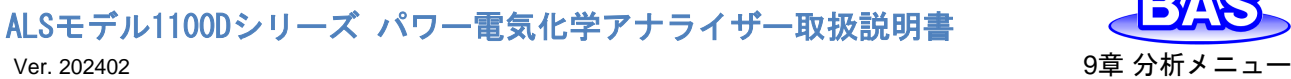

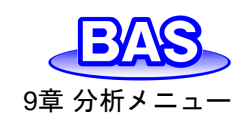

### **9-3.** データファイルレポート

「分析」-「データファイルレポート」より、キャリブレーション曲線のピーク電位範囲、スロープ、切 片を入力し、保存したデータファイル用の分析する成分の濃度またはピーク電流をレポートします。

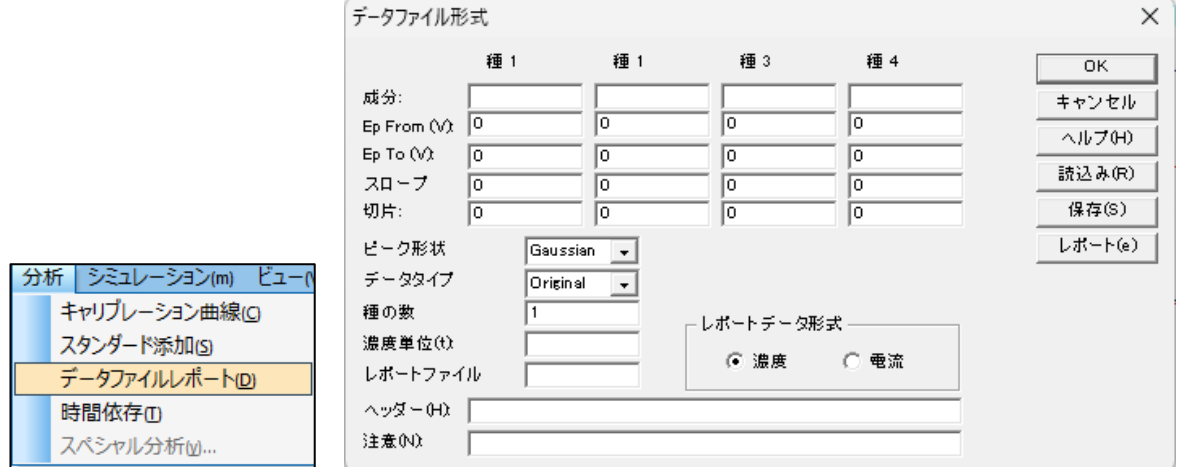

図 **9-3-1.** ツールバー**(**左**)**、データファイルレポート**(**右**)**

#### ● 成分

分析する成分名を入力します。最大4成分の検出をできます。

Ep From…Ep To…

ピーク電位範囲を入力します。プログラムがピークを検出するとき、指定された範囲内の最初の ピークが選択されます。 種ごとの範囲が重ならないようにする必要があります。

● スロープ

化合物の濃度を計算するために各種の検量線の傾きを入力します。レポートデータ形式が濃度、 スロープがゼロの場合は警告(Slope can not be zero or negative)を表示します。

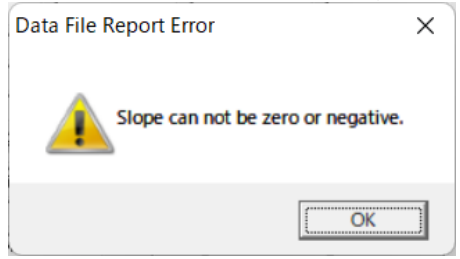

図 **9-3-2. Data File Report Error**

● 切片

化合物の濃度を計算するために各種の検量線の切片を入力します。

● ピーク形状

最も適したピーク形状をガウス、拡散、およびシグモイドから選択します。

● データタイプ

濃度をレポートするために、オリジナルデータ、半微分、一次微分を選択できます。

● 種の数

データファイルレポートの種の数を入力します。

● 濃度単位

濃度単位、または次元(ppmまたはM)を入力します。

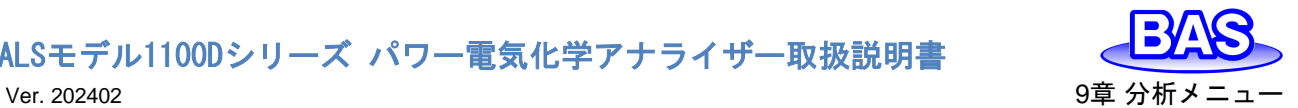

● レポートファイル

レポートテキストファイルを保存する場合はファイル名を入力します。入力されたファイル名が存 在する場合、警告を表示します。ファイル名が入力されていない場合、保存されません。

● レポートデータ形式

濃度またはピーク電流をレポートにします。

● ヘッダー

ヘッダー用の入力フィールドです。グラフ上部に表示されない場合は[、グラフオプションを](#page-102-0)確認し てください。

注意

実験条件やコメントを入力するフィールドです。グラフ上には表示されませんが、データ情報とし て記録されます。後から実験内容を見返す際に使用します。

● 読込み

保存したデータを読み込みます。

● 保存

軸タイトル、単位、ヘッダー、注意と共にデータと一緒に保存します。

● レポート

このコマンドを用いてデータファイルレポートを作成します。

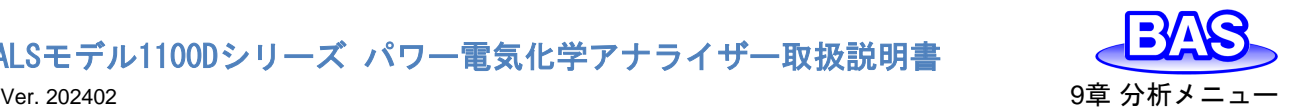

#### **9-4.** 時間依存

「分析」-「時間依存」より、保存されたデータファイルからピーク高さ、濃度の時間依存性のレポ ート、プロットを作成します。各データのピークの高さまたは濃度を検出し、最初の実験に関連する 時系列順に並べ替えます。

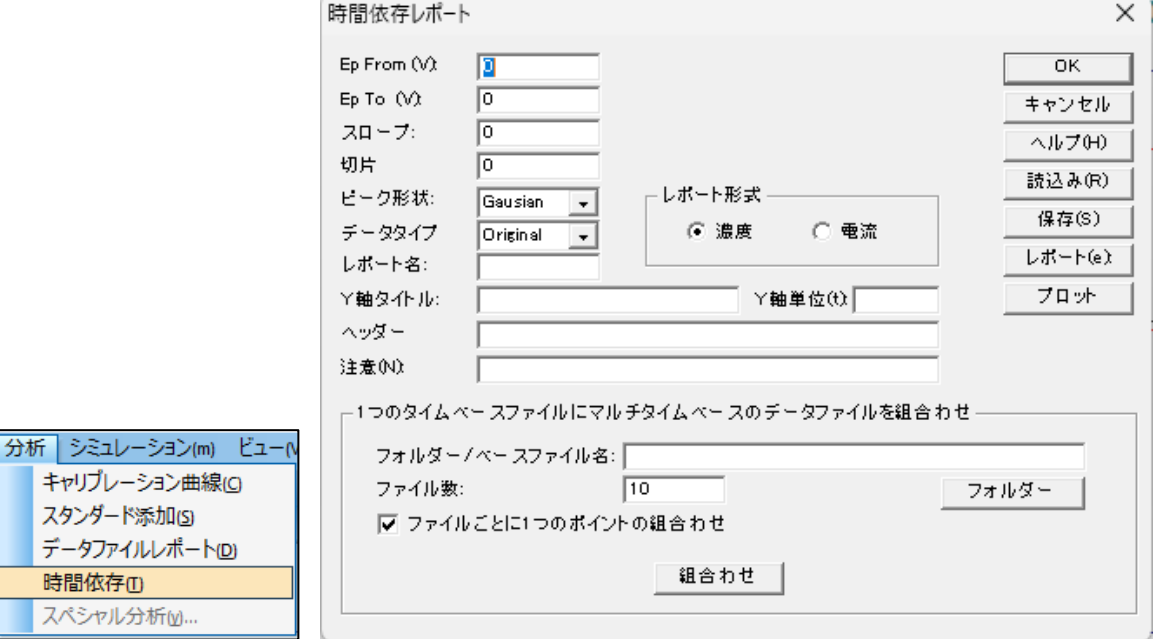

#### 図 **9-4-1.** ツールバー**(**左**)**、時間依存**(**右**)**

● Ep From…Ep To…

ピーク電位範囲を入力します。プログラムがピークを検出すると、指定された範囲の最初のピー クが選択されます。

 $\bullet$  スロープ

化合物の濃度を計算するために各種の検量線の傾きを入力します。レポートデータ形式が濃度、 スロープがゼロの場合は警告(Slope can not be zero or negative)メッセージを表示します。

● 切片

化合物の濃度を計算するために各種の検量線の切片を入力します。

● ピーク形状

最も適したピーク形状をガウス、拡散、およびシグモイドから選択します。

● データタイプ

濃度をレポートするために、オリジナルデータ、半微分、一次微分を選択できます。

● レポート名

レポートファイルを保存する場合はファイル名を入力します。入力されたファイル名が存在する 場合、警告を表示します。ファイル名が入力されていない場合、保存されません。

● レポート形式

濃度またはピーク電流をレポートにします。

● Y軸タイトル

プロットするY軸タイトルを入力します。

● Y軸単位

プロットするY軸単位または次元を入力します。

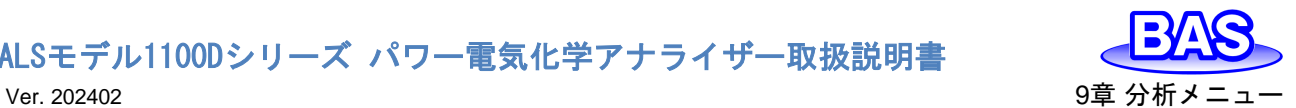

● ヘッダー

ヘッダー用の入力フィールドです。グラフ上部に表示されない場合は[、グラフオプションを](#page-101-0)確認し てください。

● 注意

実験条件やコメントを入力するフィールドです。グラフ上には表示されませんが、データ情報とし て記録されます。後から実験内容を見返す際に使用します。

● 1つのタイムベースファイルにマルチタイムベースファイルを組合わせ

複数のタイムベースファイル(CV、LSV、i-tを含む)を1つのデータファイルに結合します。結合す るファイルは、File1, File2, File3, File4, ...のように、同じファイル名の後ろに番号を振ります。ま た、同じテクニックで順番に並んでいる必要があります。時刻は、スタート地点の年、月、日、時、 分、秒を基準に計算されます。

● フォルダー/ベースファイル名

複数のタイムベースファイルがFile1, File2, File3, File4, ...のような名前である場合、ベースフ ァイル名は "File"と入力してください。

● ファイル数

結合するファイルがFile1, File2, File3, File4, File5の場合、ファイル数は5個となります。

フォルダー

タイムベースファイルが保存されているフォルダを参照し、いずれかのファイルをクリックします。 【フォルダ名とベースファイル名】のフィールドに表示されたファイル名の後ろの番号を削除してくだ さい。

● ファイルごとに1つのポイントに組合せ

チェックボックスをオンにすると、各データファイルが1つのポイントに平均化されます。

● 組合わせ

データファイルを結合します。指定したファイル名のテキストファイルがデータファイルフォルダ に表示されます。OKを押して、ダイアログボックスを終了してください。

● 読込み

保存したデータを読み込みます。

● 保存

軸タイトル、単位、ヘッダー、注意と共にデータと一緒に保存します。

● レポート

このコマンドを用いてデータファイルレポートを作成します。

● プロット

このコマンドを用いて時間依存プロットを作成します。

<span id="page-124-0"></span>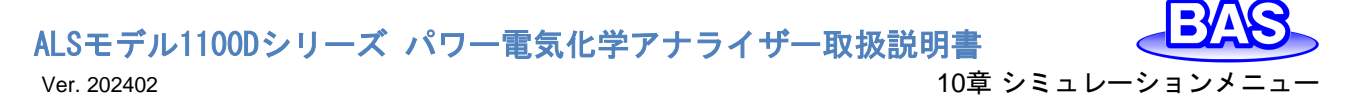

# **10**章 シミュレーションメニュー

ツールバーのシミュレーションメニューから選択可能な機能をご紹介します。

### **10-1.** メカニズム

「シミュレーション」-「メカニズム、反応メカニズム、各反応種の濃度、反応速度、実験パラメ ータ、他の変数を設定します。シミュレーションを実行する前に各パラメータを設定する必要があり ます。平衡濃度を確認することもできます。

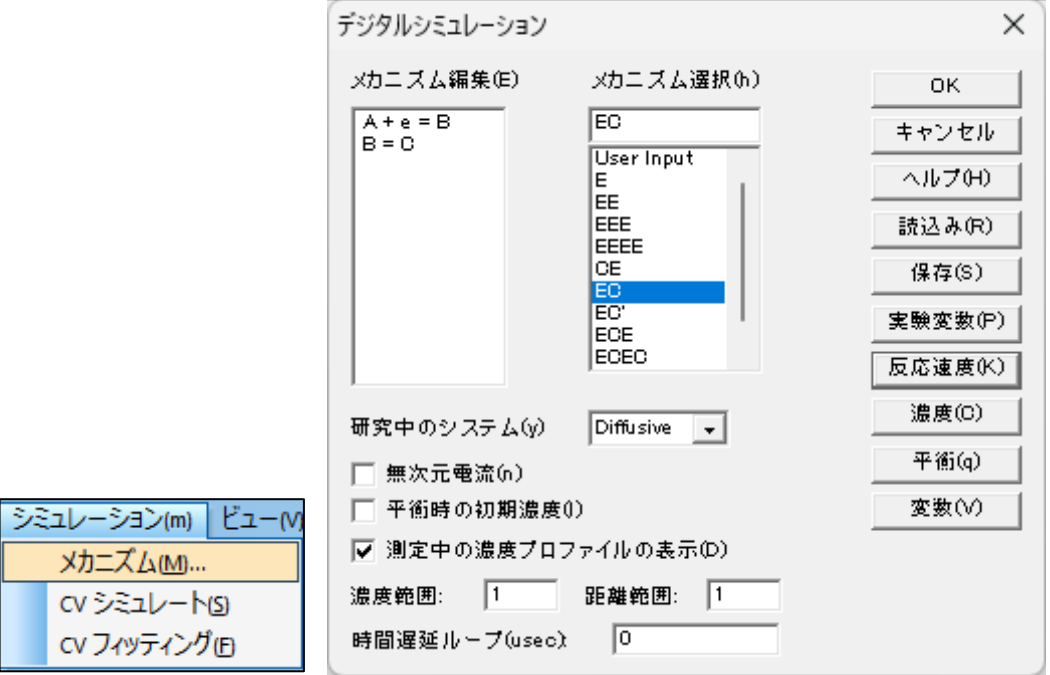

図 **10-1-1.** ツールバー**(**左**)**、メカニズム**(**右**)**

<span id="page-124-1"></span>● メカニズム編集

メカニズム選択のリストから選択すると、対応する反応が表示されます。直接入力して編集する ことも可能です。モデル1130D、1140Dは各化学種を文字A~Zで表記して区別でき、最大11ステ ップ、9つの化学種の組み合わせをシミュレートできます。その他のモデルでは文字A〜Fで表記し て区別でき、最大5ステップと6つの化学種の組み合わせをシミュレートできます。eは電子移動過 程を表します。大文字と小文字は同一として扱われ、スペースは無視されます。

| 水 Ⅳ Ⅰ Ⅰ Ⅰ . ハリーヘムM |             |        |                 |  |  |  |
|--------------------|-------------|--------|-----------------|--|--|--|
| 還元                 | $A + e = B$ | 解離     | $A = B + C$     |  |  |  |
| 酸化                 | $A - e = B$ | 組み合わせ  | $A + B = C$     |  |  |  |
| 異性化                | $A = B$     | -般的な反応 | $A + B = C + D$ |  |  |  |

表 **10-1-1.** メカニズム例

### ● メカニズム選択

10種のメカニズムから選択できます。リストに含まれていないメカニズムは、あらかじめ定義さ れたメカニズムから得ることができます。例えば、EEC、ECC、CECは反応速度パラメータをゼロ に定義することでECECから得ることができます。不均一電子移動速度k。をゼロに定義すると、対 応する電子移動ステップには影響がありません。化学反応の順方向および逆方向の速度定数を ゼロに定義すると、対応する化学反応は影響がありません。

「User Input Iは1130D以上のモデルで動作可能です。

Ver. 202402 10章 シミュレーションメニュー

#### ● 研究中のシステム

Diffusive(拡散系)、Surface(吸着系)を選択します。拡散系は平面拡散、吸着系はラングミュア 等温線に従い、酸化型と還元型の両方が強く吸着されると想定されます。

無次元電流

このボックスをチェックすると、システムは無次元電流を算出します。これは他の理論結果との 比較に役立ちます。ボックスがチェックされていない場合、電流は濃度、電極面積、およびタイムス ケールに従って計算されます。

● 平衡時の初期濃度

このボックスをチェックすると、平衡濃度を計算しその値をシミュレーションの初期条件として使 用します。平衡状態は反応速度パラメータ、入力濃度に応じて算出されます。 ボックスがチェック されていない場合、初期条件として入力濃度を使用します。

● 測定中の濃度プロファイルの表示

このボックスをチェックすると、シミュレーション中に濃度プロファイルとボルタモグラムを表示し ます。反応メカニズムを理解するのに非常に役立ちます。

ボルタモグラムの場合、軸のスケールは感度で設定した値が反映されます。感度が高すぎる場 合、ボルタモグラムはフラットラインで表示されます。感度が低すぎると、データポイントが散らばっ てしまいます。ただし、実行後のデータ表示は自動調整します。

濃度プロファイルの場合、相対濃度と相対距離が使用されます。全ての種の合計濃度はデフォ ルトで1に設定されており、シミュレーション中の濃度はこの値を基準にしています。 単位距離は デフォルトで6\*sqrt(Dt)に設定されています。Dは拡散係数、tは任意の実験の合計時間です。濃 度と距離の範囲を変更するには、次の2つの項目を参照してください。

● 濃度範囲

濃度範囲を入力します。入力範囲は0.001~100,000、デフォルトは1です。

● 距離範囲

距離範囲を入力します。入力範囲は0.001~10、デフォルトは1です。

● 時間遅延ループ

シミュレーションの実行時間は、研究課題と使用するPCの種類に依存します。実行時間が短す ぎると、濃度プロファイルの明確な変化を確認できない場合があります。時間遅延ループ変数を長 く取ることで、シミュレーション変化をゆっくり表示することができます。パラメータの範囲は0~ 1×10 $^8$ です。

#### ● 読込み

シミュレーションに必要なパラメータを含む\*.sim ファイルを読込みます。

● 保存

シミュレーションに必要な全てのコマンドを保存します。

実験変数

シミュレーションの実験パラメータを設定します。「セットアップ」-[「パラメータ設定」](#page-36-0)からも設定可 能です。サイクリックボルタンメトリーのダイアログボックスが表示され、使用するパラメータを設定 します。

反応速度

図 10-1-2. [ポテンシャル](#page-126-0)/速度定数のダイアログボックスが表示され、標準の不均一速度定数、 標準レドックス電位、電荷移動係数などの電子移動速度パラメータを設定します。また、化学反応 の順方向および逆方向の速度定数を入力することもできます。

● 濃度

化学種の拡散係数と濃度を設定します。 研究中のシステムにてDiffusive(拡散系)を選択した 場合は濃度拡散係数(図 [10-1-3\)](#page-127-0)、Surface(吸着系)を選択した場合は表面濃度(図 [10-1-4\)](#page-127-1)のダ イアログボックスが表示されます。

● 平衡

図 10-1-5. [平衡時の濃度ダイアログボックスが](#page-127-2)表示され、任意の反応速度条件の各化学種の 濃度を表示します。

● 変数

図 10-1-6. [シミュレーション変数ダイアログボックスが](#page-128-0)表示され、温度、電極面積などのパラメー タを入力します。

#### **10-1-1.** ポテンシャル**/**速度定数

このダイアログボックスにCVシミュレーションの反応速度パラメータを入力します。

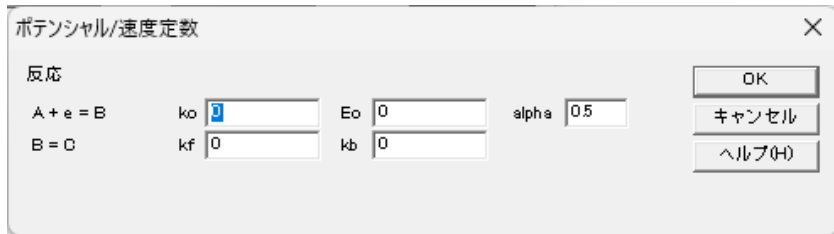

図 **10-1-2.** ポテンシャル**/**速度定数

<span id="page-126-0"></span>反応の種類に応じて、最大3つのパラメータを入力します。

電荷移動反応の場合、速度定数ko、標準酸化還元電位Eo、電荷移動係数alphaを入力します。 その他の化学反応については、順方向および逆方向の速度定数を指定します。

いくつかの反応速度パラメータは既に調べられている場合があります。n種の濃度はn-1 反応と 初期濃度により決定できるためです。種の数よりも多くの方程式が存在するため、方程式の一部 は線形に依存している必要があります。平衡定数は決定されており、任意に割り当てられる場合、 システムは平衡に達することはありません。

ソフトウェアはこのような状況を自動で検出し最適な線形依存性のパラメータを割り当てます。 反応速度パラメータが未知の反応をメカニズムリストの一番下に置き、プログラムが自動的にそれ らのパラメータを割り当てます。

平衡定数が化学反応を伴う場合、逆方向速度定数はソフトウェアによって決定されます。その 場合、順方向速度定数を入力する必要があります。

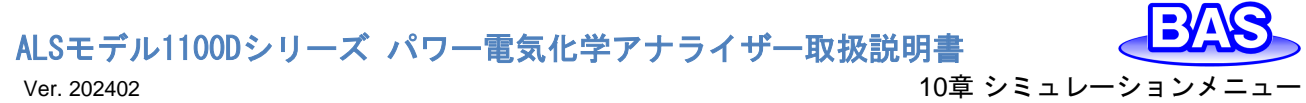

### **10-1-2.** 濃度、拡散係数ダイアログボックス

研究中のシステムでDiffusive(拡散系)を選択する場合、このダイアログボックスは、濃度と拡散 係数の設定を行います。

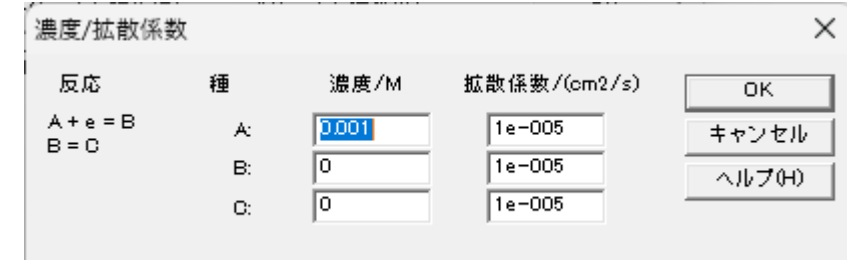

#### 図 **10-1-3.** 濃度、拡散係数ダイアログボックス

<span id="page-127-0"></span>各種の濃度と拡散係数を入力します。

### **10-1-3.** 表面濃度ダイアログボックス

研究中のシステムでSurface(吸着系)を選択する場合、このダイアログボックスは、表面濃度の 設定を行います。

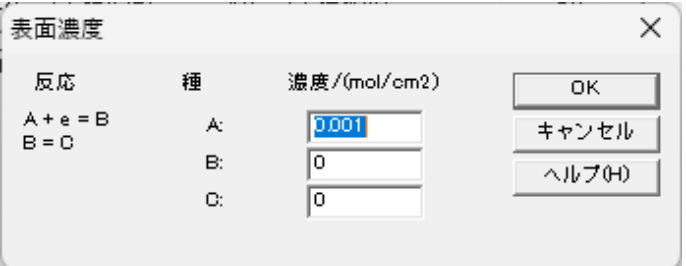

図 **10-1-4.** 表面濃度ダイアログボックス

<span id="page-127-1"></span>各種の表面濃度を入力します。

### **10-1-4.** 平衡時の濃度ダイアログボックス

このダイアログボックスは、平衡時の濃度を表示します。

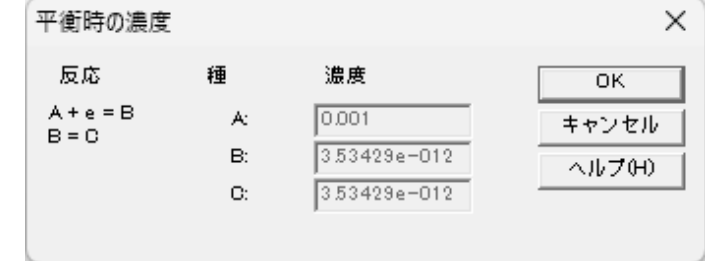

図 **10-1-5.** 平衡時の濃度ダイアログボックス

<span id="page-127-2"></span>CVシミュレートによって計算された、各種の平衡時の濃度を表示します。

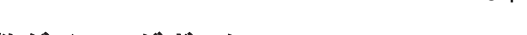

**10-1-5.** シミュレーション変数ダイアログボックス

このダイアログボックスは、CVシミュレーションに使用するパラメータを設定します。

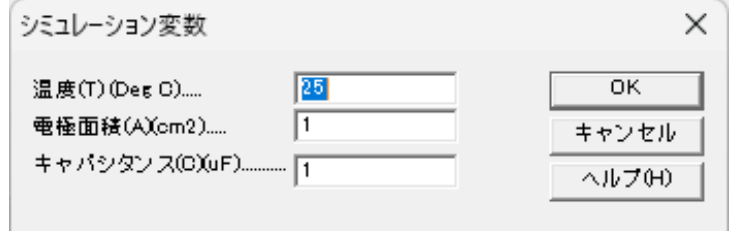

図 **10-1-6.** シミュレーション変数ダイアログボックス

#### <span id="page-128-0"></span>温度

温度を入力します。熱力学、反応速度パラメータは温度に依存します。

● 雷極面積

電極面積(cm<sup>2</sup>)を入力します。電流は平面拡散、表面反応における電極面積に比例します。

● キャパシタンス

電極二重層容量(uF)を入力します。充電電流はシミュレーションの合計電流に追加されます。

### **10-2. CV**シミュレート

<span id="page-128-1"></span>「シミュレーション」-「CVシミュレート」より、CVデータのシミュレーションを行います。

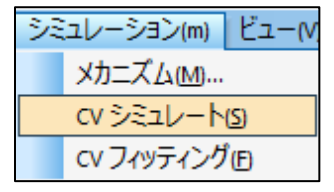

#### 図 **10-2-1.** ツールバー

シミュレーションを実行する前に[「メカニズム」](#page-124-0)コマンドより、反応メカニズム、濃度、反応速度パ ラメータ、実験パラメータを設定します。

次に、装置とPCが正しく接続されていることを確認し、ハードウェアーテストを実行します。以降 は装置の接続は必要ありません。

「CVシミュレート」コマンドを選択すると、シミュレーションが実行されます。シミュレーション中の グラフィックはクリップボードにコピーできます。

**10-3. CV**フィッティング

<span id="page-129-1"></span>「シミュレーション」-「CVフィッティング」より、パラメータを既存のCVデータにフィッティングし評価 を行います。

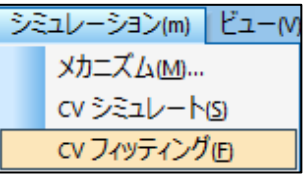

#### 図 **10-3-1.** ツールバー

装置とPCが正しく接続されていることを確認し[、ハードウェア-テストを](#page-65-0)実行します。以降は装 置の接続は必要ありません。次に、フィッティングさせるCVデータを開きます。CVデータは実験デ ータ、シミュレーションデータのどちらでもかまいません。

「CVフィッティング」コマンドを選択すると、図 [10-1-1\(](#page-124-1)右)デジタルシミュレーションのダイアログ ボックスが開きます。OKをクリックすると、図 10-3-2. CV[フィッティングパラメータの](#page-129-0)ダイアログボッ クスが開きます。

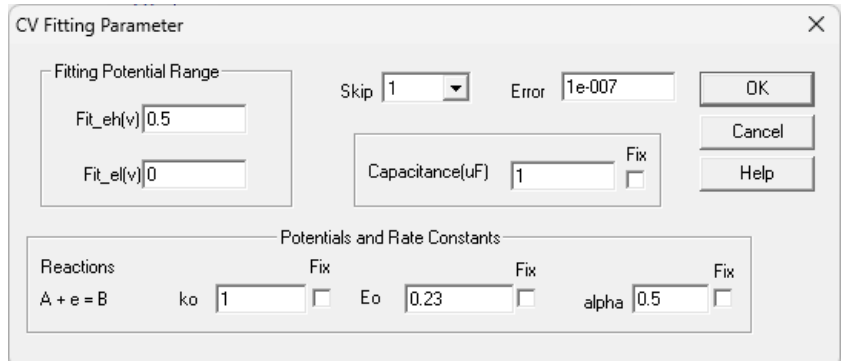

図 **10-3-2. CV**フィッティングパラメータ

<span id="page-129-0"></span>● Fitting Potential Range(フィッティング電位範囲)

初期値は自動で入力されます。手動で指定することも可能です。

 $\bullet$  Skip

フィッティングするデータポイントを間引いて、時間を短縮します。

**•** Frror

設定したErrorパラメータを下回るとフィッティングを終了します。

**Capacitance** 

充電電流もCVデータに大きく影響する可能性があるため、二重層静電容量も変数または定数 として利用できます。

● Potential and Rate Constants(ポテンシャルと速度定数)

図 [10-1-1\(](#page-124-1)右)で選択した反応メカニズムとそれに関連するポテンシャルと速度定数が表示され ます。反応速度パラメータは入力する必要がありません。初期値が自動で入力されますが、正し い値が分かっている場合は手動で入力することも可能です。

パラメータを修正した場合、Fixをチェックするとフィッティング中に値が変更されるのを防ぎ、未 知の変数の総数が減るためフィッティングに必要な時間を短縮します。

OKをクリックすると、フィッティングを実行します。フィッティング範囲は青線で囲われ、フィッティ ングデータは緑、入力データは赤でプロットされます。右上にはフィッティングエラーと経過時間が 表示されます。

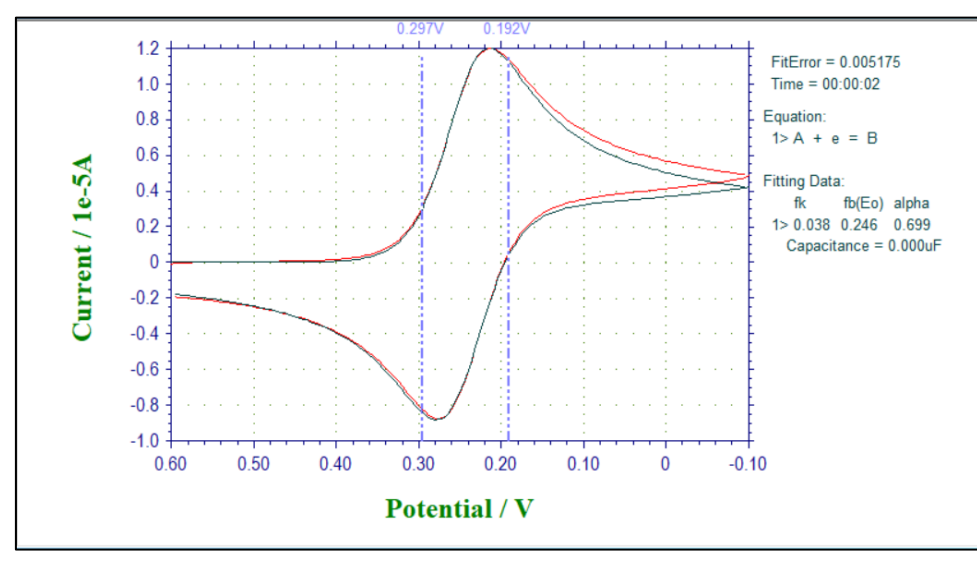

図 **10-3-3. CV**フィッティング実行例

指定したエラー値に達すると、フィッティングを終了します。測定停止■またはEscキーを押すと いつでも終了できます。結果として得られたパラメータが表示されます。

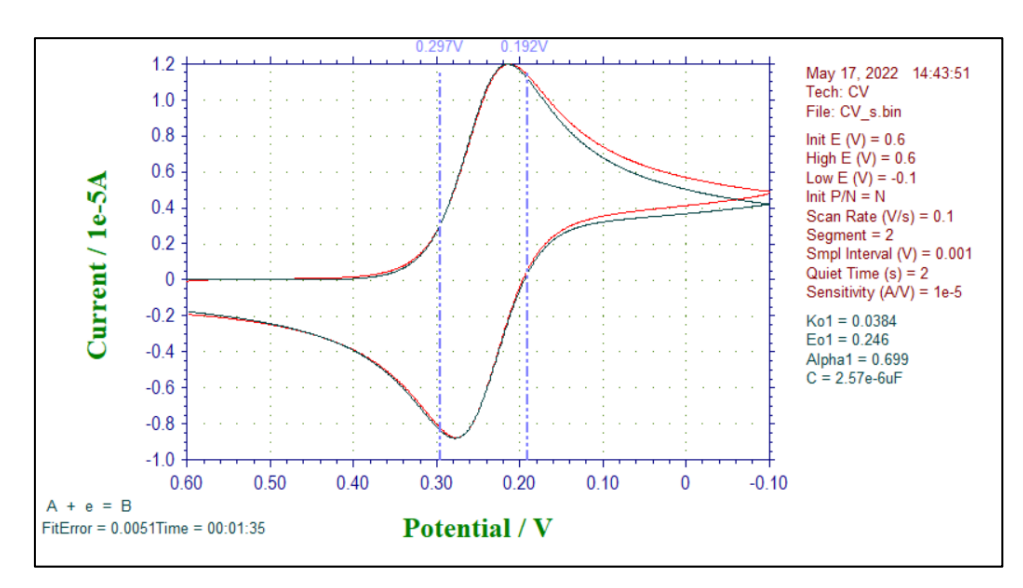

図 **10-3-4. CV**フィッティング結果

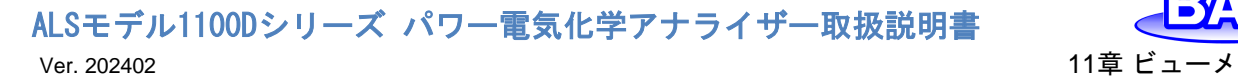

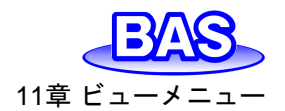

# **11**章 ビューメニュー

ツールバーのビューメニューから選択可能な機能をご紹介します。

### **11-1.** データ情報

「ビュー」-「データ情報」より、現在開いているデータの情報を確認できます。

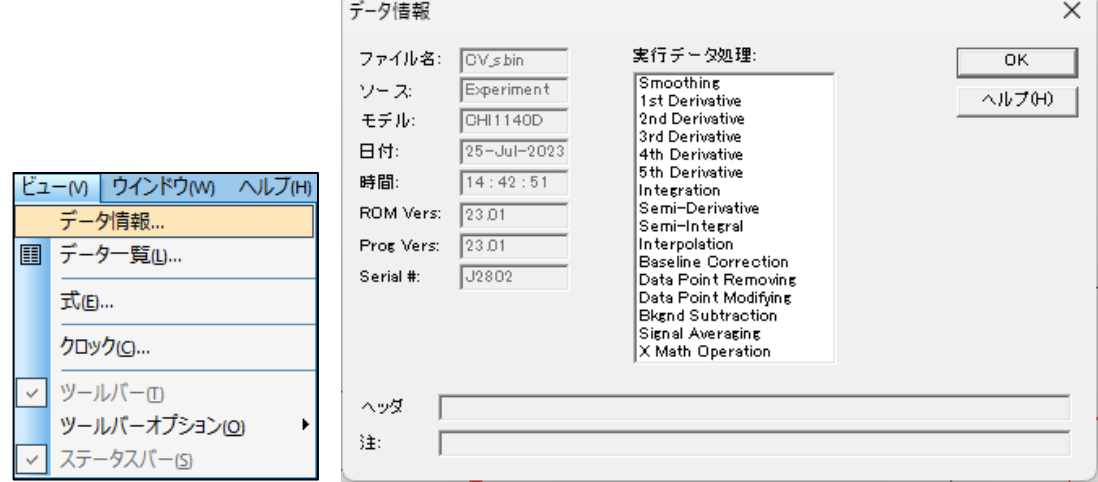

図 **11-1-1.** ツールバー**(**左**)**、データ情報**(**右**)**

● ファイル名

開いているファイル名を表示します。保存していない場合「\*Unsaved」と表示します。

 $\bullet$  ソース

Experiment(実験)または、Simulation(シミュレーション)を表示します。

- モデル
- データの取得に使用した装置のモデル名を表示します。
- 日付
- データを取得した日付を表示します。
- 時間
- データを取得した時間を表示します。
- ROM Vers
- ファームウェアバージョンを表示します。
- Prog Vers
- プログラムのバージョンを表示します。
- Serial #
- データを取得した装置のシリアル番号を表示します。
- 実行データ処理

開いているファイルに対して実行した、データ処理を表示します。

● ヘッダ

グラフオプションで入力したヘッダーの内容を表示します。

● 注

グラフオプションで入力した注の内容を表示します。

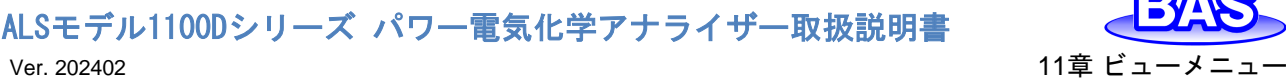

**11-2.** データ一覧

「ビュー」-「データ一覧」より、現在開いているデータの実験条件や結果を表示します。フォーマ ットは「ファイル」-[「テキストファイル形式」](#page-22-0)より変更できます。

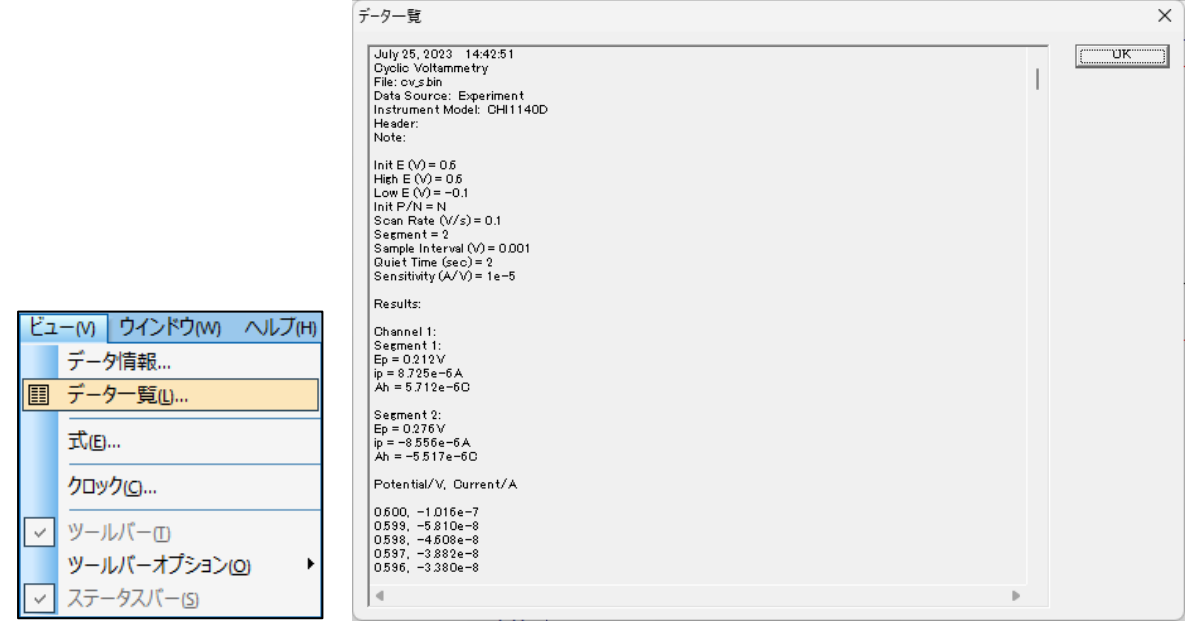

### 図 **11-2-1.** ツールバー**(**左**)**、データ一覧**(**右**)**

**11-3.** 式

「ビュー」-「式」より、電気化学テクニックに関連する理論式を確認でき ます。

理論式の詳細は、 "Electrochemical Methods" A.J. Bard and L.R. Faulkner, Wiley, New York, 1980 を参照してください。

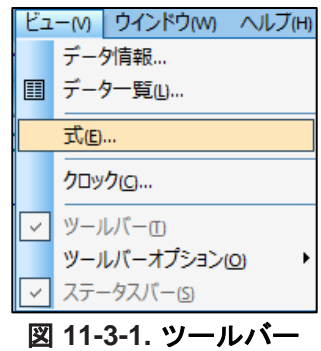

### **11-4.** クロック

「ビュー」-「クロック」より、現在の日付と時間を表示します。

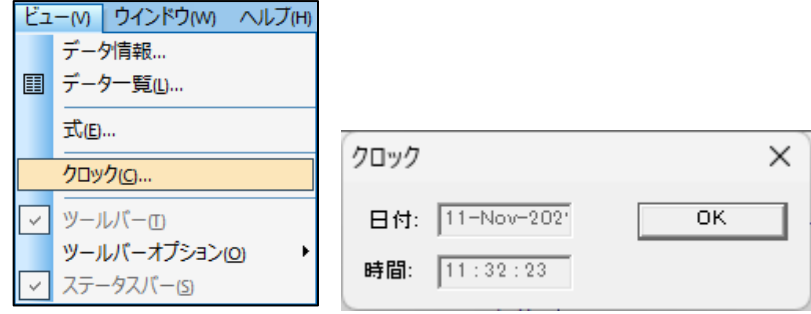

図 **11-4-2.** ツールバー**(**左**)**、クロック**(**右**)**

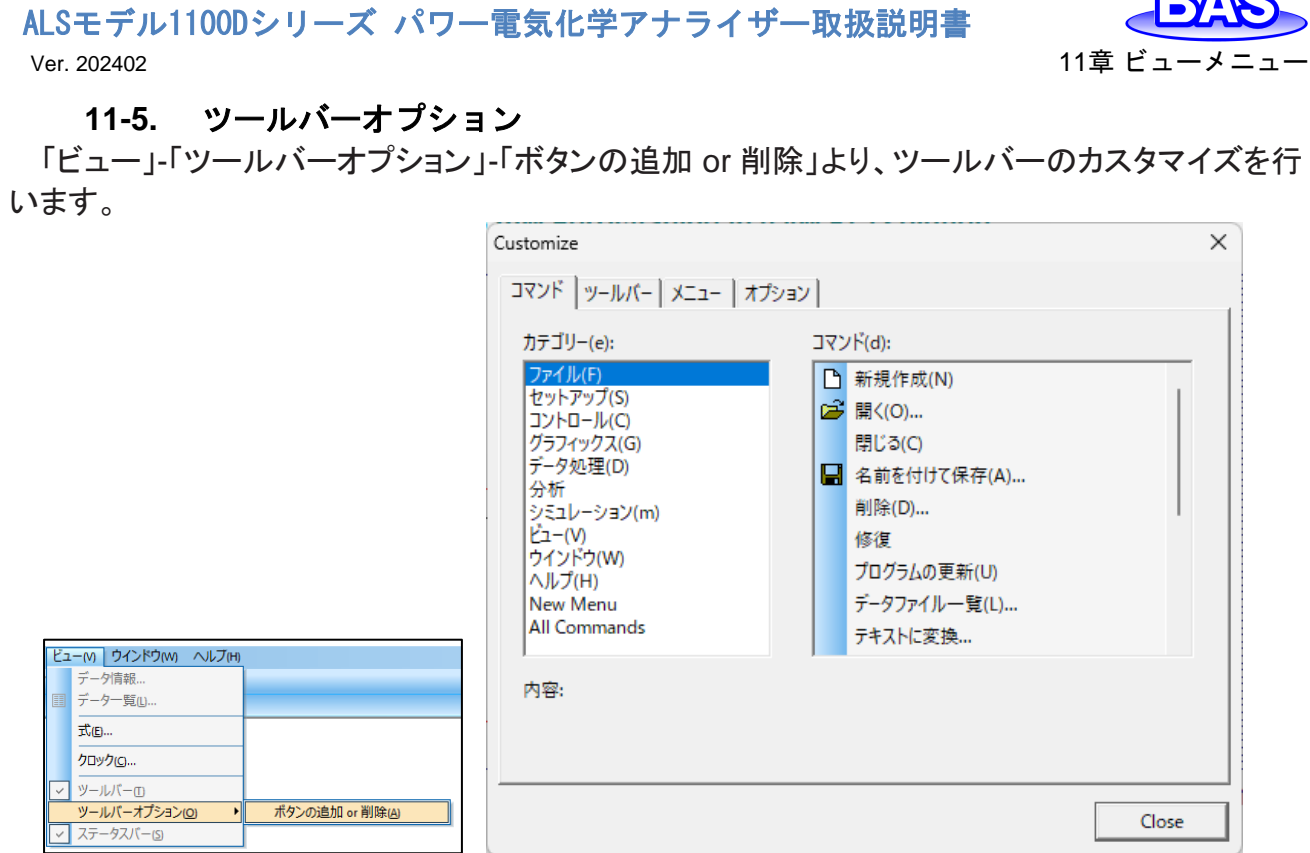

**GAGI** 

### 図 **11-5-1.** ツールバー**(**左**)**、ツールバーオプション**(**右**)**

<span id="page-133-0"></span>図 [11-5-1\(](#page-133-0)右)のダイアログボックスを開いた状態で、カスタマイズしたいボタンをドラッグアンドド ロップすることで簡単に、追加・削除・並び替えができます。

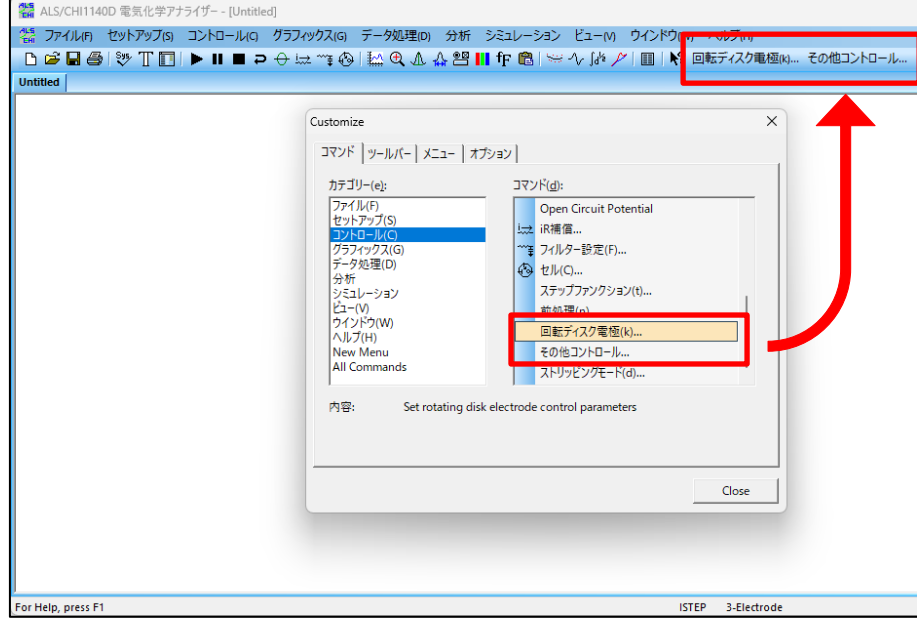

### 図 **11-5-2.** カスタマイズ例

ツールバータブのリセットボタンを押すと、デフォルトのツールバーを復元します。

注

- 1. ツールバーが正しく表示されない場合は、ソフトウェアを再起動してください。
- 2. ツールバーの設定はiniファイルに保存されます。iniファイルを手動で編集すると、予期しない動作が発 生する可能性があることに注意してください。

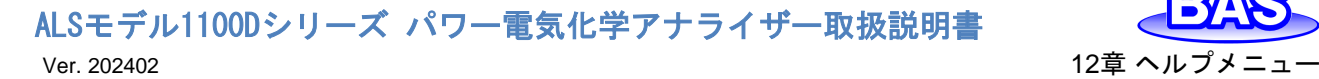

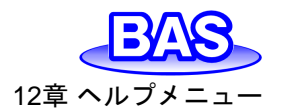

# **12**章 ヘルプメニュー

ツールバーのヘルプメニューから選択可能な機能をご紹介します。

**12-1.** 索引

「ヘルプ」-「索引」より、ヘルプメニューを開きます。各機能の取り扱い方法を確認することができ ます。

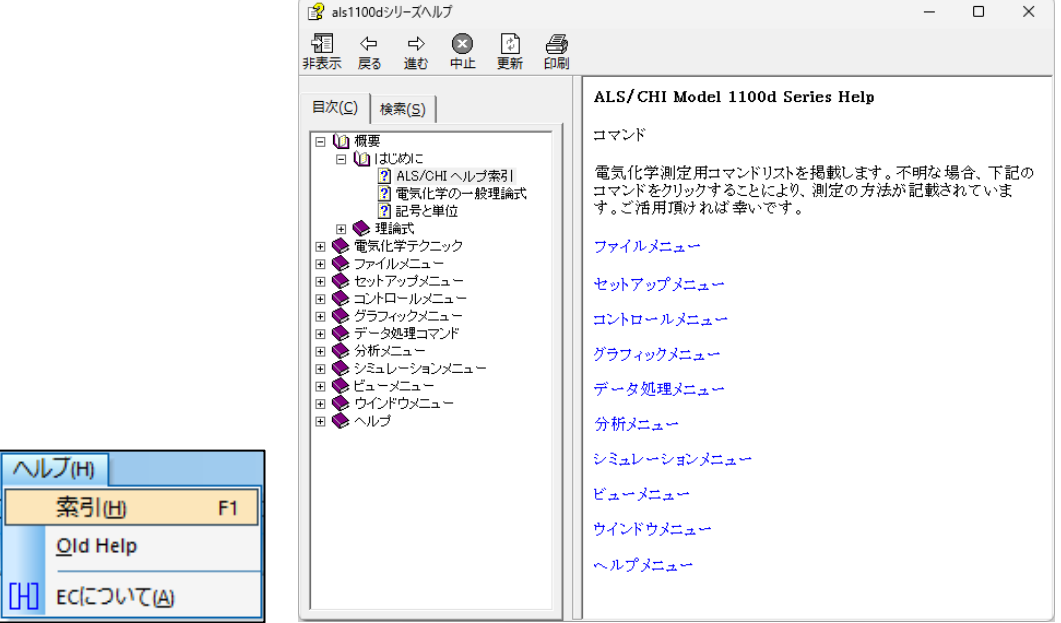

図 **12-1-1.** ツールバー**(**左**)**、索引**(**右**)**

<mark>、??</mark> アイコンからもヘルプ機能を使用することができます。 <mark>、??</mark> アイコンをクリックすると、カーソル が $^{\text{L}\! \circ}_\text{Pl}$ こ変わります。その状態で各コマンドをクリックすると、該当するヘルプトピックを表示します。

### **12-2. EC**について

「ヘルプ」-「ECについて」より、ソフトウェアバージョンや版権情報を表示します。

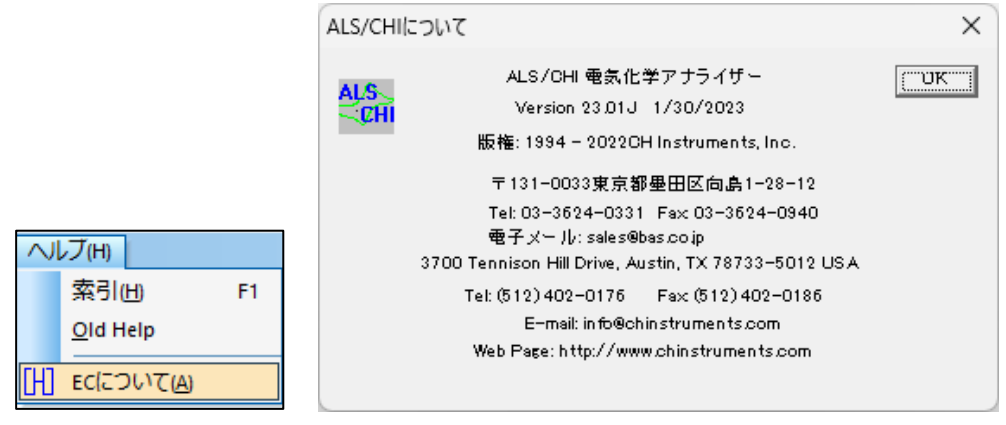

図 **12-2-1.** ツールバー**(**左**)**、**EC**について**(**右**)**

ALSモデル1100Dシリーズ パワー電気化学アナライザー取扱説明書 Ver. 202402 13章 付録

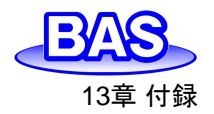

# **13**章 付録

### **13-1. SEC2020**スペクトロメーターシステムとの接続

電気化学アナライザーとSEC2020との接続方法をご紹介します。電気化学アナライザーのピン の割り当ては「[3-6.](#page-16-0) セルコントロール端子 |を参照してください

電気化学アナライザーのセルコントロール端子にCB-ES リモートケーブル(25pin)をしっかり差 し込み、つまみネジで固定します。線だし部分のピンのラベル表示を確認し

K(Pin#9,Spectrometer Control)、G(Pin#7,Ground)をそれぞれSEC2020に付属している トリガ ー/光源制御用ケーブルのTrigger In(茶色)、 Ground(黒色)と接続します。

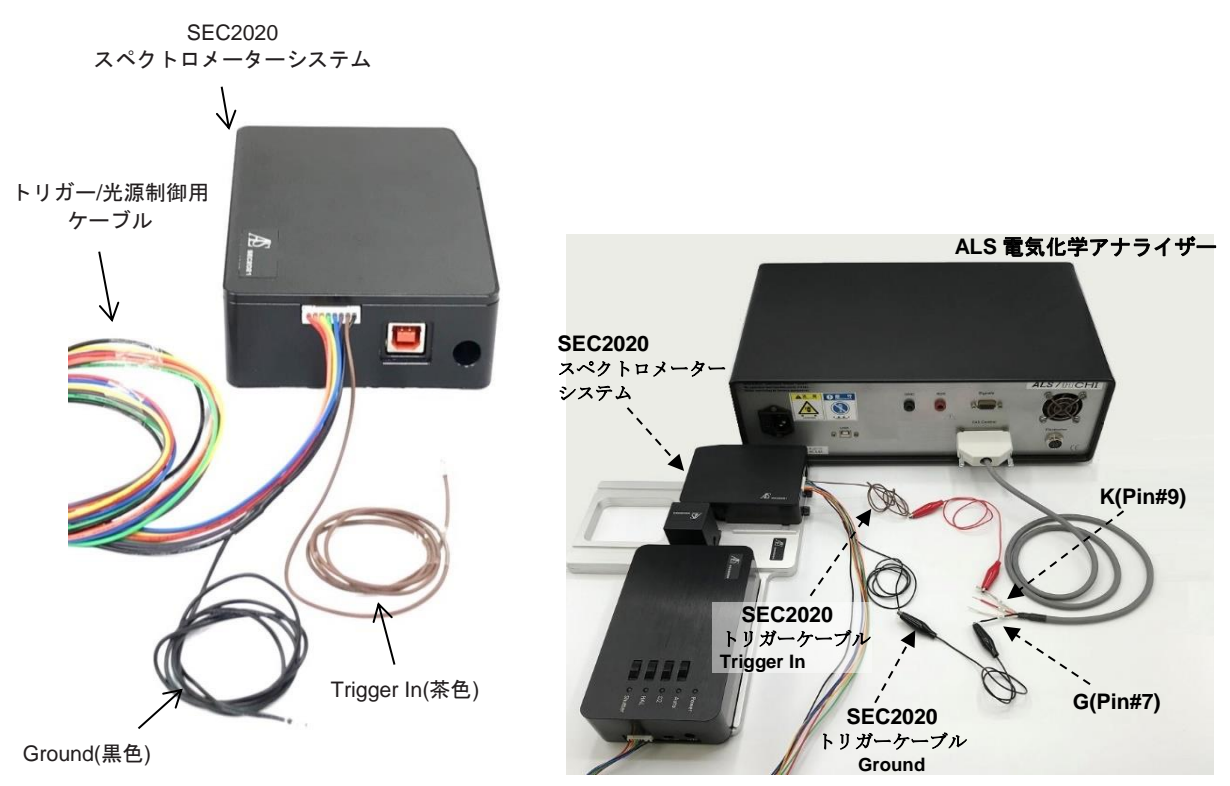

図 **13-1-1. SEC2020**スペクトロメーターシステム**(**左**)**、接続例**(**右**)**

表 **13-1-1. SEC2020** ピン対応表

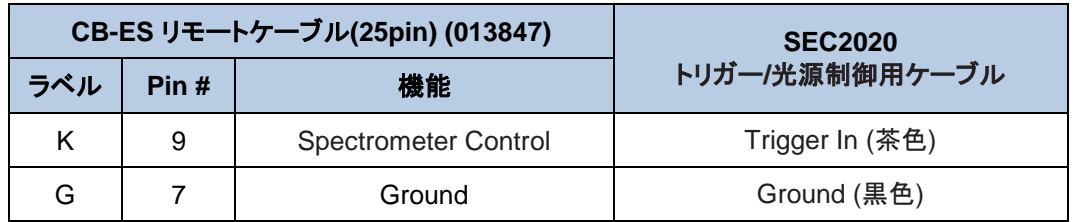

注

- 1. SEC2020スペクトロメーターシステム、CB-ES リモートケーブル(25pin)の取扱説明書を合わせてご確認く ださい。
- 2. トリガー/光源制御用ケーブルを接続する前に、機器の電源を入れると正常に作動しません。 機器のセッティングを終えてから電源を入れてください。

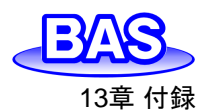

### ALSモデル1100Dシリーズ パワー電気化学アナライザー取扱説明書 Ver. 202402 13章 付録

### **13-2. RRDE-3A** 回転リングディスク電極装置 **Ver.3.0**との接続

電気化学アナライザーとRRDE-3Aとの接続方法をご紹介します。電気化学アナライザーのピン の割り当ては「[3-6.](#page-16-0) [セルコントロール端子」](#page-16-0)を参照してください。

回転速度の制御には、CB-BS BASアクセサリーケーブル(008133)を使用します。電気化学ア ナライザー背面のRDE端子とグラウンド端子を、RRDE-3A背面のリモート端子のIN、GND(INの 右隣)に接続します。

上位機種の**1130D**、**1140D**のみで使用可能です。

**ALS** 電気化学アナライザー

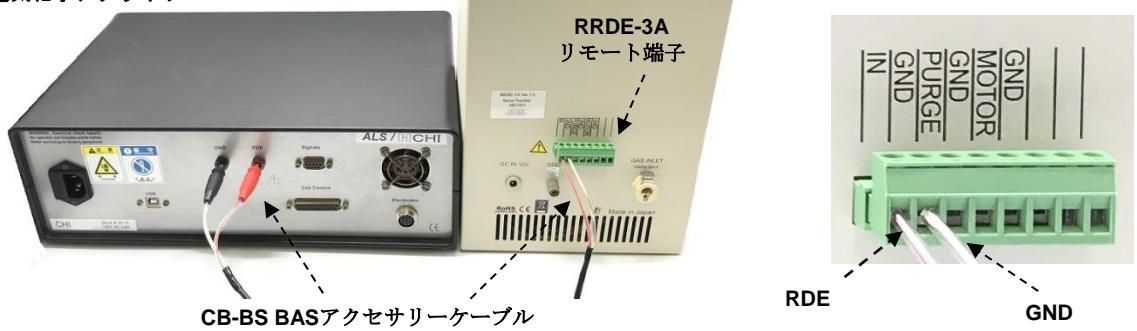

図 **13-2-1. RRDE-3A** と**ALS**電気化学アナライザーの接続例**1**

| ALS電気化学アナライザー | $\mathcal{L}$ to $\mathcal{L}$ to $\mathcal{L}$ the sequence of $\mathcal{L}$ , $\mathcal{L}$ , $\mathcal{L}$ , $\mathcal{L}$ , $\mathcal{L}$<br>RRDE-3A リモート端子 |  |
|---------------|----------------------------------------------------------------------------------------------------|--|
| <b>RDE</b>    | ΙN                                                                                                    |  |
| GND           | GND (INの右隣)                                                                                                    |  |

表 **13-2-1.** 回転制御**RRDE-3A** ピン対応表

パージ制御には、CB-ES リモートケーブル(25pin)(013847)を使用します。電気化学アナライザ ー背面のセルコントロール端子にCB-ES リモートケーブル(25pin)を差し込み、つまみネジで固定 します。線だし部分のピンのラベル表示を確認し、P(Pin#21, PURGE)、G(Pin#7,Ground)をそ れぞれRRDE-3A背面リモート端子のPURGE、GND (PURGEの右隣)と接続します。

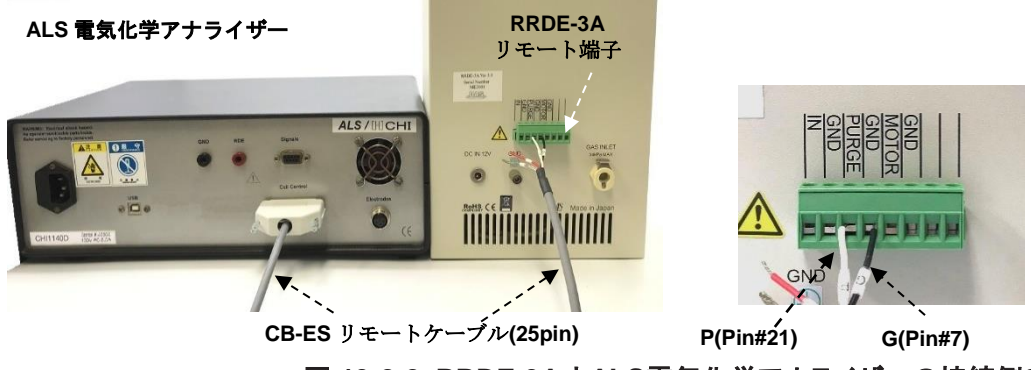

図 **13-2-2. RRDE-3A** と**ALS**電気化学アナライザーの接続例**2**

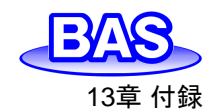

#### 表 **13-2-2.** パージ制御**RRDE-3A** ピン対応表

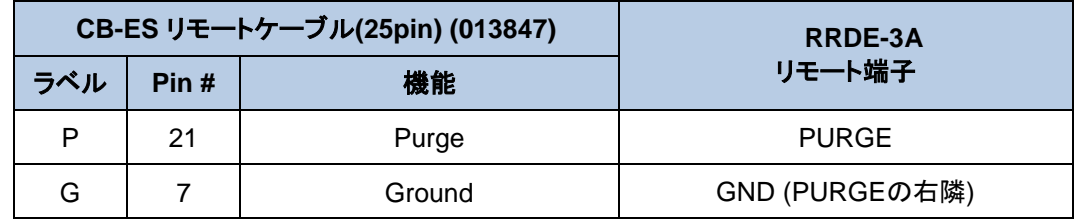

注

1. RRDE-3A 回転リングディスク電極装置、CB-ES リモートケーブル(25pin)の取扱説明書を合わせてご確 認ください。

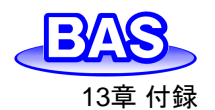

ALSモデル1100Dシリーズ パワー電気化学アナライザー取扱説明書 Ver. 202402 13章 付録

## **13-3.** トラブルシューティング

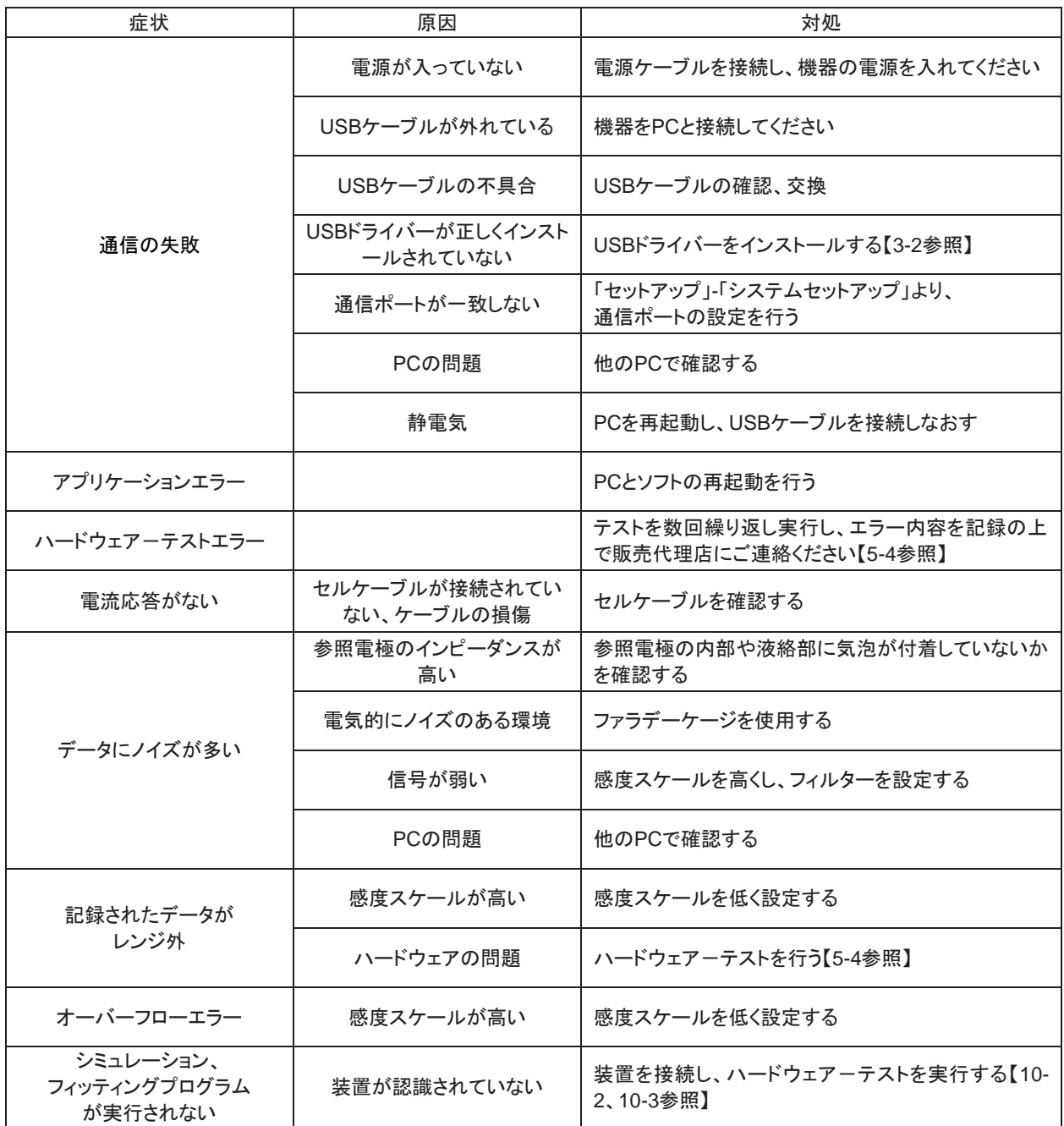